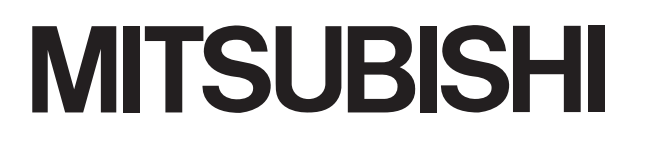

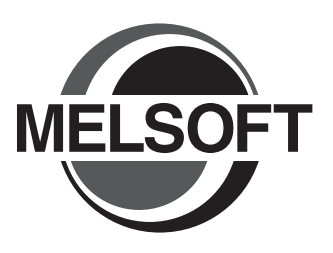

# GT Simulator3 Version1 **Integrated FA Software**

# <u>operation</u> Manual for GT Works

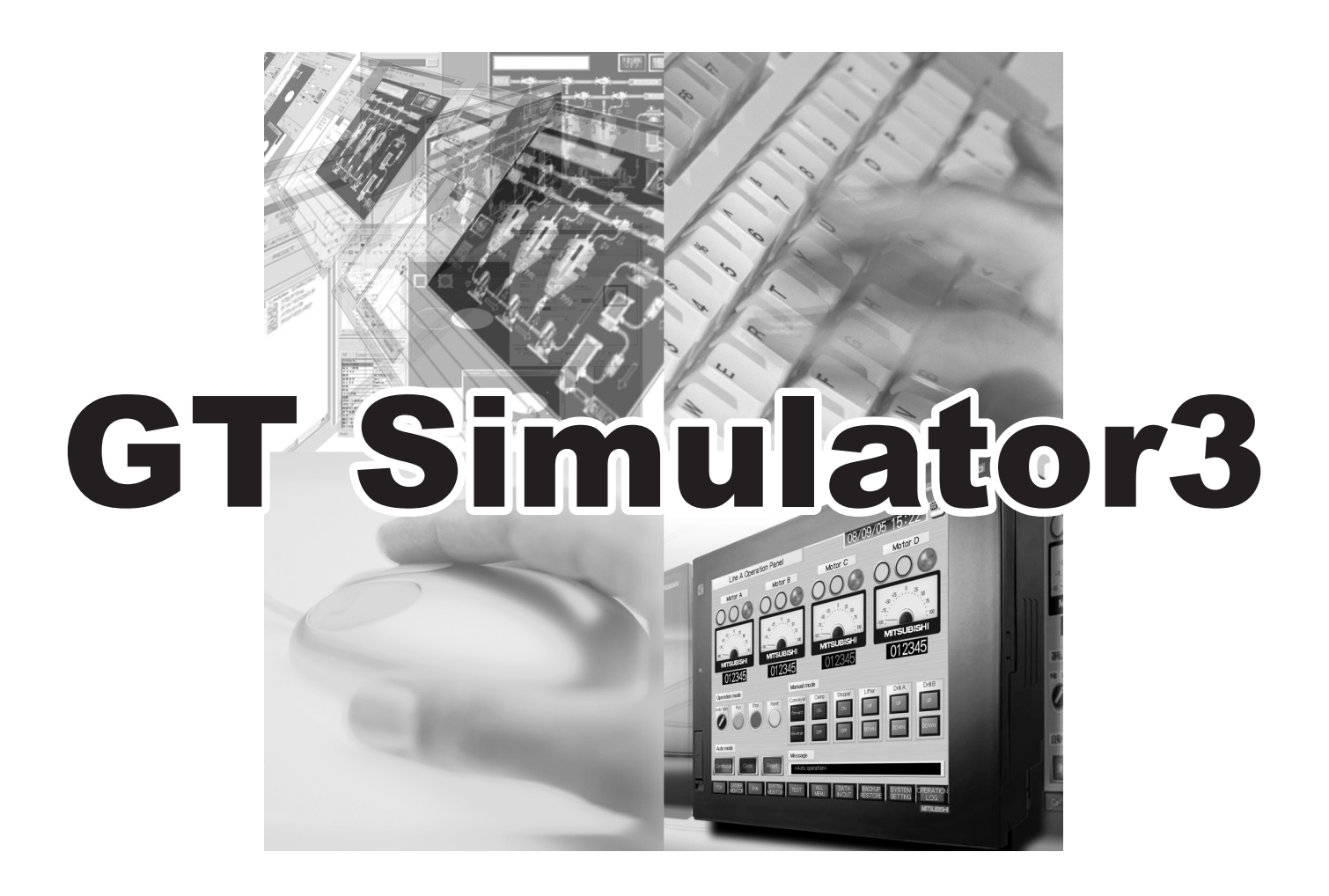

SW1DNC-GTWK3-E SW1DNC-GTWK3-E

SAFETY PRECAUTIONS

(Always read these precautions before using this equipment.)

<span id="page-2-0"></span>Before using this product, please read this manual and the relevant manuals introduced in this manual carefully and pay full attention to safety to handle the product correctly.

The precautions given in this manual are concerned with this product.

In this manual, the safety precautions are ranked as "DANGER" and "CAUTION".

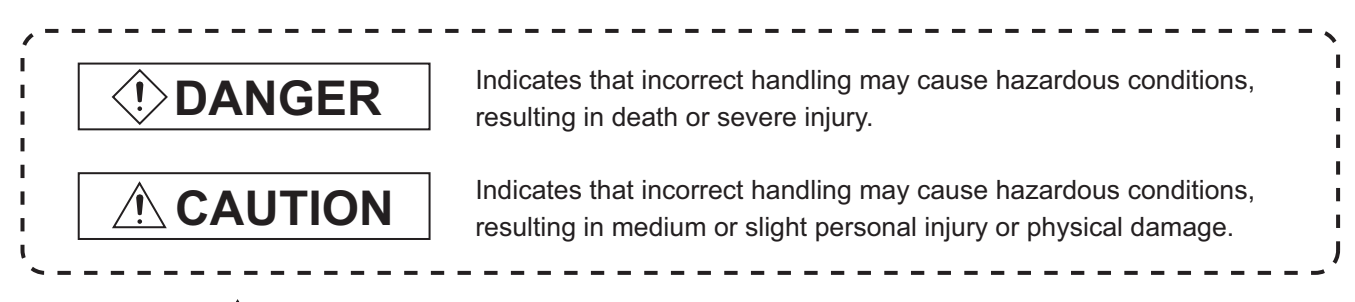

Note that the  $\triangle$  caution level may lead to a serious accident according to the circumstances. Always follow the instructions of both levels because they are important to personal safety.

Please save this manual to make it accessible when required and always forward it to the end user.

## [Test Operation Precautions]

## **DANGER**

 GT Simulator3 is designed to simulate the actual GOT to debug created screens. However, we do not guarantee the operations of the GOT and PLC CPU after debugging. After performing debugging on GT Simulator2, connect the GOT and PLC CPU and perform ordinary debugging before starting actual operation. Not using the actual GOT and PLC CPU for debugging may result in accidents due to incorrect

outputs or malfunctions.

## <span id="page-3-0"></span>CAUTIONS FOR USING THIS SOFTWARE

#### 1. Required PC memory

The processing may be terminated by Microsoft<sup>®</sup> Windows<sup>®</sup> on a personal computer of which main memory capacity is less than 64M bytes. Make sure to secure the capacity of 64M bytes or more.

#### 2. Free capacity of hard disk

At least 200M bytes of free capacity of virtual memory should be secured within hard disk to run this software.

The processing may be terminated by Windows®, if free space of 200M bytes or more cannot be secured within hard disk while running GT Simulator2.

Secure enough free capacity of virtual memory within hard disk space in order to run the software.

When using the GT Simulator2 together with the GT Designer2, GX Developer or GX Simulator, the extra free capacity is required.

For the free capacity required for using the GT Designer2, GX Developer or GX Simulator, refer to the following manual.

**•GT Designer3 Version1 Screen Design Manual (Fundamentals)** 

•GX Developer Version□ Operating Manual (Startup)

•GX Simulator Version□ Operating Manual

#### 3. Display of GT Simulator3 and GOT

Display of GT Simulator3 may be different from display of GOT. Confirm for actual display of GOT on the GOT

## **INTRODUCTION**

<span id="page-4-0"></span>Thank you for choosing Mitsubishi Graphic Operation Terminal (Mitsubishi GOT). Read this manual and make sure you understand the functions and performance of the GOT thoroughly in advance to ensure correct use.

#### **CONTENTS**

<span id="page-4-1"></span>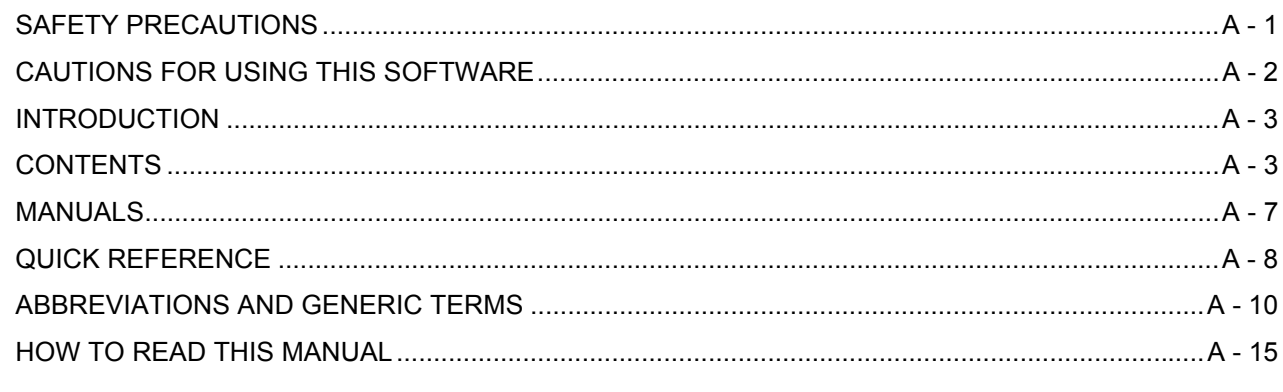

## **1. OVERVIEW**

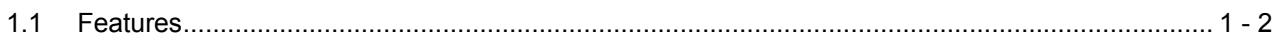

## **2. SYSTEM CONFIGURATION**

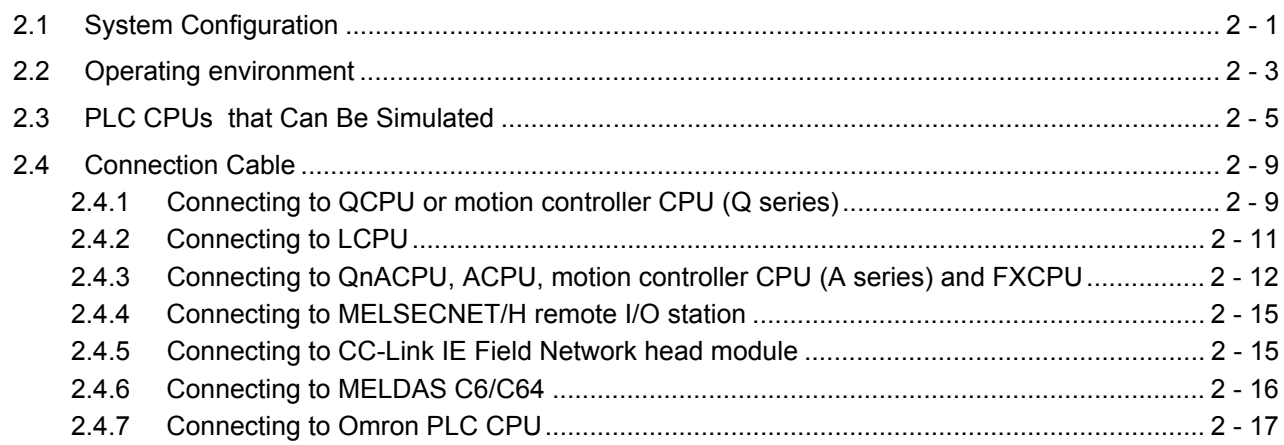

## **3. SPECIFICATIONS**

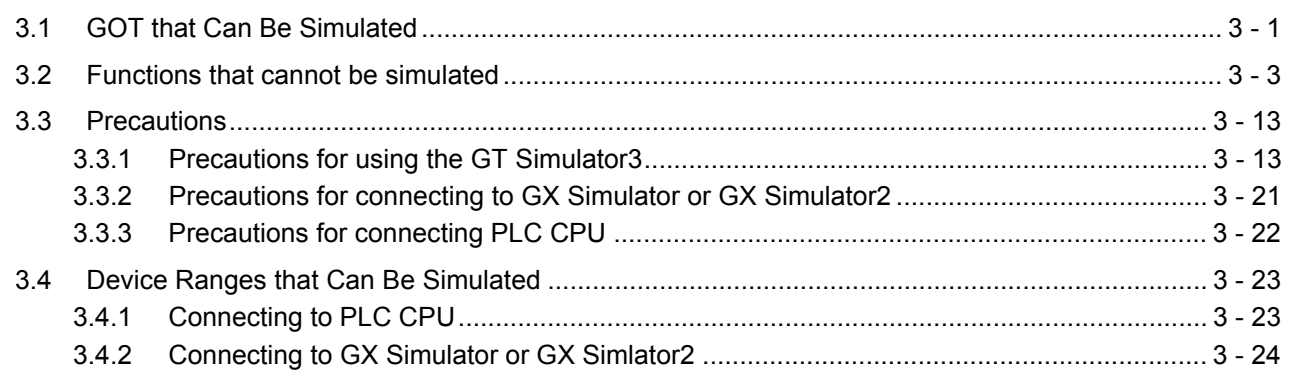

## **4. SCREEN CONFIGURATION OF GT SIMULATOR3**

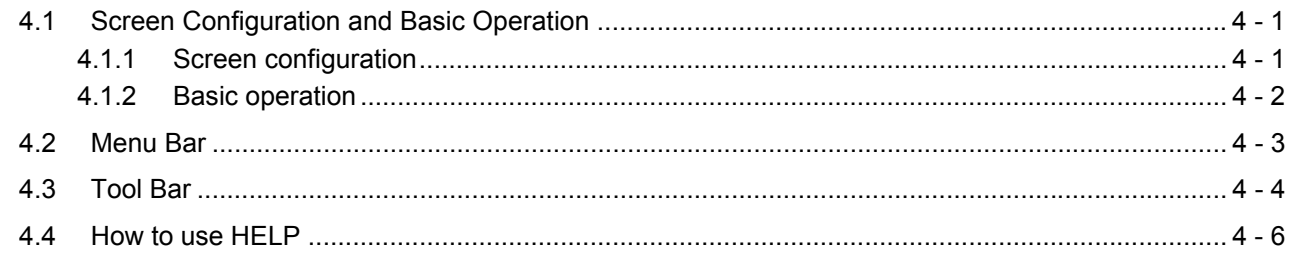

## 5. GT SIMULATOR3 OPERATING METHOD

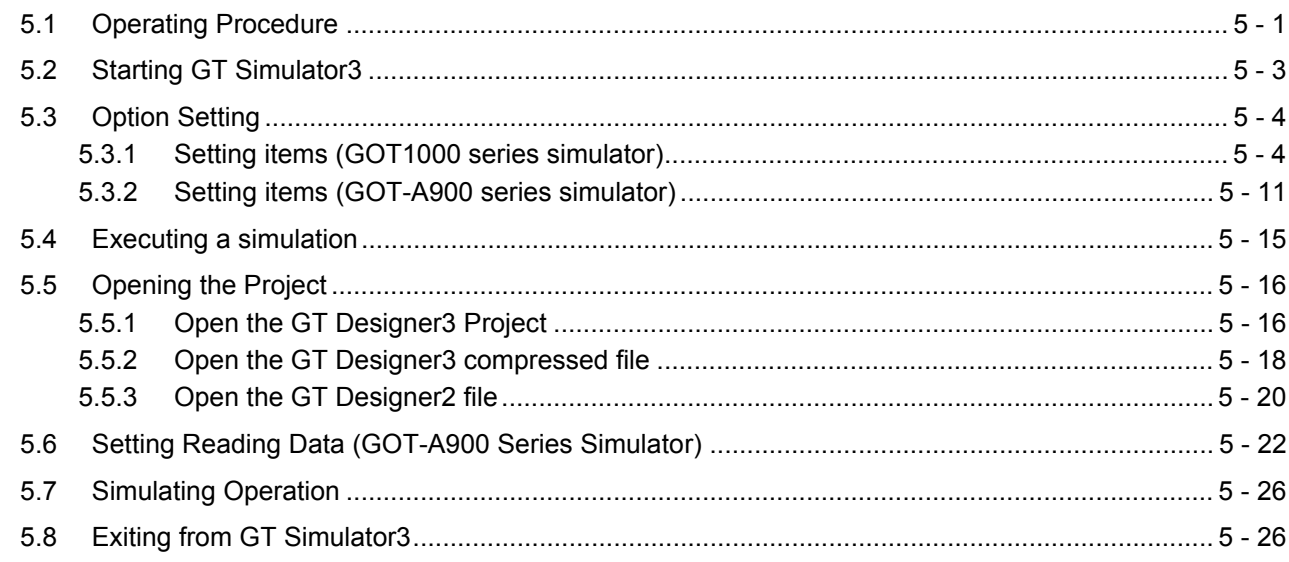

## **6. FUNCTIONS OF GT SIMULATOR3**

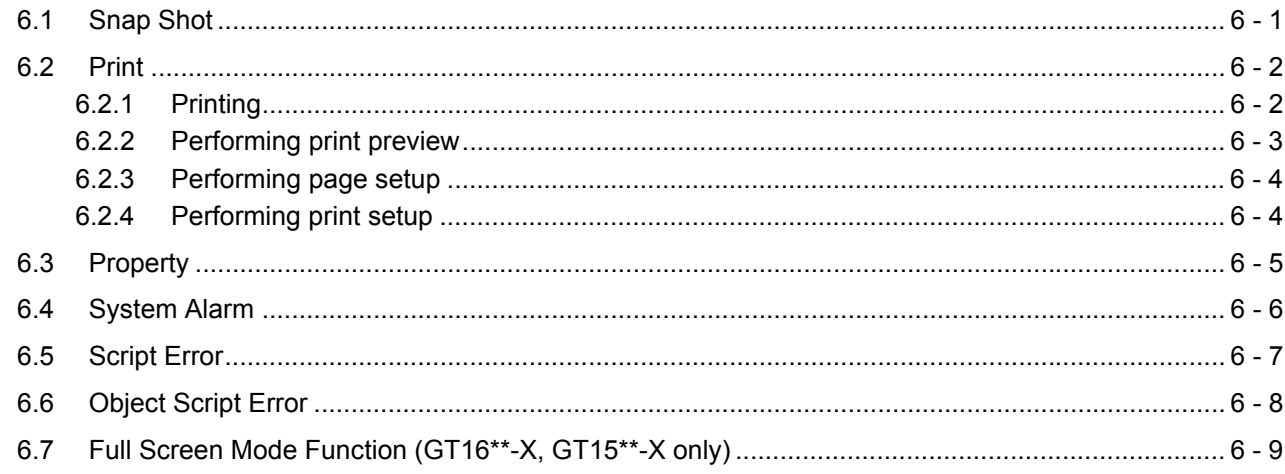

## **7. DEVICE MONITOR**

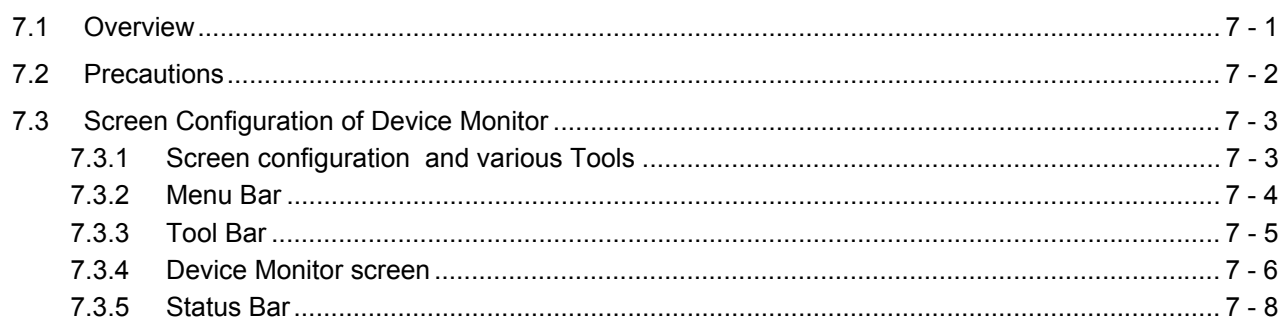

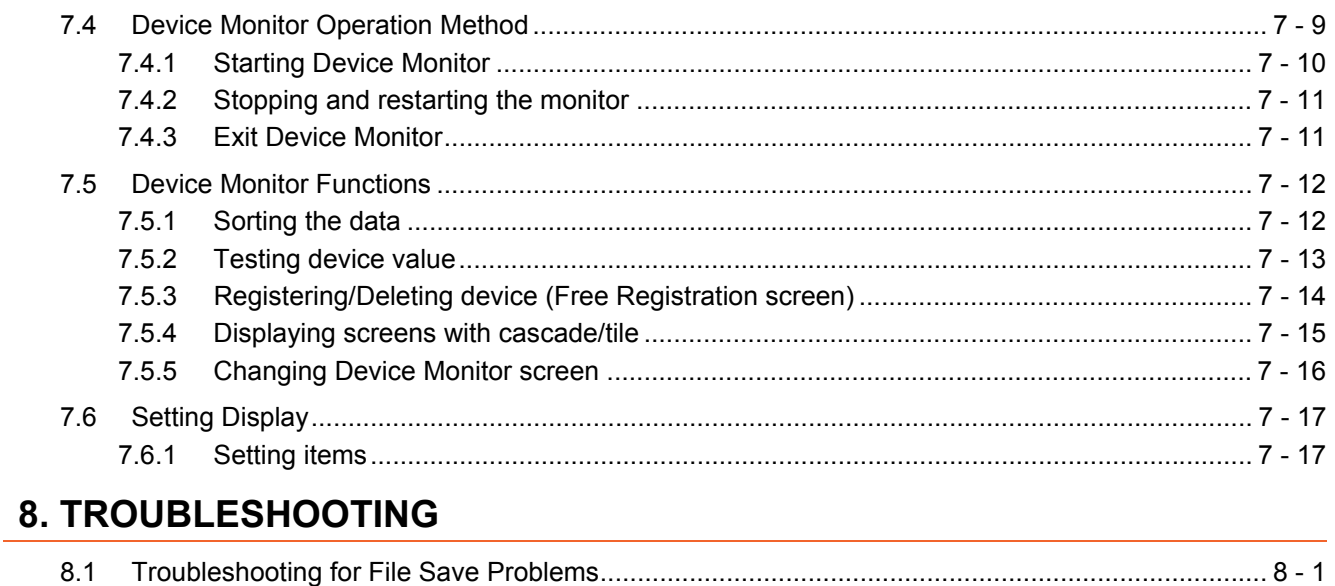

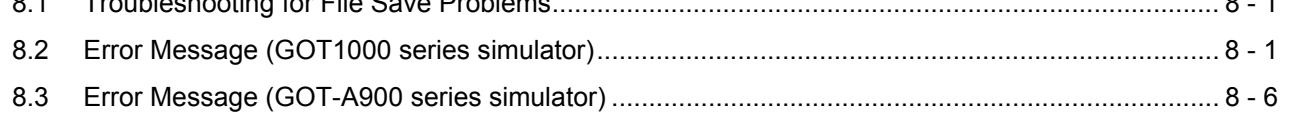

## **APPENDICES**

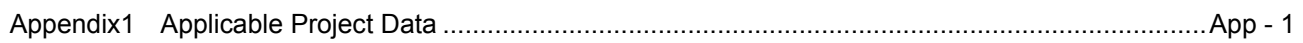

## **INDEX**

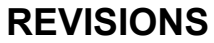

## <span id="page-7-0"></span>**MANUALS**

The following table lists the manual relevant to this product. Refer to each manual for any purpose.

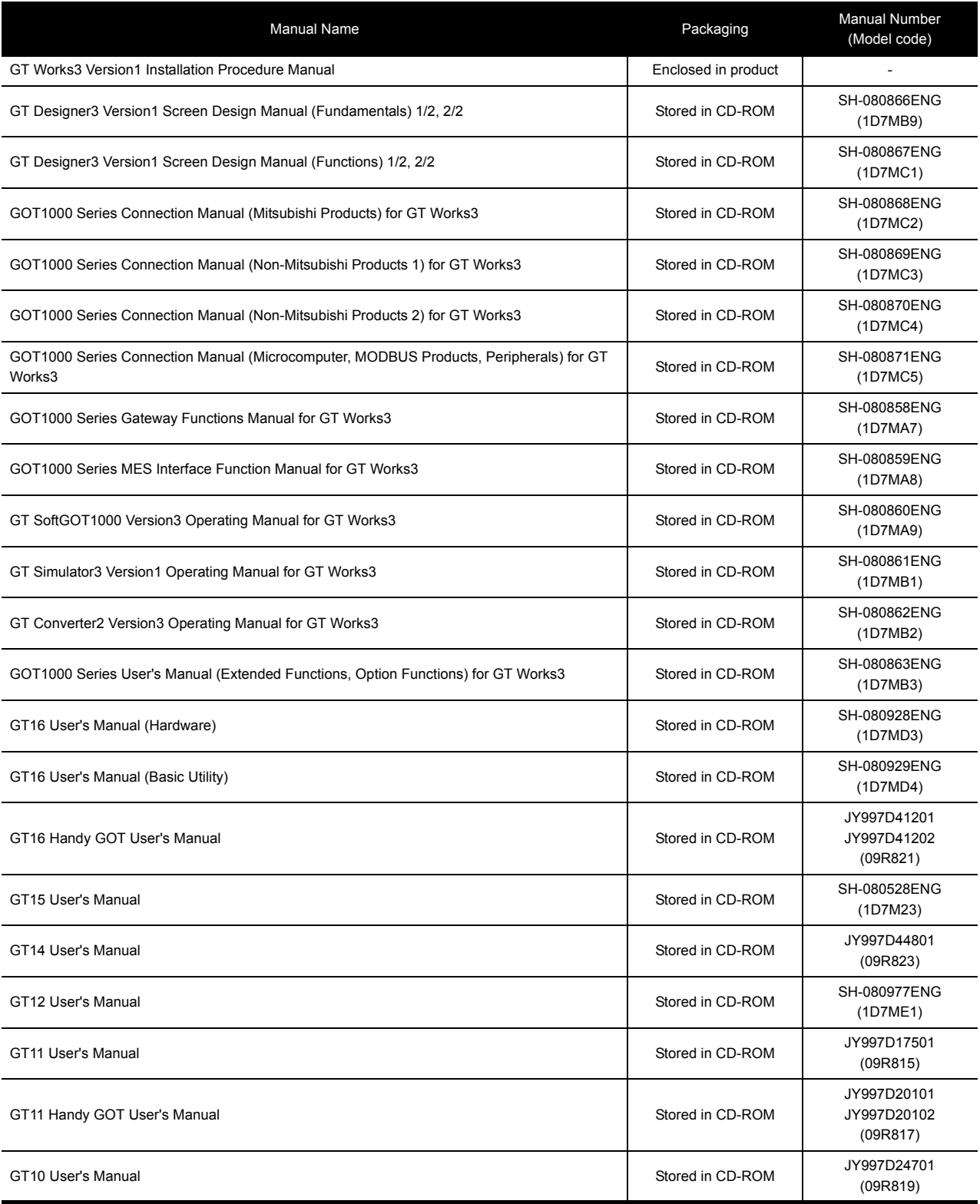

## <span id="page-8-0"></span>**QUICK REFERENCE**

## **Creating a project**

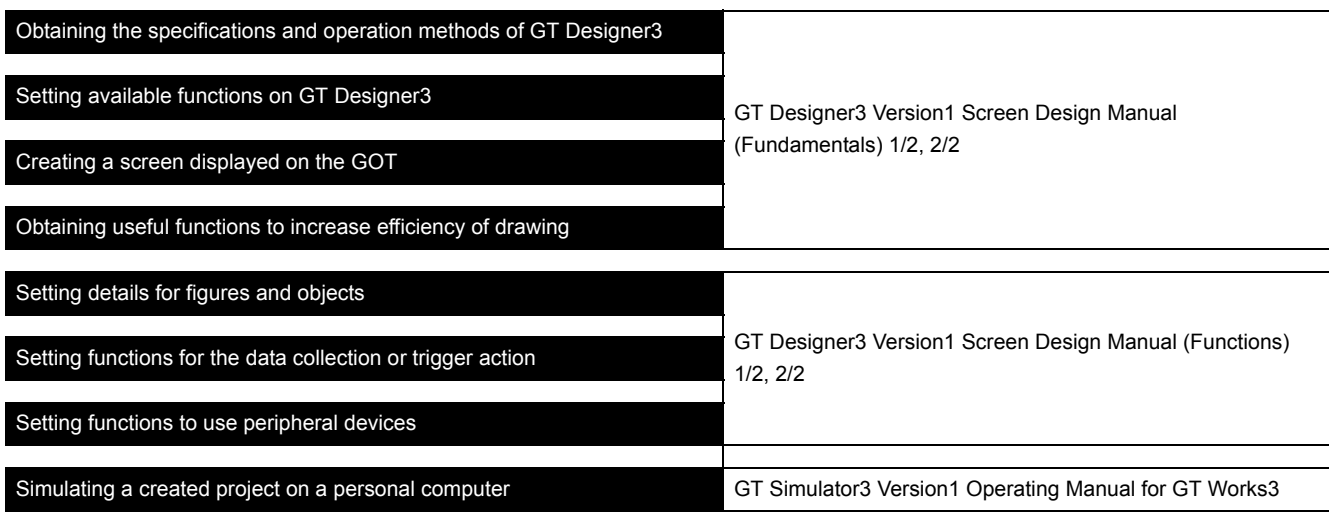

## ■ Connecting a controller to the GOT

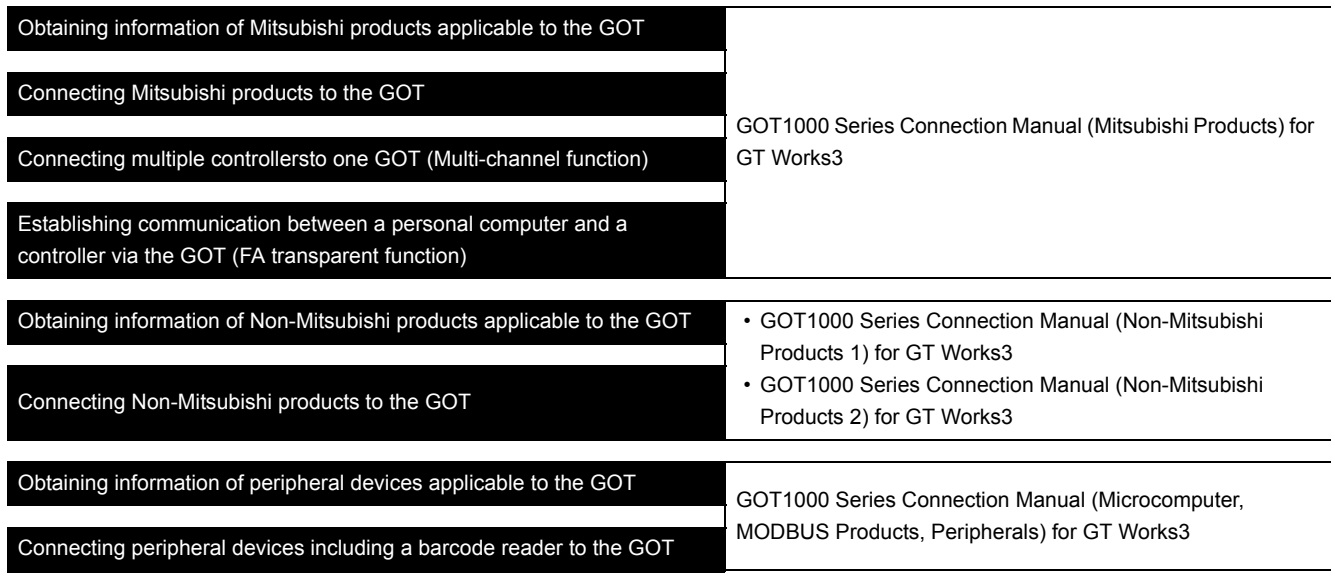

## **Transferring data to the GOT**

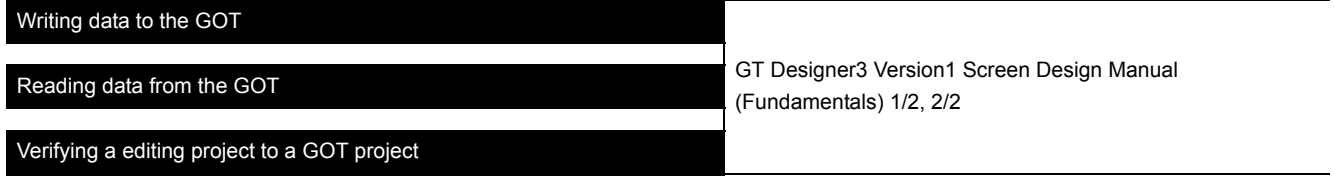

**Others**

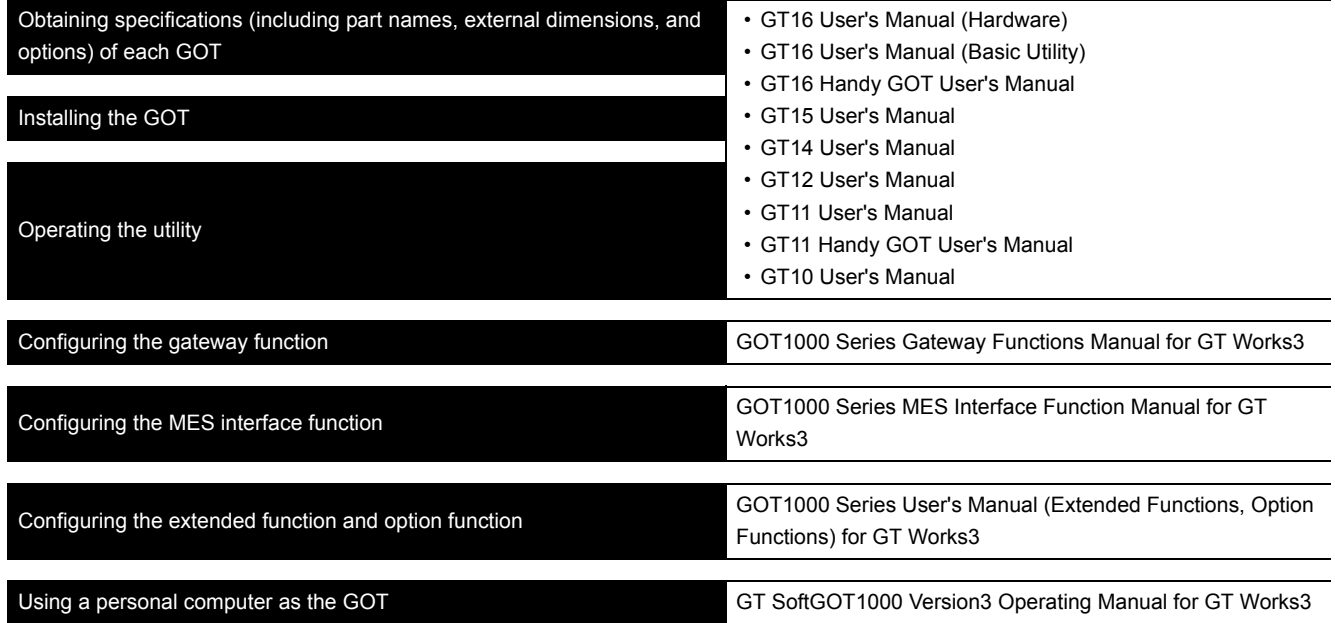

### <span id="page-10-0"></span>**ABBREVIATIONS AND GENERIC TERMS**

## **GOT**

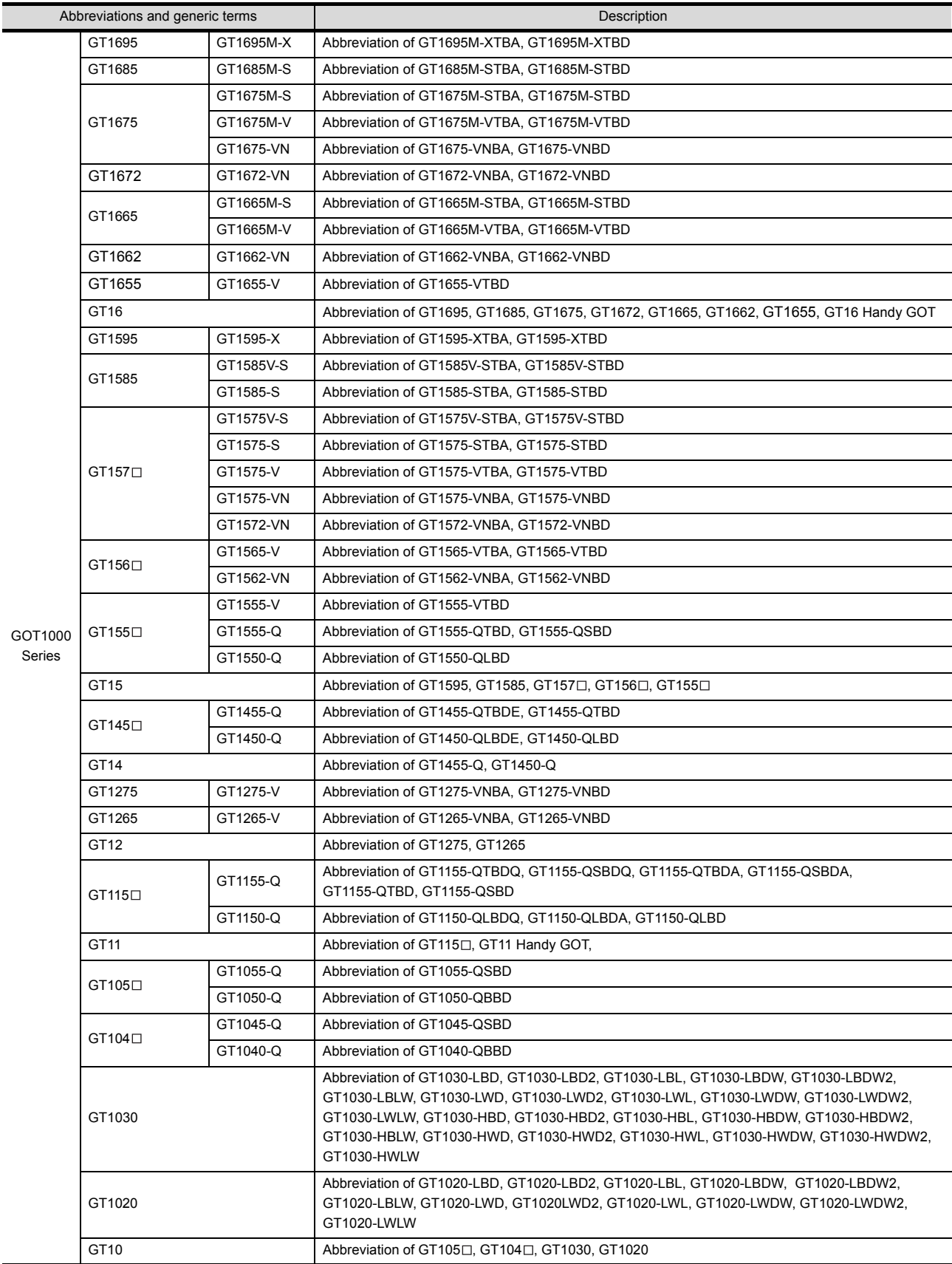

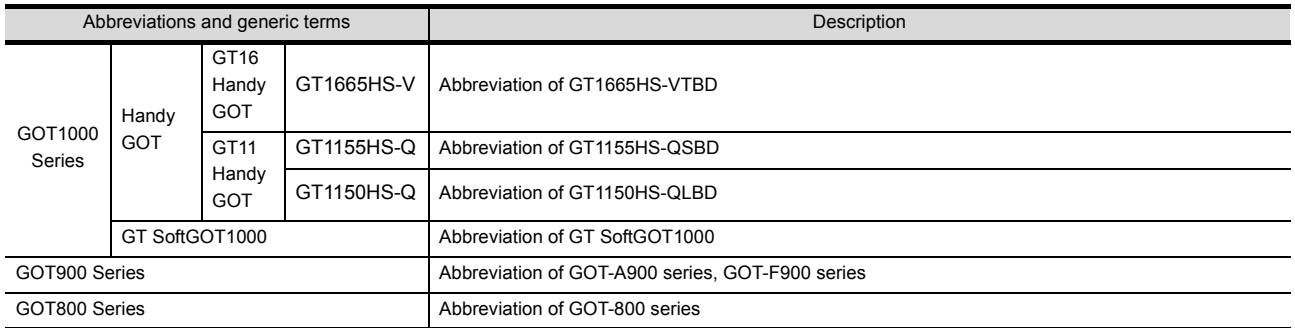

## **Communication unit**

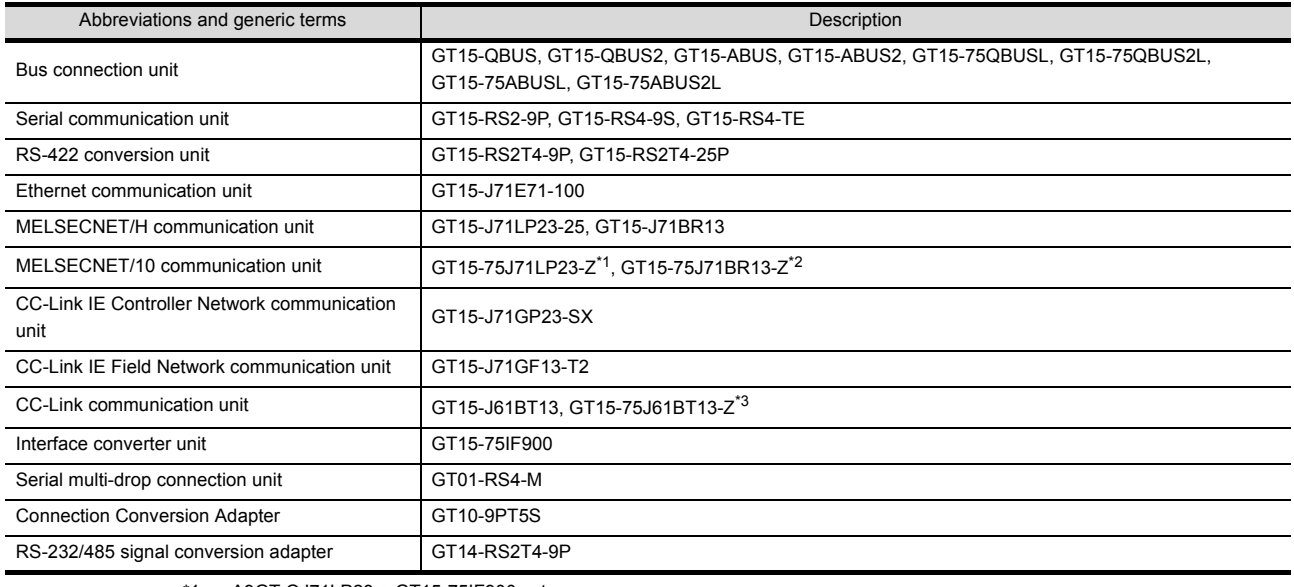

\*1 A9GT-QJ71LP23 + GT15-75IF900 set

\*2 A9GT-QJ71BR13 + GT15-75IF900 set \*3 A8GT-J61BT13 + GT15-75IF900 set

## **Option unit**

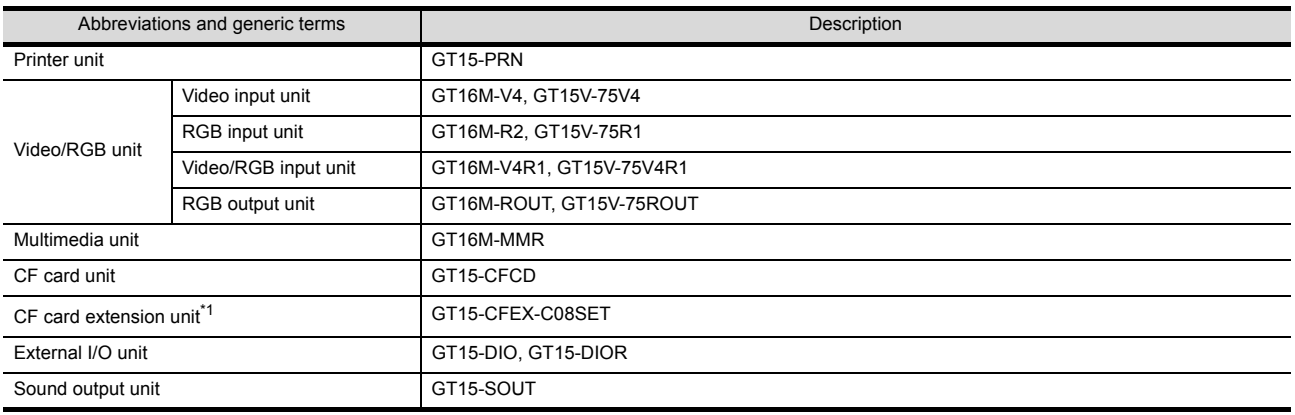

\*1 GT15-CFEX + GT15-CFEXIF + GT15-C08CF set.

## **Option**

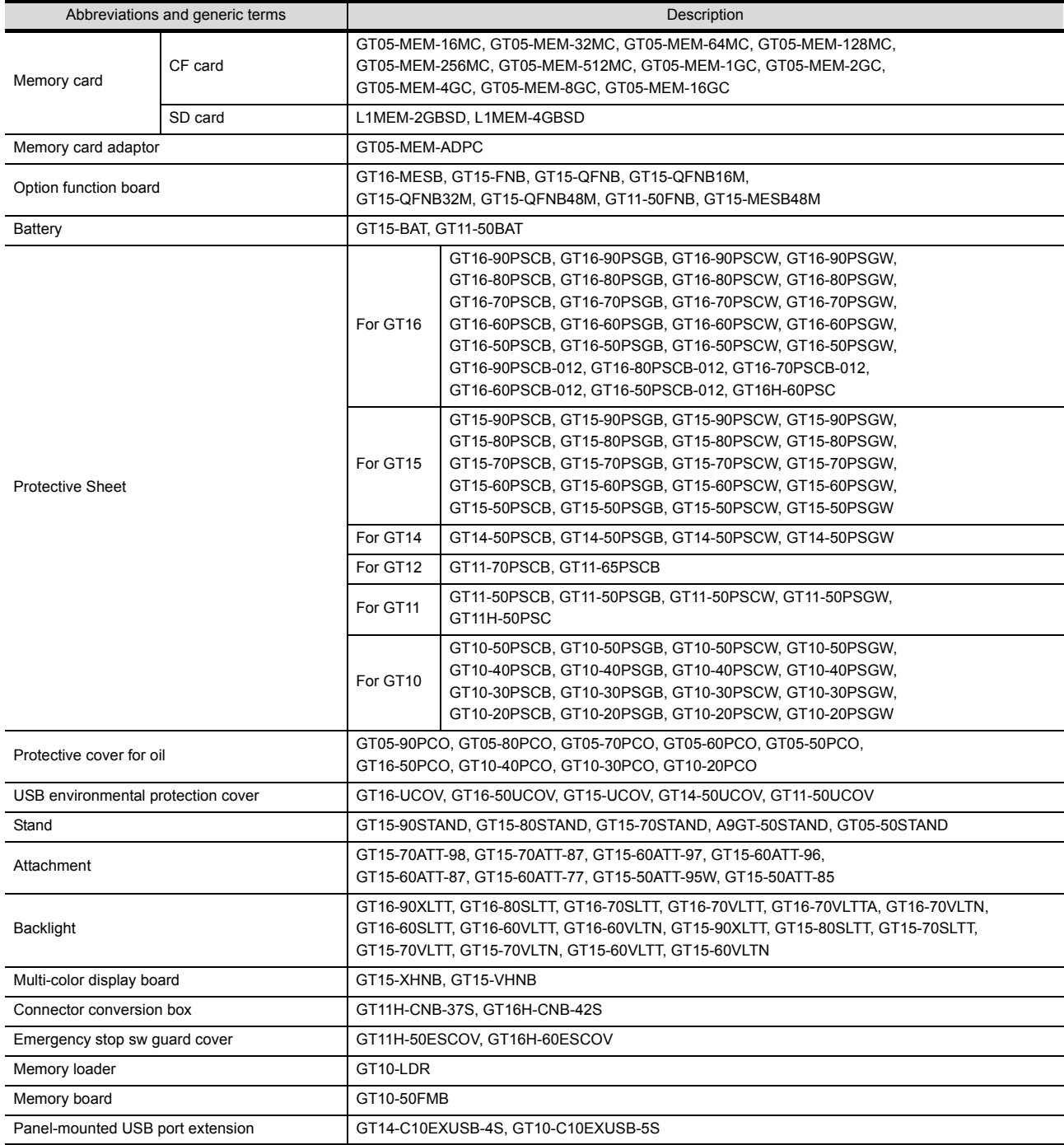

#### ■ Software

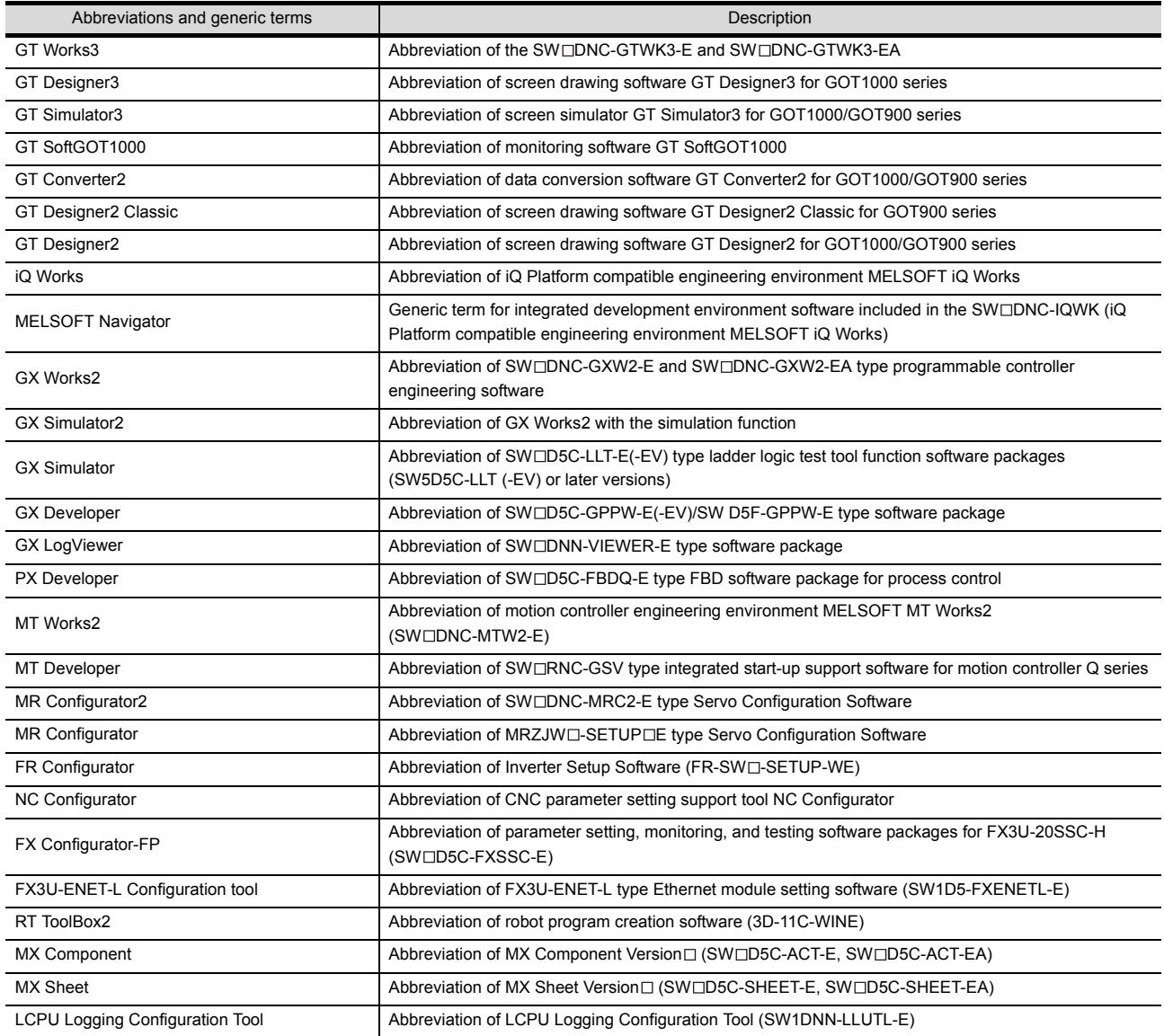

## **License key (for GT SoftGOT1000)**

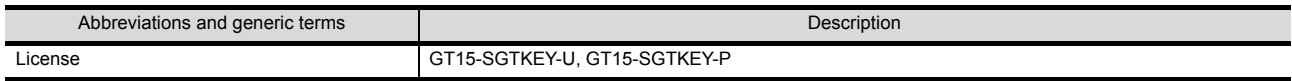

## **Others**

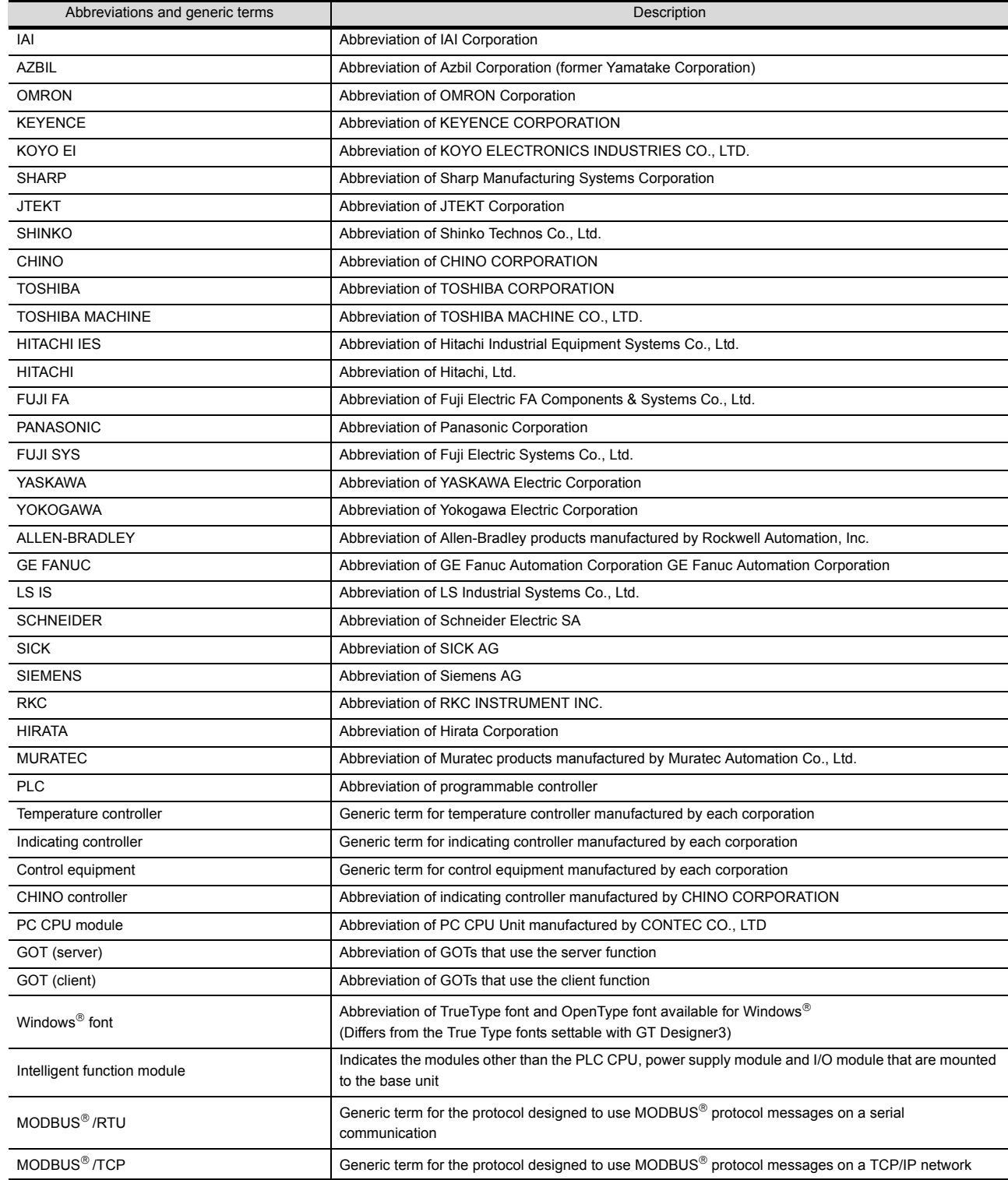

#### <span id="page-15-0"></span>**HOW TO READ THIS MANUAL**

The following symbols are used in this manual.

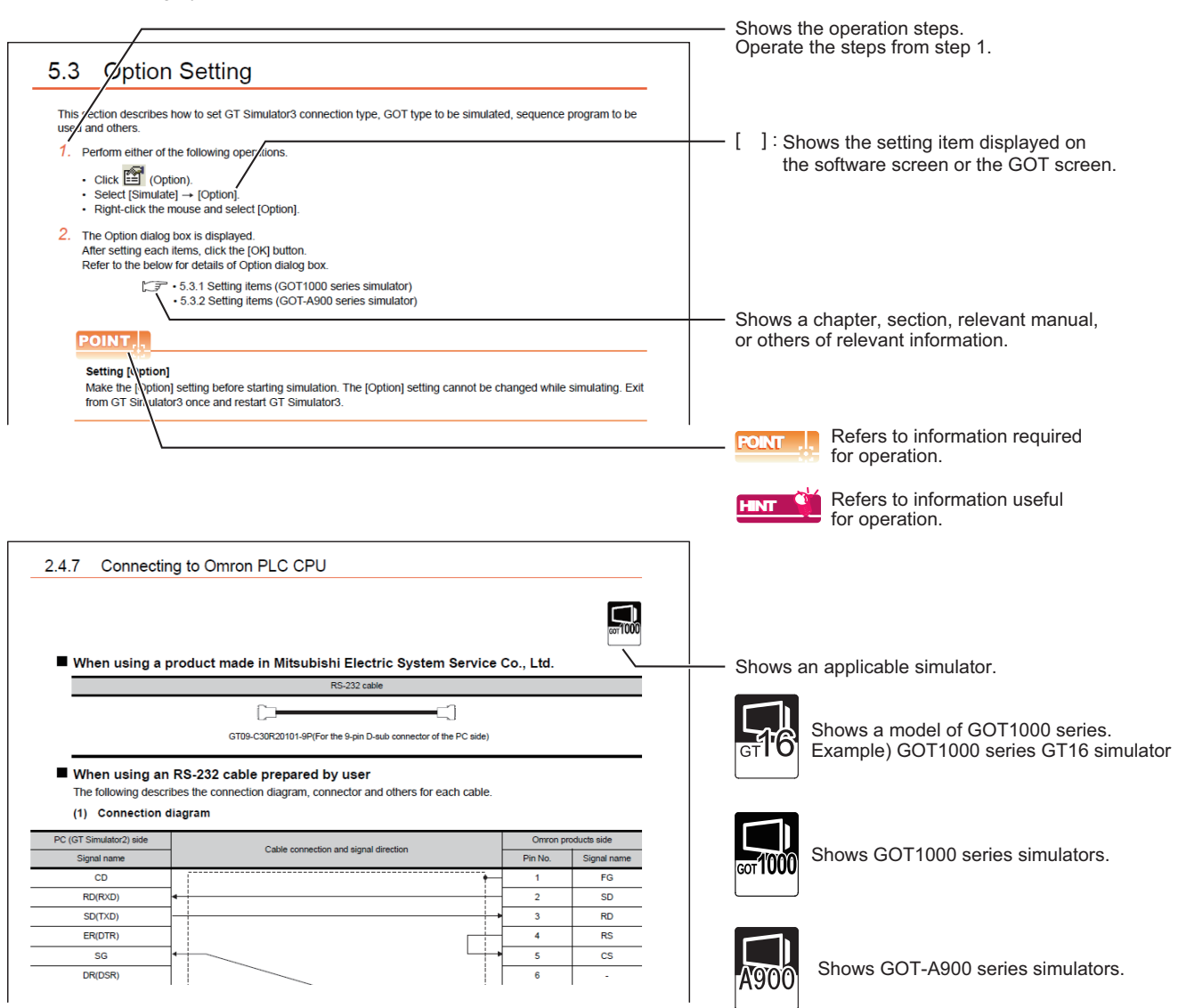

The above is different from the actual page, as it is provided for explanation only.

# <span id="page-16-0"></span>1. OVERVIEW

This manual describes the system configuration, screen configuration, operation methods and others of the GT Simulator3 applicable to GOT1000 series or GOT-A900 series.

GT Simulator3 is designed to simulate GOT operations on a PC using the project data of GT Designer3. This manual describes using screen of GOT1000 series (GT15) simulator.

(Except for the case using screen of GOTA-900 series simulator only)

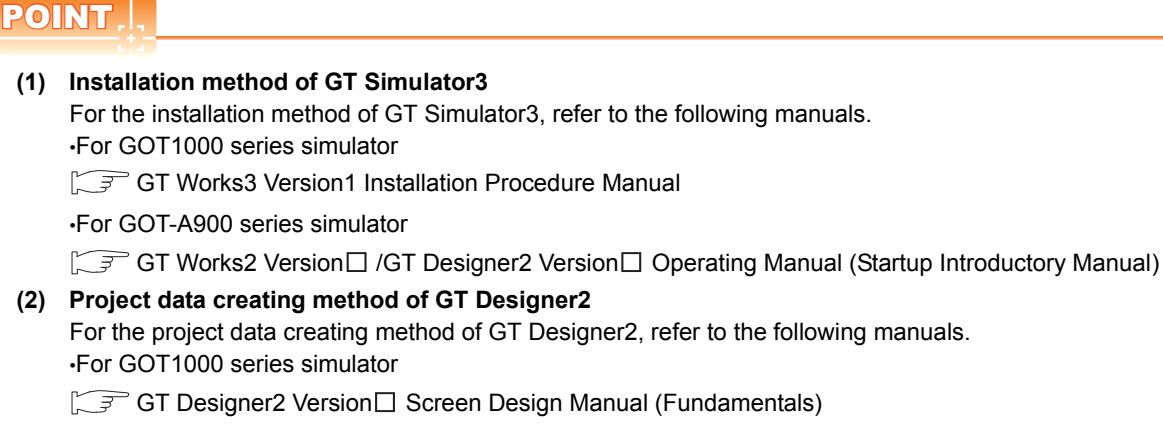

•For GOT-A900 series simulator

GT Designer2 Version□ Reference Manual

**1**

**OVERVIEW**

OVERVIEW

**2**

SYSTEM<br>CONFIGURATION

**3**

SPECIFICATIONS

**SPECIFICATIONS** 

**4**

SCREEN CONFIGURATION OF GT SIMULATOR3

**5**

## <span id="page-17-0"></span>1.1 Features

## **Support the project data simulation of GOT1000 series and GOT-A900 series.**

GT Simulator3 supports the project data simulation of GOT1000 series and GOT-A900 series. Simulator for GOT1000 series or GOT-A900 series are selected with the [Main Menu] on GT Simulator3.  $(\sqrt{3^2}$  [5.2 Starting GT Simulator3](#page-96-1))

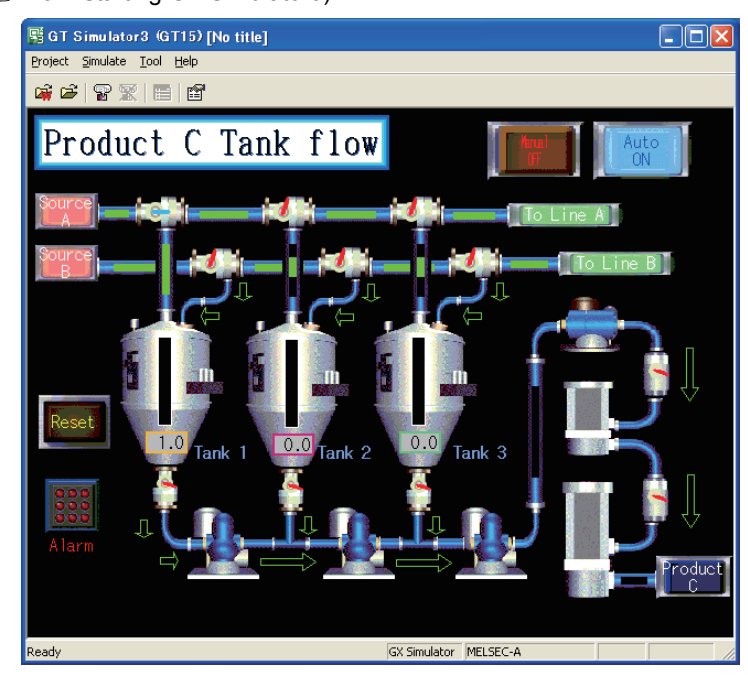

### **Simulation of GOT screen on personal computer**

#### **(1) Available to project data debug without GOT**

GT Simulator2 is available to debug project data without GOT by simulating GOT operations on personal computer.

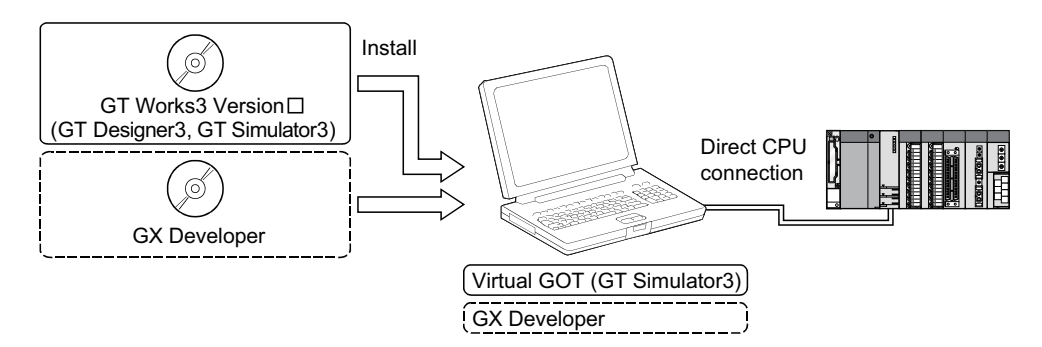

#### **(2) Interaction with GX Developer and GT Works2**

GT Simulator3 is available to debug screens with GX Developer or GX Works2. Installation of GX Developer or GX Works2,and GT Designer3 on the same personal computer allows operations from screen creation to screen debug to be supported by a single personal computer. Any creation or correction made to a screen on GT Designer3 is available to debug on GT Simulator3 immediately. Therefore, design efficiency is improve greatly.

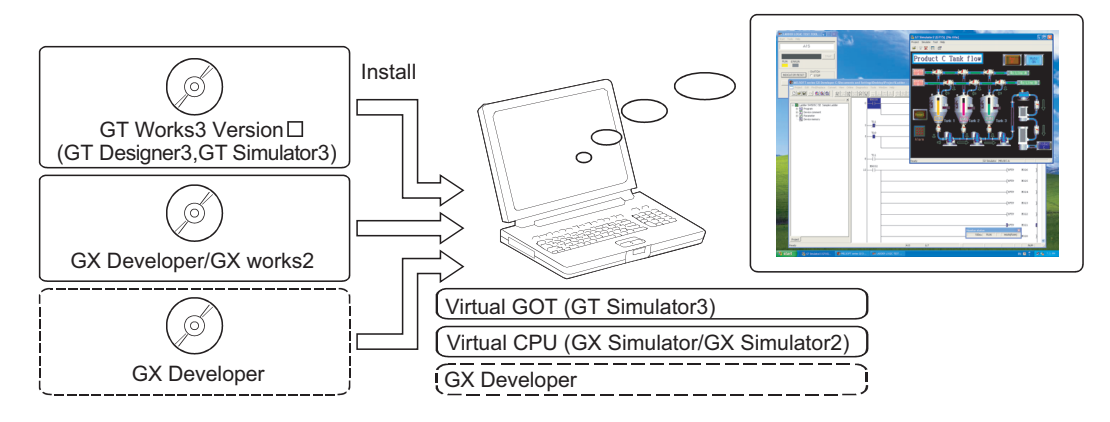

#### **Compatibility with intelligent function module or network-compatible operation environment (Only for the PLC CPU connection)**

Direct CPU connection of a personal computer and PLC CPU allows monitoring and write operation debugging of intelligent function module or on-network PLC.

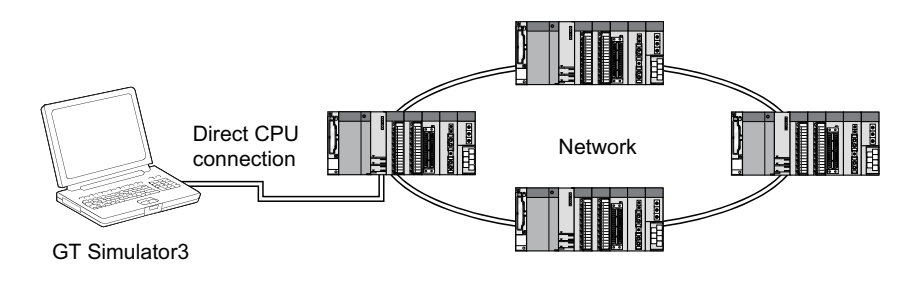

## POINT

#### **Monitoring speed when GT Simulator3 is directly connected to CPU**

When GT Simulator3 is connected directly with the PLC CPU, monitoring speed is lower than when it is connected with GX Simulator or GX Works2.

SCREEN

**1**

**OVERVIEW**

OVERVIEW

**2**

SYSTEM<br>CONFIGURATION

**3**

**8**

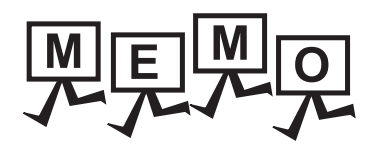

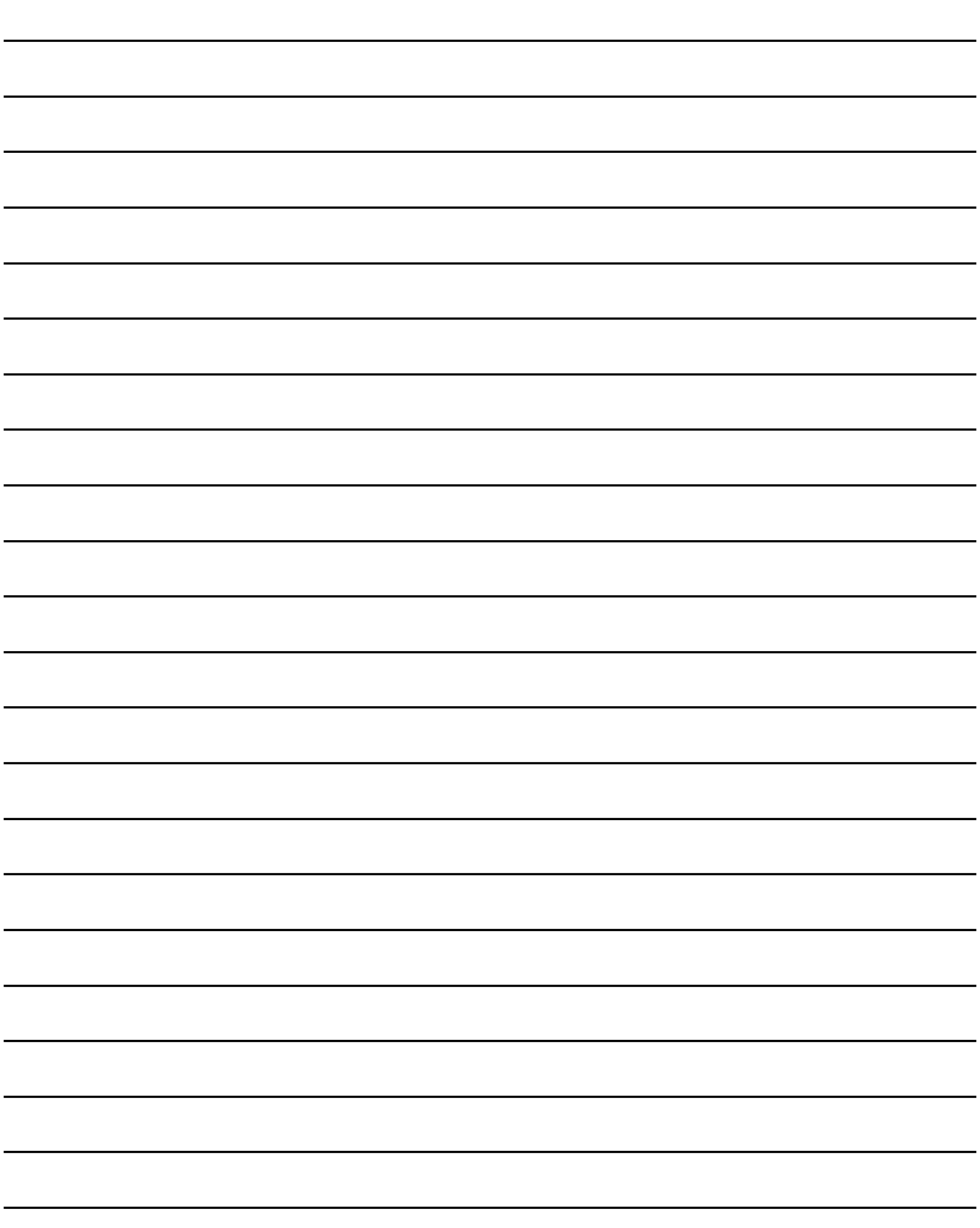

# <span id="page-20-0"></span>2. SYSTEM CONFIGURATION

# <span id="page-20-1"></span>2.1 System Configuration

## **When installing GT Simulator3**

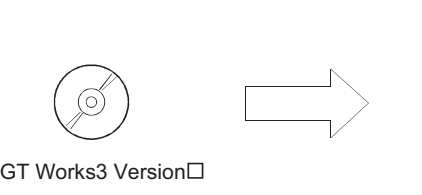

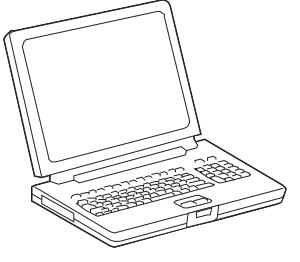

Personal computer

**1**

OVERVIEW **2**<br>2<br>2<br>2<br>2<br>2<br>2<br>2<br>2<br>2<br>2<br>2<br>2<br>2<br>2<br>

## **When executing GT Simulator3**

**(1) When connecting to GX Simulaton**

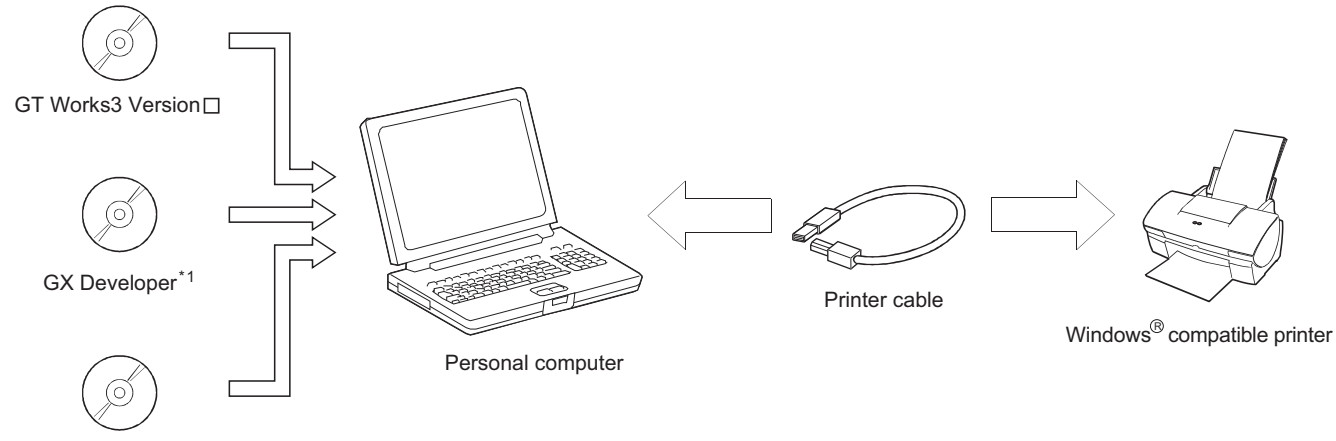

GX Simulator\*1

#### **(2) When connecting to GX Simulaton**

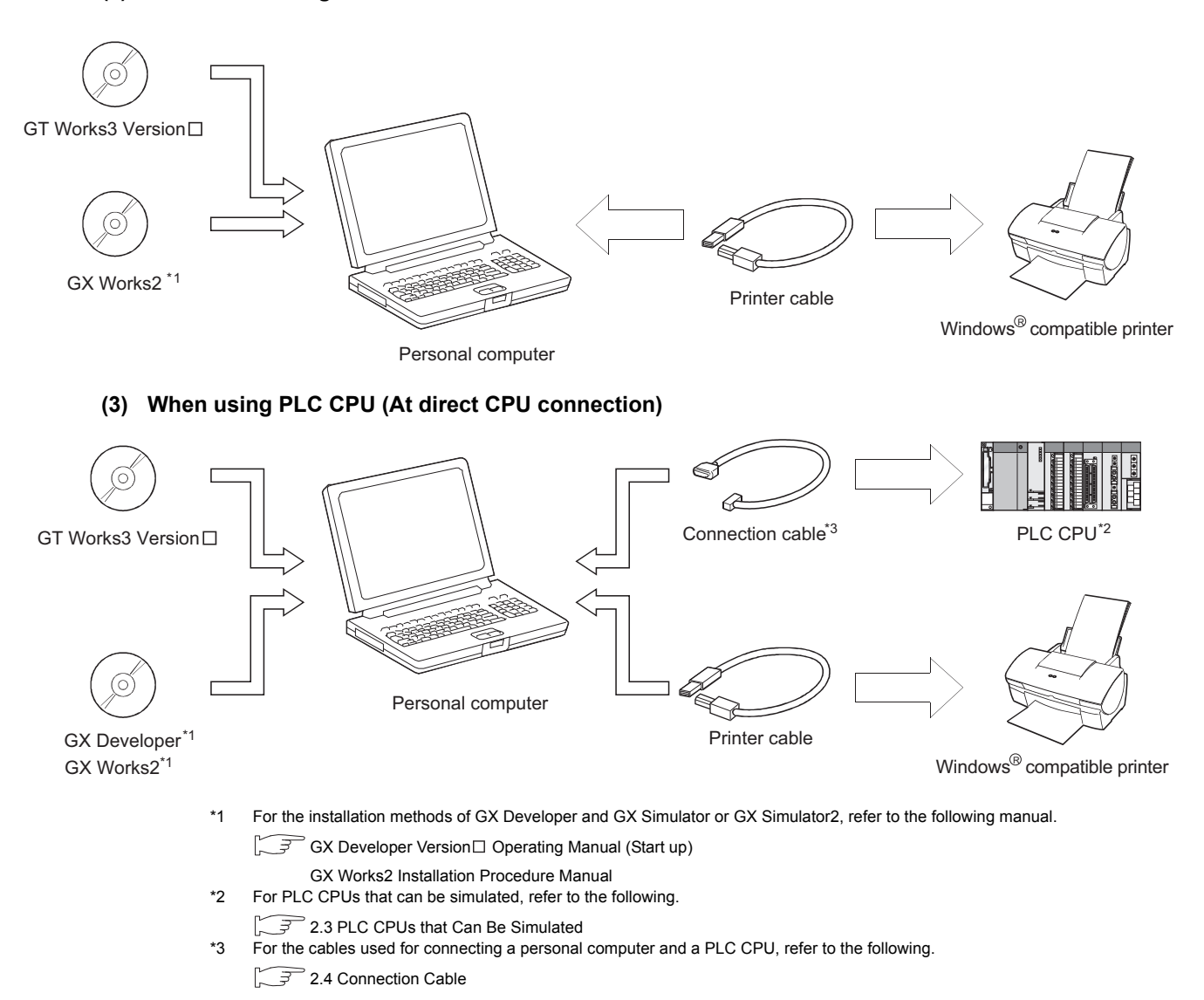

# <span id="page-22-0"></span>2.2 Operating environment

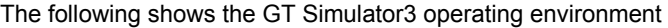

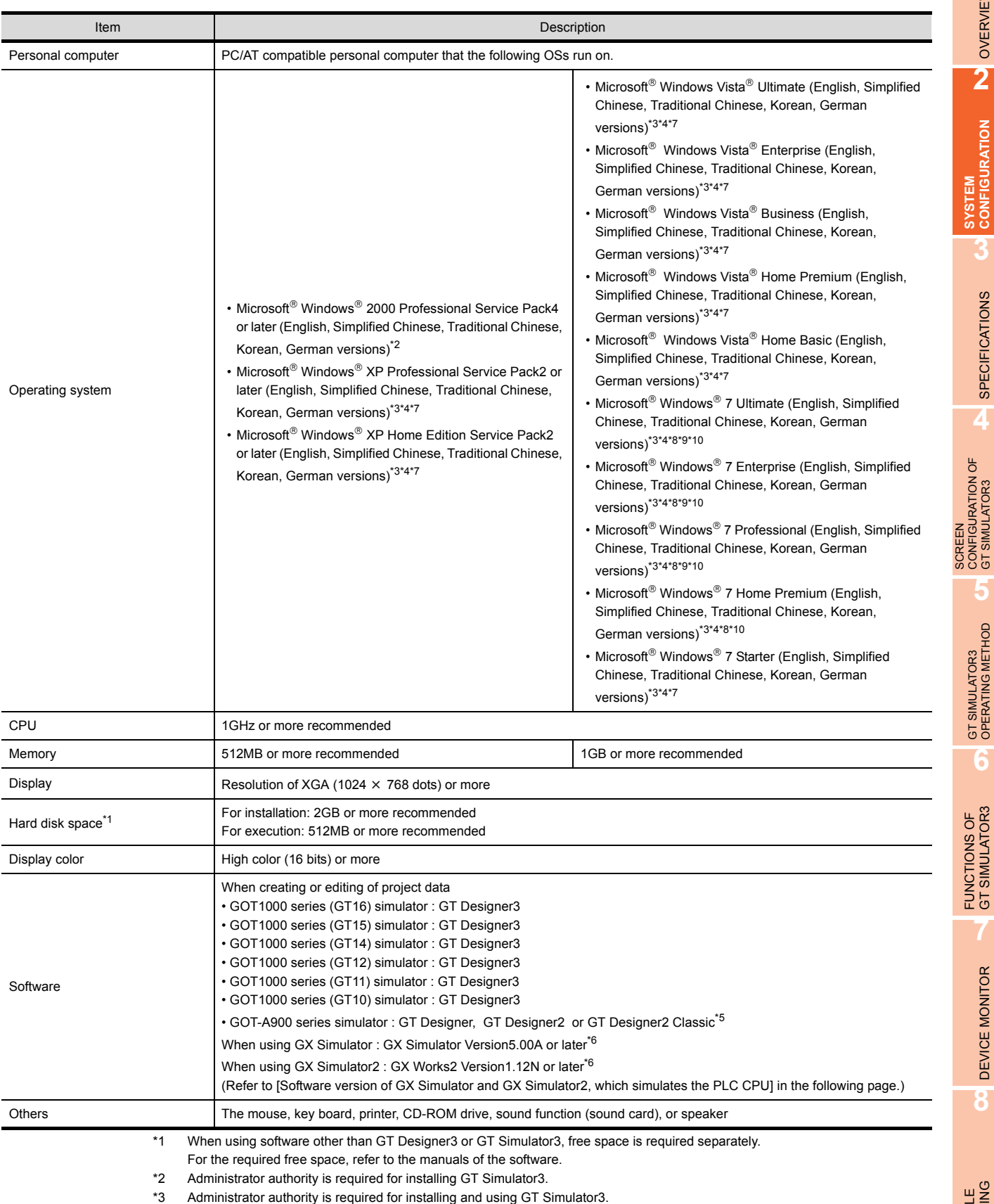

**1**

OVERVIEW **2** OVERVIEW

**SYSTEM CONFIGURATION**

**3**

SPECIFICATIONS

**SPECIFICATIONS** 

**4**

CONFIGURATION OF GT SIMULATOR3

**5**

GT SIMULATOR3 OPERATING METHOD

GT SIMULATOR3<br>OPERATING METHOD

**6**

FUNCTIONS OF<br>GT SIMULATOR3

**7**

DEVICE MONITOR

DEVICE MONITOR

**8**

TROUBLE SHOOTING

- \*4 The following functions are not supported.
	- $\bullet$  Activating the application with Windows® compatibility mode
	- Fast user switching
	- Change your desktop themes (fonts)
	- Remote desktop
	- DPI setting other than the normal size
- \*5 Use GT Designer2 Classic included in GT Works3 that contains GT Simulator3
	- $3.3.1$  [\(9\) GT Simulator3 Versions](#page-54-0)
- \*6 Use the products compatible with the same language as for GT Simulator3, GX Developer, GX Simulator or GX Simlator2.
- \*7 Only the 32-bit OS is available.
- \*8 The 32-bit OS and the 64-bit OS are available.
- \*9 Windows XP Mode is not supported.
- \*10 Windows Touch is not supported.

## POINT\_

#### **(1) Regional setting of control panel of Windows**

This software doesn't start when a regional setting in the control panel of Windows is set besides "English", and set it to "English", please.

#### **(2) Software version of GX Simulator and GX Simulator2, which simulates the PLC CPU**

The following shows the software version of GX Simulator and GX Simulator2, which simulates the PLC CPU.

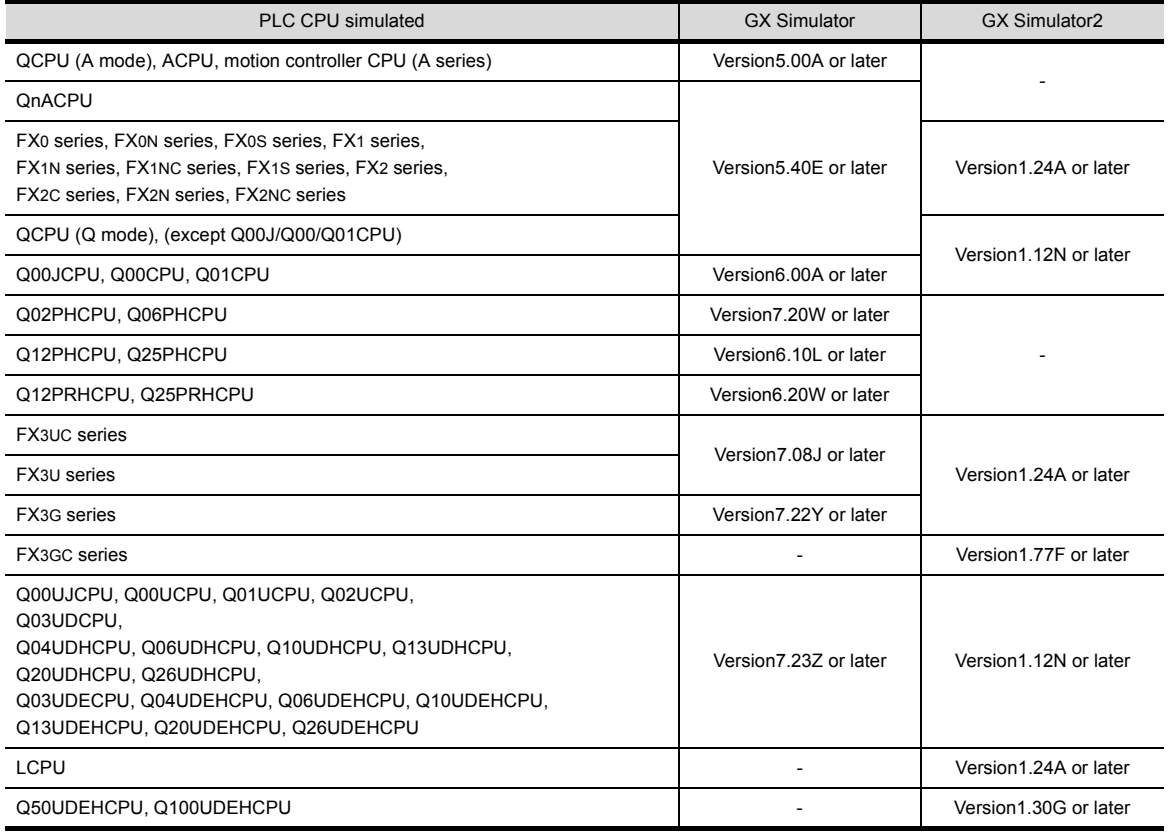

## <span id="page-24-0"></span>2.3 PLC CPUs that Can Be Simulated

## **Applicable CPU list**

The following table indicates the PLC CPU that can be simulated with GT Simulator3.

**(1) MELSEC PLC**

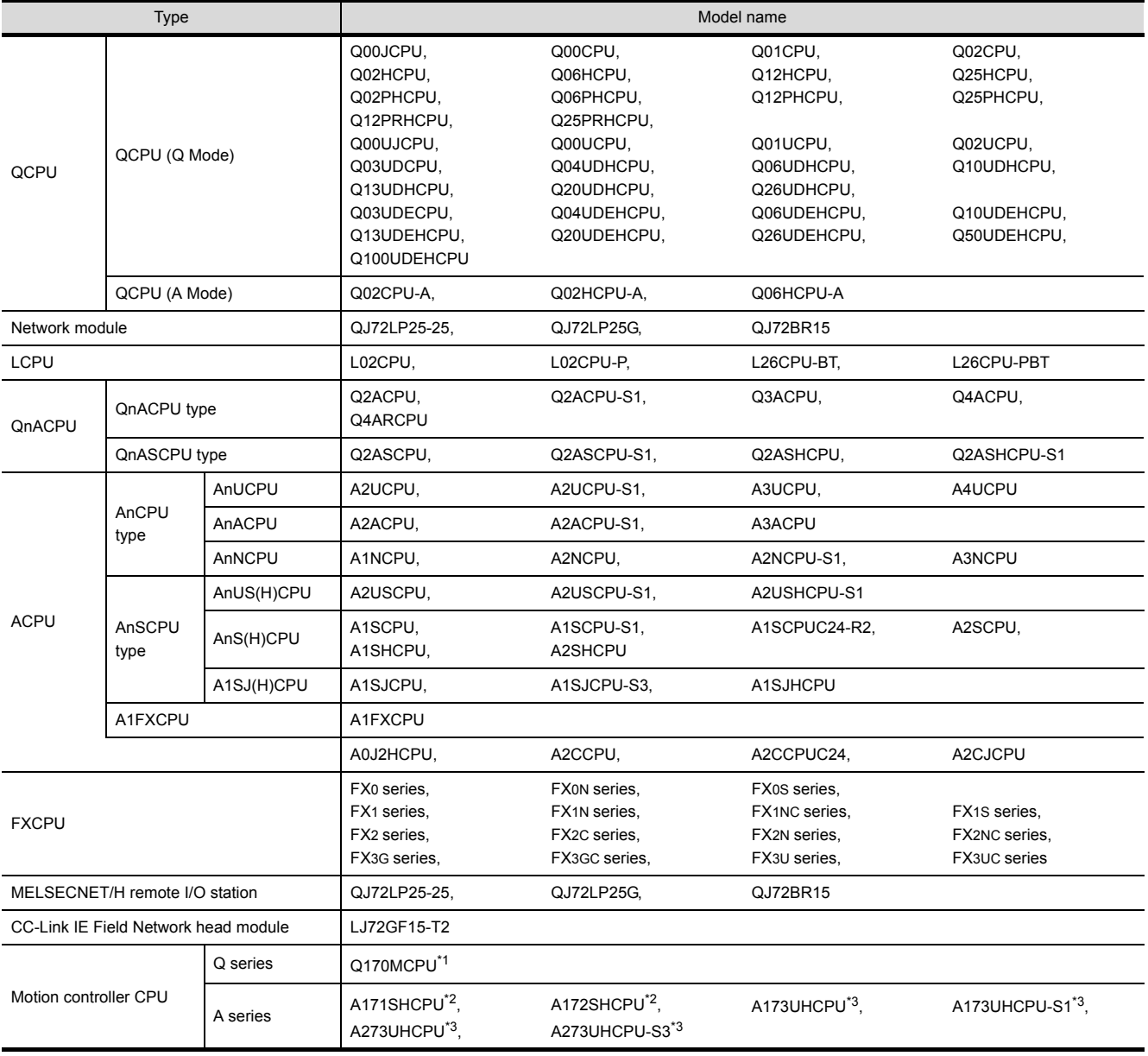

\*1 Only the PLC CPU area (CPU No.1) is available for simulation.

\*2 Monitoring is allowed in the A2SHCPU device range.

\*3 Monitoring is allowed in the A3UCPU device range.

**1**

**7**

DEVICE MONITOR

DEVICE MONITOR

### **(2) OMRON PLC\*1**

(a) Compatible model

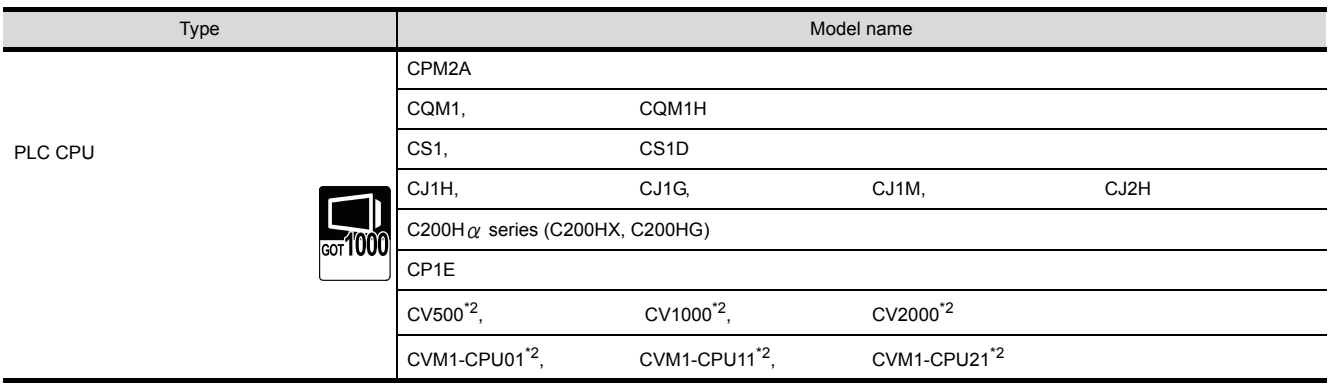

\*1 Only direct CPU connection is compatible.

The connection to the RS-232C adaptor, connection cable, rack type host link unit, serial communication module, communication board or serial communication board is not compatible.

\*2 RS-422 communication is not compatible. (RS-232 communication only)

#### (b) Setting of the PLC CPU side\*3

When connecting to GT Simulator3, set for PLC CPU side as follows.

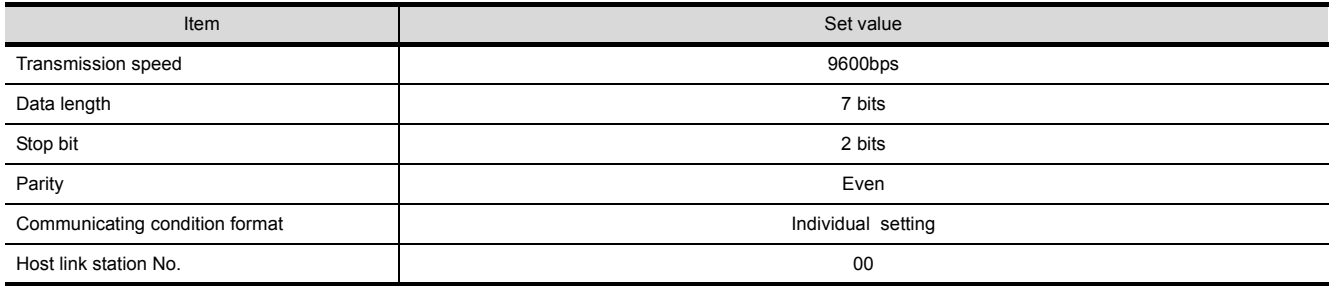

\*3 For the setting of the PLC CPU side, refer to the following manual.

• For GOT1000 series

GOT1000 Series Connection Manual (Non-Mitsubishi Products 1) for GT Works3

• For GOT-A900 series

GOT-A900 Series User's Manual (GT Works2 Version | /GT Designer2 Version | compatible Connection System Manual)

## **PLC CPU that can be simulated in each connection type**

The following describes the connection types applied to the GT Simulator2 and the PLC CPU that can be simulated in each connection.

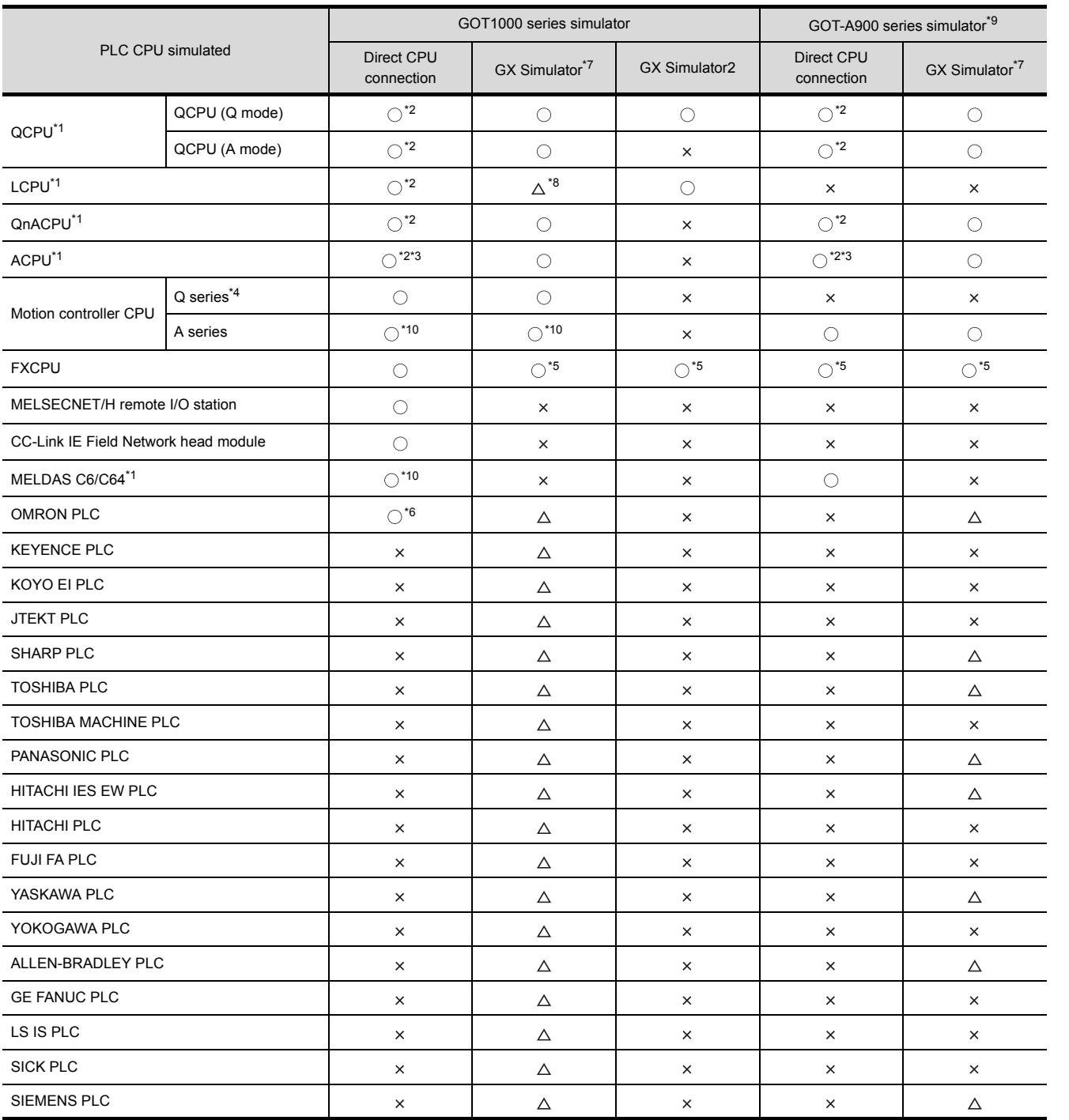

: Applicable (Same as the device range of GOT)

 $\triangle$ : Applicable (Restricted in device range)

 $\times : N/A$ 

**1**

OVERVIEW

OVERVIEW

**2**

**SYSTEM CONFIGURATION**

**3**

SPECIFICATIONS

**SPECIFICATIONS** 

**4**

SCREEN CONFIGURATION OF GT SIMULATOR3

**5**

GT SIMULATOR3 OPERATING METHOD

GT SIMULATOR3<br>OPERATING METHOD

**6**

FUNCTIONS OF<br>GT SIMULATOR3

**7**

DEVICE MONITOR

DEVICE MONITOR

**8**

\*1 When GT Simulator3 monitors a station other than the host station

At direct CPU connection: GT Simulator3 monitors a station other than the host station in the connected network.

- Since GT Simulator3 specifies the network number and the station number of a PLC CPU to access the PLC CPU, GT Simulator3 cannot access a PLC CPU that does not use the network number and
- the station number set in GX Developer. When GT Simulator3 accesses GX Simulator/GX Simulator2 (one of the projects):

GT Simulator3 cannot monitor stations other than the host station.

(GT Simulator3 monitors the host station.)

When GT Simulator3 accesses GX Simulator2 (multiple projects):

GT Simulator3 monitors the stations other than the host station set in the [GX Works2 Project detail setup] dialog box.

- (GT Simulator3 does not monitor the stations other than the host station that are not set in the dialog box. GT Simulator3 monitors the host station set in the dialog box.)
- \*2 The following describes PLC CPUs that can be simulated as other station. (Only GOT1000 series simulator supports the LCPU.)

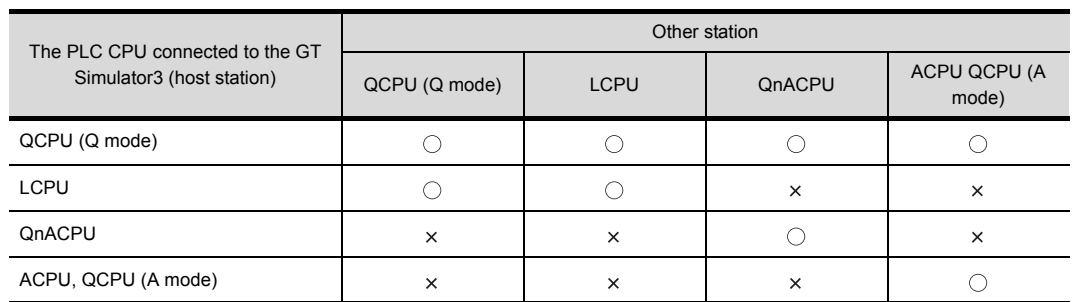

 $\bigcirc$  : Applicable  $\times$  : N/A

\*3 When simulating AnNCPU(S1), A2SCPU, A0J2HCPU or A2CCPU, writing is allowed for the following software version or later. Writing is not allowed for the prior versions.

- AnNCPU(S1) : Version L or later for the one with link, version H or later for the one without link.
- A2SCPU : Version H or later
- A0J2HCPU : Version E or later
- A2CCPU : Version H or later
- \*4 Only the PLC CPU area (CPU No.1) in the Q170MCPU is available for simulation.

\*5 When [PC type] of GX Developer project is [FX3UC], simulating is allowed in the device range FX2N series.

- $\widehat{\mathbb{F}}$  3.3.2 [\(5\) When simulating the project data whose PLC type is \[FX3UC\]](#page-58-1)
- \*6 Device Monitor cannot be used.
- \*7 For simulation with a third party PLC, the available device range for simulation is the same as that of the A4UCPU or the ACPU. For details, refer to the following.
	- 3.3.2 [\(3\) When simulating the project data in which a third party PLC is set for the PLC Type.](#page-58-2)

\*8 When the [PLC Series] of the GX Developer project is [LCPU], the simulation can be performed in the Q26UDHCPU device range.

For details, refer to the following.

3.3.2 [\(4\) When simulating a project data in which \[LCPU\] is set for the PLC series, with GX Simulator.](#page-58-3)

- \*9 Simulation with GX Simulator2 is not available for the GOT-A900 Series simulators. Perform the simulation with the direct CPU connection or GX Simulator.
- \*10 Cannot be simulated by GOT1000 series (GT10) simulator.

#### POINT

#### **Device range that can be simulated by the GT Simulator3**

For device range that can be simulated by the GT Simulator2, refer to the following.

 $\sqrt{37}$  [3.4 Device Ranges that Can Be Simulated](#page-60-2)

# <span id="page-28-0"></span>2.4 Connection Cable

This section provides the converter/cable whose operations has been checked by our company.

<span id="page-28-1"></span>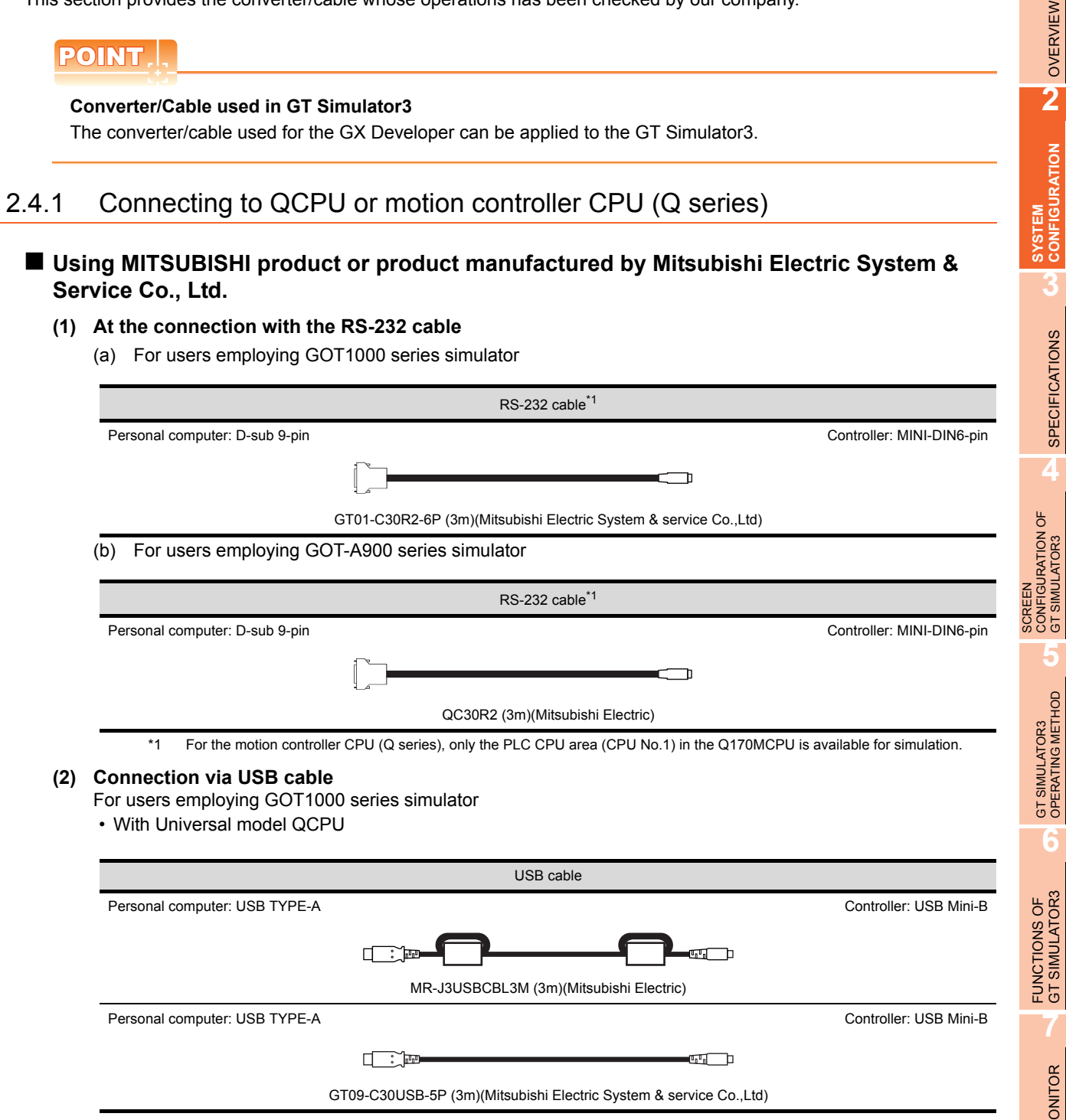

TROUBLE SHOOTING

GT SIMULATOR3

**1**

## **Using product manufactured by ELECOM CO., LTD. (Recommended Product)**

• Connection via USB cable

For users employing GOT1000 series simulator

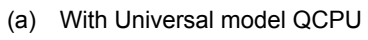

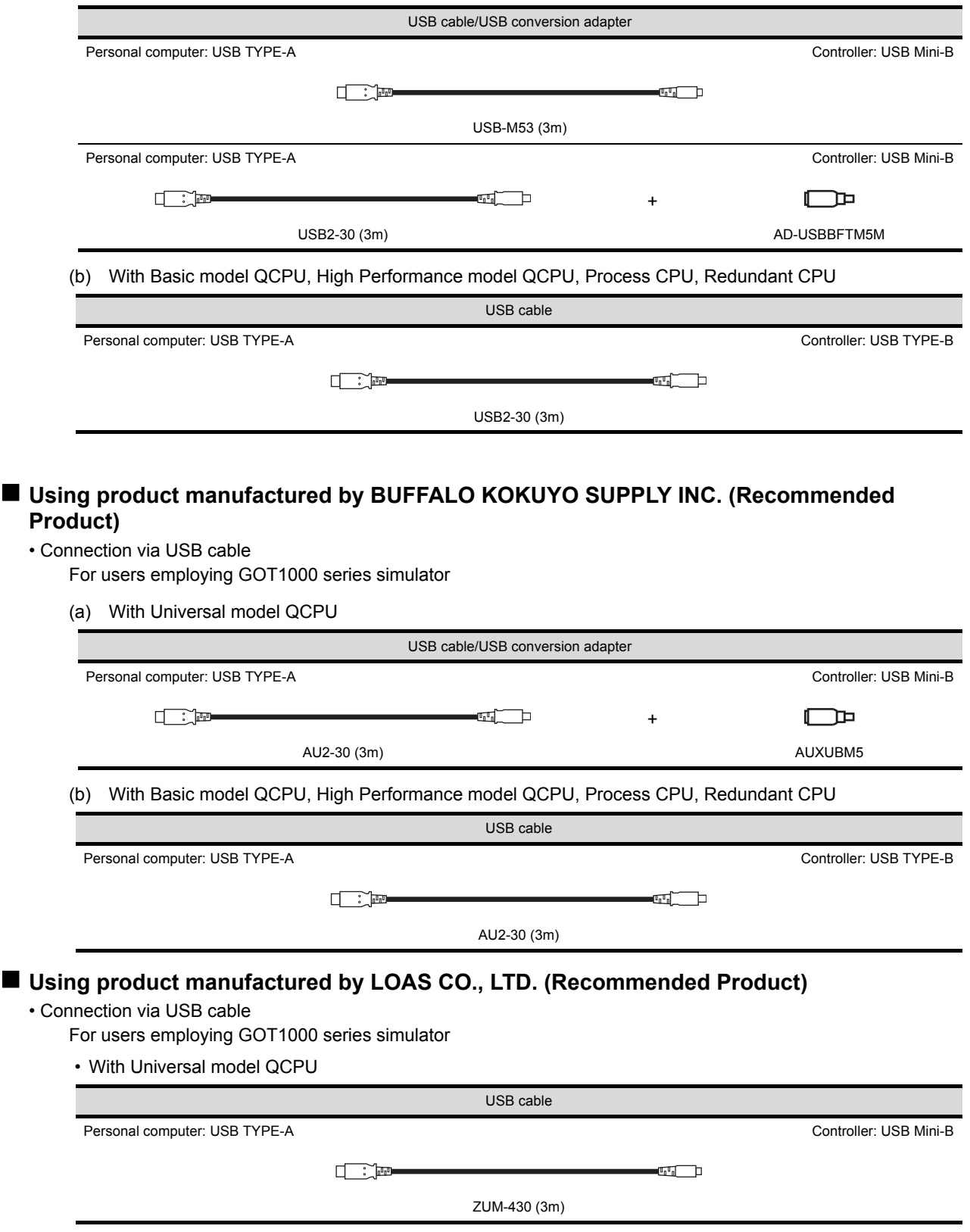

## <span id="page-30-0"></span>2.4.2 Connecting to LCPU

## **Using MITSUBISHI product or product manufactured by Mitsubishi Electric System & Service Co., Ltd.**

**(1) At the connection with the RS-232 cable**

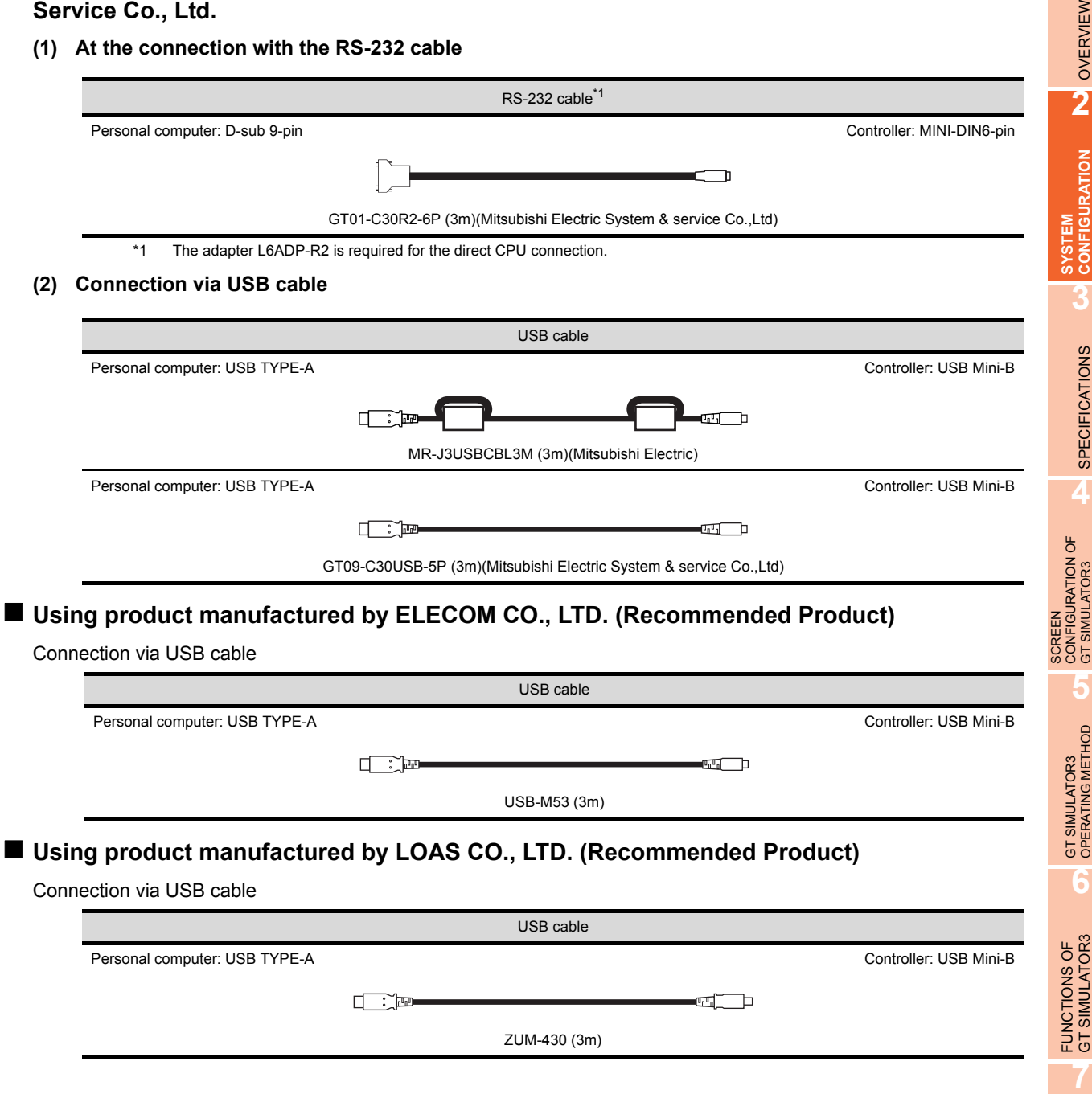

DEVICE MONITOR

DEVICE MONITOR

**8**

**1**

VERVIEW

## <span id="page-31-0"></span>2.4.3 Connecting to QnACPU, ACPU, motion controller CPU (A series) and FXCPU

## ■ Using MITSUBISHI product or product manufactured by Mitsubishi Electric System & **Service Co., Ltd.**

#### **(1) At the connection with the RS-232 cable/RS-422 cable**

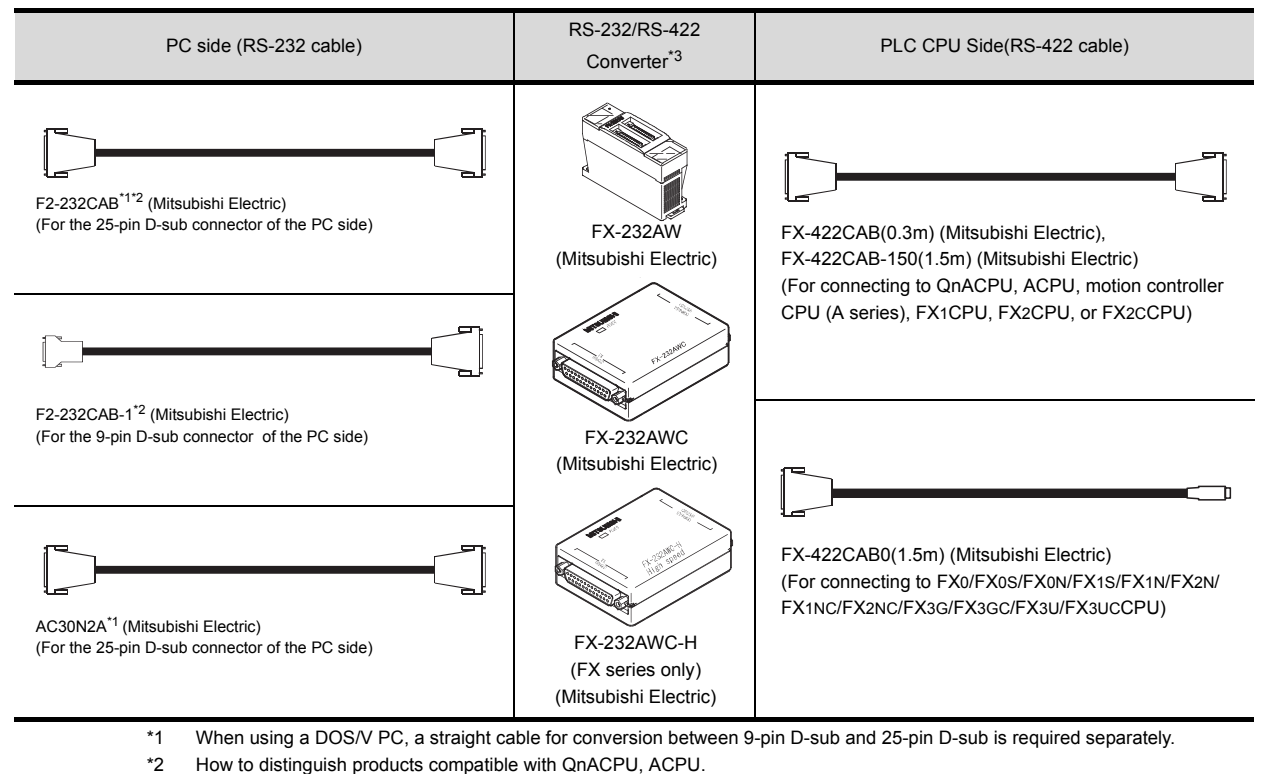

Check the model name label of the cable.

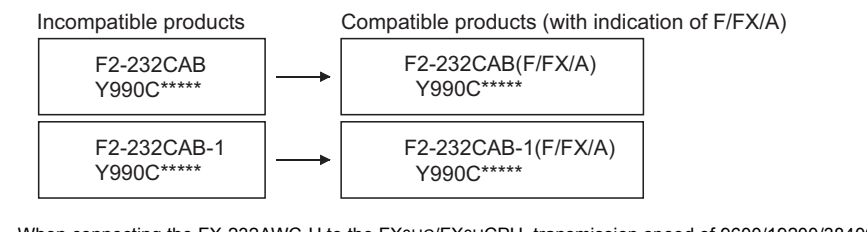

\*3 When connecting the FX-232AWC-H to the FX3UC/FX3UCPU, transmission speed of 9600/19200/38400/57600/115200 bps is available.

When connecting the FX-232AWC or FX-232AW, either of transmission speed of 9600/19200bps is available.

• For users employing GOT1000 series simulator

For connection to the function extension board or communication special adapter of FX1S/FX1N/FX2N/ FX1NC/FX2NC/FX3G/FX3GC/FX3U/FX3UCCPU, the following cables are available.

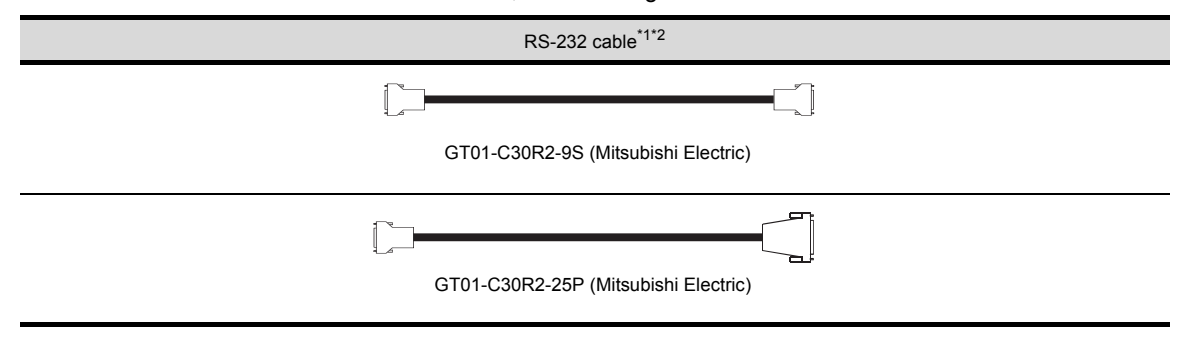

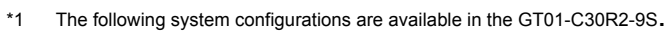

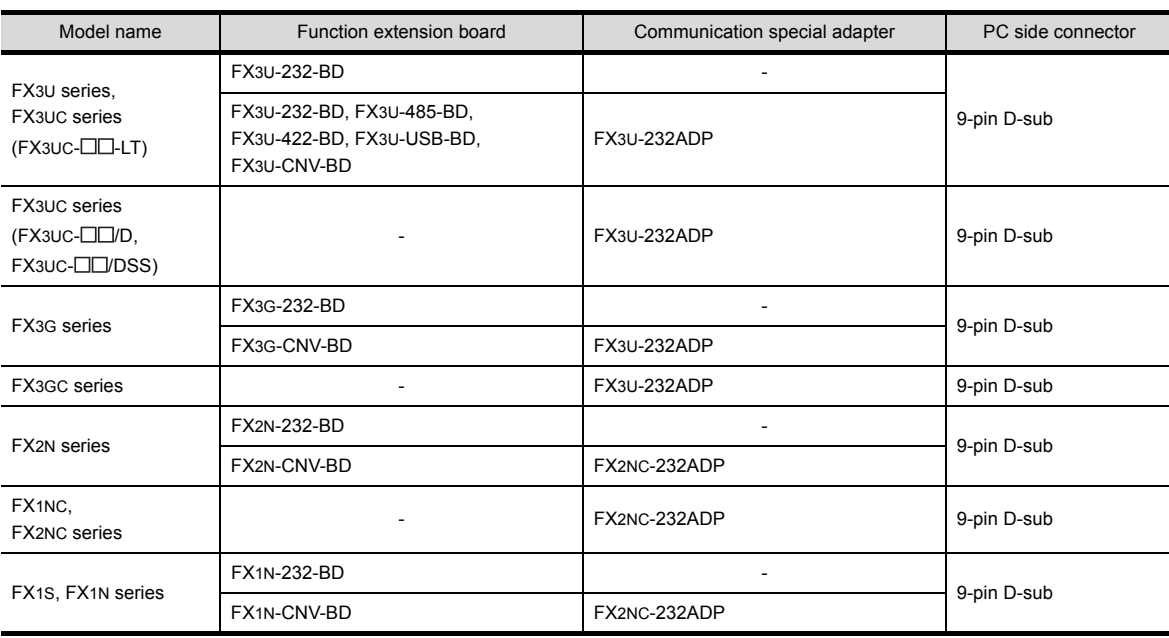

\*2 The following system configurations are available in the GT01-C30R2-25P.

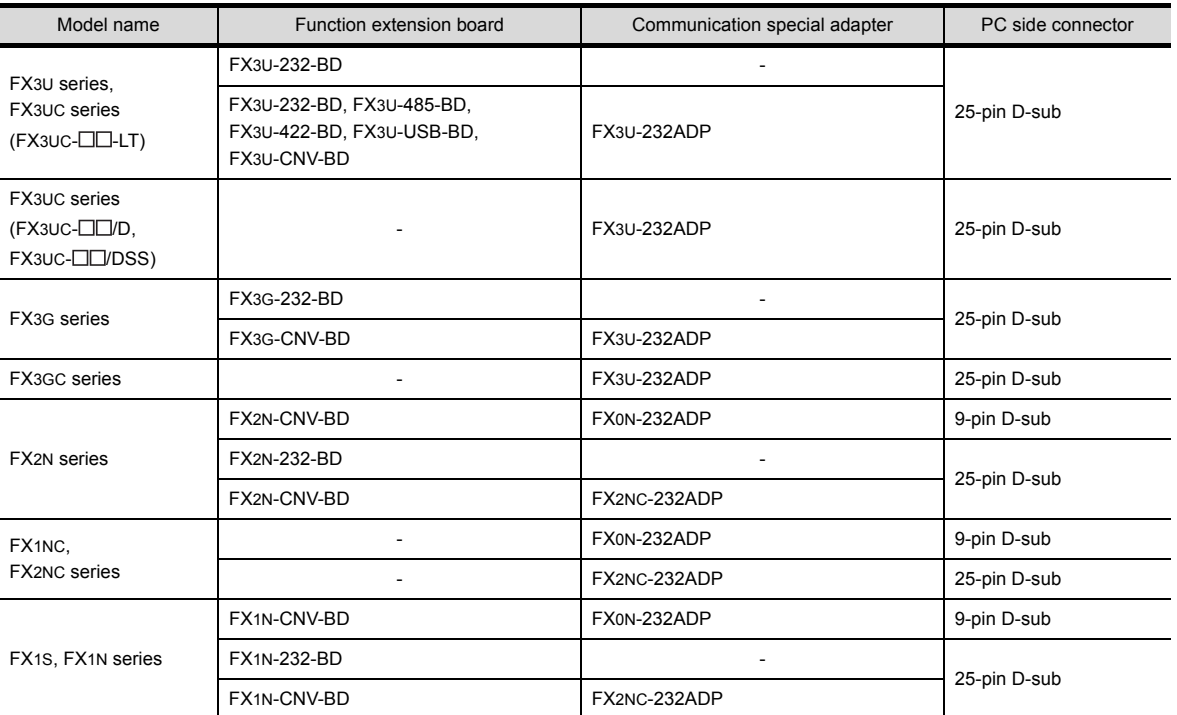

**1**

**8**

#### **(2) Connection via USB cable**

For connection to the FX3G or FX3GC series built-in USB port, the following cables are available.

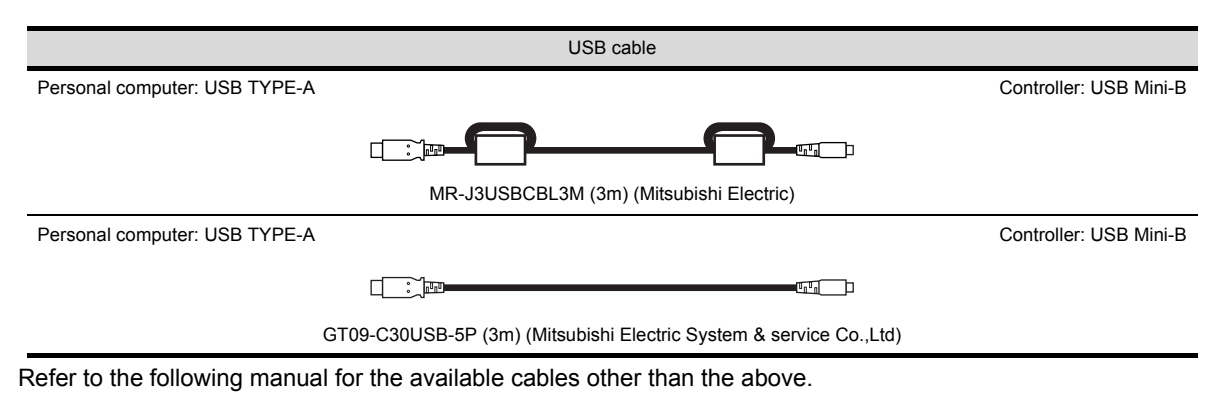

FX3U SERIES USER'S MANUAL - Hardware Edition

## POINT

- **(1) Specifications and precautions for converters/cables** Refer to the following manual for the specifications and precautions for converters/cables.  $\sqrt{F}$  The manual for each product
- **(2) Inserting and removing a converter/cable that receives electricity from the 5VDC power** Turn the PLC CPU side power OFF before inserting and removing the converter/cable that receives electricity from the PLC CPU side 5VDC power.
- **(3) Inserting and removing a converter/cable that does not receive electricity from the 5VDC power** Refer to the following procedures when inserting and removing the peripheral device or cable that does not receive electricity from the PLC CPU side 5VDC power (receives from an external power supply).
	- *1.* Make sure to touch the static discharge wrist strap or grounded metal before operation and discharge electrostatic from cables, human body or others.
	- *2.* Turn off the PC.
	- *3.* Turn off the converter. Ground the FG terminal if provided.
	- *4.* Insert and remove the converter/cable connected to the PC and PLC.
	- *5.* Turn on the converter.
	- *6.* Turn on the PC.
	- *7.* Start the software package.

## <span id="page-34-1"></span>2.4.4 Connecting to MELSECNET/H remote I/O station

<span id="page-34-0"></span>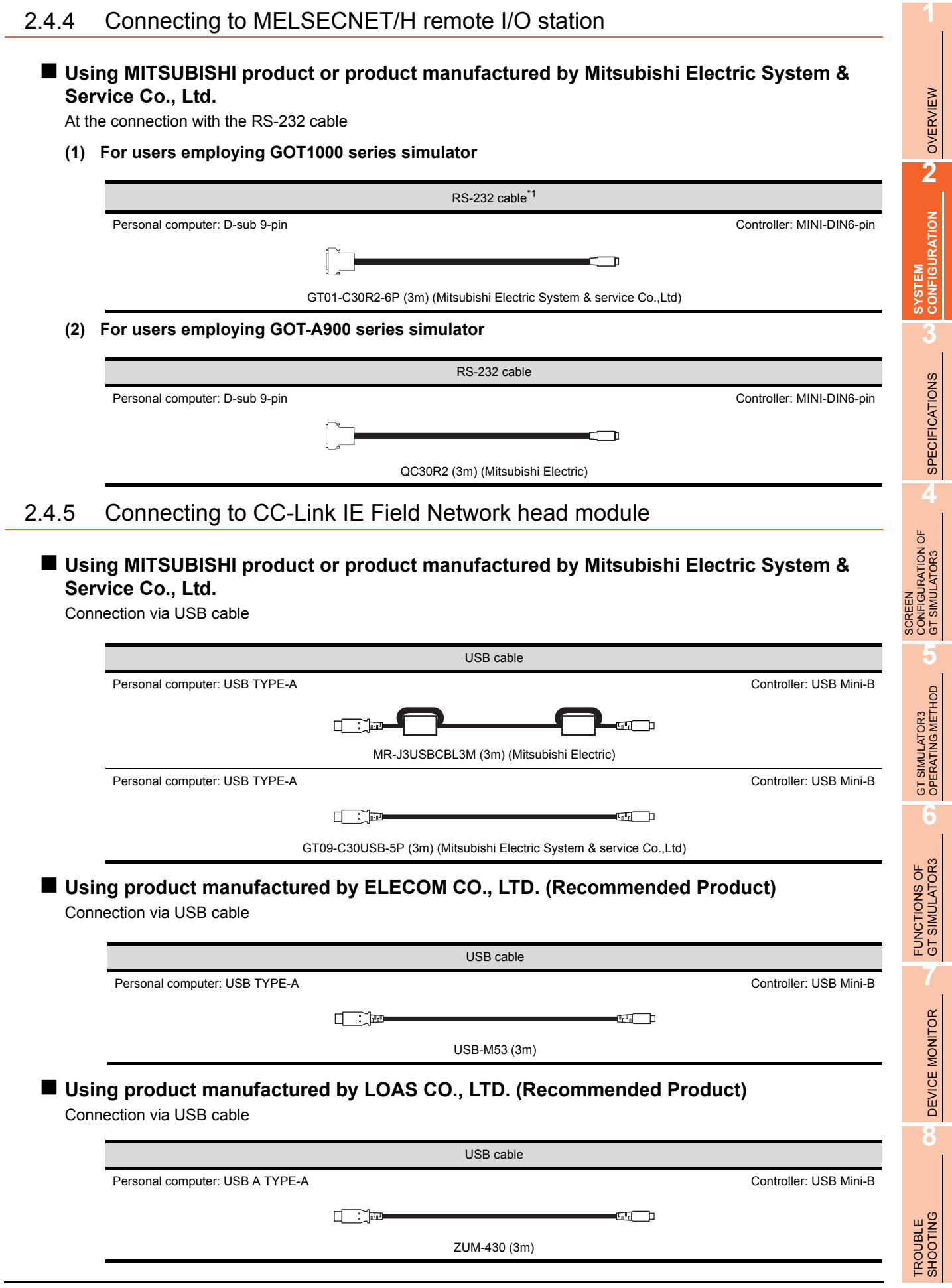

## <span id="page-35-0"></span>2.4.6 Connecting to MELDAS C6/C64

The conversion cable for connecting the GT Simulator3 and MELDAS C6/C64 is required to be created by the user. The following describes the connection diagram, connector and others for each cable.

## **Connection diagram**

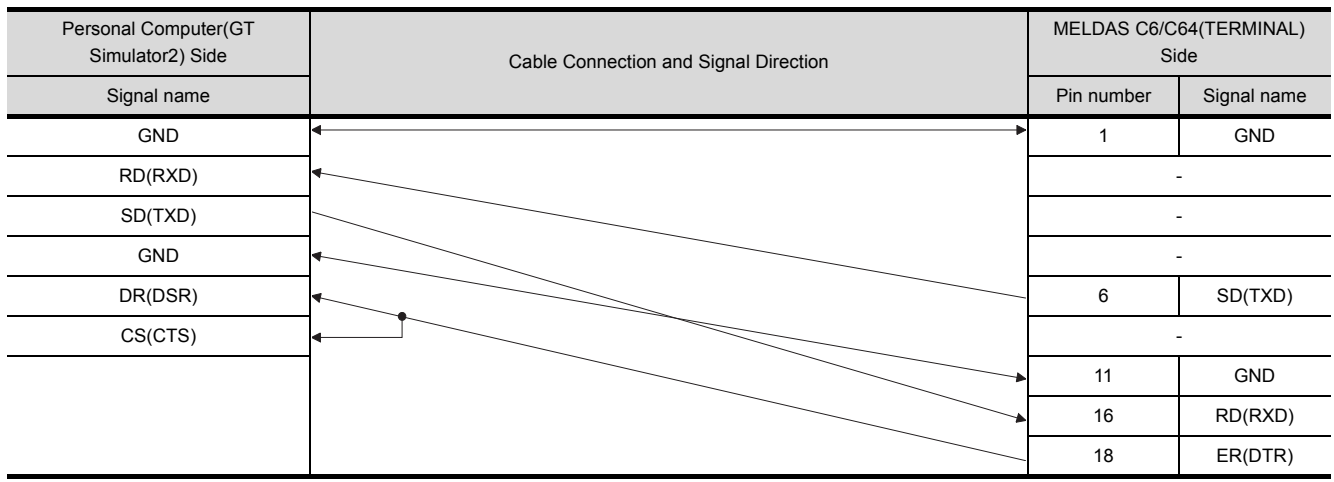

## **Connector specifications**

#### **(1) PC side connector** Use the connector compatible with the PC side.

**(2) MELDAS C6/C64 side connector** Use the connector compatible with MELDAS C6/C64 side. For details, refer to the following manual. User's Manual for the MELDAS C6/C64

#### **Pecautions for creating cables**

The length of the conversion cable must be 15m or shorter.
### **When using a product made in Mitsubishi Electric System Service Co., Ltd.**

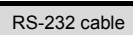

GT09-C30R20101-9P(For the 9-pin D-sub connector of the PC side)

### **When using an RS-232 cable prepared by user**

The following describes the connection diagram, connector and others for each cable.

#### **(1) Connection diagram**

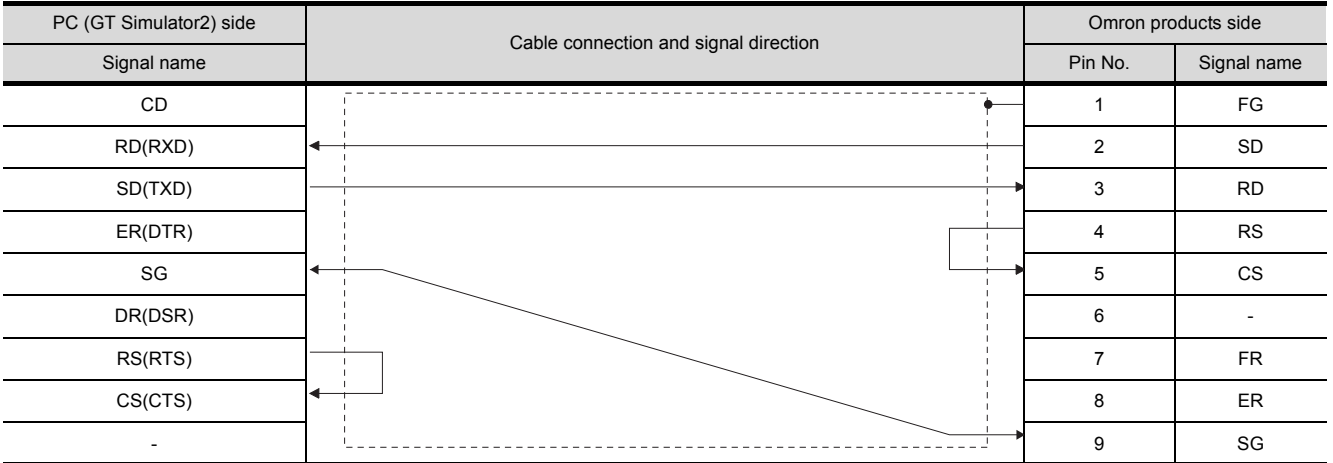

#### **(2) Connector specifications**

(a) PC side connector Use the connector compatible with the PC side.

(b) Omron PLC CPU side connector Use the connector compatible with Omron PLC CPU side. For details, refer to the following manual. User's Manual for Omron PLC CPU

#### **(3) Precautions for creating cables**

The length of the cable must be 15m or less.

**1**

OVERVIEW

OVERVIEW

**2**

**SYSTEM CONFIGURATION**

**3**

SPECIFICATIONS

**SPECIFICATIONS** 

**4**

SCREEN CONFIGURATION OF GT SIMULATOR3

**5**

CONFIGURATION OF<br>GT SIMULATOR3

GT SIMULATOR3 OPERATING METHOD

GT SIMULATOR3<br>OPERATING METHOD

**6**

FUNCTIONS OF<br>GT SIMULATOR3

**7**

DEVICE MONITOR

DEVICE MONITOR

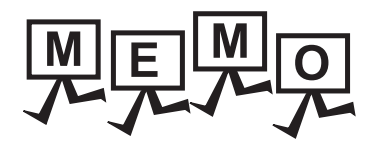

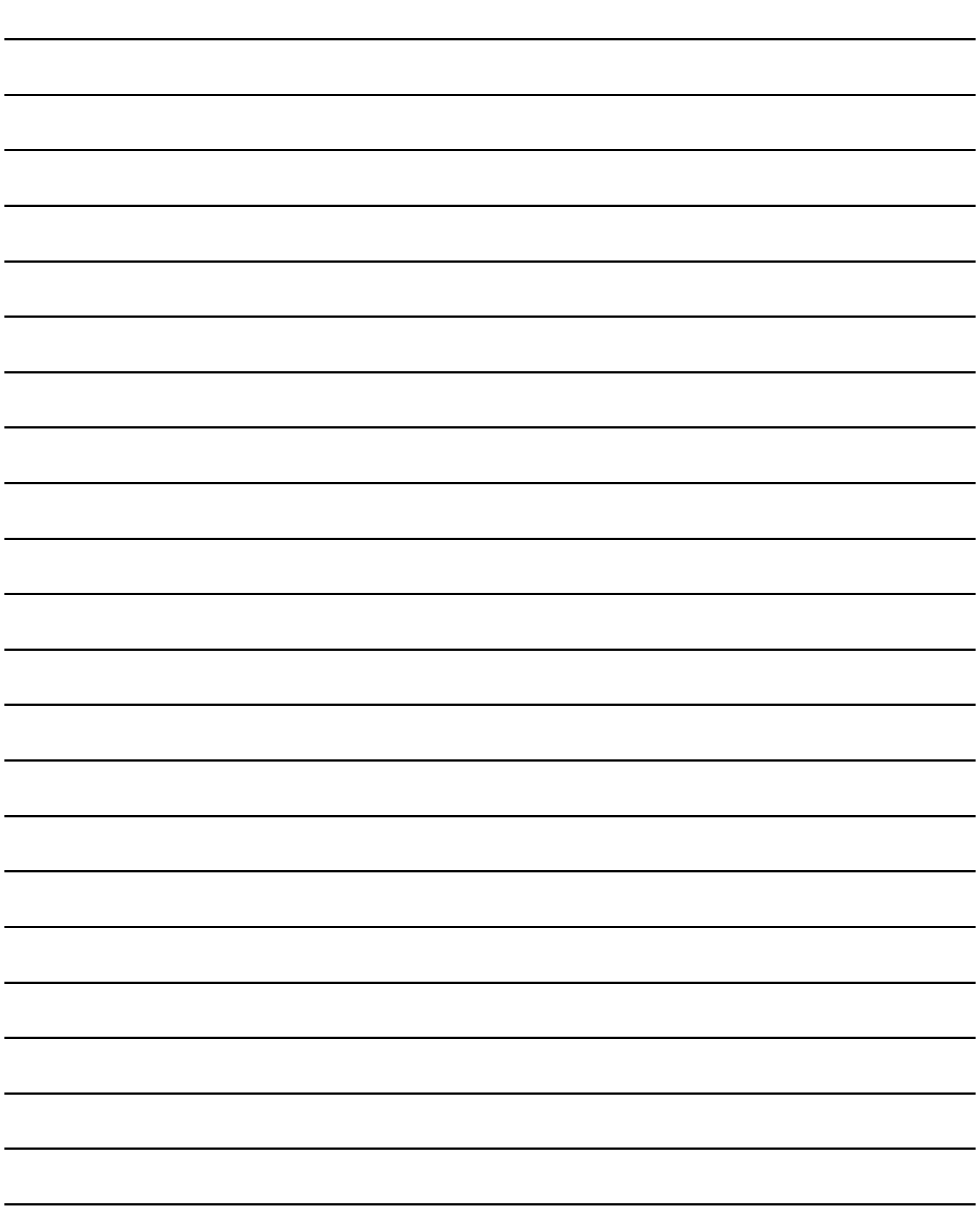

# 3.1 GOT that Can Be Simulated

The following table indicates the GOT that can be simulated on GT Simulator3. Any GOT other than the below cannot be simulated.

#### **For GOT1000 series (GT16) simulator**

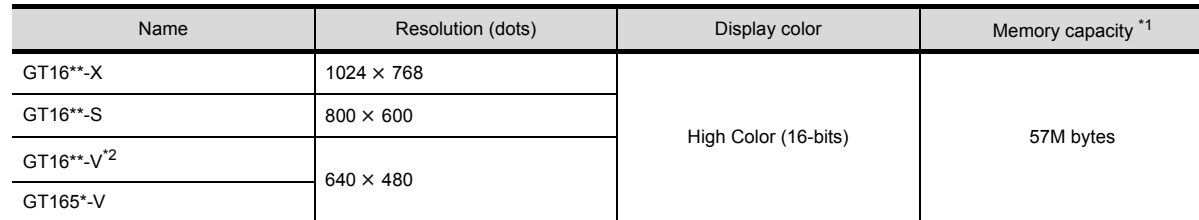

#### **For GOT1000 series (GT15) simulator**

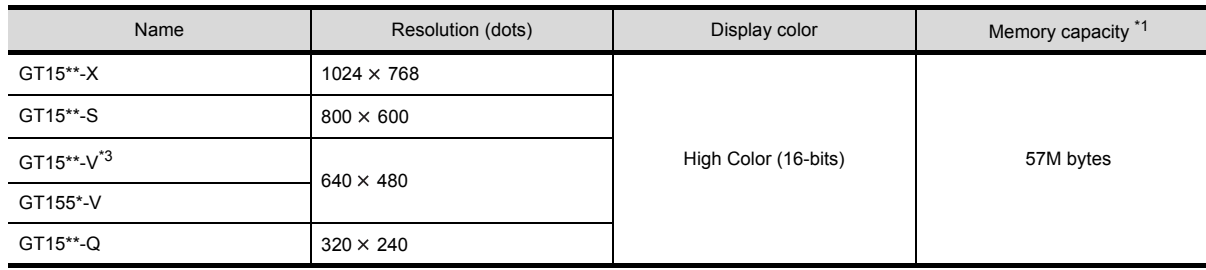

### **For GOT1000 series (GT14) simulator**

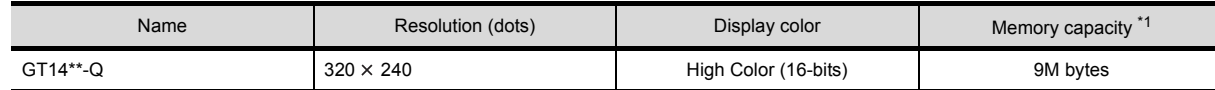

### **For GOT1000 series (GT12) simulator**

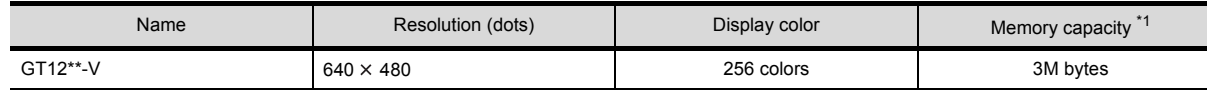

#### **For GOT1000 series (GT11) simulator**

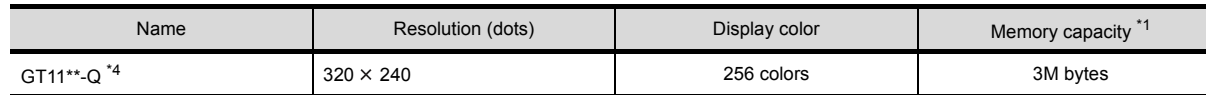

### **For GOT1000 series (GT10) simulator**

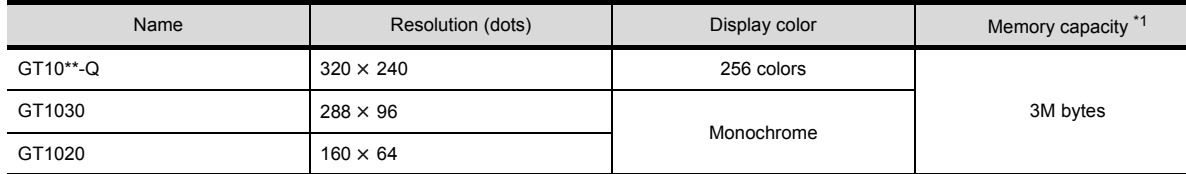

**8**

TROUBLE SHOOTING

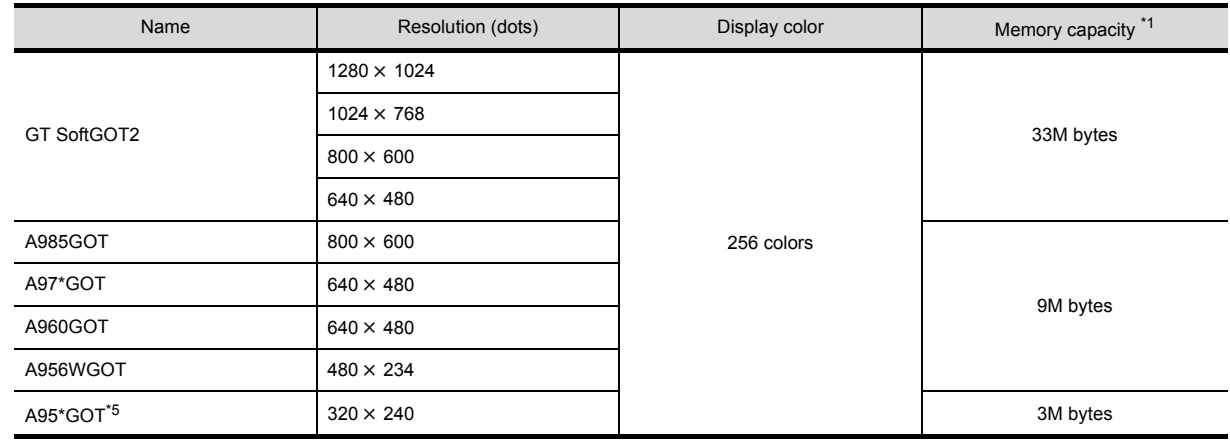

#### **For GOT-A900 series simulator**

\*1 The memory of GOT user area to store project data and Option OS, etc.

Incompatible with the grip switch, the operation switch, and the emergency stop switch of the GT16 Handy GOT.

\*3 When simulating GT15\*\*-VN, select the GT15\*\*-V.

Incompatible with the grip switch, the operation switch, and the emergency stop switch of the GT11 Handy GOT.

\*5 Incompatible with the grip switch, the operation switch, and the emergency stop switch of the A950 Handy GOT.

## POINT.

#### **Display color**

The number of display colors for the actual GOT and for GT Simulator3 may differ according to the model. Check the actual display colors for the GOT with [Preview] on GT Designer3.

# 3.2 Functions that cannot be simulated

# The following functions cannot be used on GT Simulator3.

### **For GOT1000 series (GT16) simulator**

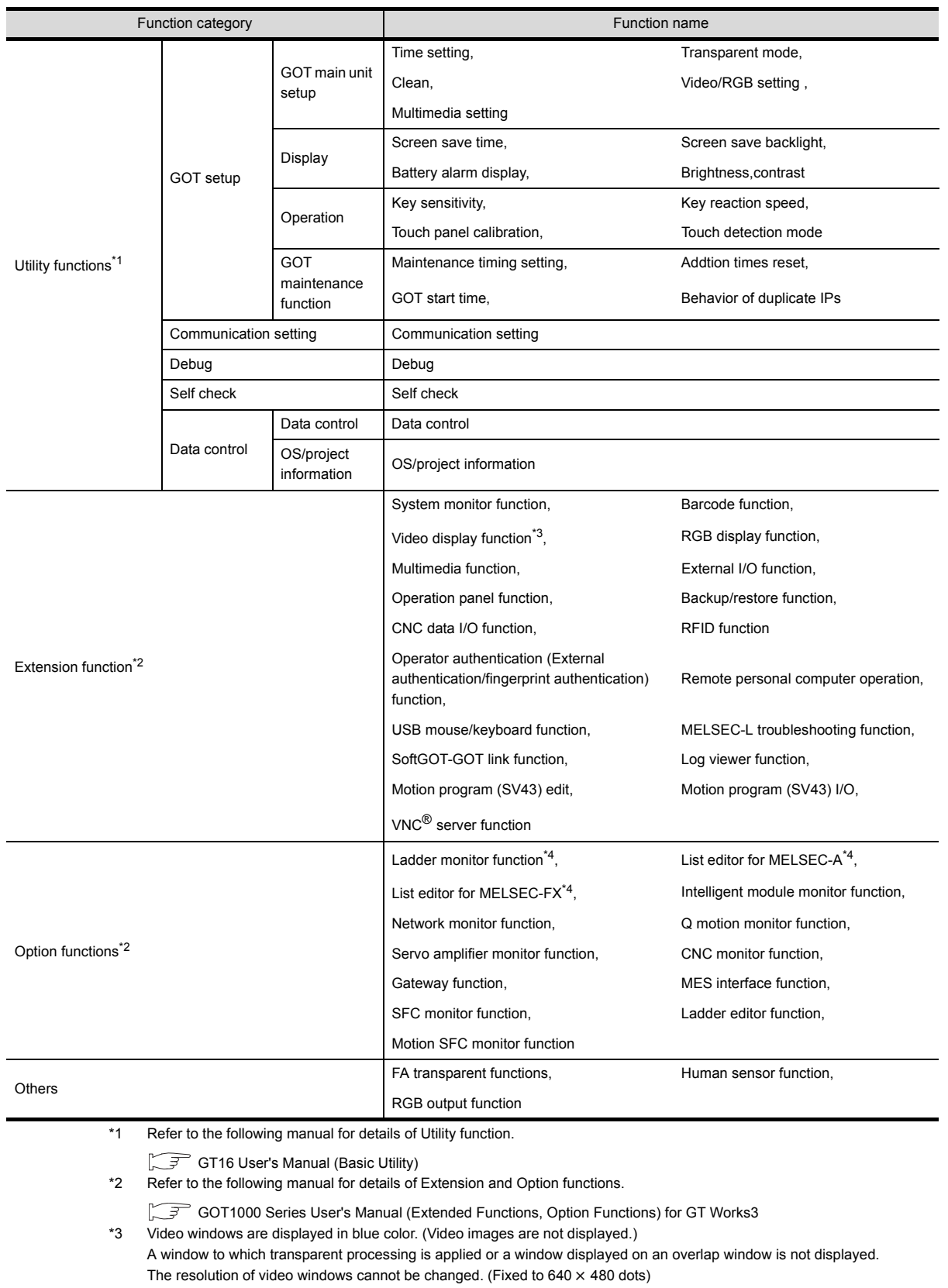

\*4 The equivalent function is available when using the GT Simulator3 and GX Developer on the same PC.

**8**

TROUBLE SHOOTING

## POINT.

#### **[GOT Setup] of Utility function**

The GT Simulator3 can set up [GOT setup], but some functions are inoperative. The following table indicates whether they are operative or not on GT Simulator3.

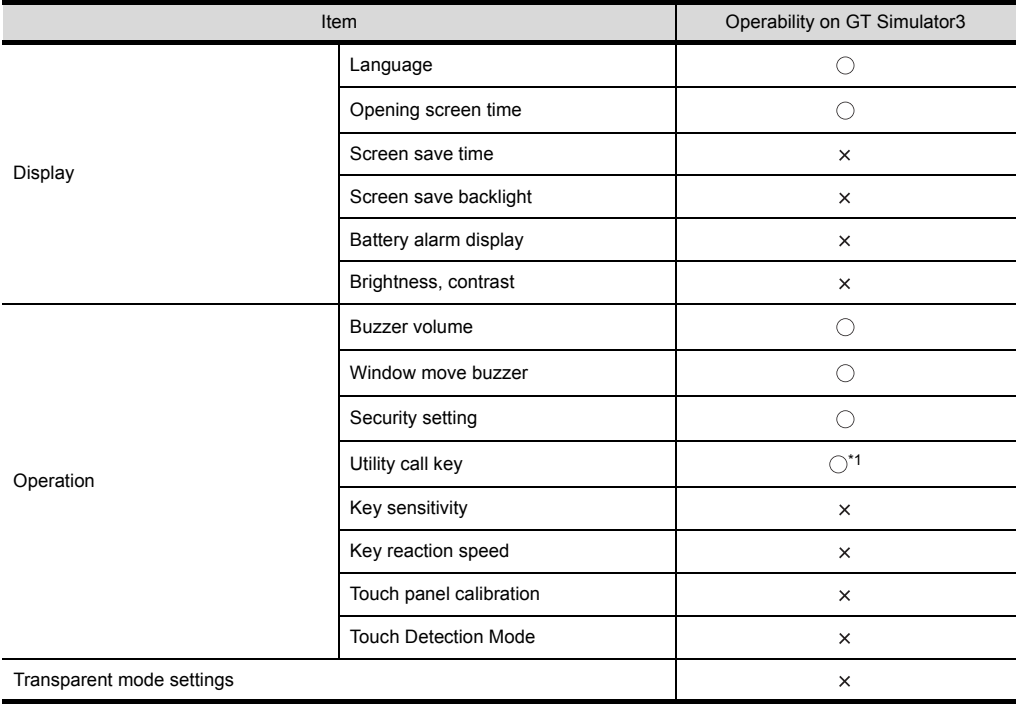

 $\bigcirc$ : Operable  $\times$ : Inoperable

\*1 When using the following basic software, there is no differentiation in [LONG] and [SHORT] of Buzzer Volume. The same length of Buzzer Volume sounds.

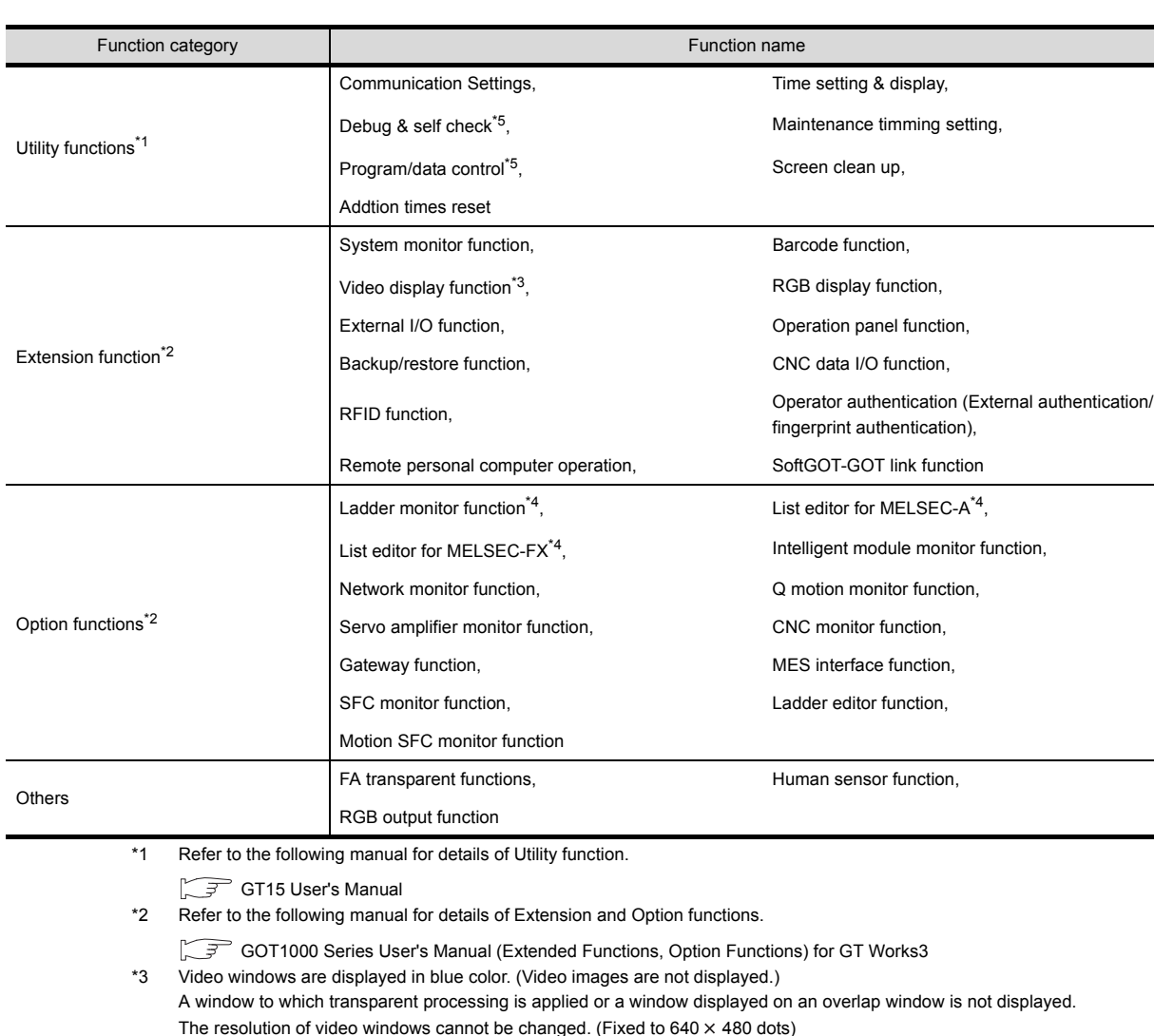

### **For GOT1000 series (GT15) simulator**

\*4 The equivalent function is available when using the GT Simulator3 and GX Developer on the same PC. With special function switches, the logging information, advanced recipe information, operation log information, and operator info.

management can be used.

GT Designer3 Version1 Screen Design Manual (Functions)

GT SIMULATOR3<br>OPERATING METHOD GT SIMULATOR3 OPERATING METHOD **6**FUNCTIONS OF<br>GT SIMULATOR3 **7**DEVICE MONITOR DEVICE MONITOR **8**

**1**

OVERVIEW

OVERVIEW

**2**

SYSTEM<br>CONFIGURATION

**3**

**SPECIFICATIONS**

**SPECIFICATIONS** 

**4**

SCREEN CONFIGURATION OF GT SIMULATOR3

**5**

TROUBLE SHOOTING

## POINT.

#### **[GOT Setup] of Utility function**

The GT Simulator3 can set up [GOT setup], but some functions are inoperative. The following table indicates whether they are operative or not on GT Simulator3.

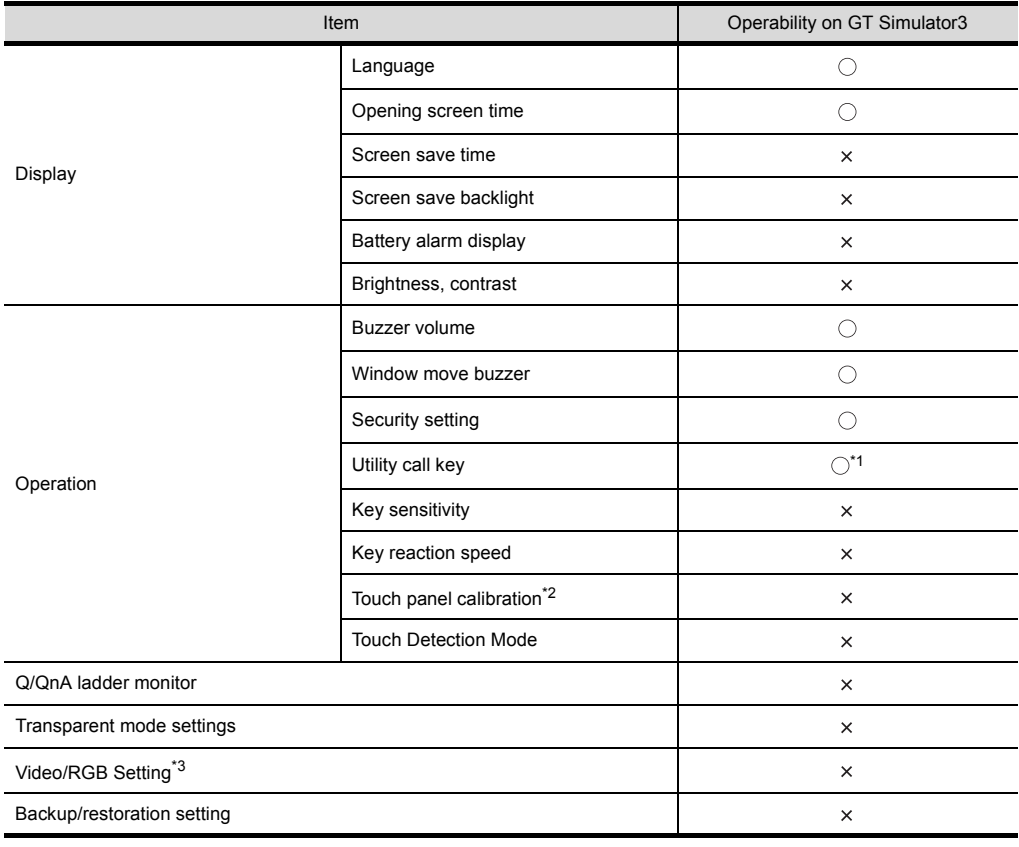

 $\bigcirc$ : Operable  $\times$ : Inoperable

\*1 When two points are set for the utility call key, click either one point, and then the utility screen is displayed. Even though [Pressing time] is set, the function does not operate.

\*2 Setting item only for GT15\*\*-X

Setting item only for GT15\*\*-S

#### **For GOT1000 series (GT14) simulator**

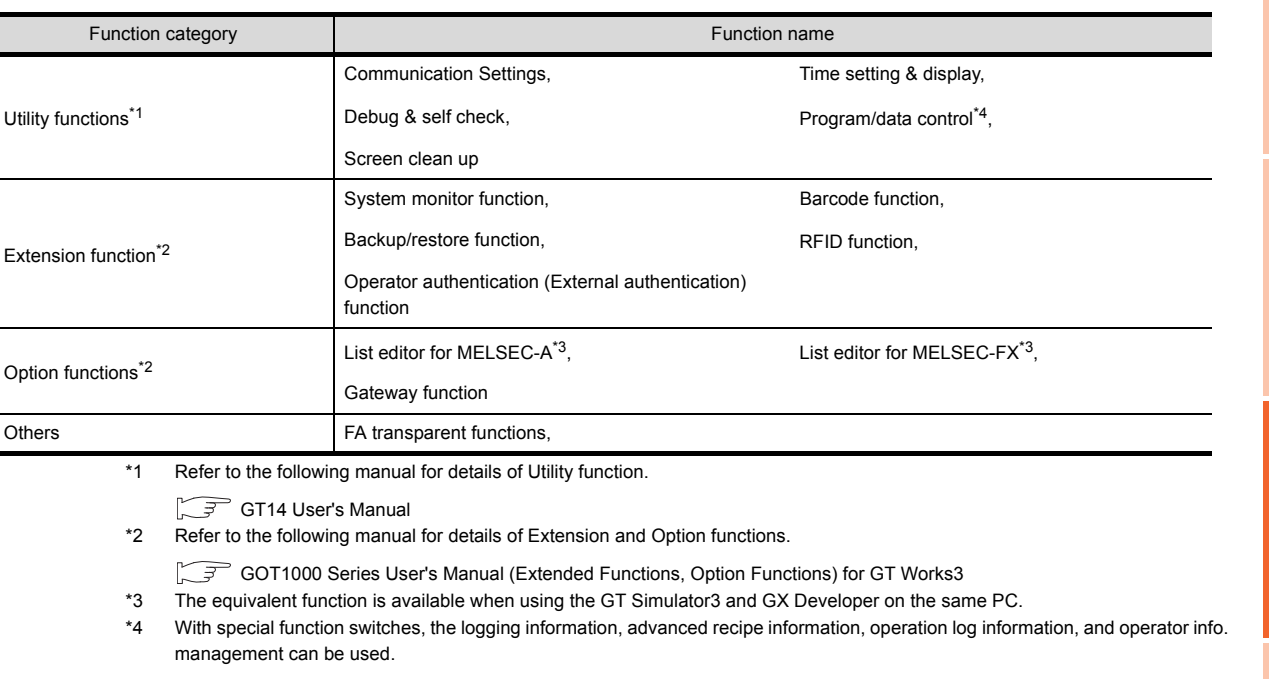

GT Designer3 Version1 Screen Design Manual (Functions)

# POINT.

#### **[GOT Setup] of Utility function**

The GT Simulator3 can set up [GOT setup], but some functions are inoperative. The following table indicates whether they are operative or not on GT Simulator3.

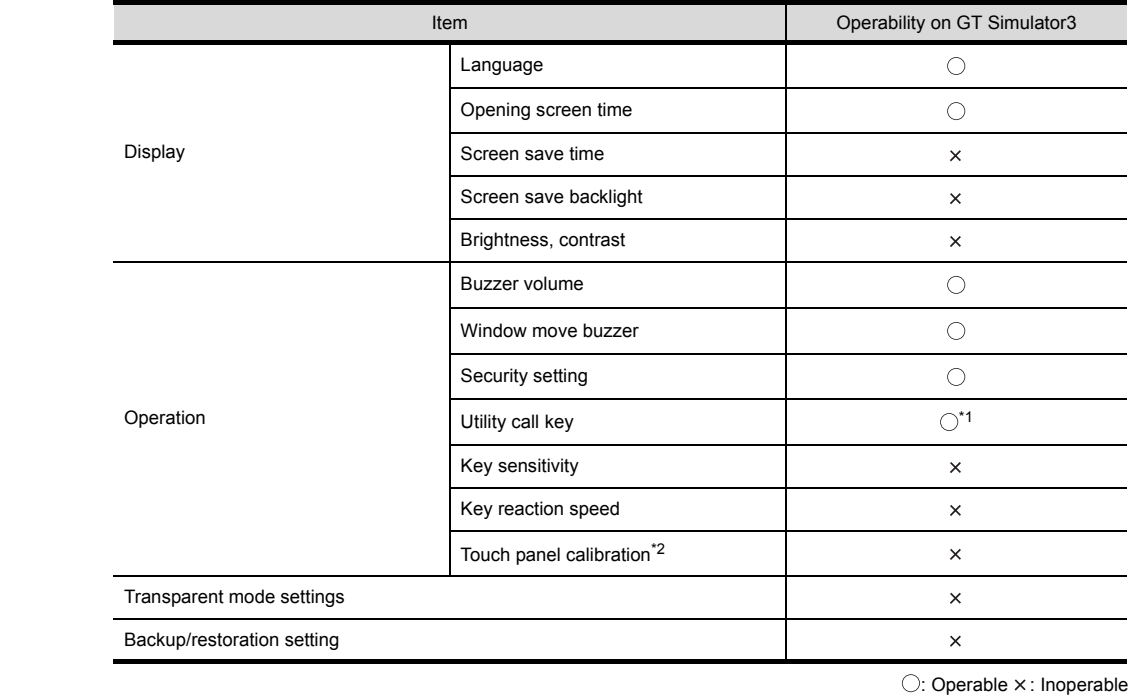

\*1 [Pressing time] is set, the function does not operate.

**1**

OVERVIEW

OVERVIEW

**2**

SYSTEM<br>CONFIGURATION

**3**

**SPECIFICATIONS**

**SPECIFICATIONS** 

**4**

SCREEN CONFIGURATION OF GT SIMULATOR3

**5**

GT SIMULATOR3 OPERATING METHOD

GT SIMULATOR3<br>OPERATING METHOD

**6**

FUNCTIONS OF<br>GT SIMULATOR3

**7**

DEVICE MONITOR

DEVICE MONITOR

### **For GOT1000 series (GT12) simulator**

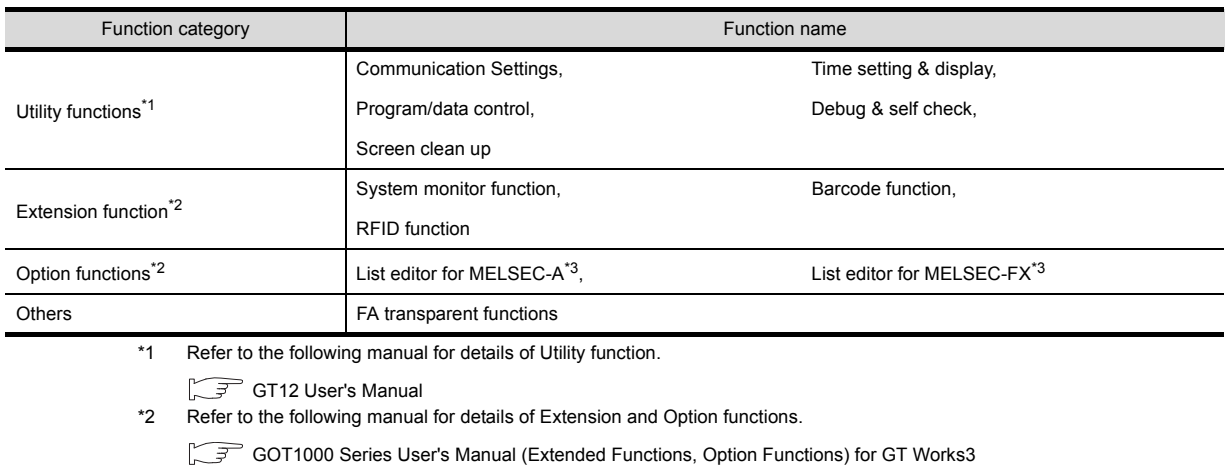

\*3 The equivalent function is available when using the GT Simulator3 and GX Developer on the same PC.

# POINT.

#### **[GOT Setup] of Utility function**

The GT Simulator3 can set up [GOT setup], but some functions are inoperative. The following table indicates whether they are operative or not on the GT Simulator3.

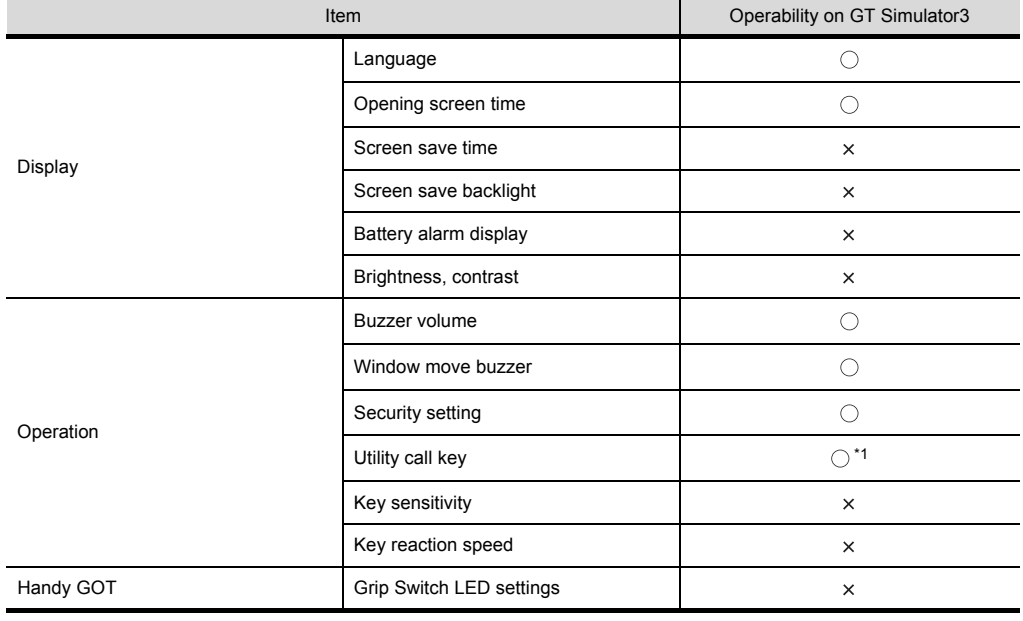

 $\bigcirc$ : Operable  $\times$ : Inoperable

\*1 When two points are set for the utility call key, click either one point, and then the utility screen is displayed. Even though [Pressing time] is set, the function does not operate.

### **For GOT1000 series (GT11) simulator**

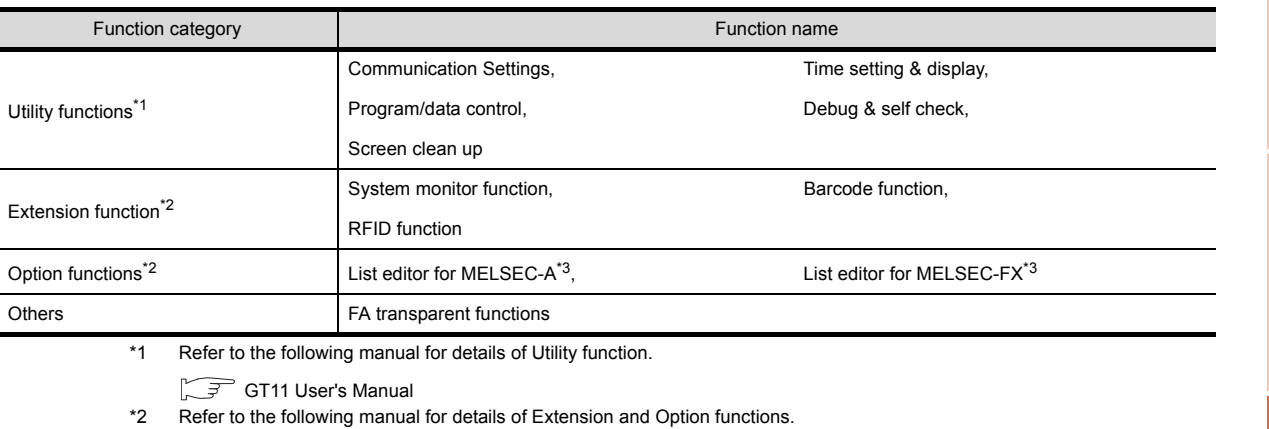

- GOT1000 Series User's Manual (Extended Functions, Option Functions) for GT Works3
- \*3 The equivalent function is available when using the GT Simulator3 and GX Developer on the same PC.

## POINT.

#### **[GOT Setup] of Utility function**

The GT Simulator3 can set up [GOT setup], but some functions are inoperative. The following table indicates whether they are operative or not on the GT Simulator3.

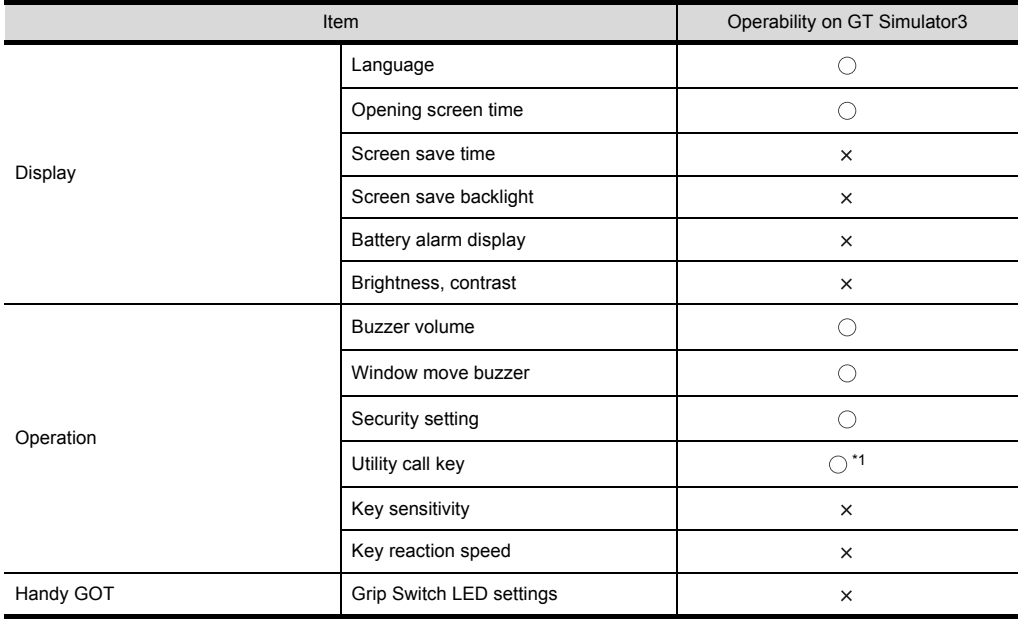

 $\bigcirc$ : Operable  $\times$ : Inoperable

\*1 When two points are set for the utility call key, click either one point, and then the utility screen is displayed. Even though [Pressing time] is set, the function does not operate.

**1**

OVERVIEW

OVERVIEW

**2**

TROUBLE SHOOTING

### **For GOT1000 series (GT10) simulator**

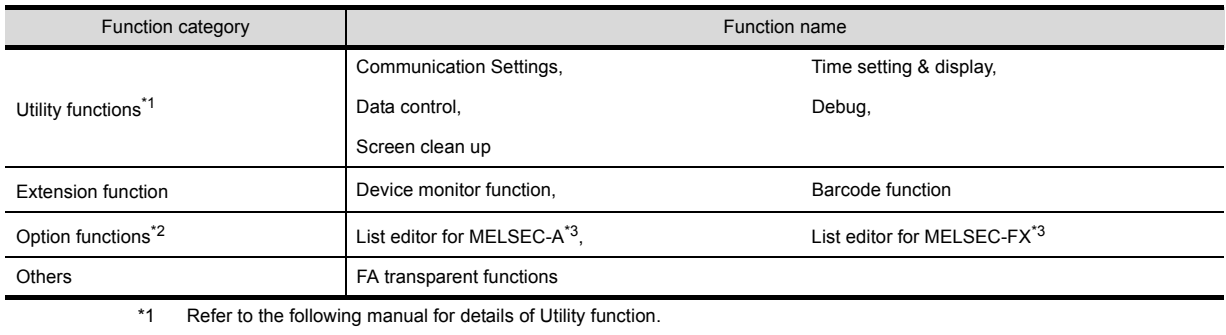

GT10 User's Manual

\*2 Refer to the following manual for details of Option functions.

GOT1000 Series User's Manual (Extended Functions, Option Functions) for GT Works3

\*3 The equivalent function is available when using the GT Simulator3 and GX Developer on the same PC.

### POINT.

#### **[GOT Setup] of Utility function**

The GT Simulator3 can set up [GOT setup], but some functions are inoperative. The following table indicates whether they are operative or not on the GT Simulator3.

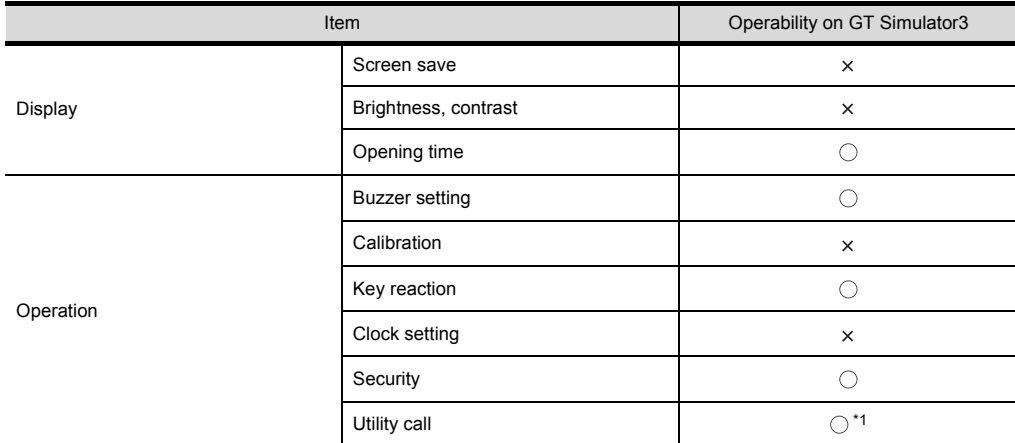

 $\bigcirc$ : Operable  $\times$ : Inoperable

\*1 When two points are set for the utility call key, click either one point, and then the utility screen is displayed. Even though [Pressing time] is set, the function does not operate.

## **For GOT-A900 series simulator**

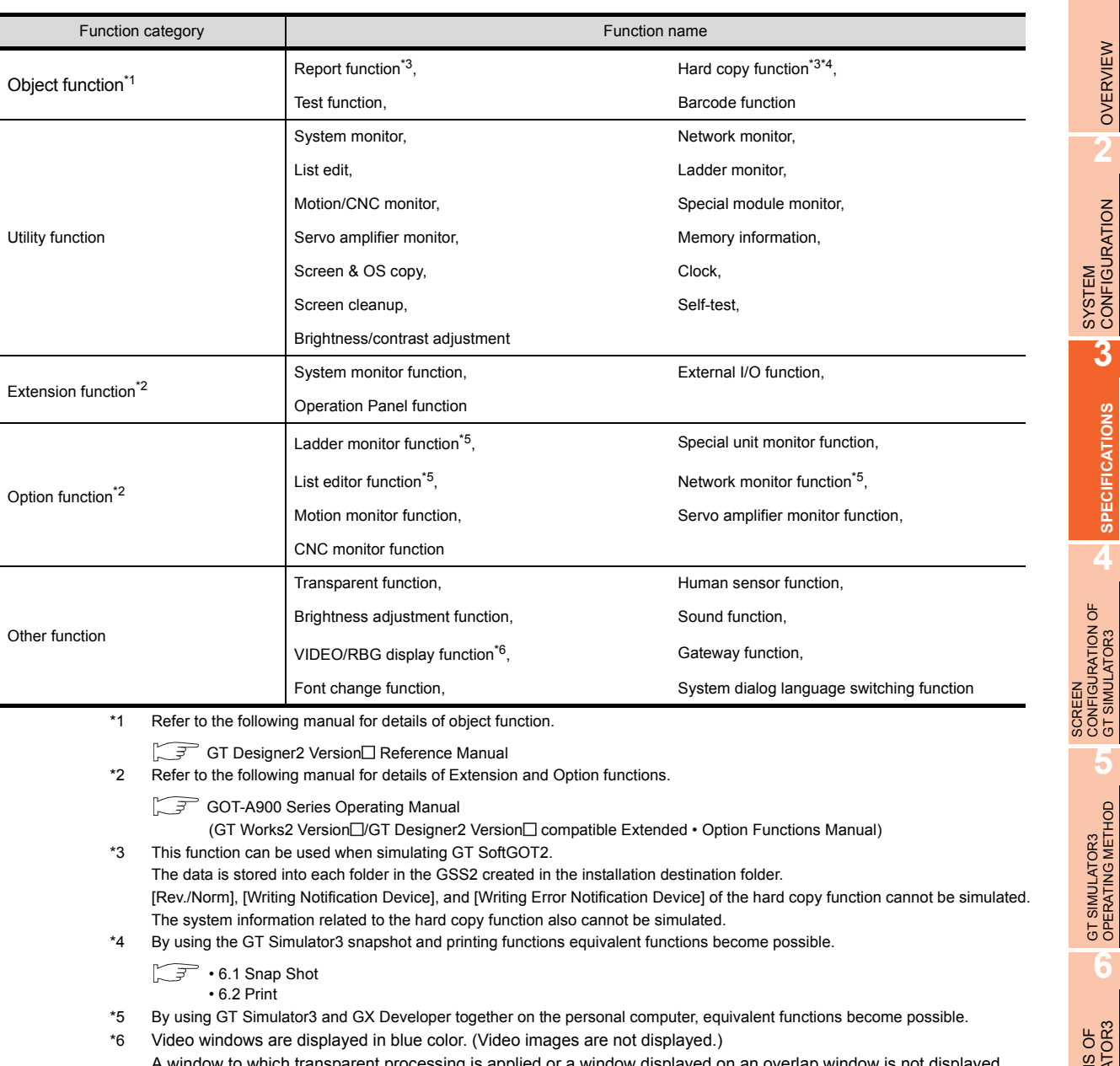

A window to which transparent processing is applied or a window displayed on an overlap window is not displayed. The RGB screen cannot be displayed.

# POINT.

#### **(1) [Main Menu] display of Utility function**

The 2-point press is not allowed for [Menu call key]. To display [Main Menu], make [Special Function Switch (Utility)] setting. Refer to the following manual for the setting method.

GT Designer2 Version<sup>1</sup> Reference Manual

#### **(2) [GOT Setup] of Utility function**

The GT Simulator3 can set up [GOT setup], but some functions are inoperative. The following table indicates whether they are operative or not on GT Simulator3.

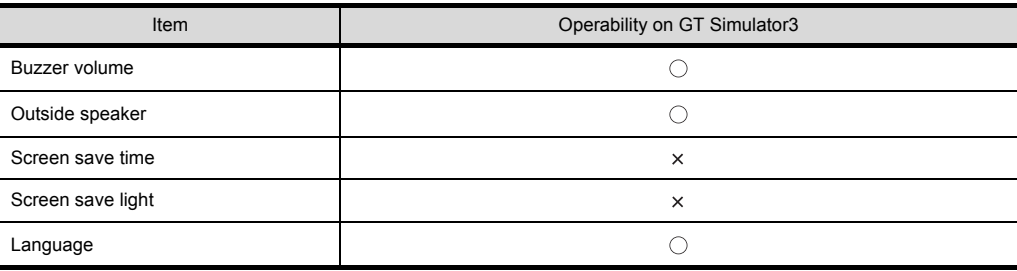

 $\bigcirc$ : Operable  $\times$ : Inoperable

# 3.3 Precautions

### <span id="page-50-0"></span>3.3.1 Precautions for using the GT Simulator3

#### **(1) In the case of simulating project data of GOT-F900 series**

When simulating project data of GOT-F900 series The simulation is disabled by changing the [GOT Type] of GT Designer2 to "GOT-A900 series". However, any incompatible functions with the GOT-A900 series cannot be converted. When changing [GOT Type], always back up the data. The functions may not be converted properly when the incompatible functions may not be converted at [GOT Type] changing and [GOT Type] is changed to "GOT-F900 series" again.

#### **(2) Simulating the project data of vertical display type**

For GT11, the project data of vertical display type cannot be simulated while display type can be selected. Perform the simulation after changing [GOT type] of the GT Designer3 to "GT16/GT15". Note that a function that is not compatible with GT16/GT15 cannot be converted. When changing [GOT type], be sure to backup data. If this is not done, the incompatible functions are not be converted when [GOT type] is changed, and these functions cannot be converted correctly when [GOT type] is changed to GT11 again.

#### **(3) The display of the GT Simulator3 and GOT** The display of GT Simulator3 may differ from that of the GOT. Confirm on the GOT for display of the actual GOT.

#### **(4) Numerical Display**

When the [View Format] of [Numerical Display] is set to [Real] and if illegal value is stored, illegal value will be displayed on GT Simulator3. (GOT displays [non].)

#### **(5) Time display**

The clock data of the personal computer is used for clock display when simulating GT Simulator3. (GOT reads and shows the clock data of the PLC CPU.) GT Simulator3 does not support the daylight saving function. Do not check [Automatically adjust clock for daylight saving changes] on the personal computer.

#### **(6) Hard copy function**

[Rev./Norm], [Writing Notification Device], and [Writing Error Notification Device] of the hard copy function cannot be simulated.

The system information related to the hard copy function also cannot be simulated.

#### **(7) Logging, advanced recipe, operation log, operator authentication**

The logging information, advanced recipe information, operation log information, and operator info. management cannot be displayed with the utility.

For using the logging information, advanced recipe information, operation log information, and operator info. management, set special function switches.

For special function switches, refer to the following manual.

GT Designer3 Version1 Screen Design Manual (Fundamentals)

**1**

OVERVIEW

OVERVIEW

**2**

#### <span id="page-51-0"></span>**(8) Functions in which data are stored to the memory card**

When the memory card is set as the file storage destination with objects or option functions, the files will be stored in the hard disc of the PC.

The files of each function are stored in the folder listed below.

(a) For GOT1000 series (GT16) simulator

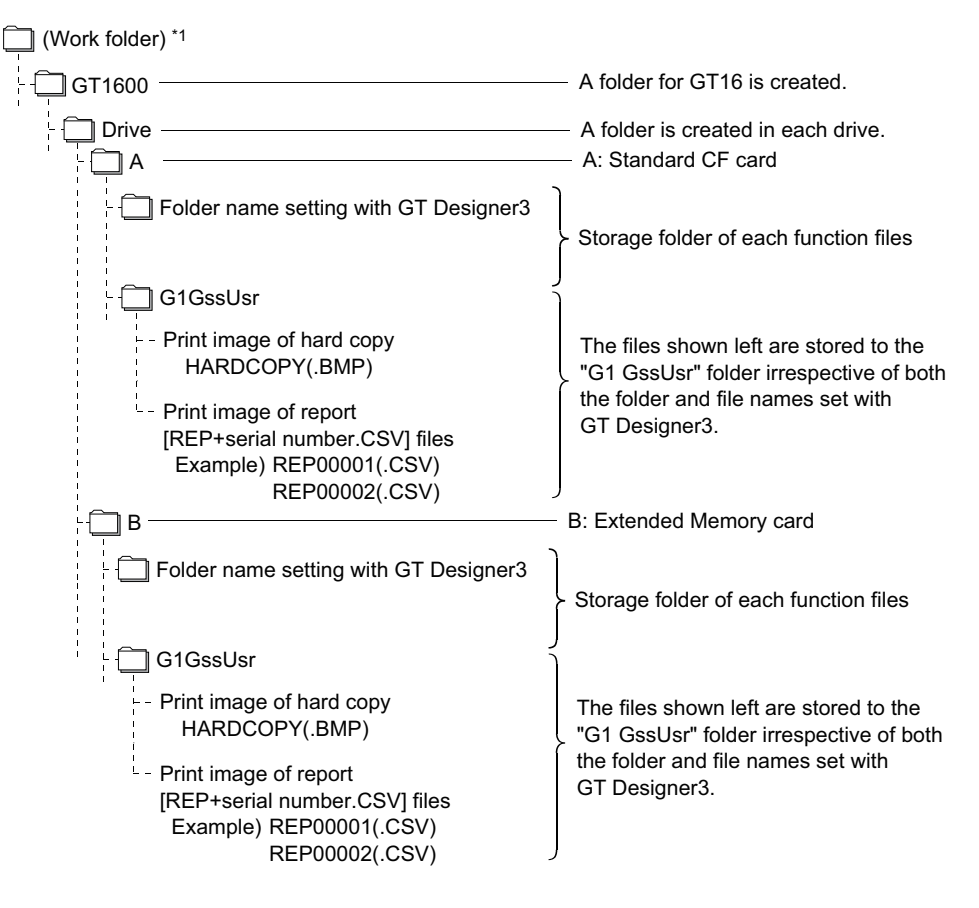

- \*1 The work folder varies according to the OS of the personal computer in which GT Simulator3 is installed. The following shows the work folder of each OS.
	- Windows 7: Users\(User name)\AppData\Local\MITSUBISHI\GSS3
	- Windows Vista: Users\(User name)\AppData\Local\MITSUBISHI\GSS3
	- Windows XP: Document and Settings\(User name)\Local Settings\Application Data\MITSUBISHI\GSS3
	- Windows 2000: Document and Settings\(User name)\Local Settings\Application Data\MITSUBISHI\GSS3

(b) For GOT1000 series (GT15) simulator

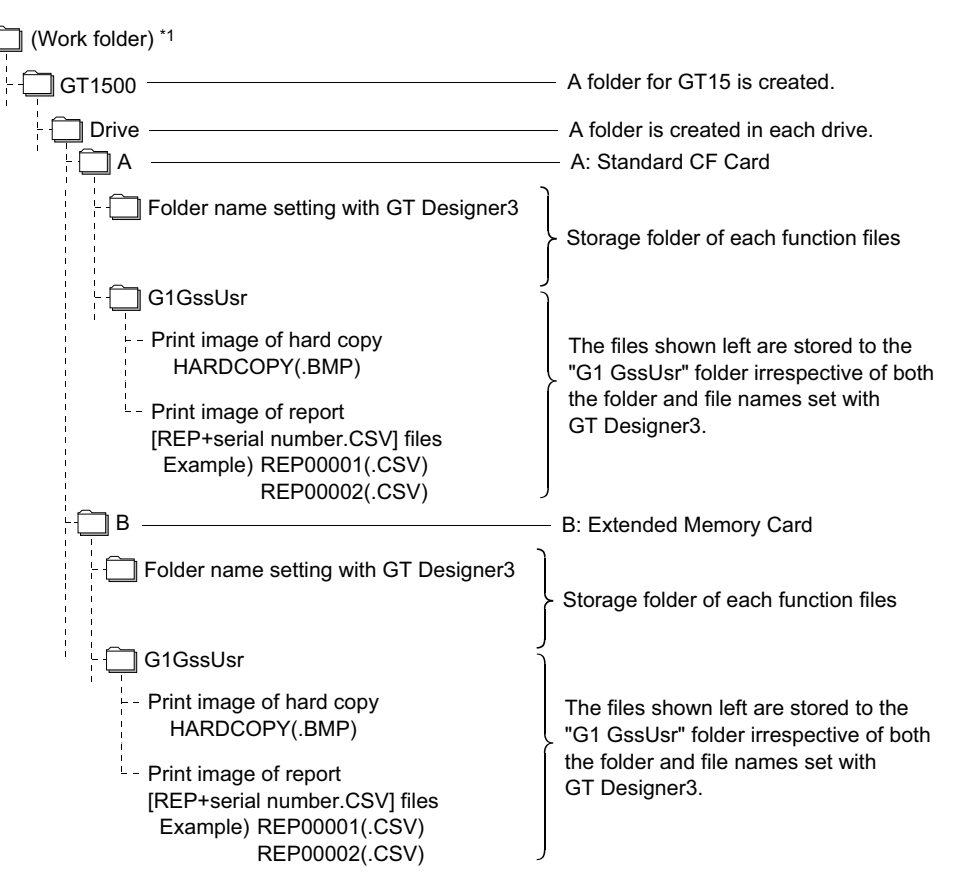

\*1 The work folder varies according to the OS of the personal computer in which GT Simulator3 is installed. The following shows the work folder of each OS.

- Windows 7: Users\(User name)\AppData\Local\MITSUBISHI\GSS3
- Windows Vista: Users\(User name)\AppData\Local\MITSUBISHI\GSS3
- Windows XP: Document and Settings\(User name)\Local Settings\Application Data\MITSUBISHI\GSS3
- Windows 2000: Document and Settings\(User name)\Local Settings\Application Data\MITSUBISHI\GSS3

**1**

OVERVIEW

OVERVIEW

**2**

SYSTEM<br>CONFIGURATION

**3**

**SPECIFICATIONS**

**SPECIFICATIONS** 

**4**

SCREEN CONFIGURATION OF GT SIMULATOR3

**5**

CONFIGURATION OF<br>GT SIMULATOR3

GT SIMULATOR3 OPERATING METHOD

GT SIMULATOR3<br>OPERATING METHOD

**6**

FUNCTIONS OF<br>GT SIMULATOR3

**7**

DEVICE MONITOR

DEVICE MONITOR

(c) For GOT1000 series (GT14) simulator

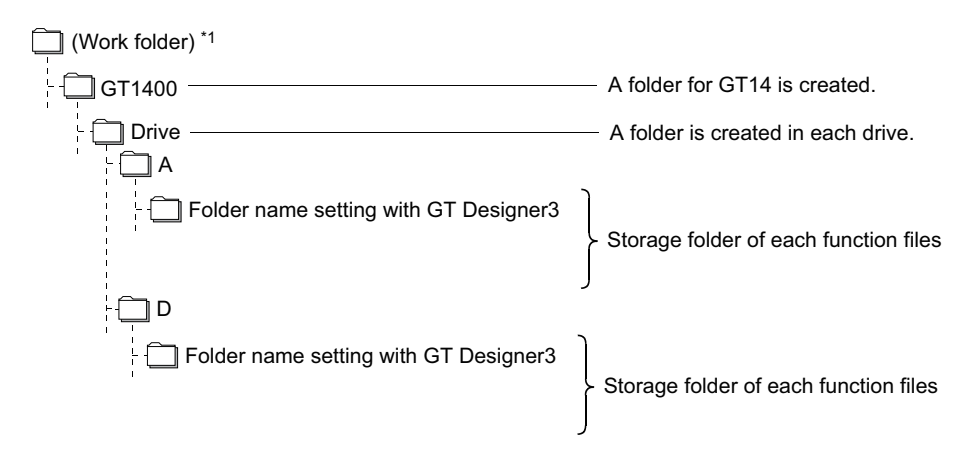

- \*1 The work folder varies according to the OS of the personal computer in which GT Simulator3 is installed. The following shows the work folder of each OS.
	- Windows 7: Users\(User name)\AppData\Local\MITSUBISHI\GSS3
	- Windows Vista: Users\(User name)\AppData\Local\MITSUBISHI\GSS3
	- Windows XP: Document and Settings\(User name)\Local Settings\Application Data\MITSUBISHI\GSS3
	- Windows 2000: Document and Settings\(User name)\Local Settings\Application Data\MITSUBISHI\GSS3
- (d) For GOT1000 series (GT12) simulator

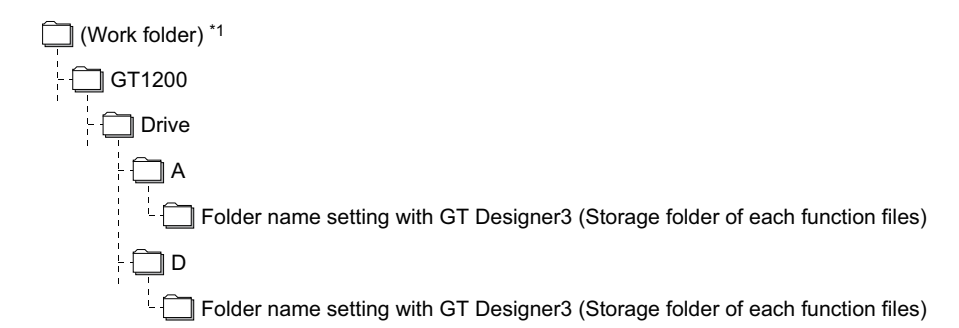

- \*1 The work folder varies according to the OS of the personal computer in which GT Simulator3 is installed. The following shows the work folder of each OS.
	- Windows 7: Users\(User name)\AppData\Local\MITSUBISHI\GSS3
	- Windows Vista: Users\(User name)\AppData\Local\MITSUBISHI\GSS3
	- Windows XP: Document and Settings\(User name)\Local Settings\Application Data\MITSUBISHI\GSS3
	- Windows 2000: Document and Settings\(User name)\Local Settings\Application Data\MITSUBISHI\GSS3
- (e) For GOT1000 series (GT11) simulator

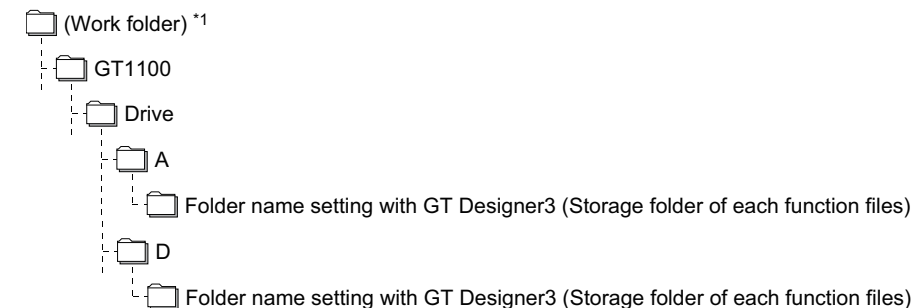

- \*1 The work folder varies according to the OS of the personal computer in which GT Simulator3 is installed. The following shows the work folder of each OS.
	- Windows 7: Users\(User name)\AppData\Local\MITSUBISHI\GSS3
	- Windows Vista: Users\(User name)\AppData\Local\MITSUBISHI\GSS3
	- Windows XP: Document and Settings\(User name)\Local Settings\Application Data\MITSUBISHI\GSS3
	- Windows 2000: Document and Settings\(User name)\Local Settings\Application Data\MITSUBISHI\GSS3

(f) For GOT1000 series (GT10) simulator

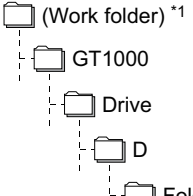

Folder name setting with GT Designer3 (Storage folder of each function files)

- \*1 The work folder varies according to the OS of the personal computer in which GT Simulator3 is installed. The following shows the work folder of each OS.
	- Windows 7: Users\(User name)\AppData\Local\MITSUBISHI\GSS3
	- Windows Vista: Users\(User name)\AppData\Local\MITSUBISHI\GSS3
	- Windows XP: Document and Settings\(User name)\Local Settings\Application Data\MITSUBISHI\GSS3
	- Windows 2000: Document and Settings\(User name)\Local Settings\Application Data\MITSUBISHI\GSS3

#### (g) For GOT-A900 series simulator

The storage location differs according to the setting of [GOT type] in [Simulate] on the Action setup tab of [Option].

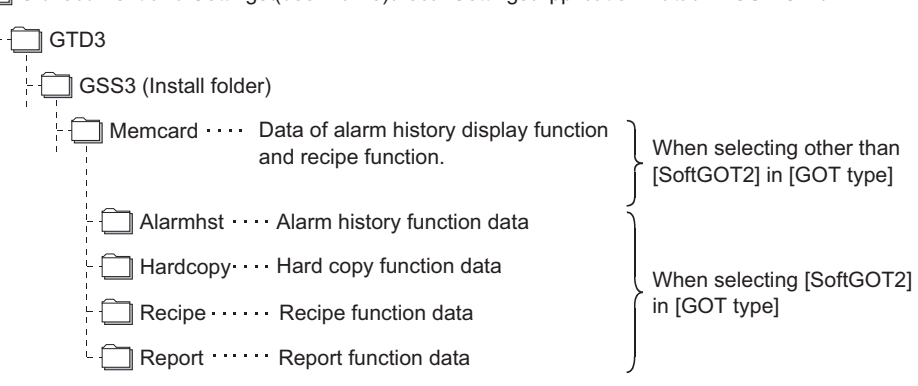

#### **(9) GT Simulator3 Versions**

Use the same version of GT Simulator3 as that of GT Designer3 that the project data is created. When the different version is used, the file may not be opened, the functions and settings may be invalid, or GT Simulator3 does not operate correctly.

[Appendix1 Applicable Project Data](#page-160-0)

**(10) Using the project data of GT Designer of the SW3D5C-GOTR-PACK or earlier or those converted by GT Converter**

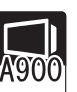

To use the project data of GT Designer2 of the SW3D5C-GOTR-PACK or earlier or those converted by GT Converter, read out and save the project data on the GT Designer of the SW3D5C-GOTR-PACK or later or the GT Designer2.

If using the project data of GT Designer of the SW3D5C-GOTR-PACK or earlier or those converted by GT Converter as it is, the GT Simulator2 may not operate normally.

**8**

**1**

OVERVIEW

OVERVIEW

**2**

SYSTEM CONFIGURATION

**3**

**SPECIFICATIONS**

**SPECIFICATIONS** 

**4**

SCREEN CONFIGURATION OF GT SIMULATOR3

**5**

CONFIGURATION OF<br>GT SIMULATOR3

GT SIMULATOR3 OPERATING METHOD

GT SIMULATOR3<br>OPERATING METHOD

**6**

FUNCTIONS OF<br>GT SIMULATOR3

#### **(11) Printer output**

- (a) Printer output Data cannot be output directly to the printer with using the report function or hard copy function, etc. A print image (TXT/CSV/BMP format file) is saved in the personal computer's hard disk, so output each file to the printer separately.  $\mathbb{F}$  [\(8\) Functions in which data are stored to the memory card](#page-51-0) in this section (b) When using project data which sets frequently the printing trigger to ON
- When using project data which frequently sets the printing trigger to ON, check that there is enough free space on the personal computer's hard disk, and delete printing images if necessary. The file of print images will not be deleted even if GT Simulator3 is exited.
- (c) When opening the print image file on the personal computer If Wordpad or Memopad were used to open saved printing image files (TXT files), the display of the character spacing may be slightly out of line. If the character spacing is out of line, adjust the character font or font size.
- (d) System alarm during hard copying The system alarm will not be displayed during hard copying. Refer to the following for troubleshooting for the hard copy function.  $\sqrt{37}$  [8.1 Troubleshooting for File Save Problems](#page-150-0)

#### **(12) Sound output**

The sound output function is executed with the sound function of a personal computer (Sound card) and speakers.

When the personal computer to be used cannot output sounds, the sound output function cannot be used.

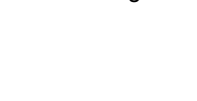

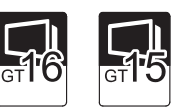

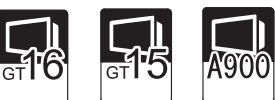

#### **(13) Functions in which data are stored in the memory card in advance by the user**

(a) For GOT1000 series (GT16/GT15) simulator When registering BMP/JPEG files for parts or data for document display, store them in the hard disk of the personal computer. Store each data in the following folders (user-created). (The drive to be used depends on the specifications and setting of the object.) For details of each function, refer to the following manual. GF GT Designer2 Version Screen Design Manual  $\Box$ GT1600  $\Box$  Drive  $\bigcap A$ Image **With Stores BMP/JPEG** files.<sup>\*2</sup>  $\Box$  Docima  $\cdots$  Stores files for document display  $\exists$  (Work folder)  $*1$ A folder for GT16 is created.

 $\Box$ GT1500 Drive  $\Box$ A A folder for GT15 is created. Image **With Stores BMP/JPEG** files.<sup>\*2</sup> Docimg Stores files for document display

\*1 The work folder varies according to the OS of the personal computer in which GT Simulator3 is installed. The following shows the work folder of each OS.

- Windows 7: Users\(User name)\AppData\Local\MITSUBISHI\GSS3
- Windows Vista: Users\(User name)\AppData\Local\MITSUBISHI\GSS3
- Windows XP: Document and Settings\(User name)\Local Settings\Application Data\MITSUBISHI\GSS3
- Windows 2000: Document and Settings\(User name)\Local Settings\Application Data\MITSUBISHI\GSS3 \*2 Folder can be any name. For details on how to use BMP/JPEG file, refer to the following manual.

GT Designer3 Version1 Screen Design Manual (Fundamentals)

(b) For GOT-A900 series simulator

 $\Box$ B

When registering BMP files for parts, save in the personal computer's harad disk. Store the BMP files in Image folder below (generated automatically). Refer to the following manual for BMP files for parts.

िज़ल GT Designer2 Version Reference Manual

MELSOFT GTD3 GSS2 (Install folder) Memcard Image Store BMP files

#### **(14) When connecting to FXCPU**

For setting the odd point of [Counter (current value) (c)] (16-bit) to Head Device with recipe function, use the C199 or earlier.

**1**

OVERVIEW

OVERVIEW

**2**

SYSTEM CONFIGURATION

**3**

**SPECIFICATIONS**

**SPECIFICATIONS** 

#### **(15) For project data with the multi-channel function applied**

Only channel1 can be simulated.

Devices other than channel1 are ignored.

To monitor a device other than channel1, change the channel to be debugged to channel1 by selecting [Tools]  $\rightarrow$ [Batch Edit]  $\rightarrow$  [Replace CH No.] from the menu.

Example) To simulate channel2 when using channel1 and channel2

- 1. Batch change from channel1 to channel3.
- *2.* Batch change from channel to channel1.

For batch change of channels, refer to the following manual.

GT Designer3 Version1 Screen Design Manual (Fundamentals)

#### **(16) Hidden folders display**

The [Document and Settings\(User name)\Local Settings] folder (Windows XP, Windows 2000) and the [Users\(User name)\AppData\Local] folder (Windows 7, Windows Vista) are hidden folders. For displaying them, configure the Windows settings.

Example: When using Windows XP

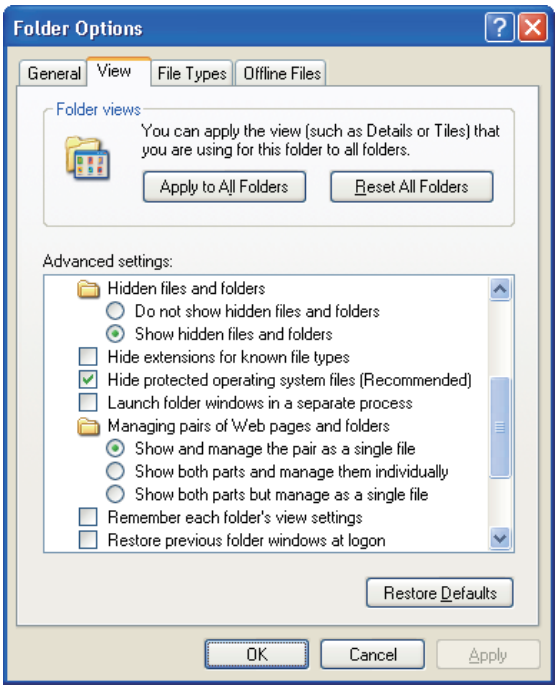

**(17) Devices that cannot be monitored by GT Simulator3** The timer set value (TS) and counter set value (CS) of MITSUBISHI PLC cannot be monitored.

# 3.3.2 Precautions for connecting to GX Simulator or GX Simulator2

- **(1) When GX Simulator has been started from GT Simulator3** GX Simulator cannot be started for being used on GX Developer. Exit from GT Simulator3, then restart GX Simulator from GX Developer.
- **(2) When GX Simulator has been started from GX Developer or GX Works2 has been started from GX Simulator2**
	- (a) When GX Simulator has been started from GX Developer or GX Works2 has been started from GX Simulator2

GX Simulator2 uses the GX Simulator started from GX Developer.

(b) When exiting GX Simulator or GX Simulator2 Not that if you exit from GX Developer and GX Simulator first, GT Simulator2 will result in a communication error.

#### **(3) When simulating the project data in which a third party PLC is set for the PLC Type.**

- (a) When simulating with using [Default] of [GX Simulator setup] By setting the CPU type in [Option] of GT Simulator3 to [MELSEC-A], the simulation in the device ranges of A4UCPU is possible. ( $\sqrt{3}$  [5.3 Option Setting](#page-97-0)) Refer to the below for the device ranges that can be simulated. [3.4 Device Ranges that Can Be Simulated](#page-60-0)
- (b) When simulating with using [GX Developer Project] of [GX Simulator setup] Specify GX Developer project whose PLC series is [ACPU]. By setting the CPU type in [Option] of GT Simulator3 to [MELSEC-A], the simulation in the device ranges of ACPU (Specified PLC type) is possible.  $(\sqrt{37} \ 5.3 \text{ Option Setting})$ Refer to the below for the device ranges that can be simulated. [3.4 Device Ranges that Can Be Simulated](#page-60-0)
- **(4) When simulating a project data in which [LCPU] is set for the PLC series, with GX Simulator.** Simulation can be performed in the Q26UDHCPU device range, by setting the CPU type in [Option] of GT Simulator3 to [MELSEC-Q]. ( $\sqrt{3}$  [5.3 Option Setting\)](#page-97-0) For the device ranges that can be simulated, refer to the following. [3.4 Device Ranges that Can Be Simulated](#page-60-0)

#### **(5) When simulating the project data whose PLC type is [FX3UC]**

When [GX Simulator setup] in [Option] of GT Simulator3 is set to [GX Developer Project], it is not possible to simulate by specifying a GX Developer project whose PLC type is [FX3UC].

Set [GX Simulator setup] in [Option] of GT Simulator3 to [Default], then simulate in the device ranges of FX2N Series.

 $(\sqrt{3^2}$  [5.3 Option Setting\)](#page-97-0)

#### **(6) When simulating the buffer memory**

By setting [GX Simulator setup] in [Option] of GT Simulator3 to [GX Developer Project] and specifying an I/Oassigned GX Developer project, the buffer memory can be simulated.

 $(\sqrt{57}$  [5.3 Option Setting\)](#page-97-0)

The buffer memory cannot be simulated since I/O assignment has not been made, when [GX Simulator setup] in [Option] of GT Simulator3 is set to [Default].

POINT.

#### **Difference with debug executed by connecting to PLC CPU**

Refer to the following manual for the difference with debug executed by connecting to PLC CPU.

 $\Box \equiv$  GX Simulator Version  $\Box$  Operating Manual

**1**

OVERVIEW

OVERVIEW

**2**

SYSTEM<br>CONFIGURATION

**3**

**SPECIFICATIONS**

**SPECIFICATIONS** 

**4**

SCREEN CONFIGURATION OF GT SIMULATOR3

**5**

CONFIGURATION OF<br>GT SIMULATOR3

GT SIMULATOR3 OPERATING METHOD

GT SIMULATOR3<br>OPERATING METHOD

**6**

FUNCTIONS OF<br>GT SIMULATOR3

**7**

DEVICE MONITOR

DEVICE MONITOR

**8**

TROUBLE SHOOTING

# 3.3.3 Precautions for connecting PLC CPU

- **(1) When connecting GT Simulator3 to the function extension board of the FXCPU** When connecting GT Simulator3 to the function extension board of the FXCPU, make the following settings on GX Developer.
	- *1.* Uncheck [Operate communication setting] on the PLC system (2) tab of [PLC Parameter].
	- *2.* Set "0" in special register (D8120) of FXCPU.

# <span id="page-60-0"></span>3.4 Device Ranges that Can Be Simulated

The following device ranges can be simulated on GT Simulator3.

### 3.4.1 Connecting to PLC CPU

It is possible to simulate the device ranges that can be monitored on GOT. Refer to the following manual for the device ranges that can be monitored on GOT.

• For GOT1000 series simulator

GT Designer3 Version1 Screen Design Manual (Fundamentals)

• For GOT-A900 series simulator

GT Or Designer2 Version<sup>1</sup> Reference Manual

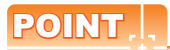

**(1) Devices that cannot be monitored by GT Simulator3** Refer to the below for devices that cannot be monitored by GT Simulator3.

 $\sqrt{3}$  [3.3.1 Precautions for using the GT Simulator3](#page-50-0)

**(2) PLC CPU that can be simulated on GT Simulator3** Refer to the below for PLC CPU that can be simulated on GT Simulator3.

[2.3 PLC CPUs that Can Be Simulated](#page-24-0)

### POINT

- **(1) Devices unsupported by GX Simulator or GX Simulator2** The devices unsupported by GX Simulator or GX Simulator2 cannot be simulated. Refer to the following manual for the device ranges supported by GX Simulator or GX Simulator2. SEP GX Simulator Version Operating Manual GX Works2 Version<sup>O</sup> Operating Manual
- **(2) PLC CPU that can be simulated on GT Simulator3** Refer to the following manual for PLC CPU that can be simulated on GT Simulator3. 2.3 PLC CPUs that Can Be Simulated

### **MITSUBISHI PLC**

It is possible to simulate the device ranges that can be monitored on GOT. Refer to the following manual for the device ranges that can be monitored on GOT.

• For GOT1000 series simulator

GT Designer3 Version1 Screen Design Manual (Fundamentals)

• For GOT-A900 series simulator

GF GT Designer2 Version Reference Manual

### **OMRON PLC (OMRON SYSMAC)**

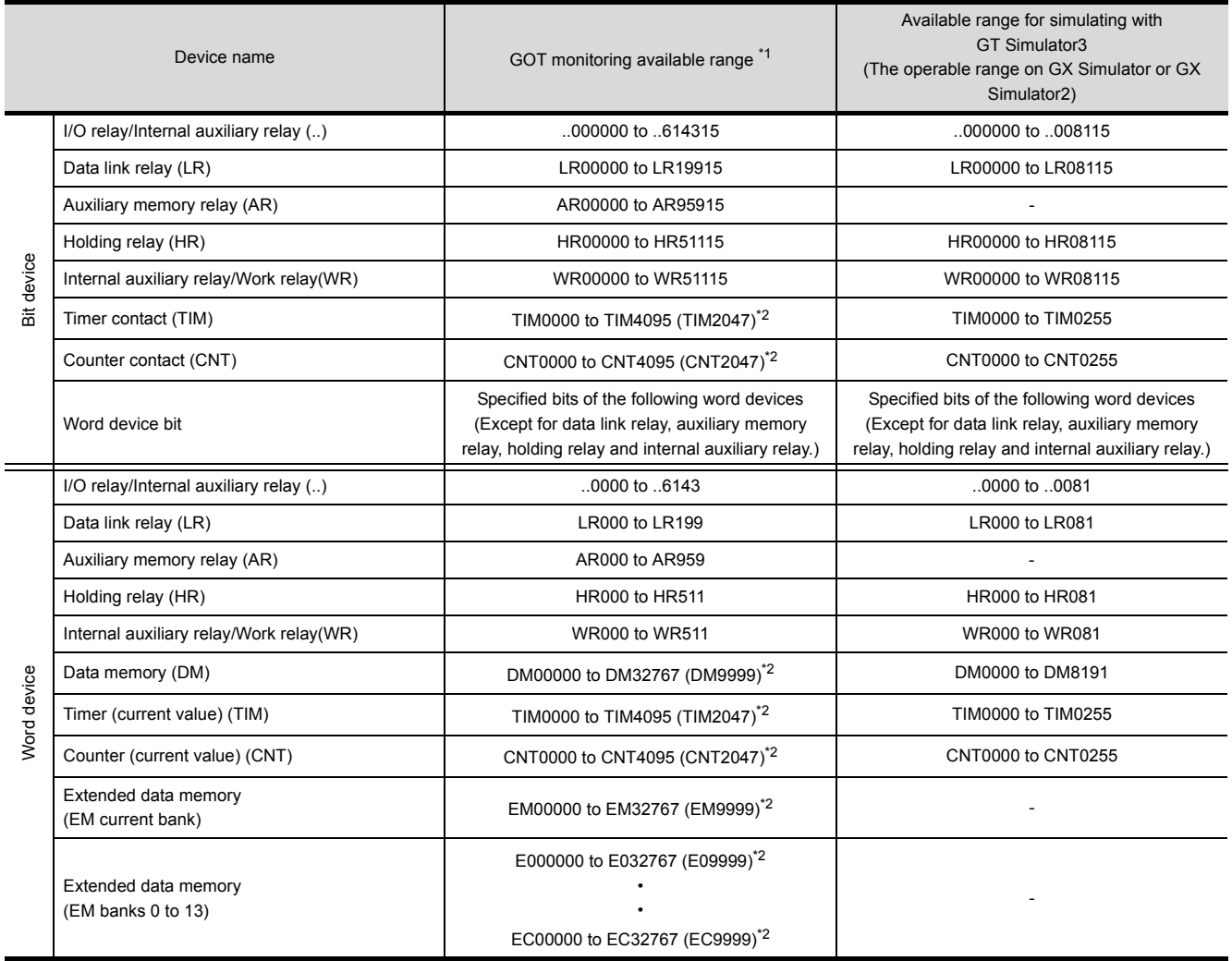

\*1 For precautions when using each device that can be monitored by GOT, refer to the following manual.

• For GOT1000 series simulator

GT Designer3 Version1 Screen Design Manual (Fundamentals)

• For GOT-A900 series simulator

GT Designer2 Version<sup>1</sup> Reference Manual

\*2 In parentheses, the device ranges of GOT-A900 Series is indicated.

# **OMRON PLC (OMRON SYSMAC CS/CJ)**

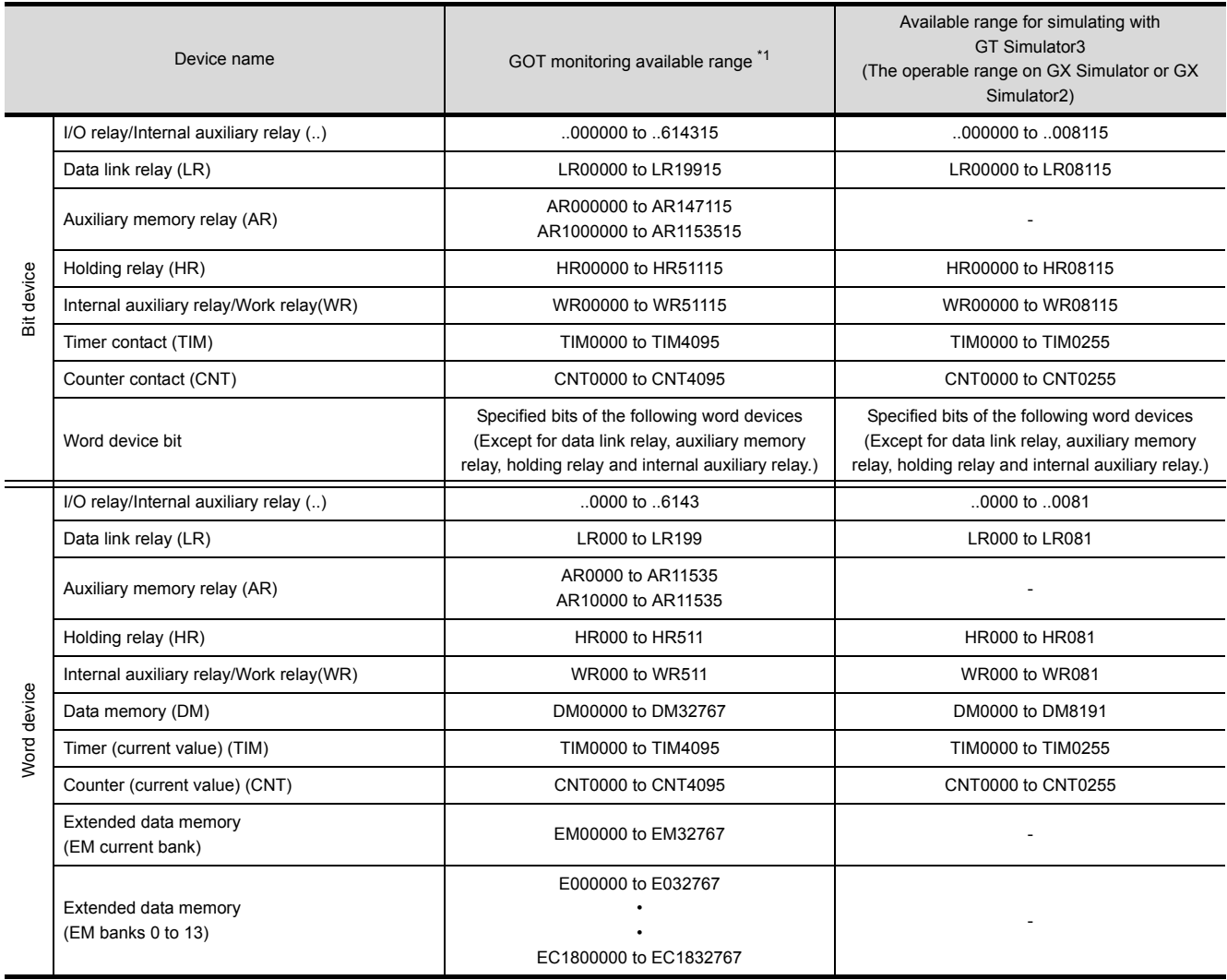

\*1 For precautions when using each device that can be monitored by GOT, refer to the following manual.

• For GOT1000 series simulator

GT Designer3 Version1 Screen Design Manual (Fundamentals)

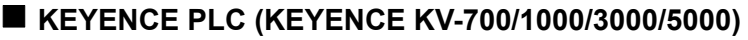

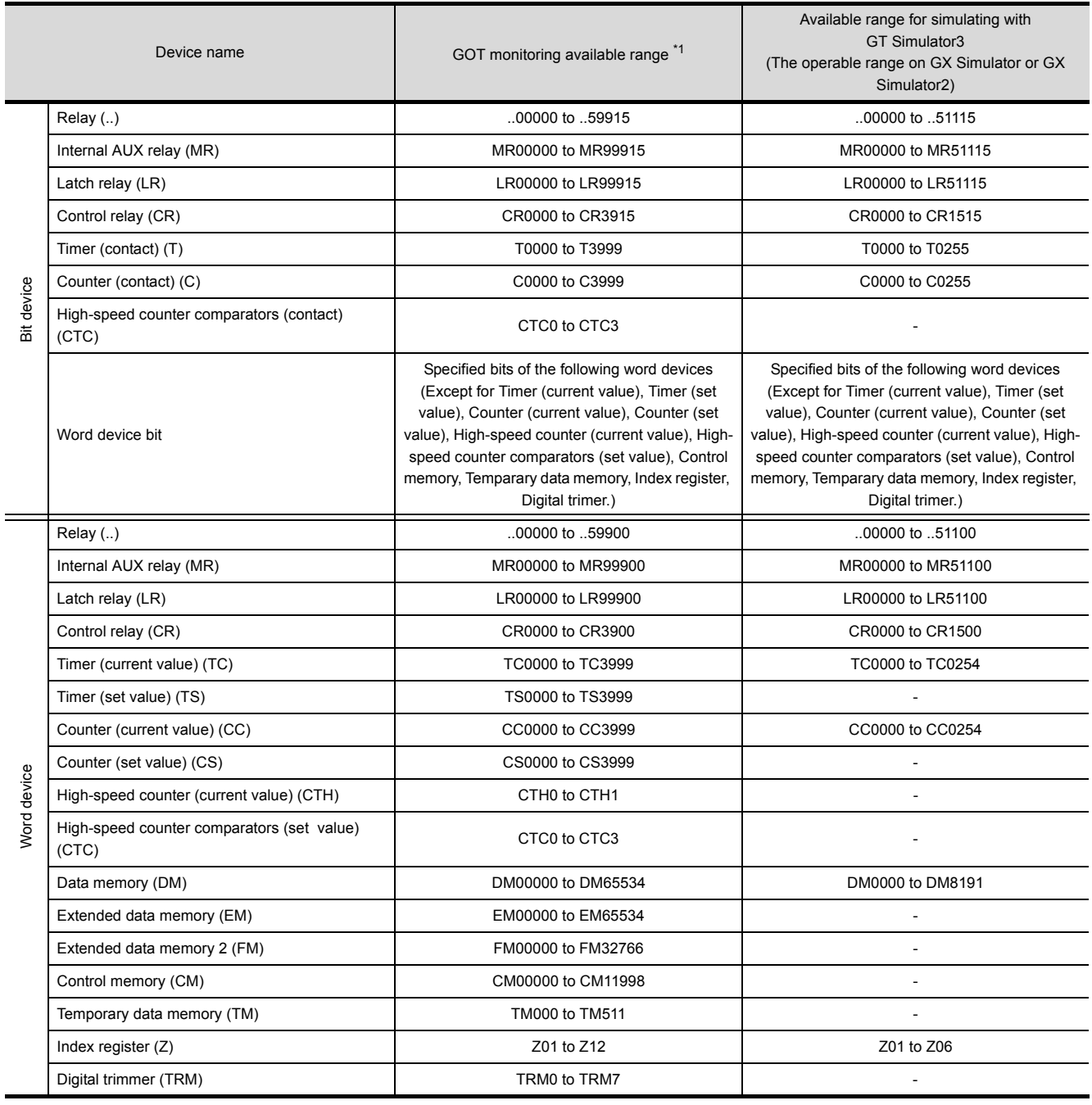

\*1 For precautions when using each device that can be monitored by GOT, refer to the following manual.

• For GOT1000 series simulator

GT Designer3 Version1 Screen Design Manual (Fundamentals)

**7**

DEVICE MONITOR

DEVICE MONITOR

**8**

TROUBLE SHOOTING

# **KOYO EI PLC (KOYO KOSTAC/DL)**

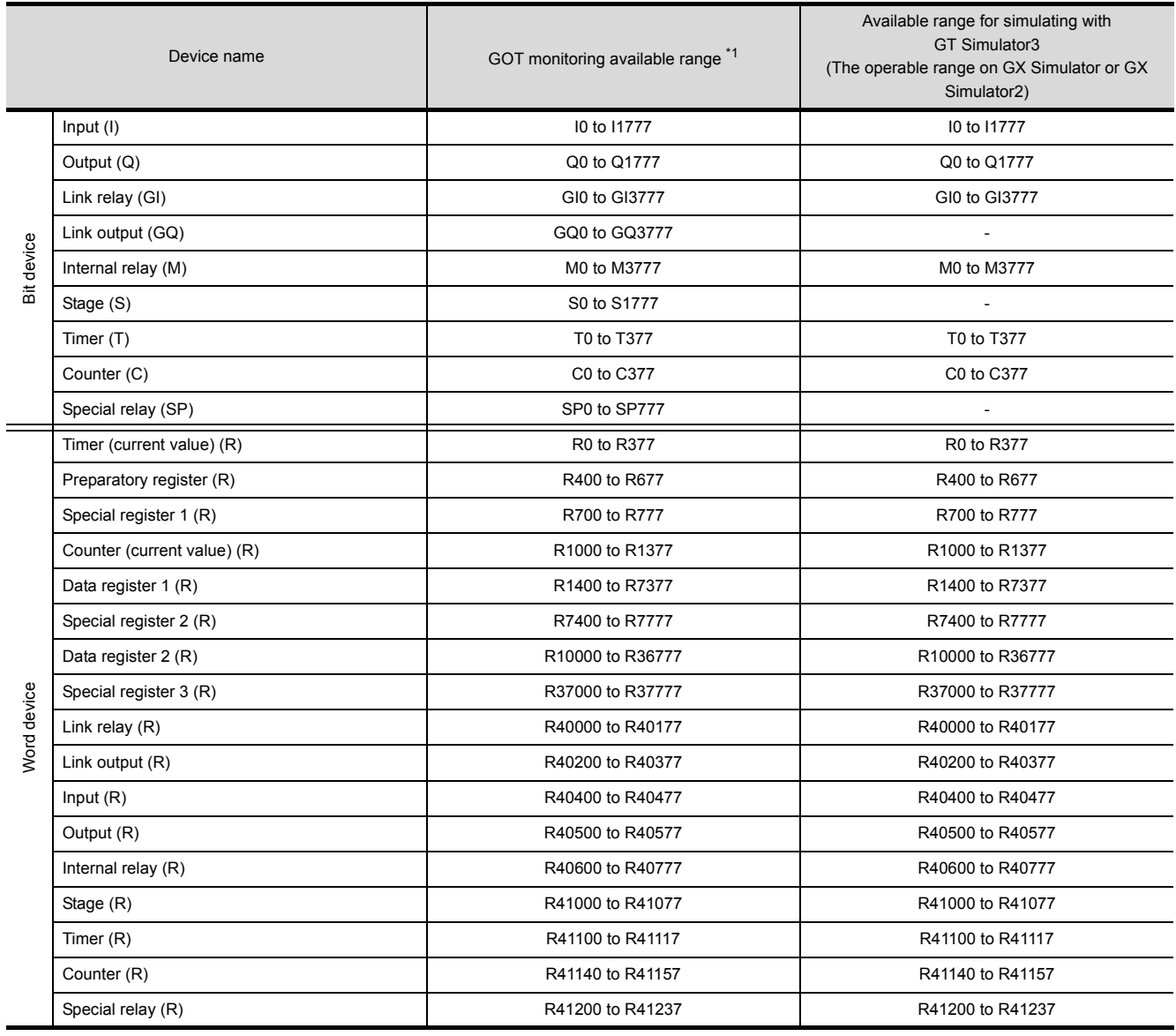

\*1 For precautions when using each device that can be monitored by GOT, refer to the following manual.

• For GOT1000 series simulator

GT Designer3 Version1 Screen Design Manual (Fundamentals)

• For GOT-A900 series simulator

GT Designer2 Version<sup>1</sup> Reference Manual

### **SHARP PLC (SHARP JW)**

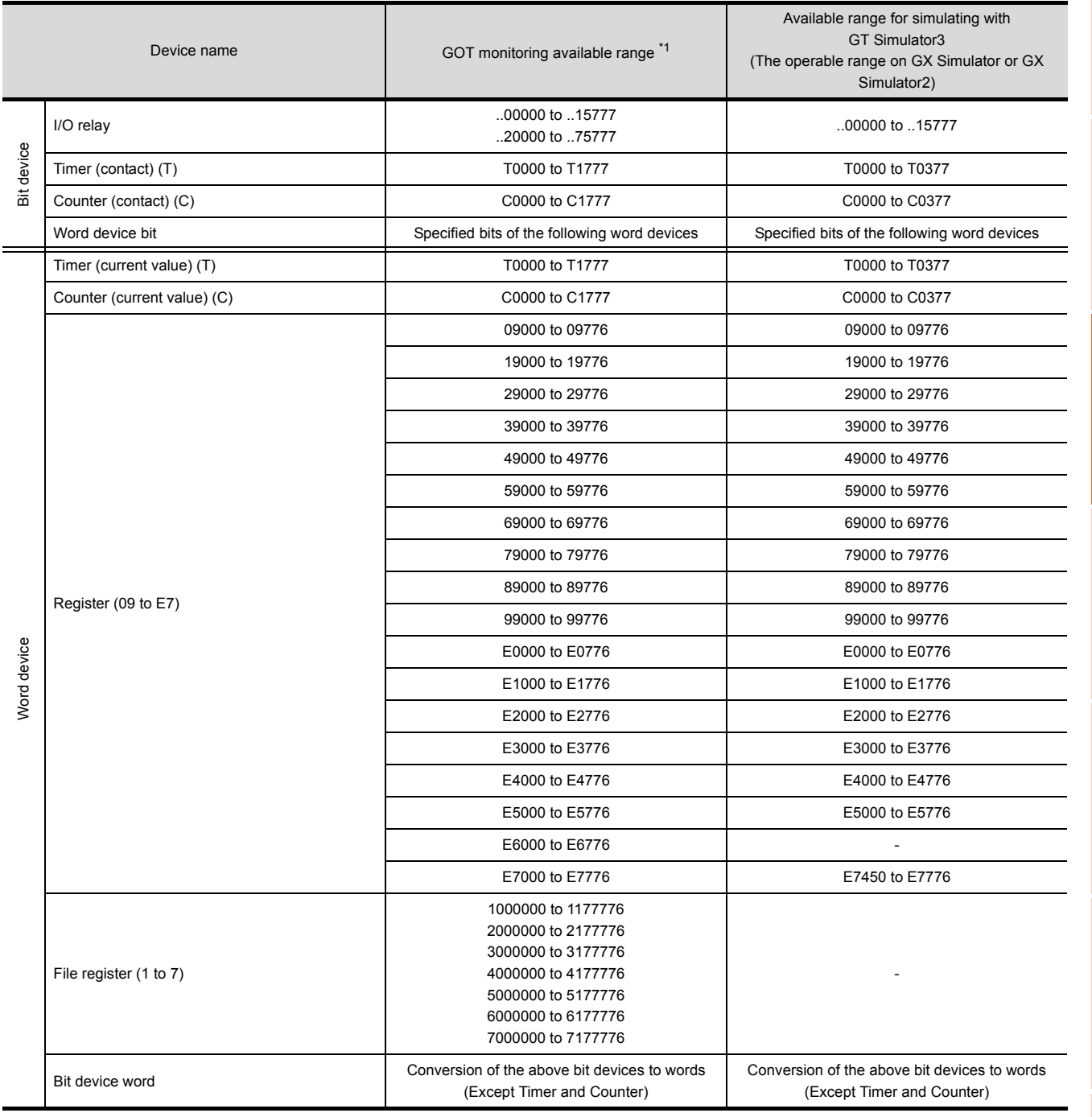

\*1 For precautions when using each device that can be monitored by GOT, refer to the following manual.

• For GOT1000 series simulator

GT Designer3 Version1 Screen Design Manual (Fundamentals)

• For GOT-A900 series simulator

GT Designer2 Version<sup>1</sup> Reference Manual

**1**

OVERVIEW

OVERVIEW

**2**

SYSTEM<br>CONFIGURATION

**3**

**SPECIFICATIONS**

**SPECIFICATIONS** 

**4**

SCREEN CONFIGURATION OF GT SIMULATOR3

**5**

GT SIMULATOR3 OPERATING METHOD

GT SIMULATOR3<br>OPERATING METHOD

**6**

FUNCTIONS OF<br>GT SIMULATOR3

**7**

DEVICE MONITOR

DEVICE MONITOR

# **JTEKT PLC (JTEKT TOYOPUC-PC)**

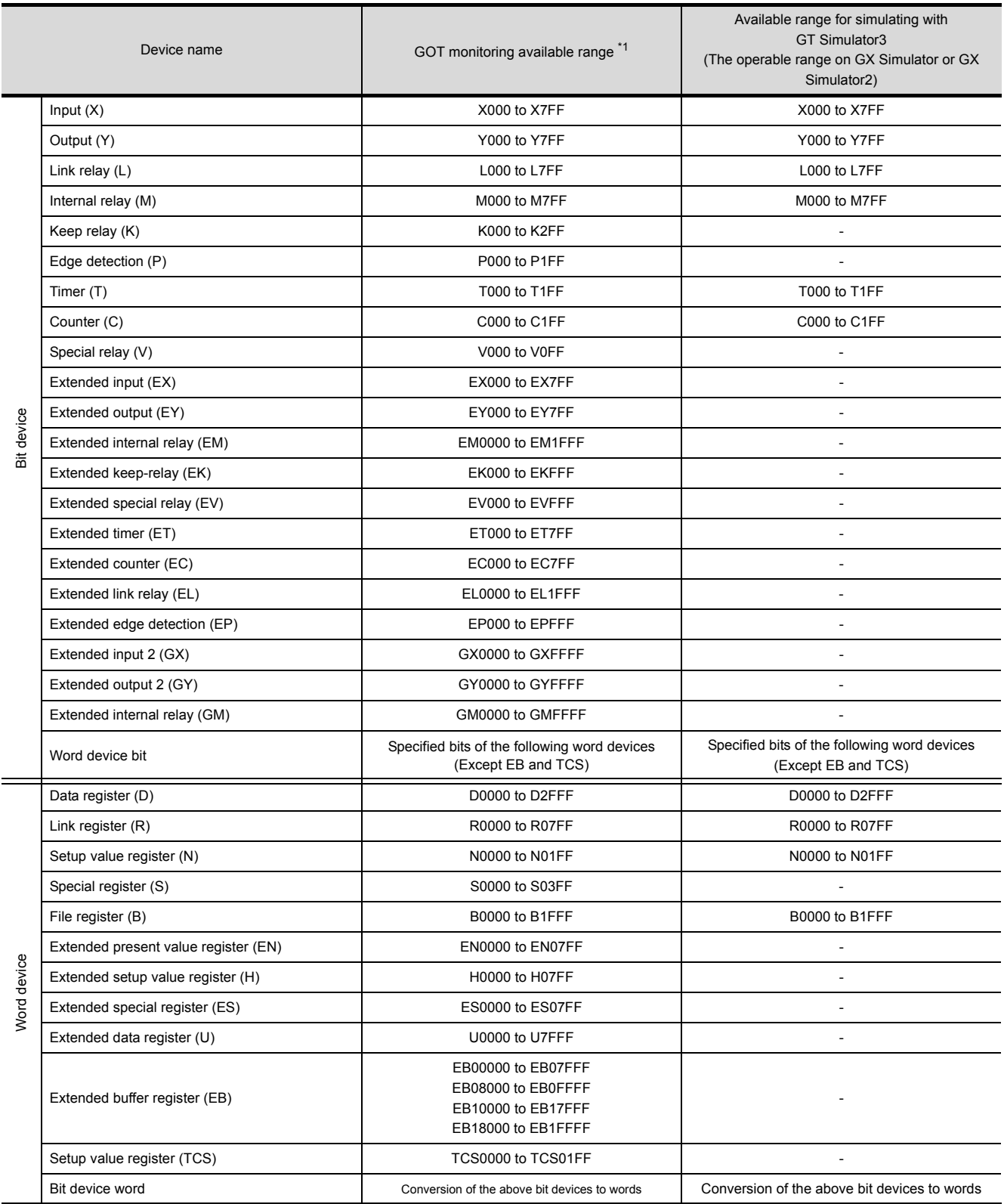

\*1 For precautions when using each device that can be monitored by GOT, refer to the following manual.

• For GOT1000 series simulator

GT Designer3 Version1 Screen Design Manual (Fundamentals)

### **TOSHIBA PLC (TOSHIBA PROSEC T,V Series)**

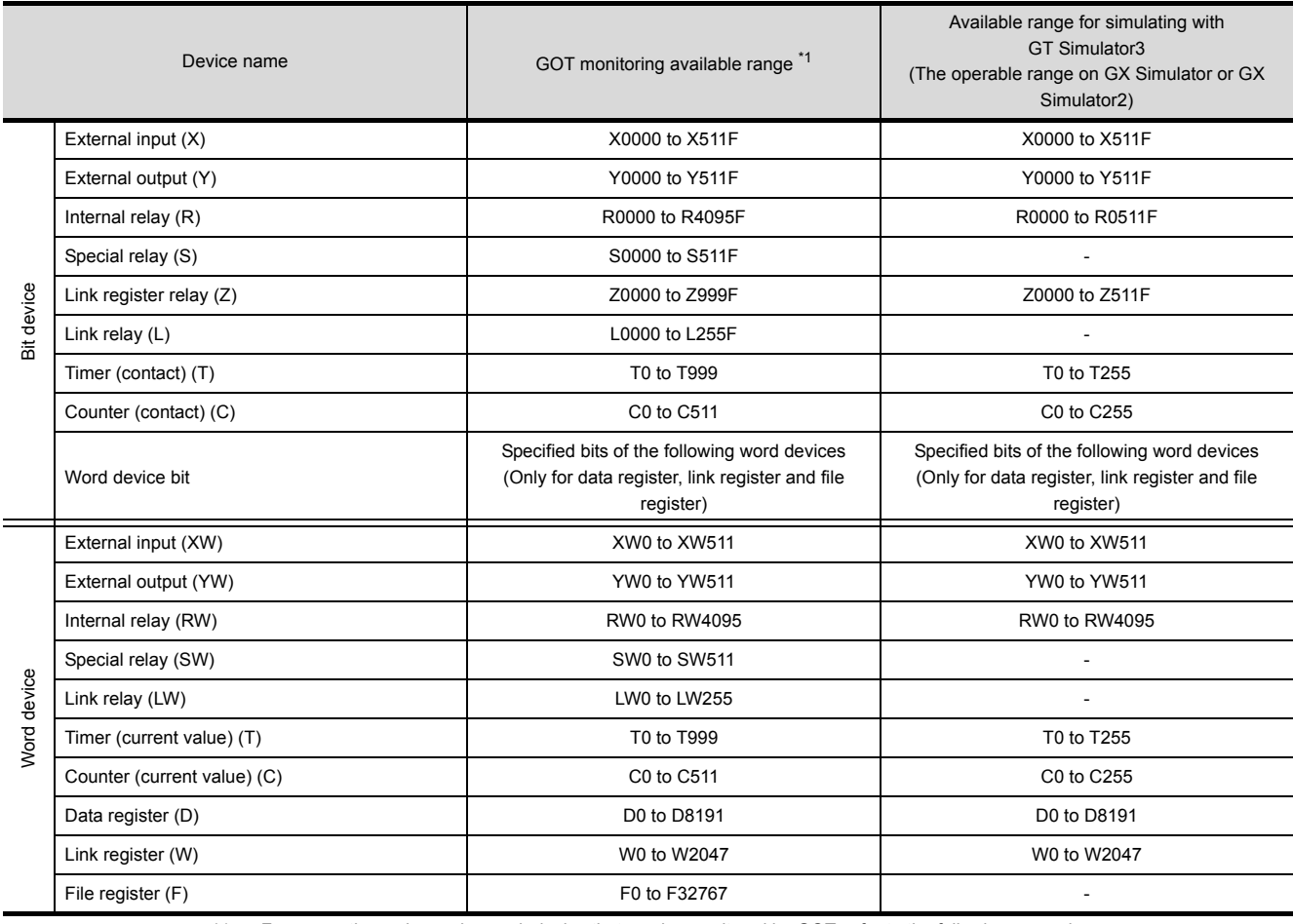

\*1 For precautions when using each device that can be monitored by GOT, refer to the following manual.

• For GOT1000 series simulator

GT Designer3 Version1 Screen Design Manual (Fundamentals)

• For GOT-A900 series simulator

GT Designer2 Version<sup>1</sup> Reference Manual

**1**OVERVIEW OVERVIEW **2**SYSTEM<br>CONFIGURATION **3SPECIFICATIONS SPECIFICATIONS 4** CONFIGURATION OF GT SIMULATOR3 SCREEN **5**GT SIMULATOR3<br>OPERATING METHOD GT SIMULATOR3 OPERATING METHOD **6**FUNCTIONS OF<br>GT SIMULATOR3 **7**DEVICE MONITOR DEVICE MONITOR

## **TOSHIBA MACHINE PLC (TOSHIBA MACHINE TCmini)**

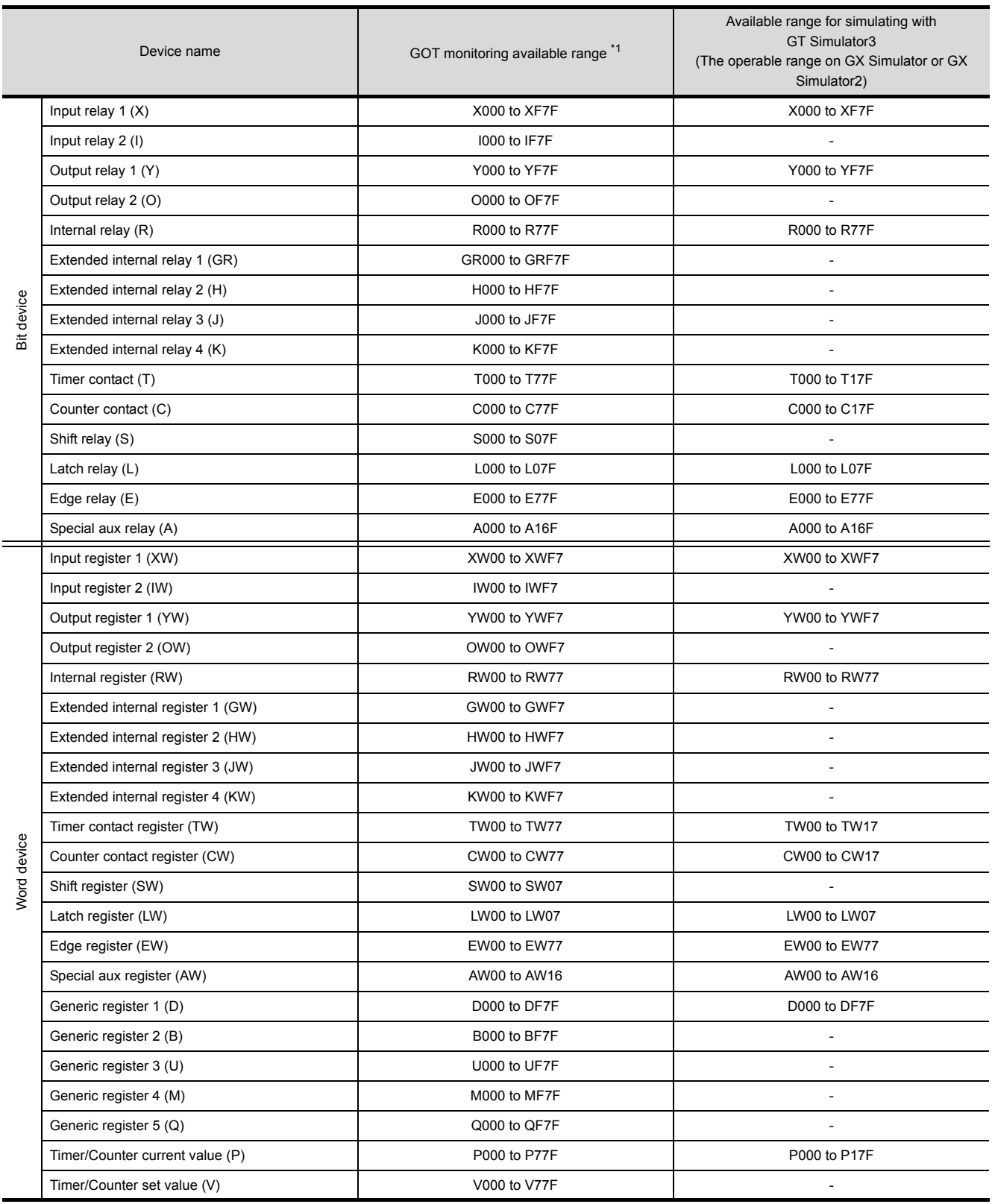

\*1 For precautions when using each device that can be monitored by GOT, refer to the following manual.

• For GOT1000 series simulator

GT Designer3 Version1 Screen Design Manual (Fundamentals)

• For GOT-A900 series simulator

GT Designer2 Version<sup>1</sup> Reference Manual

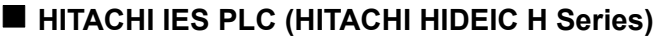

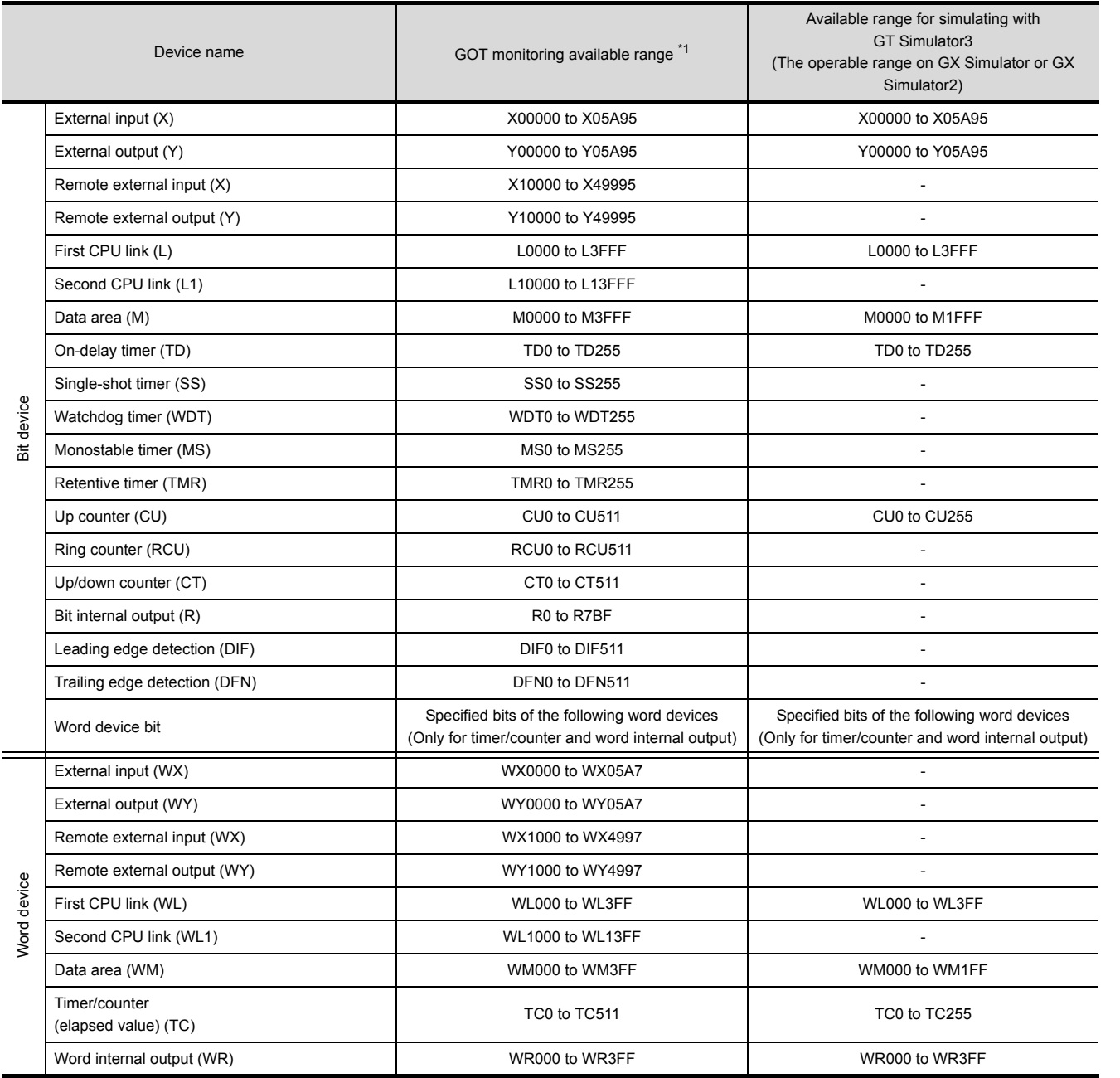

\*1 For precautions when using each device that can be monitored by GOT, refer to the following manual.

• For GOT1000 series simulator

GT Designer3 Version1 Screen Design Manual (Fundamentals)

• For GOT-A900 series simulator

GT Designer2 Version<sup>1</sup> Reference Manual

**1**

OVERVIEW

OVERVIEW

**2**

SYSTEM<br>CONFIGURATION

**3**

**SPECIFICATIONS**

**SPECIFICATIONS** 

**4**

SCREEN CONFIGURATION OF GT SIMULATOR3

**5**

GT SIMULATOR3 OPERATING METHOD

GT SIMULATOR3<br>OPERATING METHOD

**6**

FUNCTIONS OF<br>GT SIMULATOR3

# **HITACHI PLC (Hitachi S10mini/S10V)**

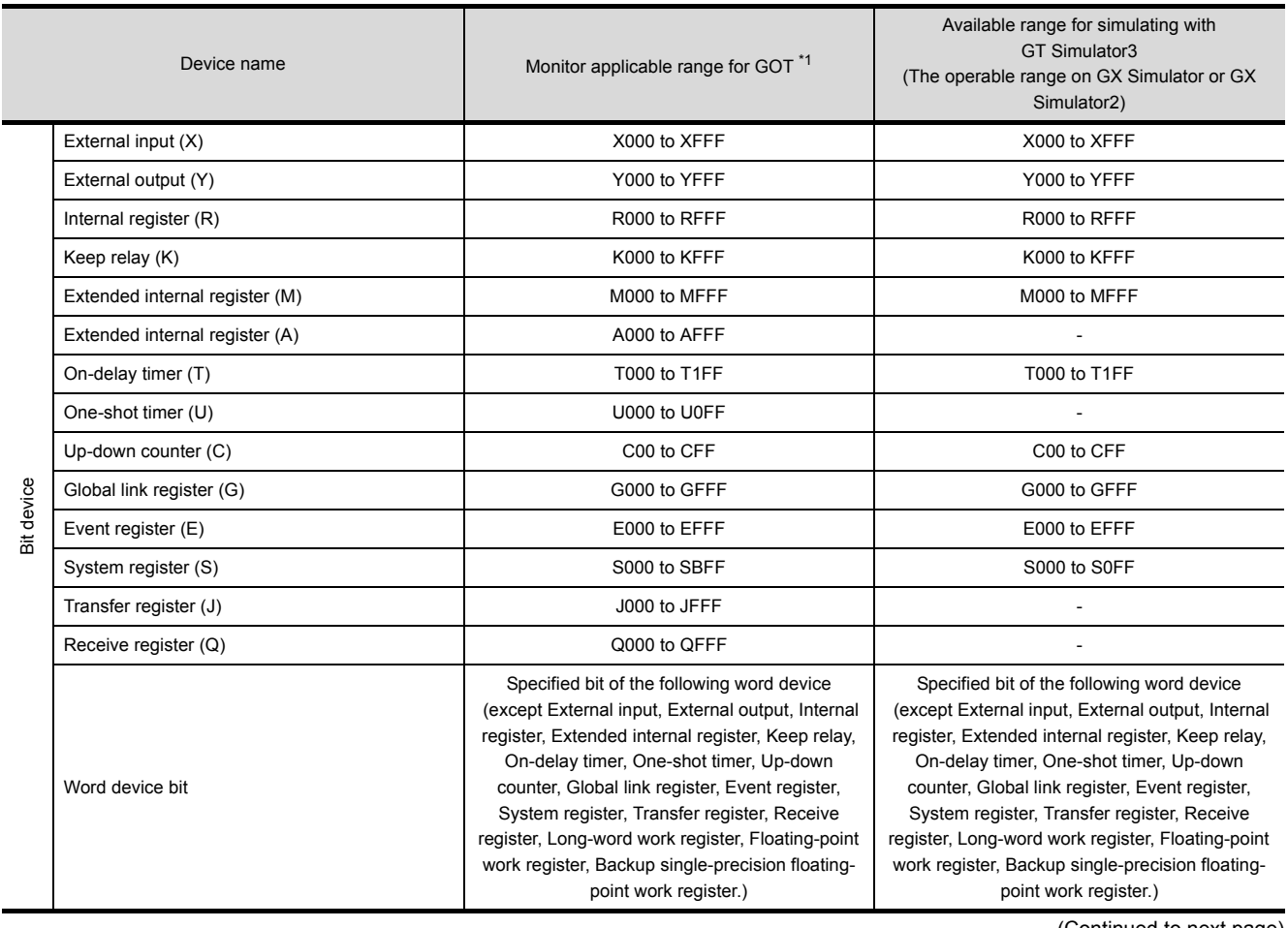

(Continued to next page)
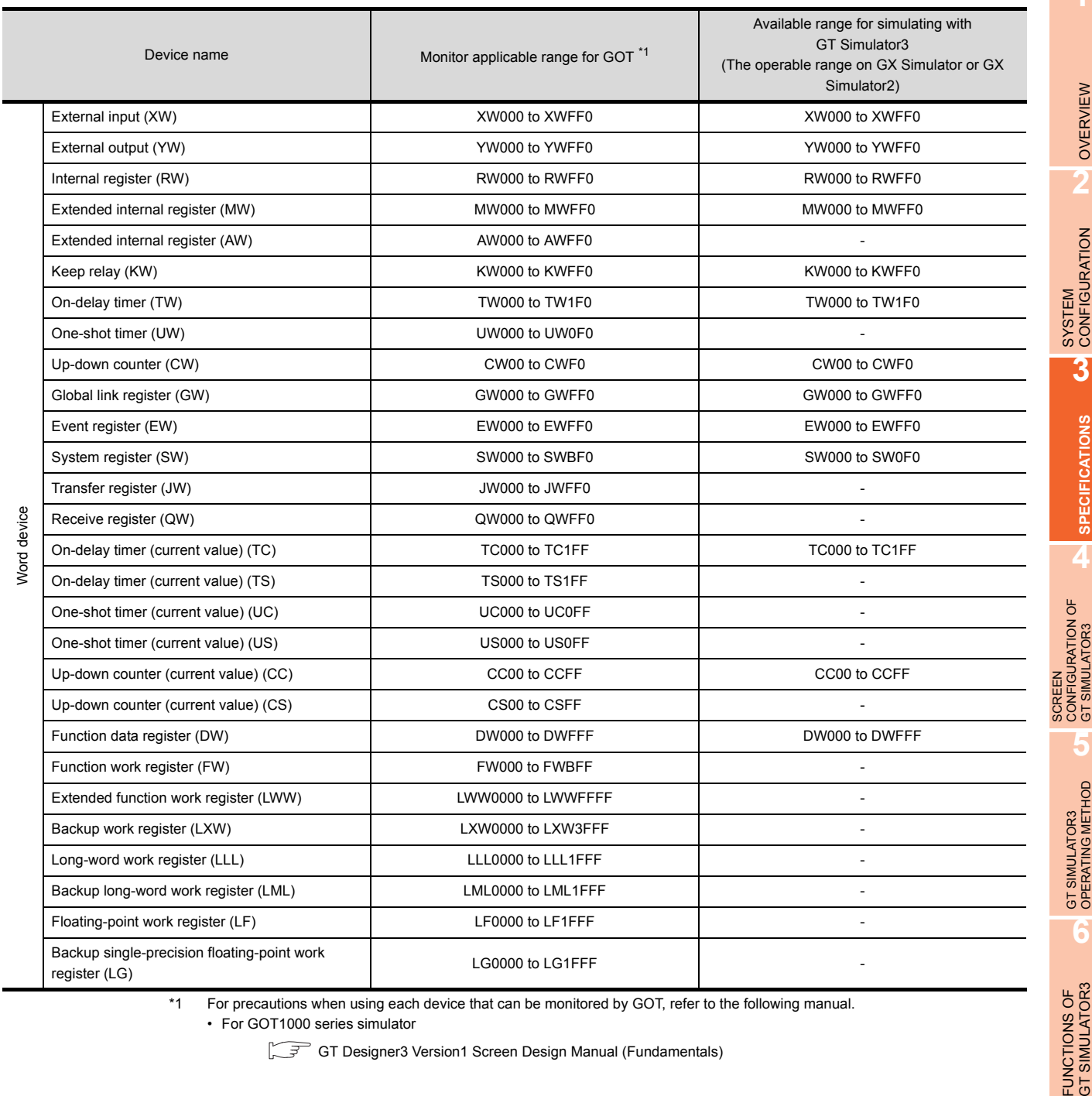

\*1 For precautions when using each device that can be monitored by GOT, refer to the following manual.

• For GOT1000 series simulator

GT Designer3 Version1 Screen Design Manual (Fundamentals)

**7**

DEVICE MONITOR

DEVICE MONITOR

**8**

## **FUJI FA PLC (Fuji Electric FA Components & Systems MICREX-F series)**

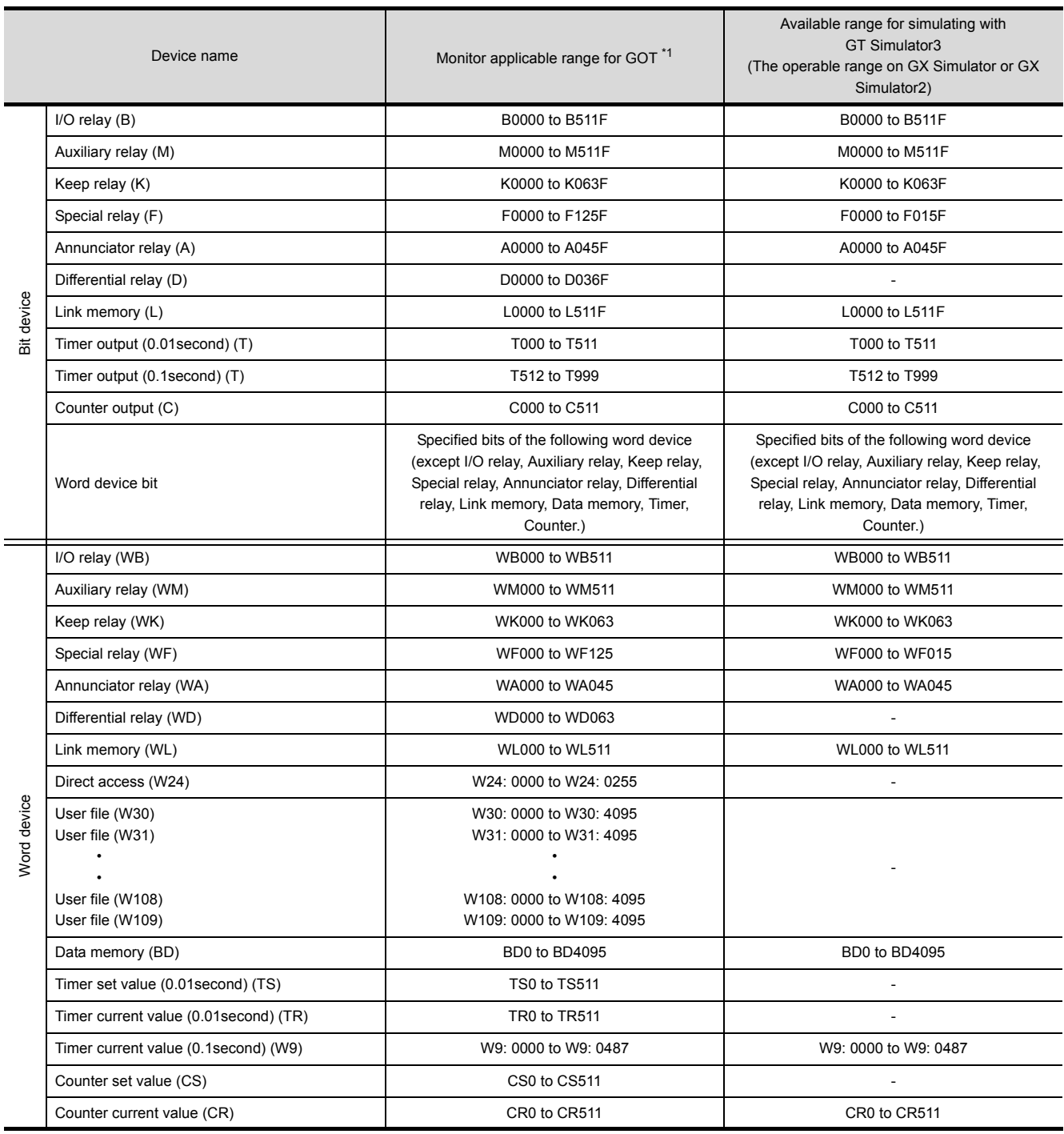

\*1 For precautions when using each device that can be monitored by GOT, refer to the following manual. • For GOT1000 series simulator

GT Designer3 Version1 Screen Design Manual(Fundamentals)

## **PANASONIC PLC (Panasonic MEWNET-FP)**

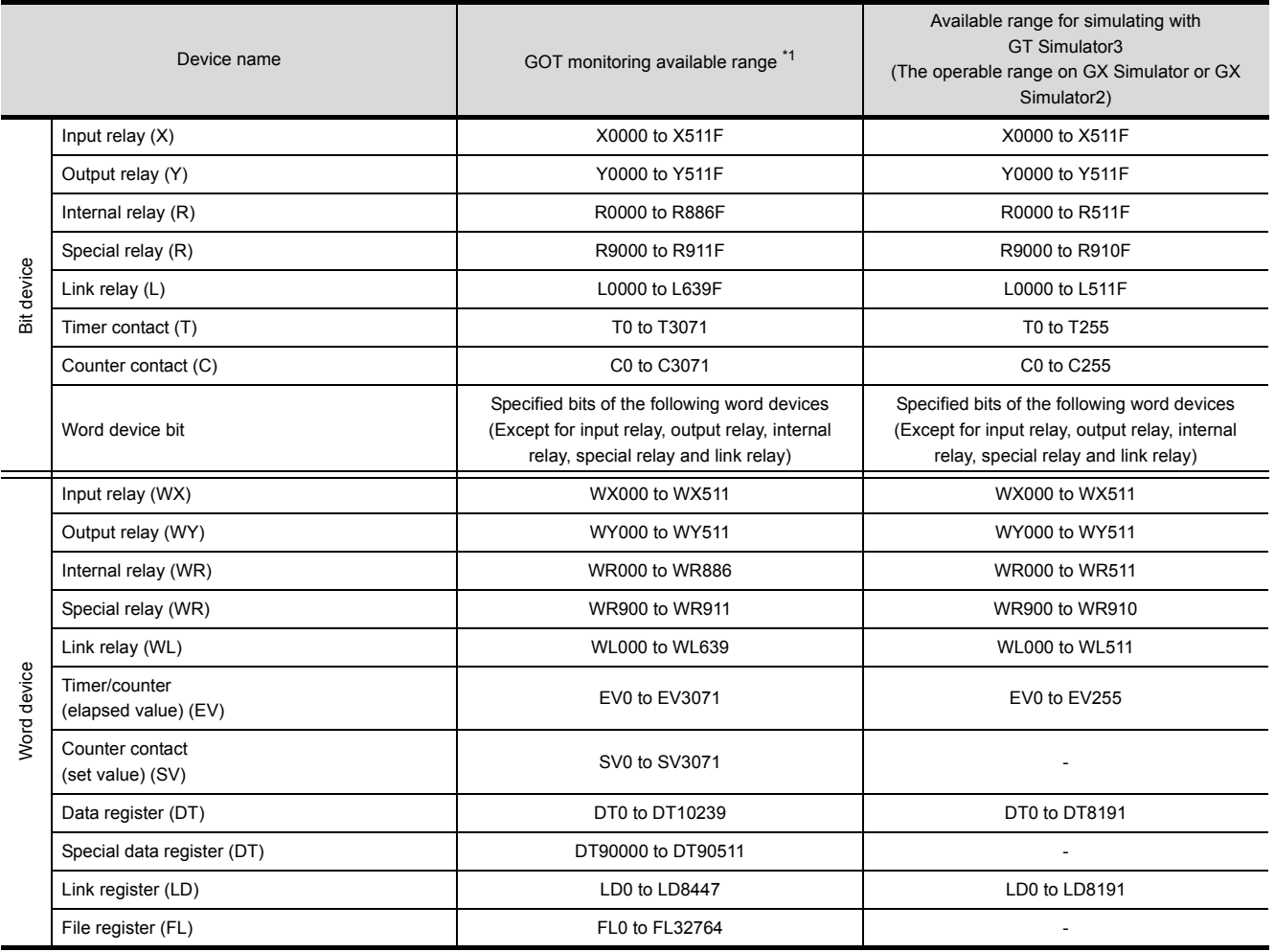

\*1 For precautions when using each device that can be monitored by GOT, refer to the following manual.

• For GOT1000 series simulator

GT Designer3 Version1 Screen Design Manual (Fundamentals)

• For GOT-A900 series simulator

GT Designer2 Version<sup>1</sup> Reference Manual

### **YASKAWA PLC**

#### **(1) YASKAWA GL/PROGIC8**

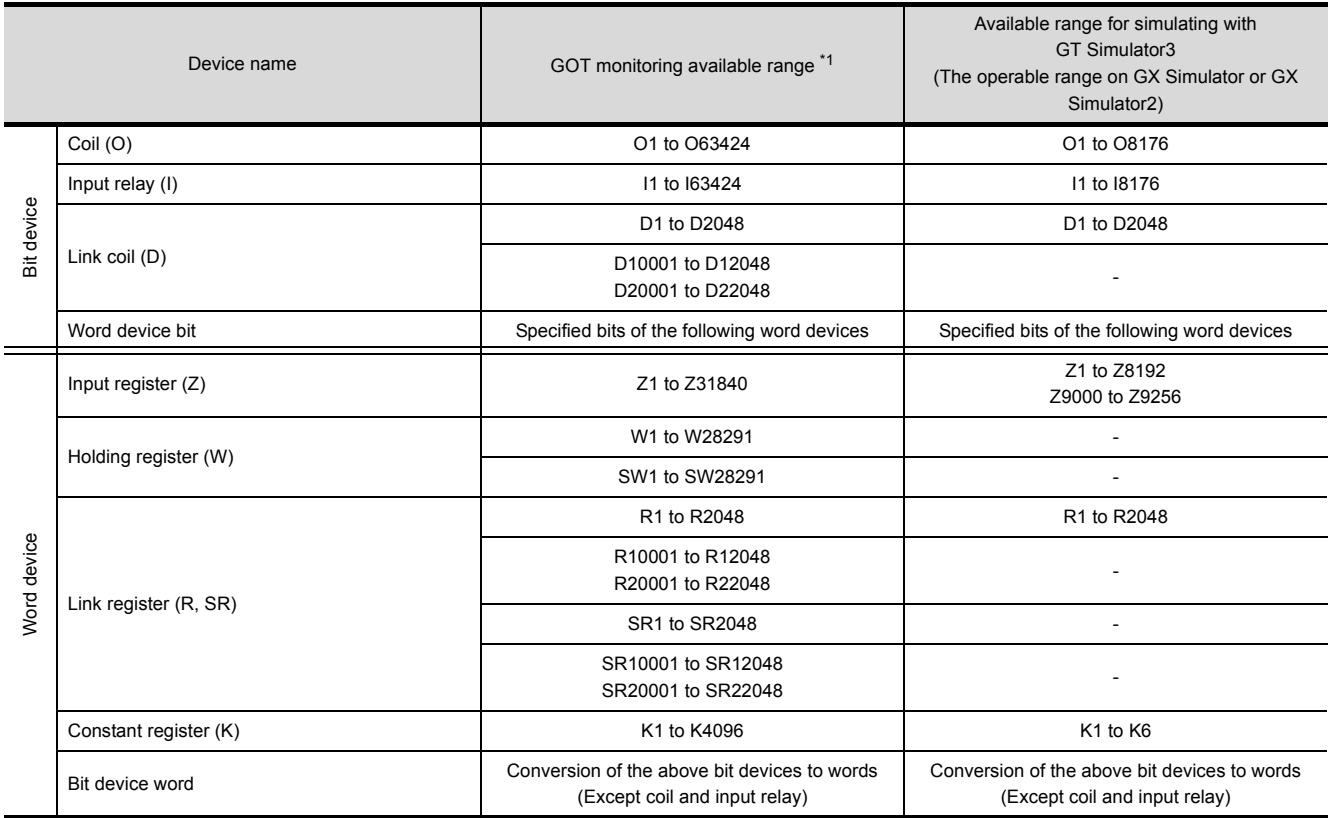

\*1 For precautions when using each device that can be monitored by GOT, refer to the following manual.

• For GOT1000 series simulator

GT Designer3 Version1 Screen Design Manual (Fundamentals)

• For GOT-A900 series simulator

GT Designer2 Version<sup>1</sup> Reference Manual

#### **(2) YASKAWA CP-9200SH/MP900 Series**

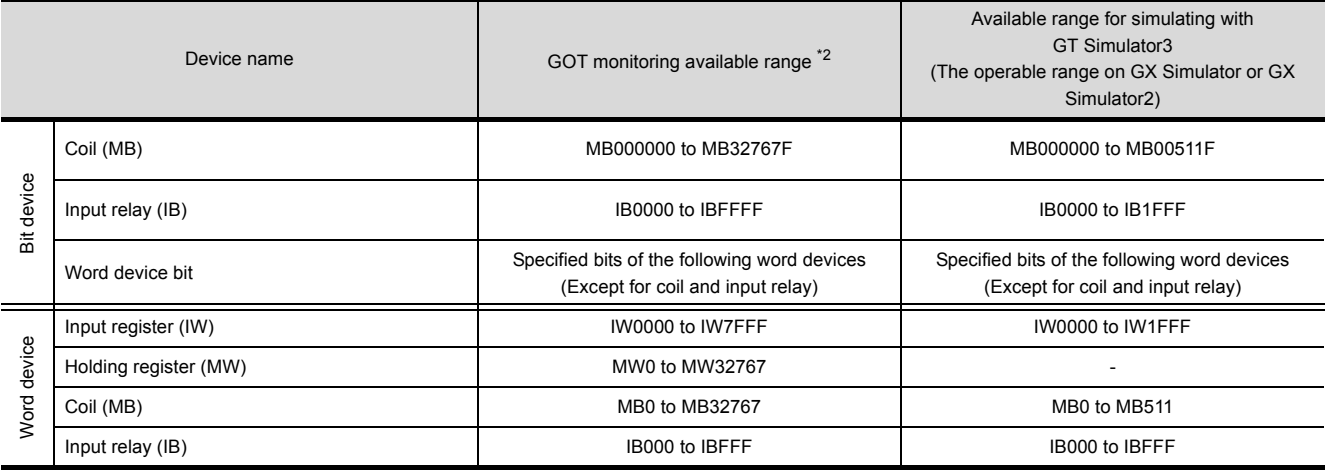

\*2 For precautions when using each device that can be monitored by GOT, refer to the following manual.

• For GOT1000 series simulator

GT Designer3 Version1 Screen Design Manual (Fundamentals)

• For GOT-A900 series simulator

GT Designer2 Version<sup>1</sup> Reference Manual

#### **(3) YASKAWA CP-9200 (H)**

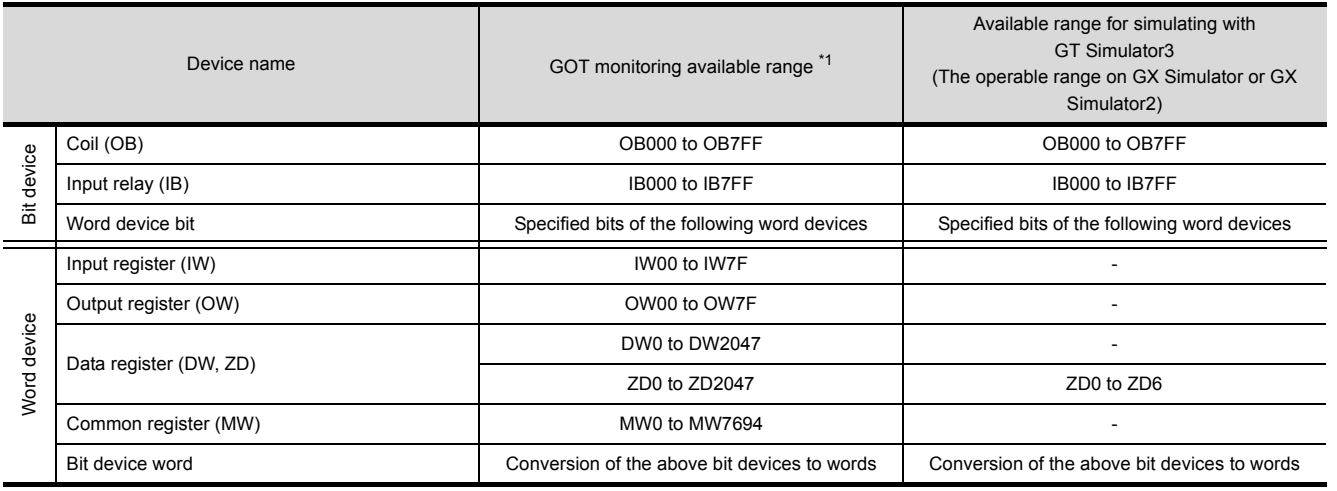

\*1 For precautions when using each device that can be monitored by GOT, refer to the following manual.

• For GOT1000 series simulator

GT Designer3 Version1 Screen Design Manual (Fundamentals)

• For GOT-A900 series simulator

GT Designer2 Version<sup>1</sup> Reference Manual

#### **(4) YASKAWA CP-9300MS (MC compatible)**

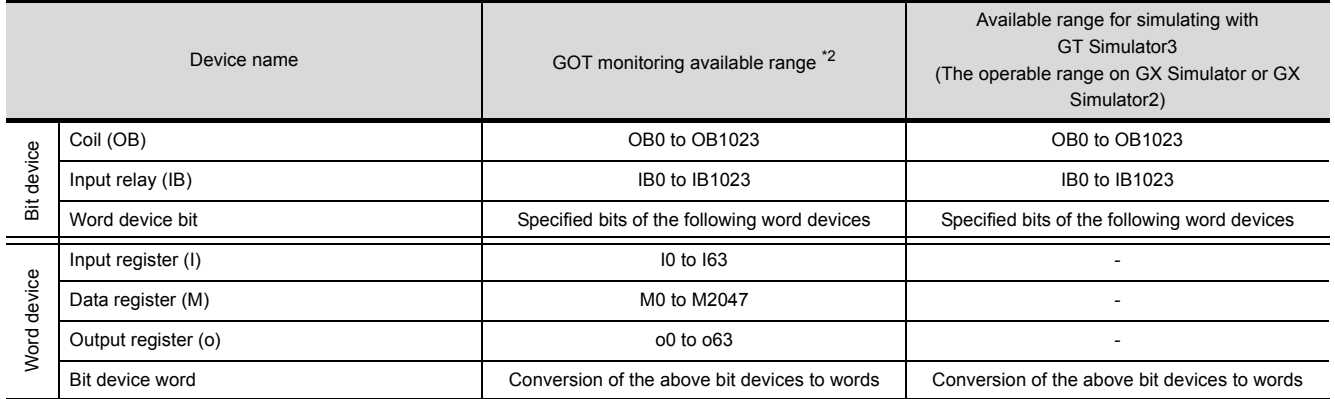

\*2 For precautions when using each device that can be monitored by GOT, refer to the following manual.

• For GOT1000 series simulator

GT Designer3 Version1 Screen Design Manual (Fundamentals)

• For GOT-A900 series simulator

GT Designer2 Version<sup>1</sup> Reference Manual

**1**

OVERVIEW

OVERVIEW

**2**

SYSTEM<br>CONFIGURATION

**3**

**SPECIFICATIONS**

**SPECIFICATIONS** 

**4**

SCREEN

## **YOKOGAWA PLC (FA500, FA-M3 Series)**

#### **(1) FA500/FA-M3**

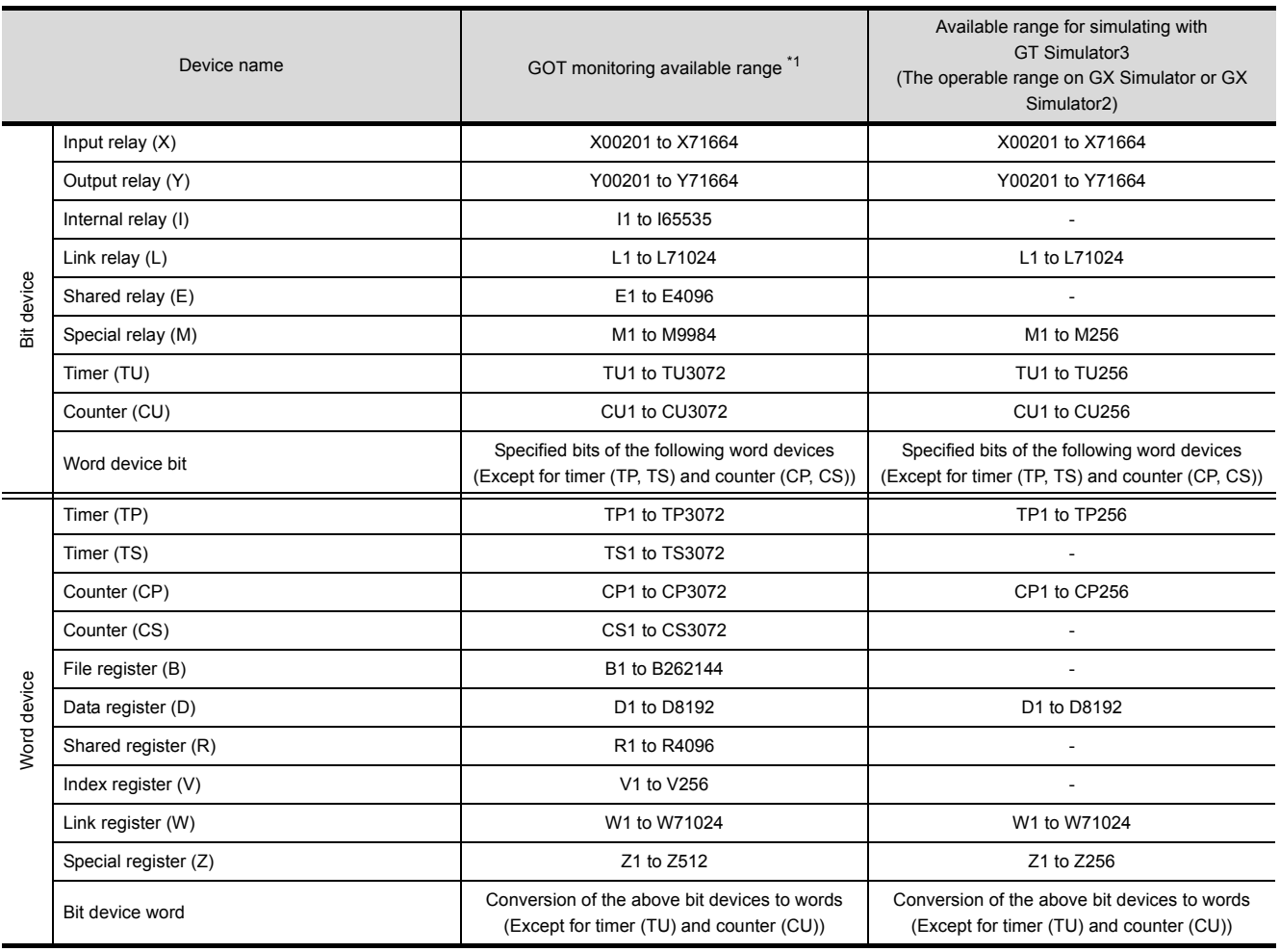

\*1 For precautions when using each device that can be monitored by GOT, refer to the following manual.

• For GOT1000 series simulator

GT Designer3 Version1 Screen Design Manual (Fundamentals)

#### **(2) STARDOM/FA-M3**

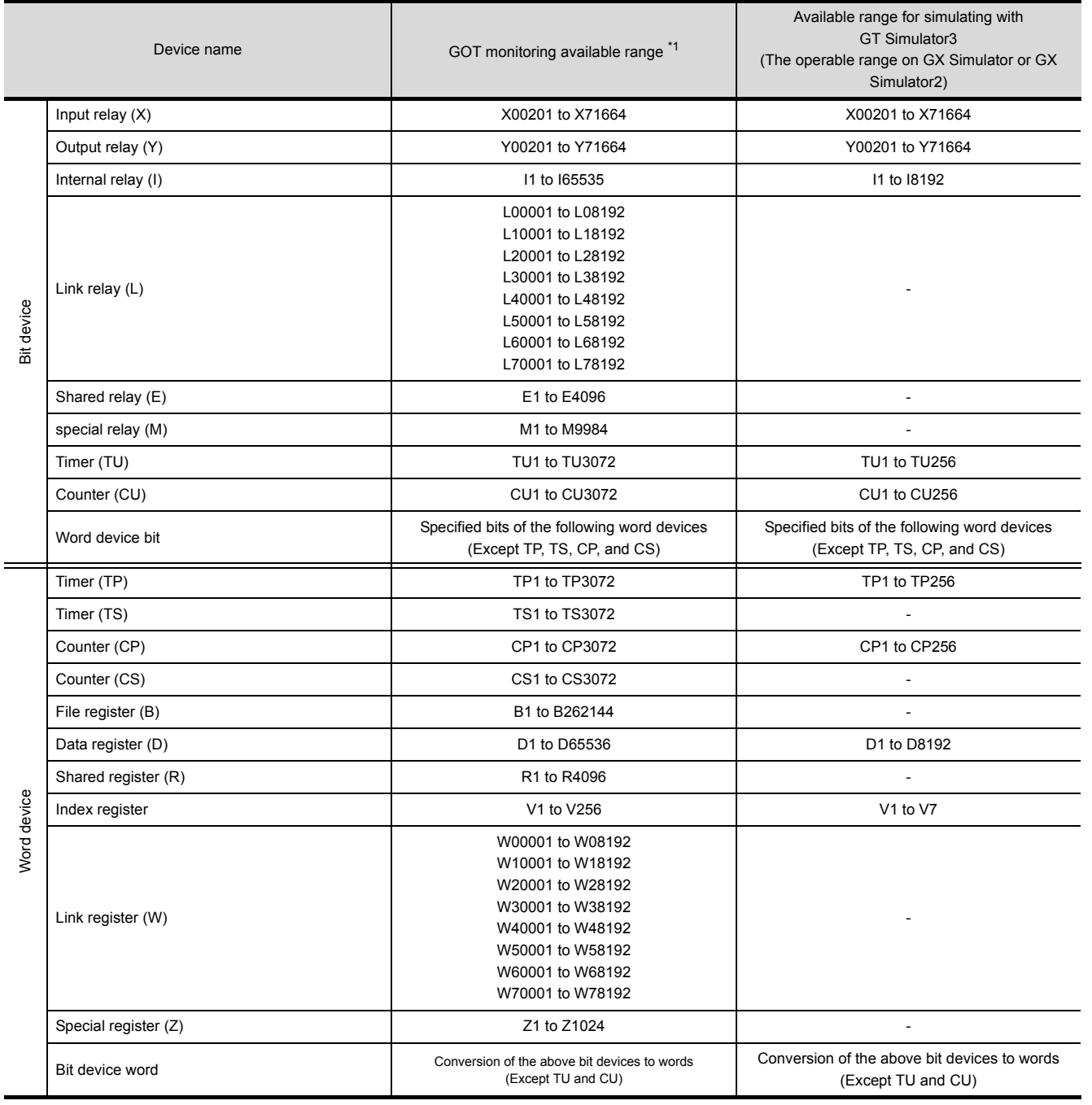

\*1 For precautions when using each device that can be monitored by GOT, refer to the following manual.

• For GOT1000 series simulator

GT Designer3 Version1 Screen Design Manual (Fundamentals)

**8**

TROUBLE SHOOTING

SCREEN

## **ALLEN-BRADLEY PLC**

### **(1) AB SLC500**

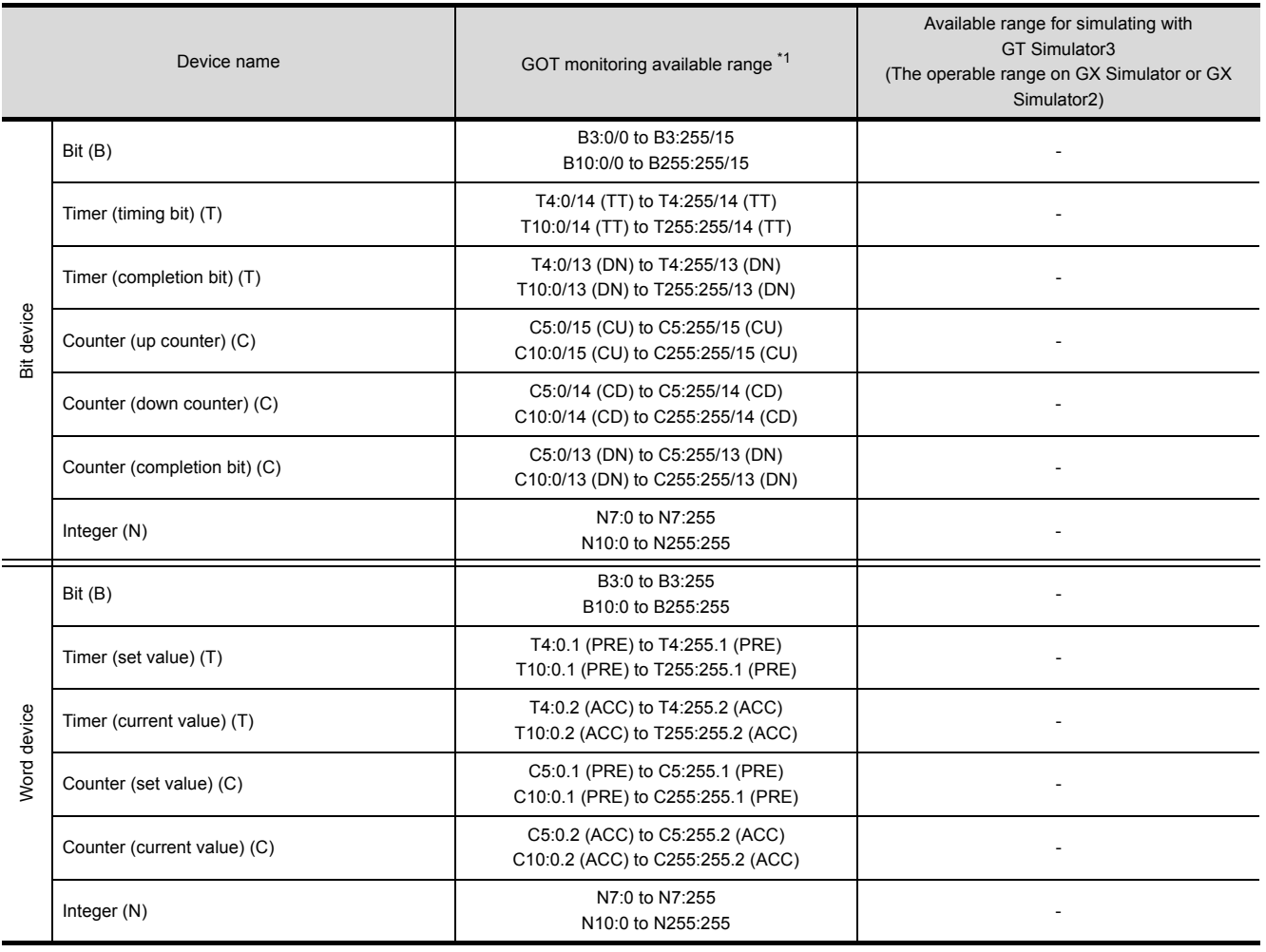

\*1 For precautions when using each device that can be monitored by GOT, refer to the following manual. • For GOT1000 series simulator

GT Designer3 Version1 Screen Design Manual (Fundamentals)

• For GOT-A900 series simulator

GT Or Designer2 Version<sup>1</sup> Reference Manual

#### **(2) AB MicroLogix1000/1200/1500 Series**

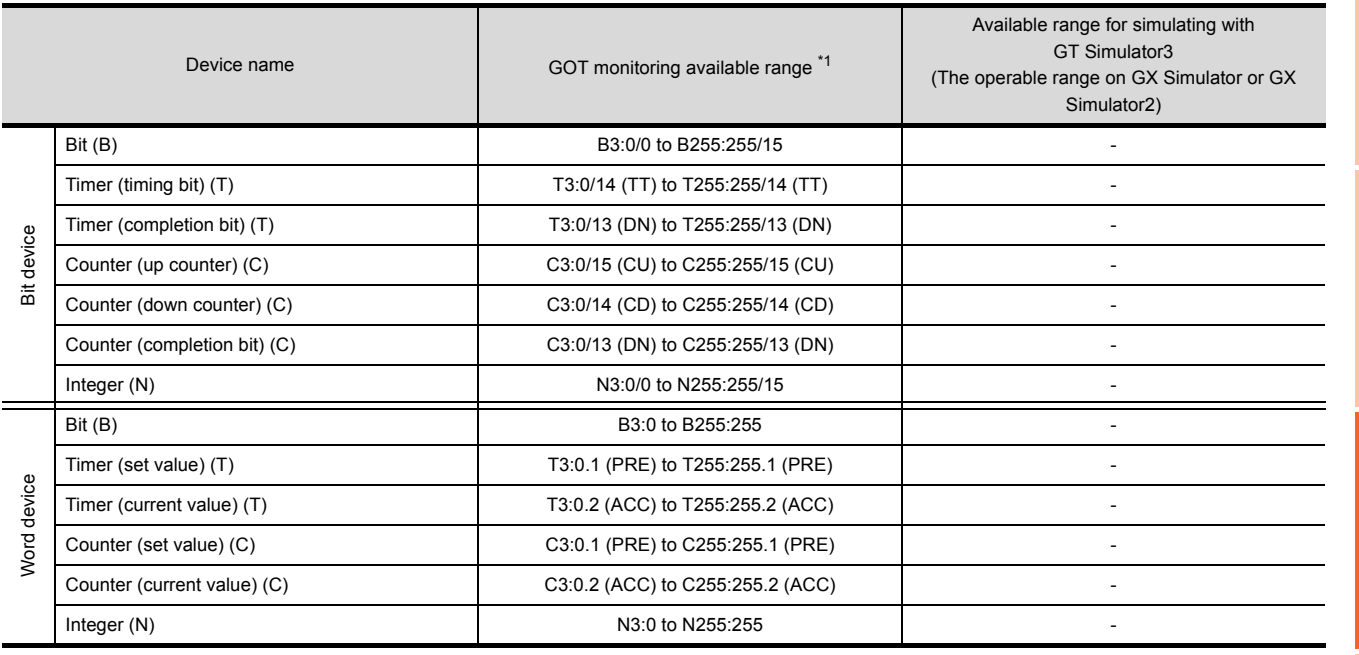

\*1 For precautions when using each device that can be monitored by GOT, refer to the following manual.

• For GOT1000 series simulator

GT Designer3 Version1 Screen Design Manual (Fundamentals)

• For GOT-A900 series simulator

GT Designer2 Version□ Reference Manual

#### **(3) AB Control/CompactLogix**

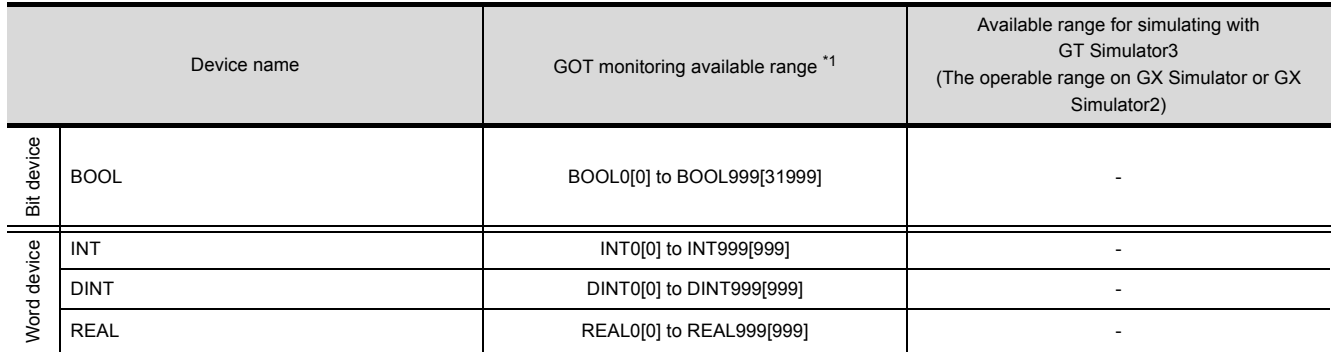

\*1 For precautions when using each device that can be monitored by GOT, refer to the following manual.

• For GOT1000 series simulator

GT Designer3 Version1 Screen Design Manual (Fundamentals)

DEVICE MONITOR

DEVICE MONITOR

**8**

TROUBLE SHOOTING

**1**

OVERVIEW

OVERVIEW

**2**

SYSTEM<br>CONFIGURATION

**3**

**SPECIFICATIONS**

**SPECIFICATIONS** 

**4**

SCREEN

## **SIEMENS PLC**

#### **(1) SIEMENS S7-300/400 Series**

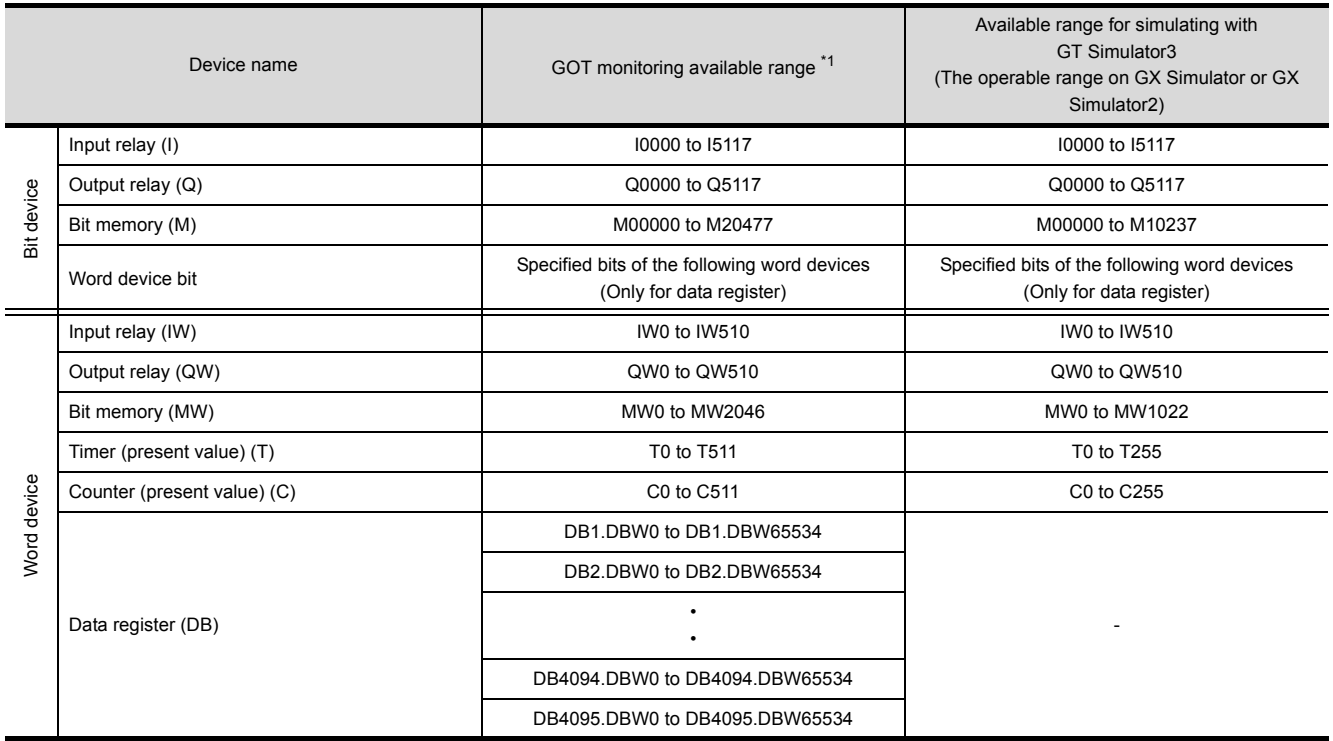

\*1 For precautions when using each device that can be monitored by GOT, refer to the following manual.

• For GOT1000 series simulator

GT Designer3 Version1 Screen Design Manual (Fundamentals)

• For GOT-A900 series simulator

GT OF Designer2 Version<sup>1</sup> Reference Manual

#### **(2) SIEMENS S7-200 Series**

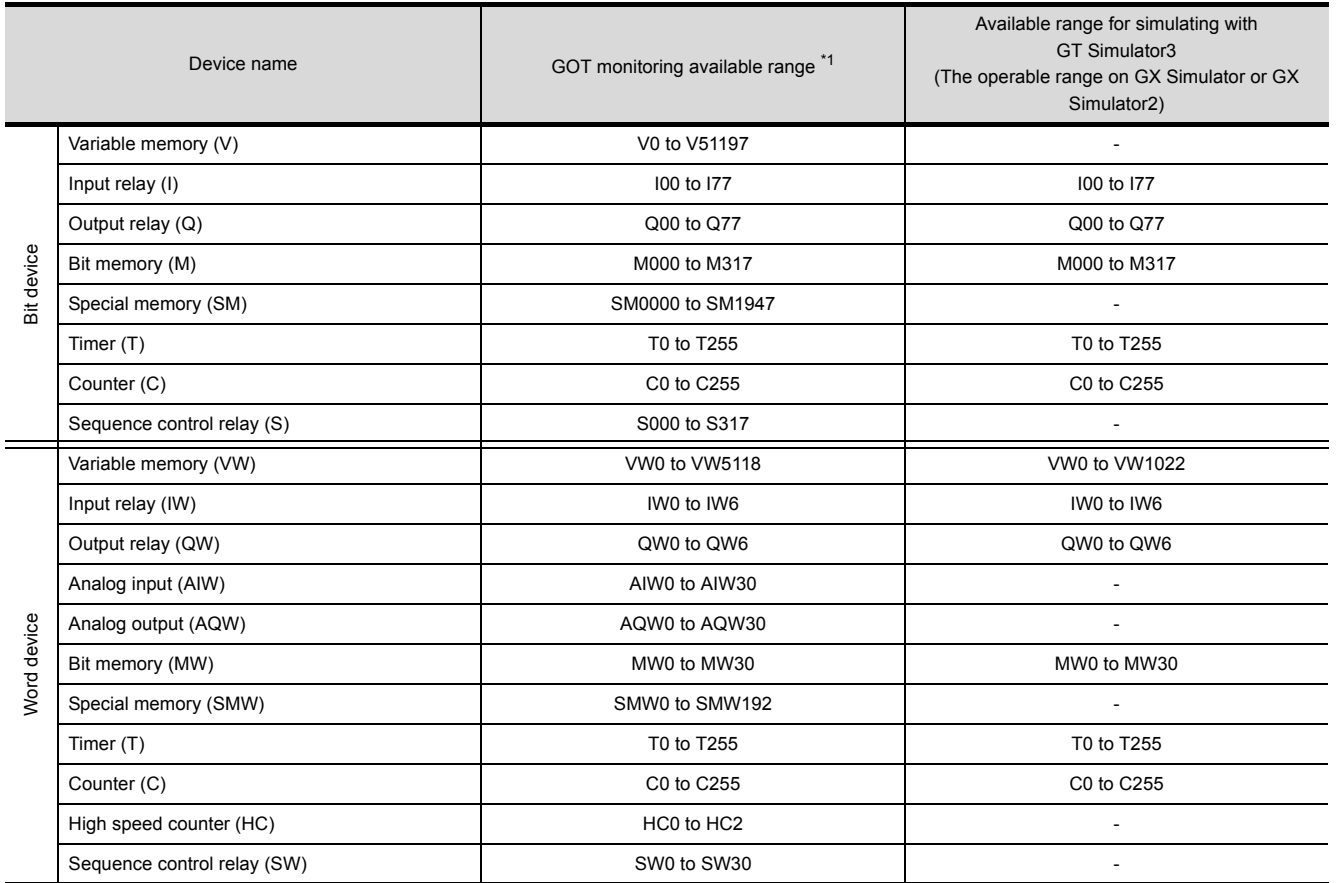

\*1 For precautions when using each device that can be monitored by GOT, refer to the following manual.

• For GOT1000 series simulator

GT Designer3 Version1 Screen Design Manual (Fundamentals)

• For GOT-A900 series simulator

GT Designer2 Version<sup>Reference</sup> Manual

TROUBLE SHOOTING

## **GE FANUC PLC (GE Fanuc Automation Series 90)**

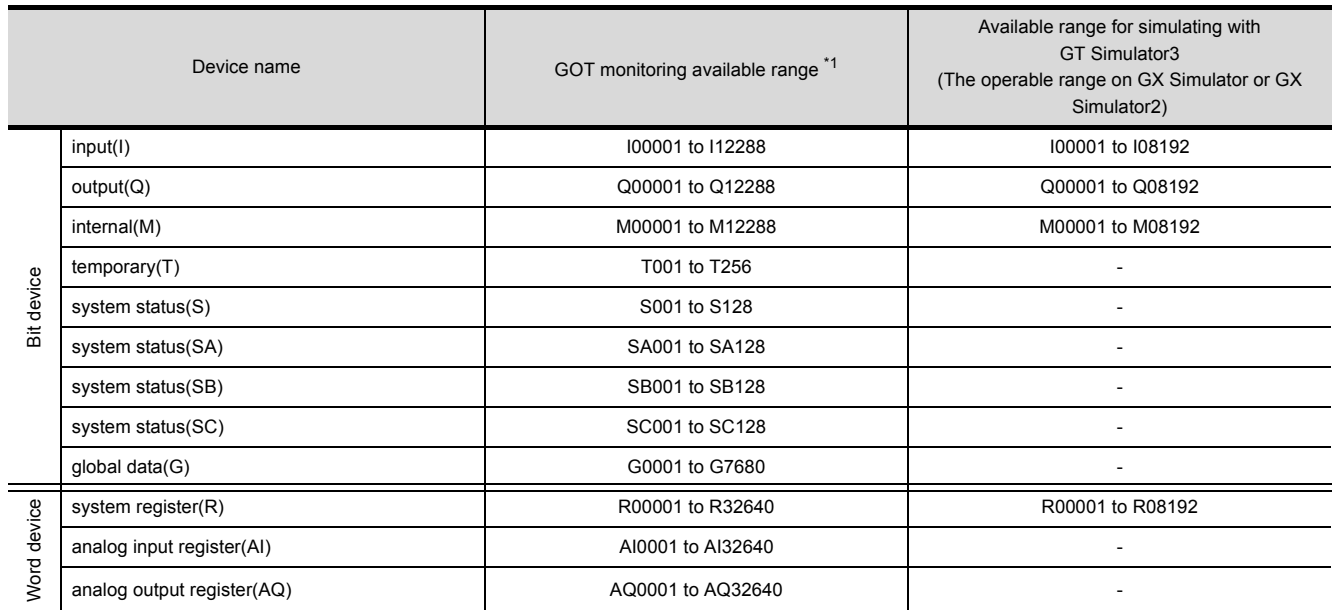

\*1 For precautions when using each device that can be monitored by GOT, refer to the following manual. • For GOT1000 series simulator

GT Designer3 Version1 Screen Design Manual (Fundamentals)

• For GOT-A900 series simulator

GT Designer2 Version<sup>1</sup> Reference Manual

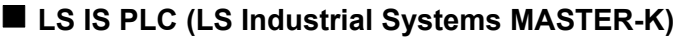

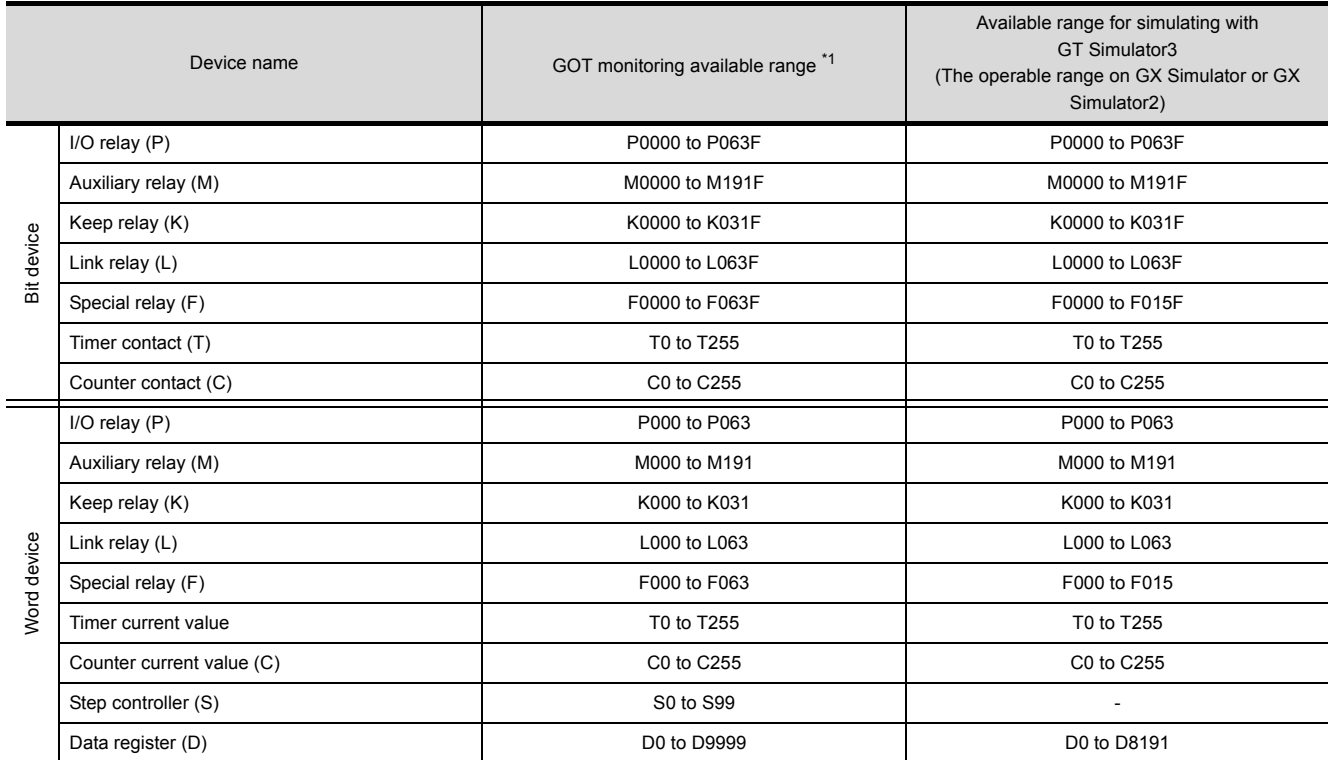

\*1 For precautions when using each device that can be monitored by GOT, refer to the following manual.

• For GOT1000 series simulator

GT Designer3 Version1 Screen Design Manual (Fundamentals)

• For GOT-A900 series simulator

GT Designer2 Version<sup>1</sup> Reference Manual

## **SICK safety controller (SICK Flexi Soft)**

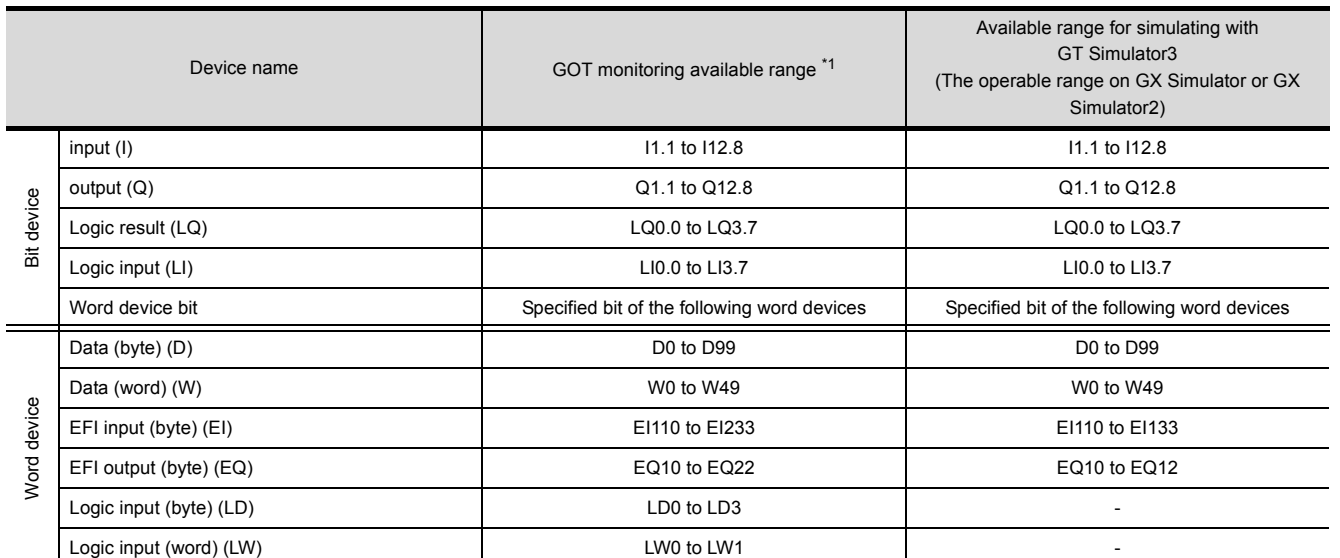

\*1 For precautions when using each device that can be monitored by GOT, refer to the following manual.

• For GOT1000 series simulator

GT Designer3 Version1 Screen Design Manual (Fundamentals)

• For GOT-A900 series simulator

GT Designer2 Version<sup>1</sup> Reference Manual

**1**

OVERVIEW

OVERVIEW

**2**

SYSTEM<br>CONFIGURATION

**3**

**SPECIFICATIONS**

**SPECIFICATIONS** 

**4**

SCREEN CONFIGURATION OF GT SIMULATOR3 **SCREEN<br>CONFIGURATION OF<br>GT SIMULATOR3** 

GT SIMULATOR3 OPERATING METHOD

GT SIMULATOR3<br>OPERATING METHOD

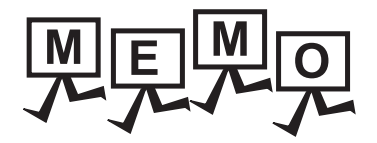

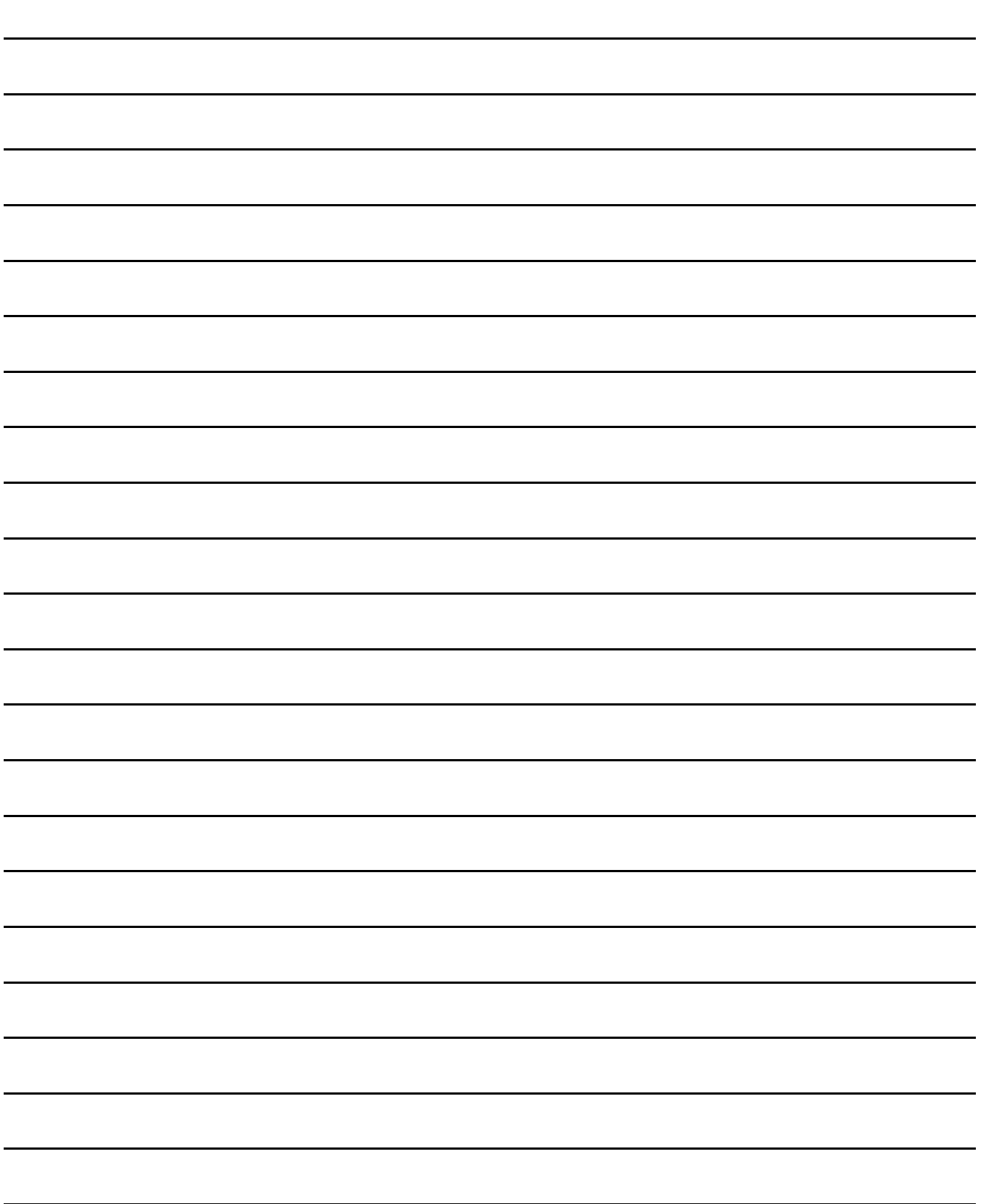

# 4. SCREEN CONFIGURATION OF GT SIMULATOR3

## 4.1 Screen Configuration and Basic Operation

## 4.1.1 Screen configuration

This section describes screen configuration.

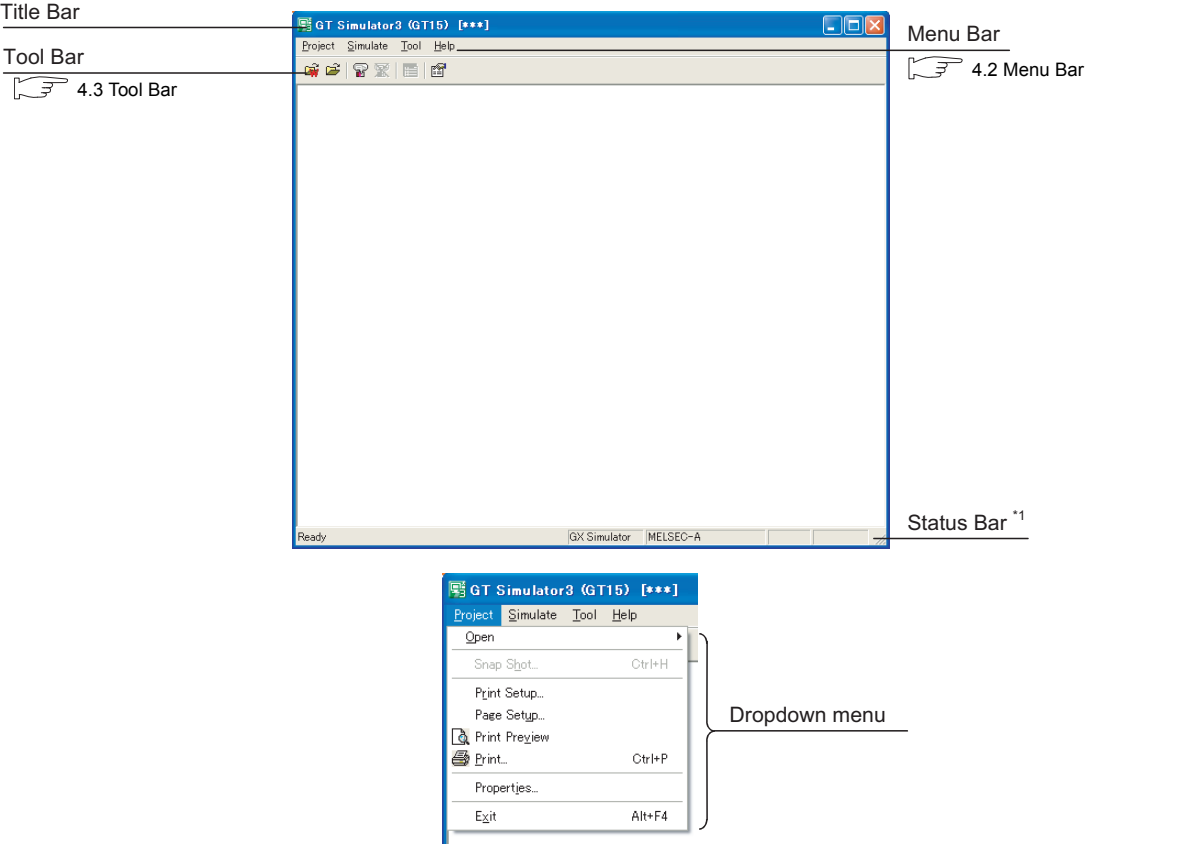

\*1 When using the GOT1000 series (GT11/GT10) simulator, the whole status bar can not be displayed as the screen size is 320  $\times$ 240 dots or less.

To display the whole status bar, enlarge the window.

## 4.1.2 Basic operation

This section describes basic operation.

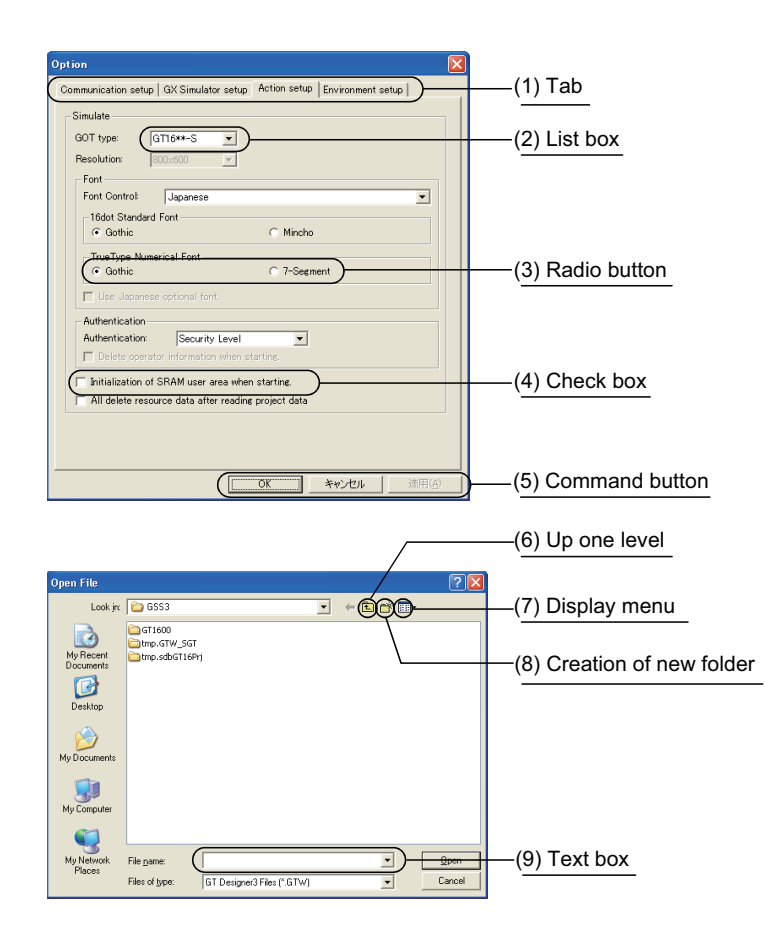

**(1) Tab**

Click to switch from one tab to another.

- **(2) List box** Click  $\blacksquare$  to display the selection list, then click and select an item.
- **(3) Radio button** Select an item by clicking the corresponding  $O$ .
- **(4) Check box** When executing the item, click  $\Box$  to put a check mark  $\blacktriangledown$ .
- **(5) Command button** The command buttons such as [OK] and [Cancel] are provided. Click the command button indicating desired operation.
- **(6) Up one level** Displays the level one up from the current folder.
- **(7) Display menu** Provides the viewing mode of the folders and files in the current folder; select from detailed display, list display and another modes.
- **(8) Creation of new folder** Displays the folders and files in the current folder; select from detailed display, list display and other modes.
- **(9) Text box** Enter a text from the keyboard.

## <span id="page-88-0"></span>4.2 Menu Bar

This section describes commands assigned to the menu bar.

In this section, the screen of GOT1000 series (GT15) simulator is used for the explanation.

#### Project The Project menu contains options for project data reading, Snap Shot Project and printing. Open  $\blacktriangleright$ **F** • [5. GT SIMULATOR3 OPERATING METHOD](#page-94-0) • [6. FUNCTIONS OF GT SIMULATOR3](#page-120-0) Snap Shot. Ctrl+H Print Setup... Page Setup... **Q** Print Preview **l**oper Print… Ctrl+P Properties.. Exit Alt+F4

Simulate

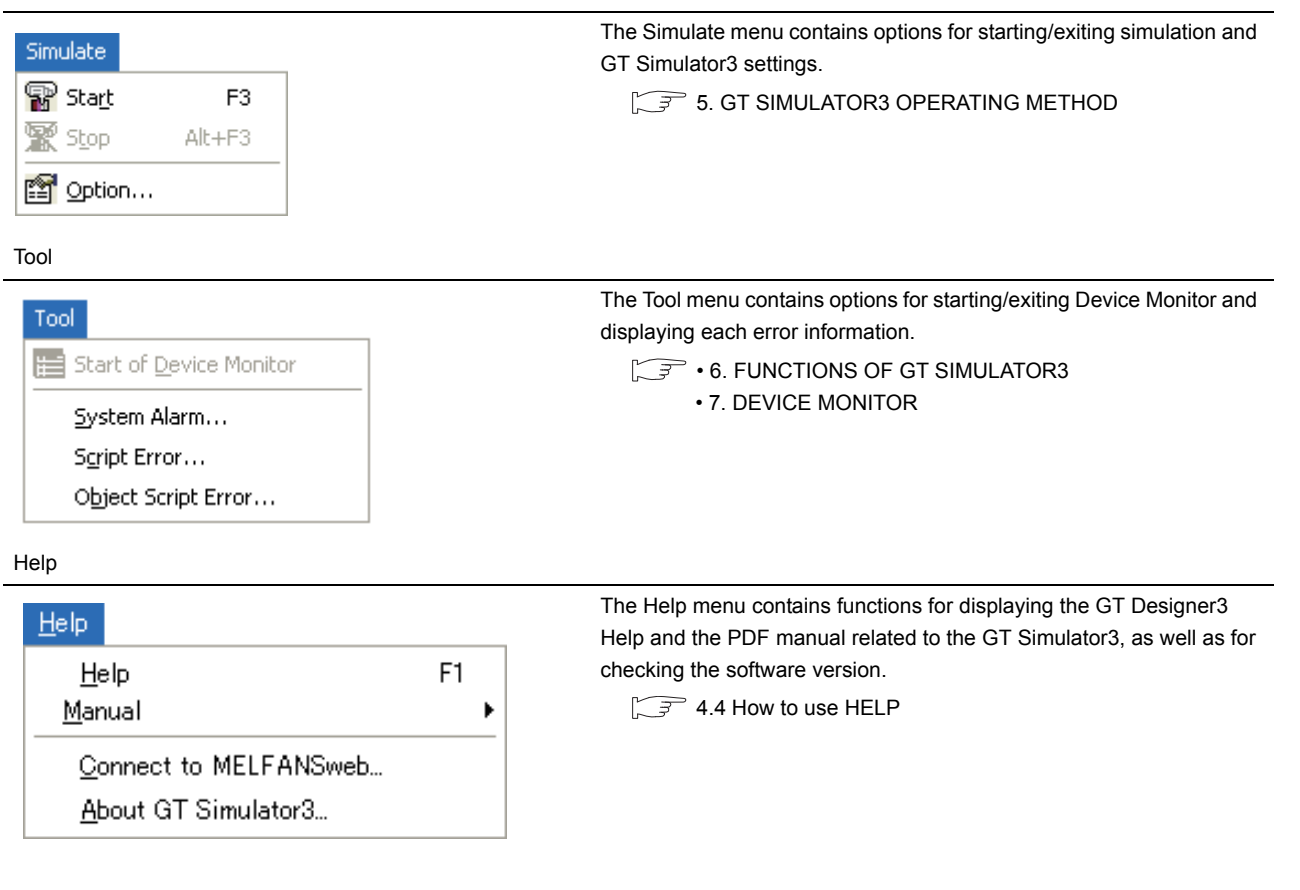

**1**

OVERVIEW

OVERVIEW

**2**

SYSTEM<br>CONFIGURATION

**3**

SPECIFICATIONS

**SPECIFICATIONS** 

**4**

**SCREEN CONFIGURATION OF GT SIMULATOR3**

**RATION OF** 

**5**

GT SIMULATOR3 OPERATING METHOD

GT SIMULATOR3<br>OPERATING METHOD

**6**

FUNCTIONS OF<br>GT SIMULATOR3

**7**

DEVICE MONITOR

DEVICE MONITOR

## <span id="page-89-0"></span>4.3 Tool Bar

This section describes the tool bar.

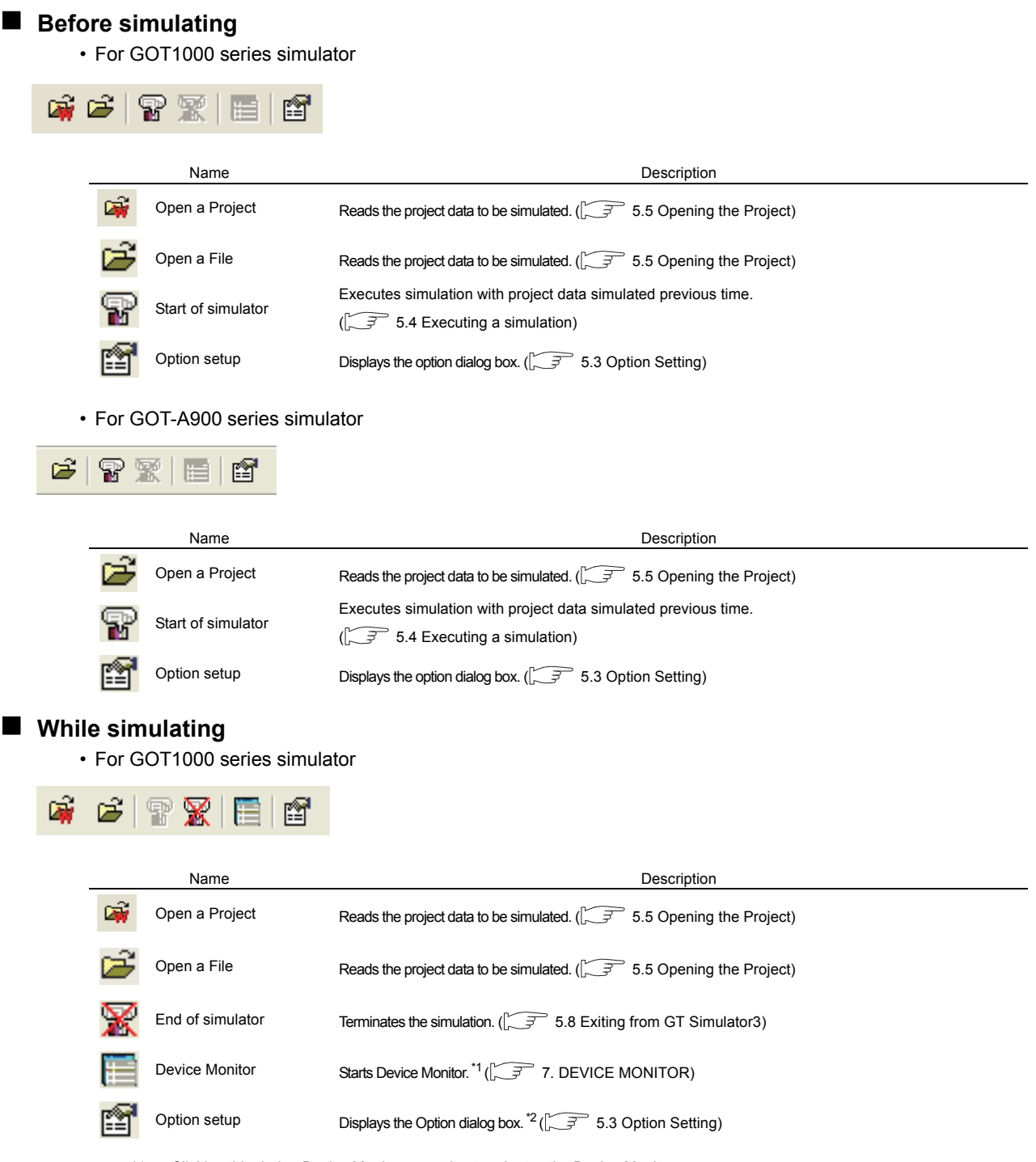

\*1 Clicking this during Device Monitor operation terminates the Device Monitor.

\*2 Only the check of the [Option] settings is available. (Setting cannot be changed.)

#### • For GOT-A900 series simulator

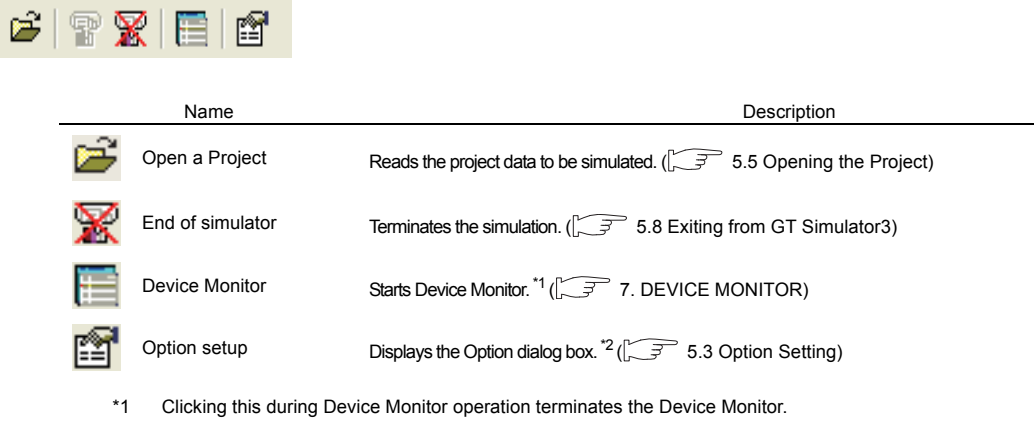

\*2 Only the check of the [Option] settings is available. (Setting cannot be changed.)

**1**

OVERVIEW

OVERVIEW

**2**

SYSTEM<br>CONFIGURATION

## <span id="page-91-0"></span>4.4 How to use HELP

Using Help allows to display the GT Designer3 Help and the PDF manuals related to GT Simulator3, as well as to check the software version.

#### **Operating method**

*1.* Click an item within [Help].

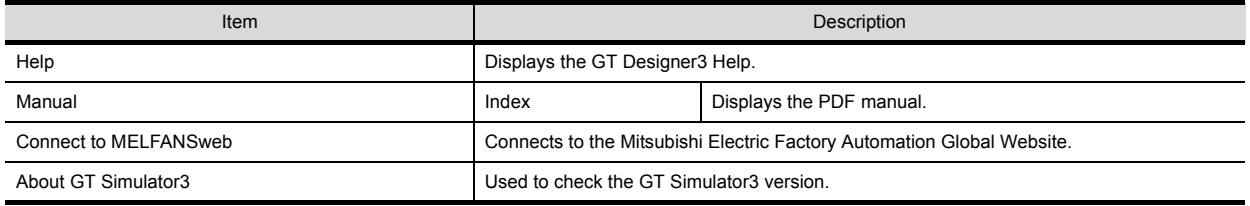

#### ■ Displaying the GT Designer3 Help

The simple operation method of GT Simulator3 can be confirmed with the GT Designer3 Help.

- The following shows how to display the GT Designer3 Help.
- Select [Help]  $\rightarrow$  [Help] from the menu.
- Press the [F1] key.

Displaying the GT Designer3 Help by pressing the [F1] key shows the contents that correspond to the status of GT Designer3.

Example) When the setting dialog box of the option ([Action setup] tab) is displayed

Pressing the [F1] key displays the GT Designer3 Help with the page of the option setting dialog box ([Action setup] tab).

Depending on the status of GT Simulator3, the GT Designer3 Help may not display the corresponding contents.

### **Displaying a PDF manual**

## POINT

#### **Before viewing the PDF manual**

To view the PDF manual, GT Manual and Adobe® Reader<sup>®</sup> must be installed.

1. Select [Help]  $\rightarrow$  [Index] from the menu to display the following screen. Click the manual to be viewed.

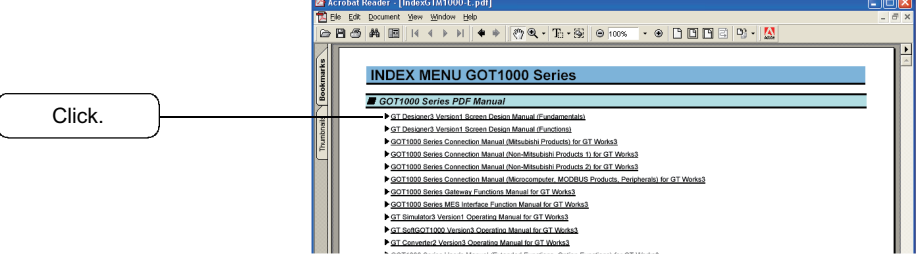

The illustration above is given as an example and different from the actual page.

2. The selected manual is displayed. (For details of the Adobe<sup>®</sup> Reader<sup>®</sup> operating method, refer to Help of Adobe<sup>®</sup>  $Reader^@.)$ 

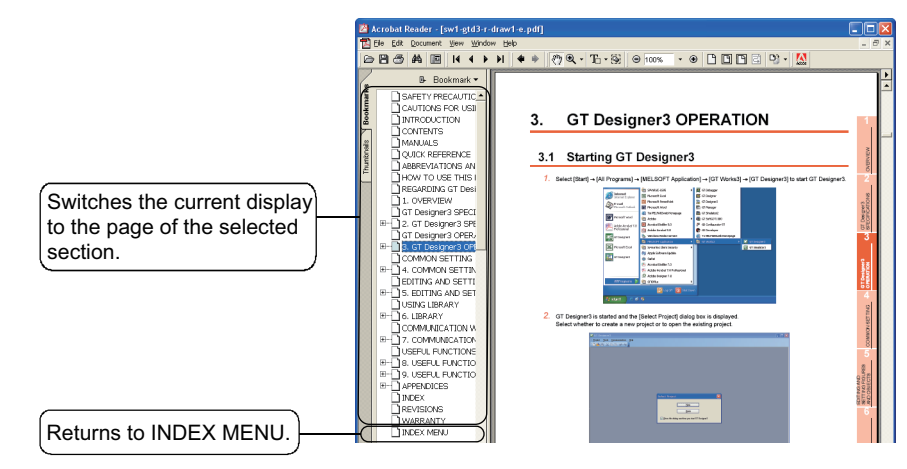

The illustration above is given as an example and different from the actual page.

### **Confirming GT Simulator3 version**

1. Select [Help]  $\rightarrow$  [About GT Simulator3] from the menu to display the [About GT Simulator3] dialog box.

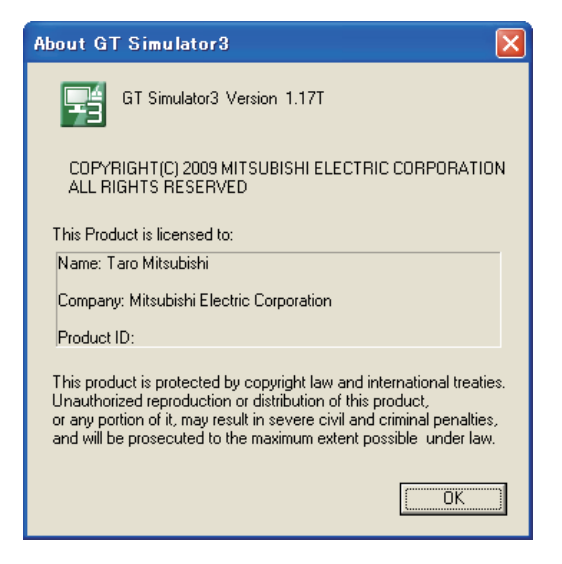

#### (Example: For Version 1.17T)

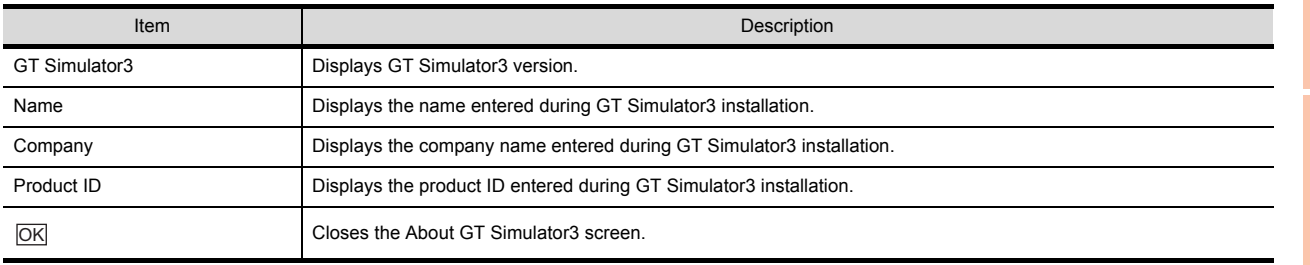

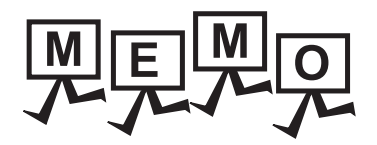

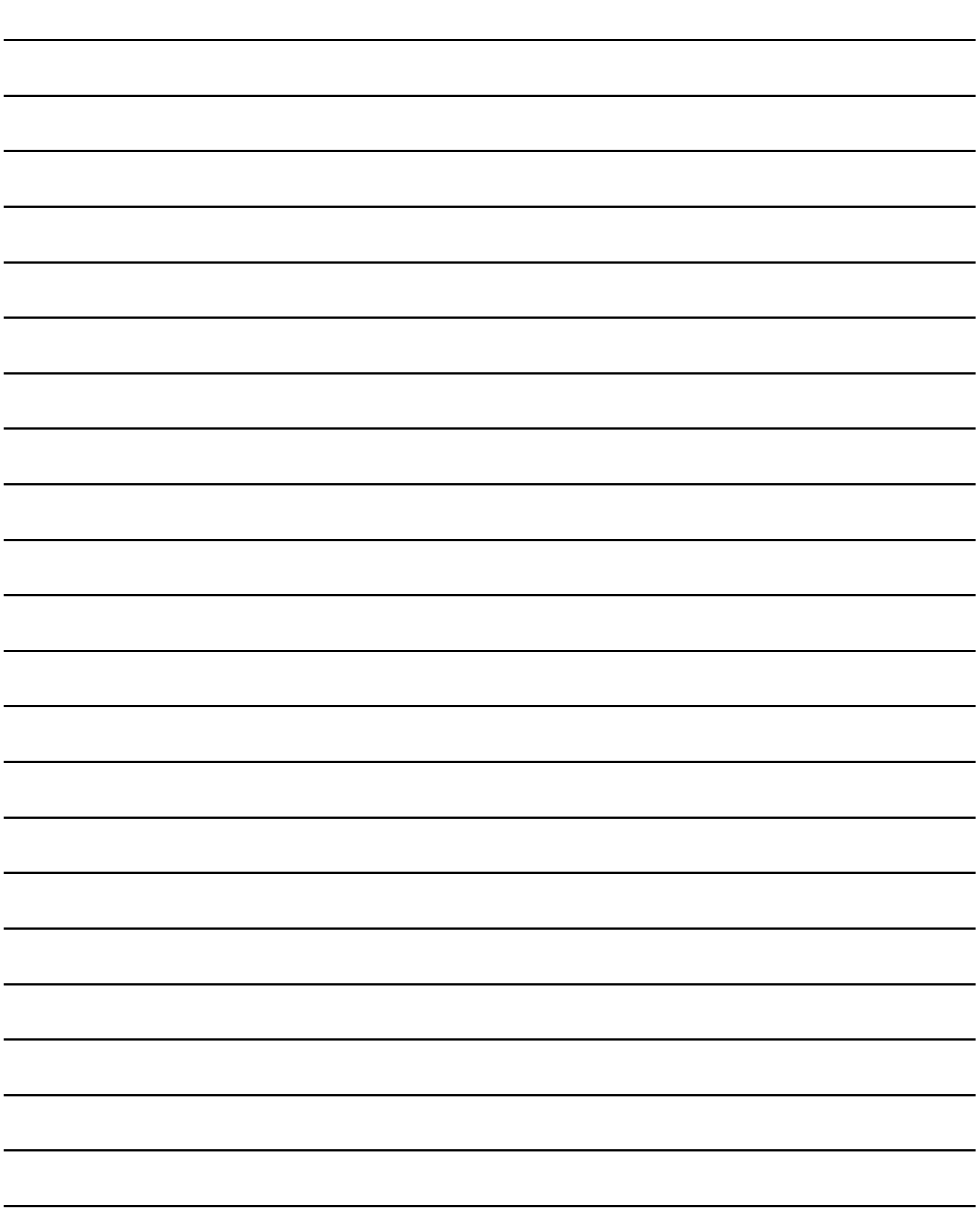

# <span id="page-94-0"></span>5. GT SIMULATOR3 OPERATING **METHOD**

## 5.1 Operating Procedure

The following describes the operating procedure of GT Simulator3.

#### **When connecting GT Simulator2 and GX Simulator/GX Simulator2**

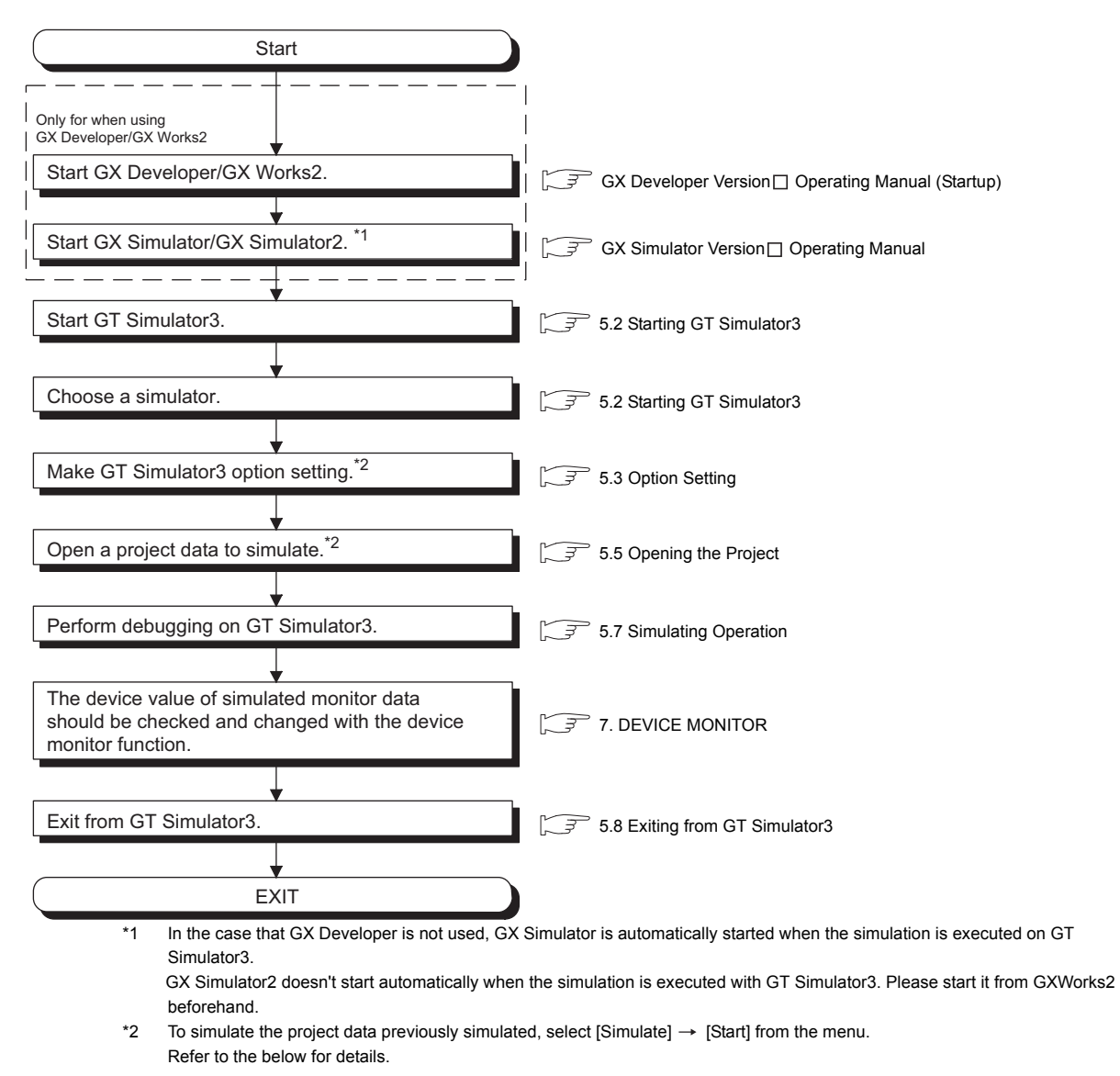

 $5.4$  Executing a simulation

**8**

**1**

OVERVIEW

OVERVIEW

**2**

SYSTEM<br>CONFIGURATION

**3**

SPECIFICATIONS

**SPECIFICATIONS** 

**4**

SCREEN CONFIGURATION OF GT SIMULATOR3

**5**

CONFIGURATION OF<br>GT SIMULATOR3

**GT SIMULATOR3 OPERATING METHOD**

**GT SIMULATOR3<br>OPERATING METHOD** 

#### ■ When connecting GT Simulator3 and PLC CPU

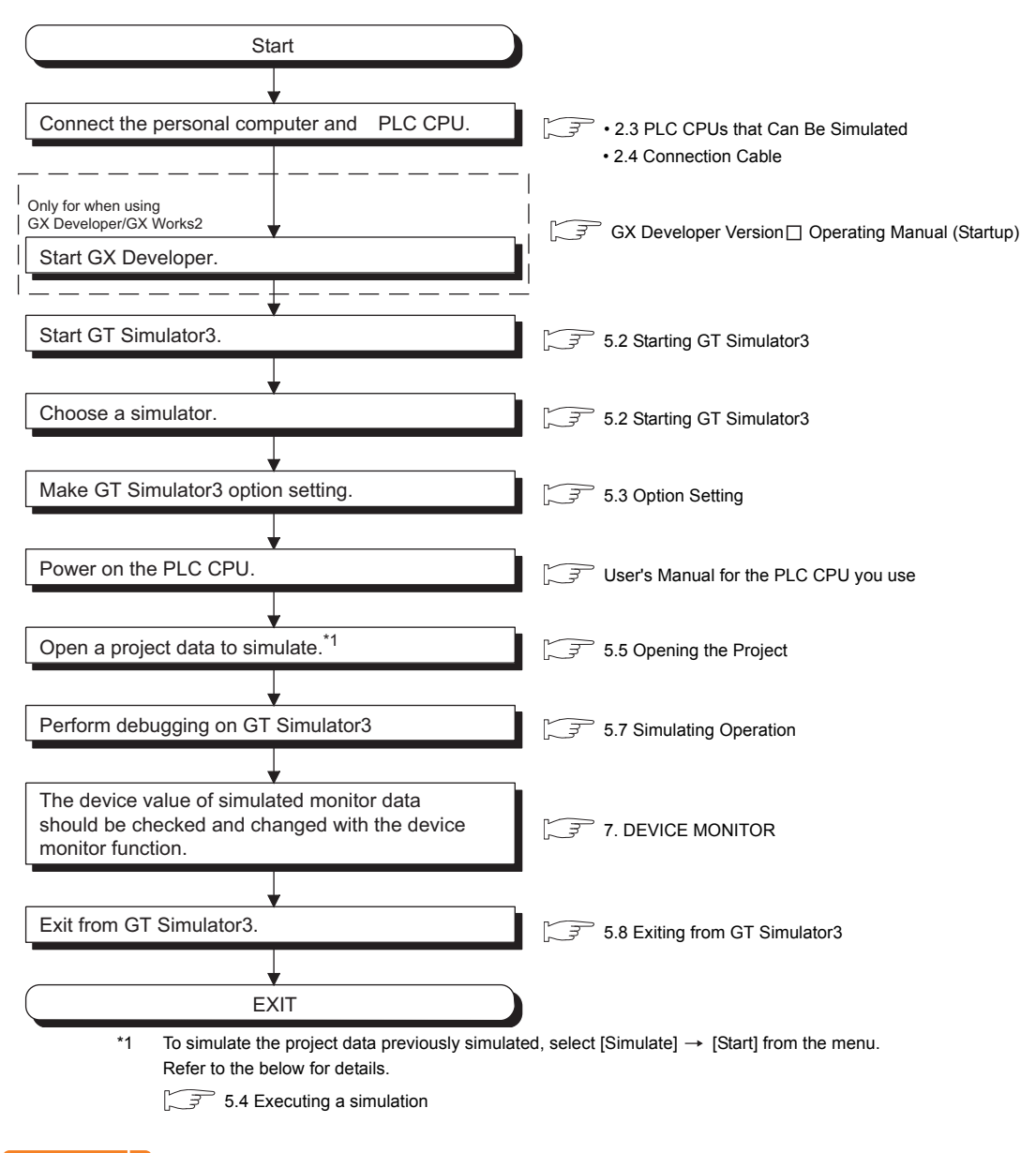

## POINT.

#### **About [Connection] of [Option]**

The setting of [Connection] is reset to [GX Simulator] (Default) after exiting GT Simulator3. When connecting GT Simulator3 and PLC CPU, set [Connection] to [CPU] again after starting GT Simulator3.

## <span id="page-96-0"></span>5.2 Starting GT Simulator3

This section describes how to select a simulator and start the GT Simulator3.

- 1. Select [Start] → [Program] → [MELSOFT Application] → [GT Works3] → [GT Simulator3] of Microsoft<sup>®</sup> Windows<sup>®</sup>.
- *2.* GT Simulator3 Main Menu dialog box is displayed. Set the following items and click the [Start] button.

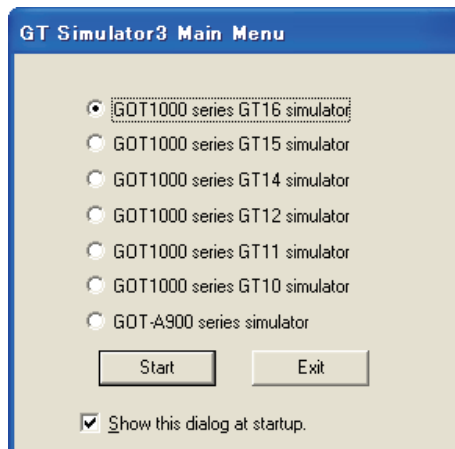

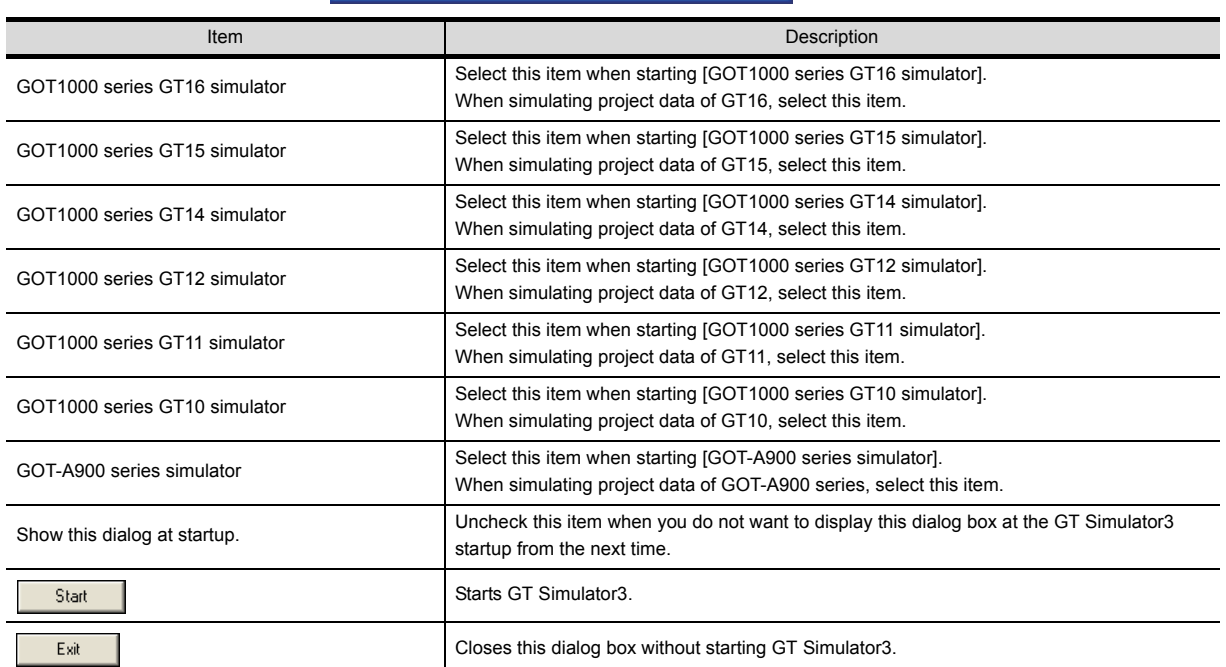

*3.* GT Simulator3 is started.

## POINT

#### **Unchecking [Show this dialog at startup.]**

You cannot choose the simulator at the GT Simulator3 startup from the next time after unchecking [Show this dialog at startup.]

Make the setting to display the GT Simulator3 Main Menu dialog box at the startup on the [Environment setup] tab of [Option].

[5.3 Option Setting](#page-97-1)

**1**

OVERVIEW

OVERVIEW

**2**

SYSTEM<br>CONFIGURATION

**3**

SPECIFICATIONS

**SPECIFICATIONS** 

**4**

SCREEN CONFIGURATION OF GT SIMULATOR3 SCREEN<br>CONFIGURATION OF<br>**CONFIGURATION** 

**GT SIMULATOR3 OPERATING METHOD**

**GT SIMULATOR3<br>OPERATING METHOD** 

**6**

FUNCTIONS OF<br>GT SIMULATOR3

**7**

DEVICE MONITOR

DEVICE MONITOR

## <span id="page-97-1"></span><span id="page-97-0"></span>5.3 Option Setting

This section describes how to set GT Simulator3 connection type, GOT type to be simulated, sequence program to be used and others.

- *1.* Perform either of the following operations.
	- $\cdot$  Click  $\left[\begin{matrix} 2 \\ -1 \end{matrix}\right]$  (Option).
	- Select [Simulate]  $\rightarrow$  [Option].
	- Right-click the mouse and select [Option].
- *2.* The Option dialog box is displayed. After setting each items, click the [OK] button. Refer to the below for details of Option dialog box.

• [5.3.1 Setting items \(GOT1000 series simulator\)](#page-97-2)

• [5.3.2 Setting items \(GOT-A900 series simulator\)](#page-104-0)

## POINT

#### **Setting [Option]**

Make the [Option] setting before starting simulation. The [Option] setting cannot be changed while simulating. Exit from GT Simulator3 once and restart GT Simulator3.

## <span id="page-97-2"></span>5.3.1 Setting items (GOT1000 series simulator)

#### **E** Communication setup tab

Sets the connection target, PLC CPU type, communication port, and baud rate.

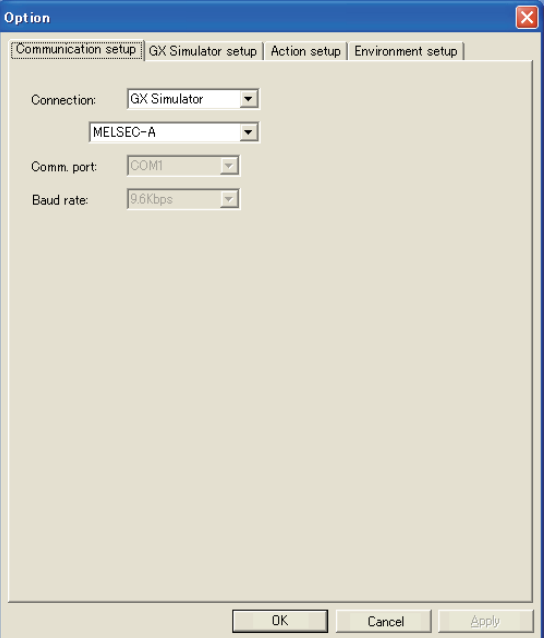

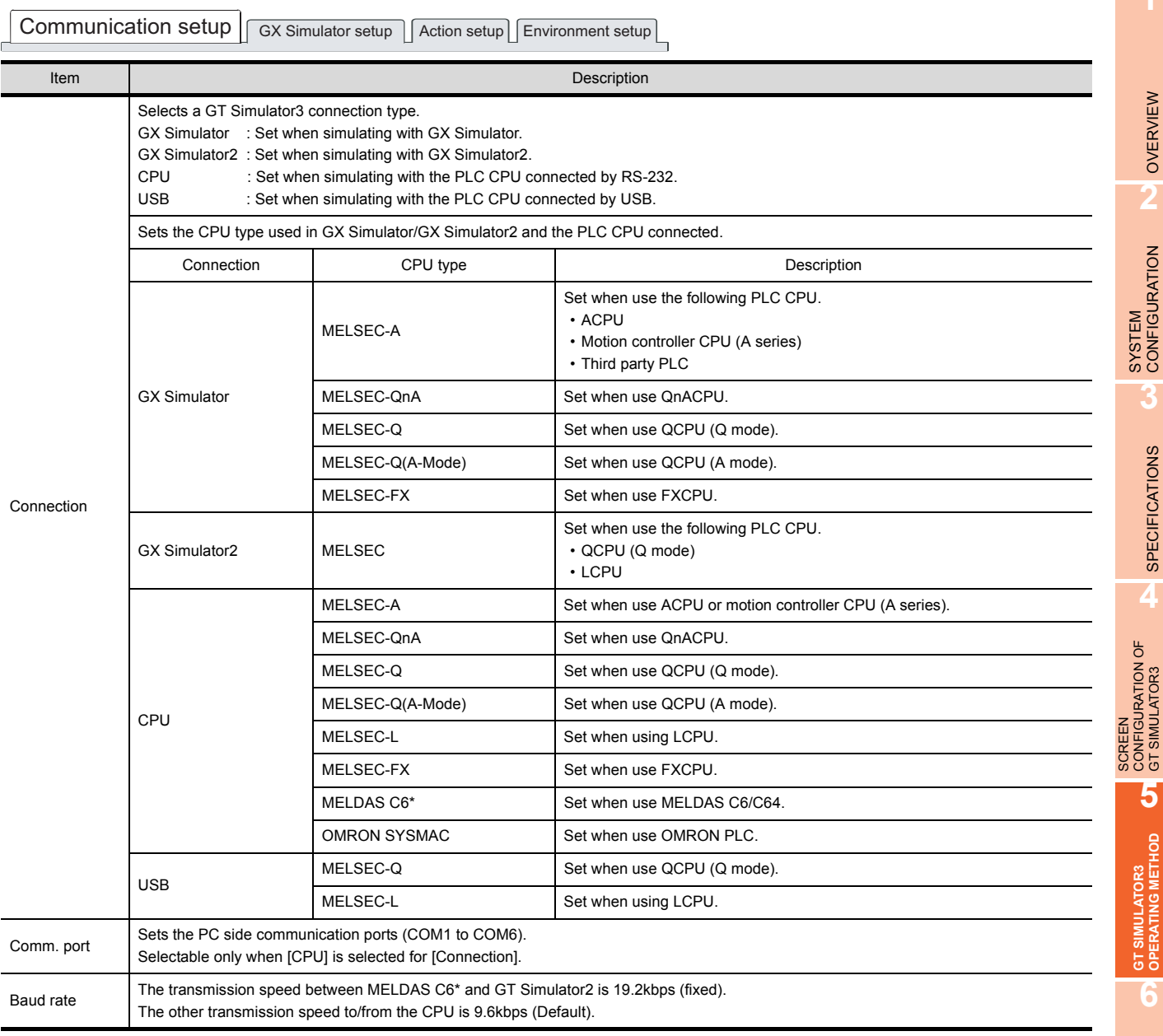

## POINT.

#### **About [Connection] of [Option]**

The setting of [Connection] is reset to [GX Simulator] (Default) after exiting GT Simulator3. When connecting GT Simulator3 and GX Simulator2, set [Connection] to [GX Simulator2] after starting GT Simulator3.

When connecting GT Simulator3 and PLC CPU, set [Connection] to [CPU] after starting GT Simulator3.

TROUBLE SHOOTING

### **GX Simulator setup tab**

Sets the programs used in GX Simulator and the connecting method to GX Simulator2.

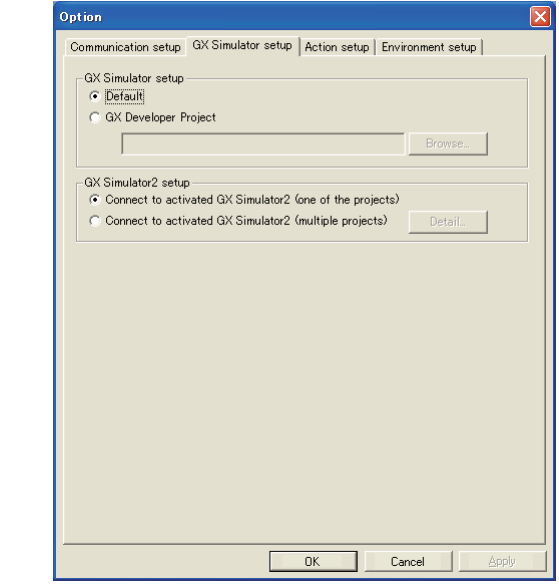

 $\fbox{Communication setup}\Big[\hbox{GX Simulator setup}\Big]$ 

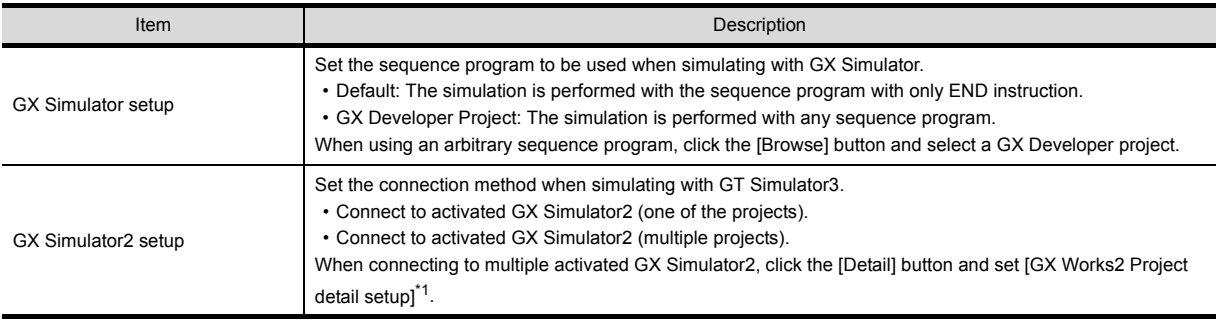

\*1 GX Works2 Project detail setup

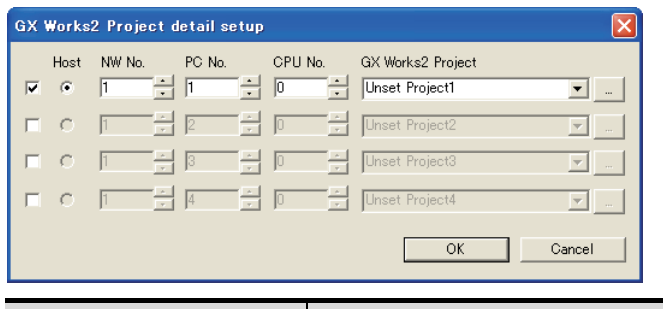

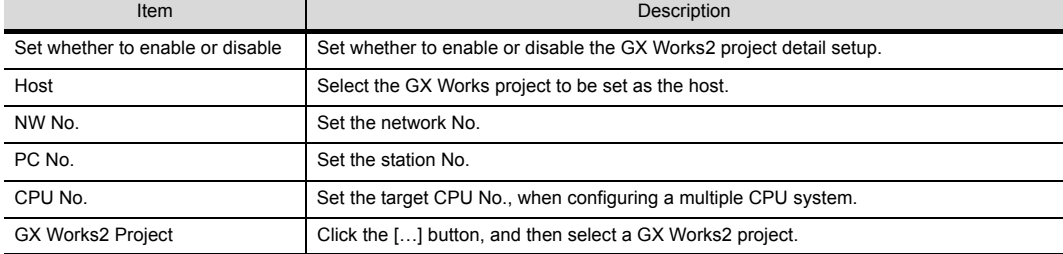

## POINT,

#### **(1) Connection with GX Simulator2**

Start GX Simulator2 in advance, when connecting to GX Simulator2.

#### **(2) GX Developer Project**

When [Default] is selected, the GT Simulator3 performs simulations assuming the following CPUs.

- Universal model QCPU: Q26UDHCPU
- QCPU: Q25HCPU
- QnACPU: Q4ACPU
- ACPU: A4UCPU
- FXCPU: FX2N(C) series

When the project data has been created assuming a CPU other than the above, a normal simulation may not be performed due to the difference of the device range.

If the simulation cannot be performed, create a project (END ladder) for the CPU to be simulated with the GX Developer and specify the program to perform simulation.

**1**

TROUBLE SHOOTING

## **Action setup tab**

Sets GOT type, resolution, font and others.

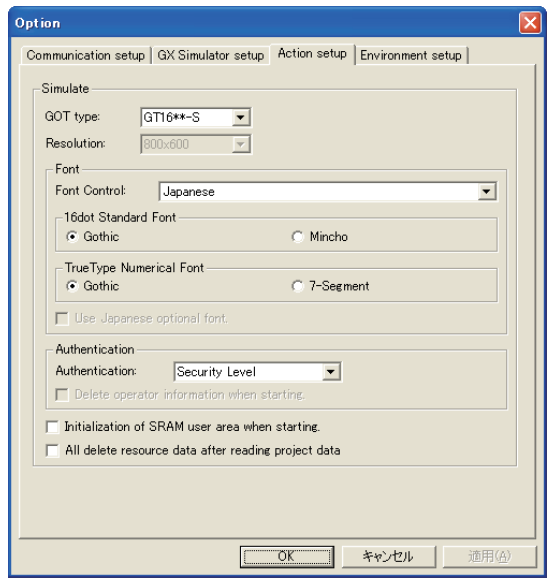

 $\boxed{\text{Commutation setup}}$  GX Simulator setup  $\boxed{\text{Action setup}}$  Environment setup

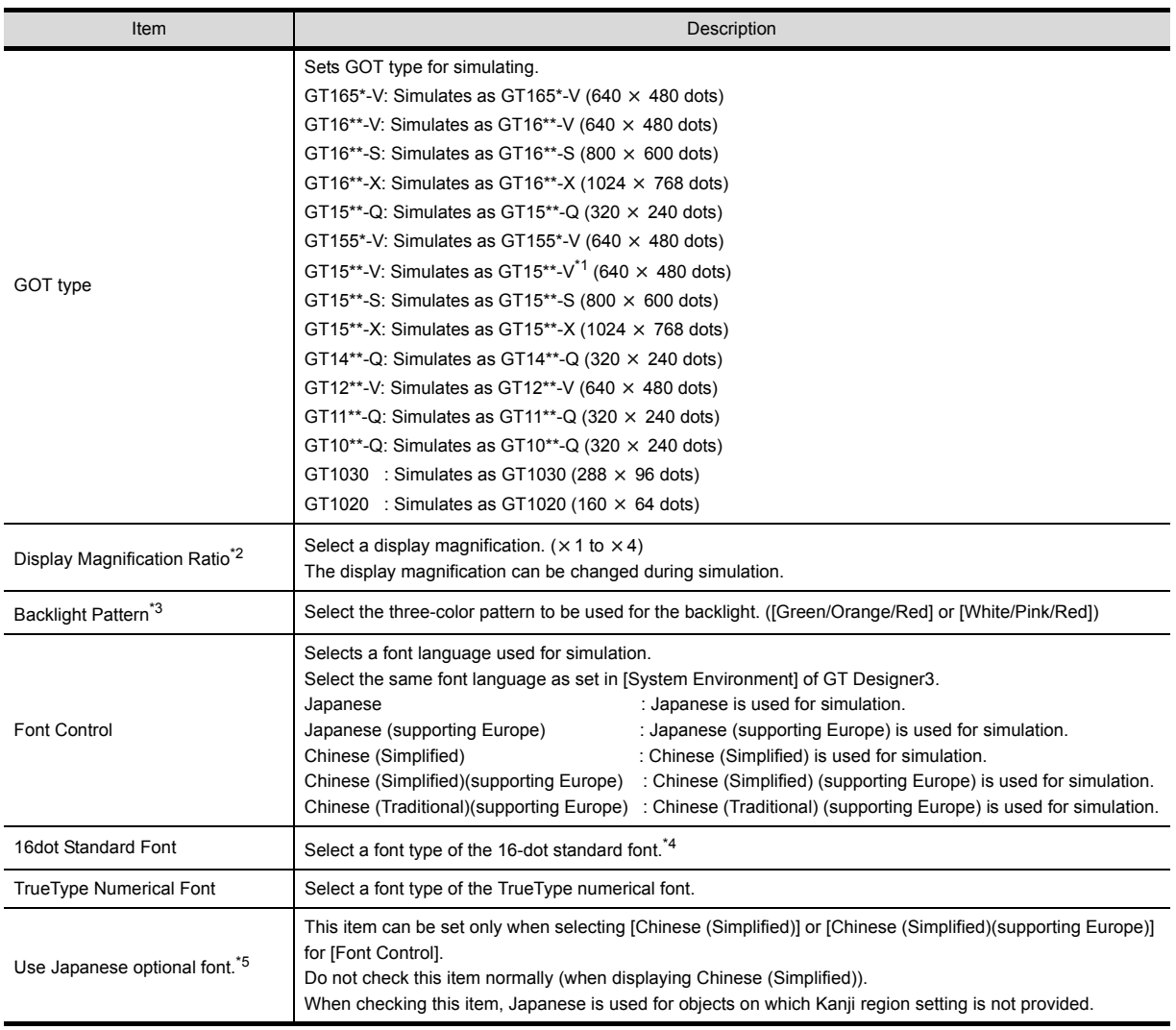

(Continued to next page)

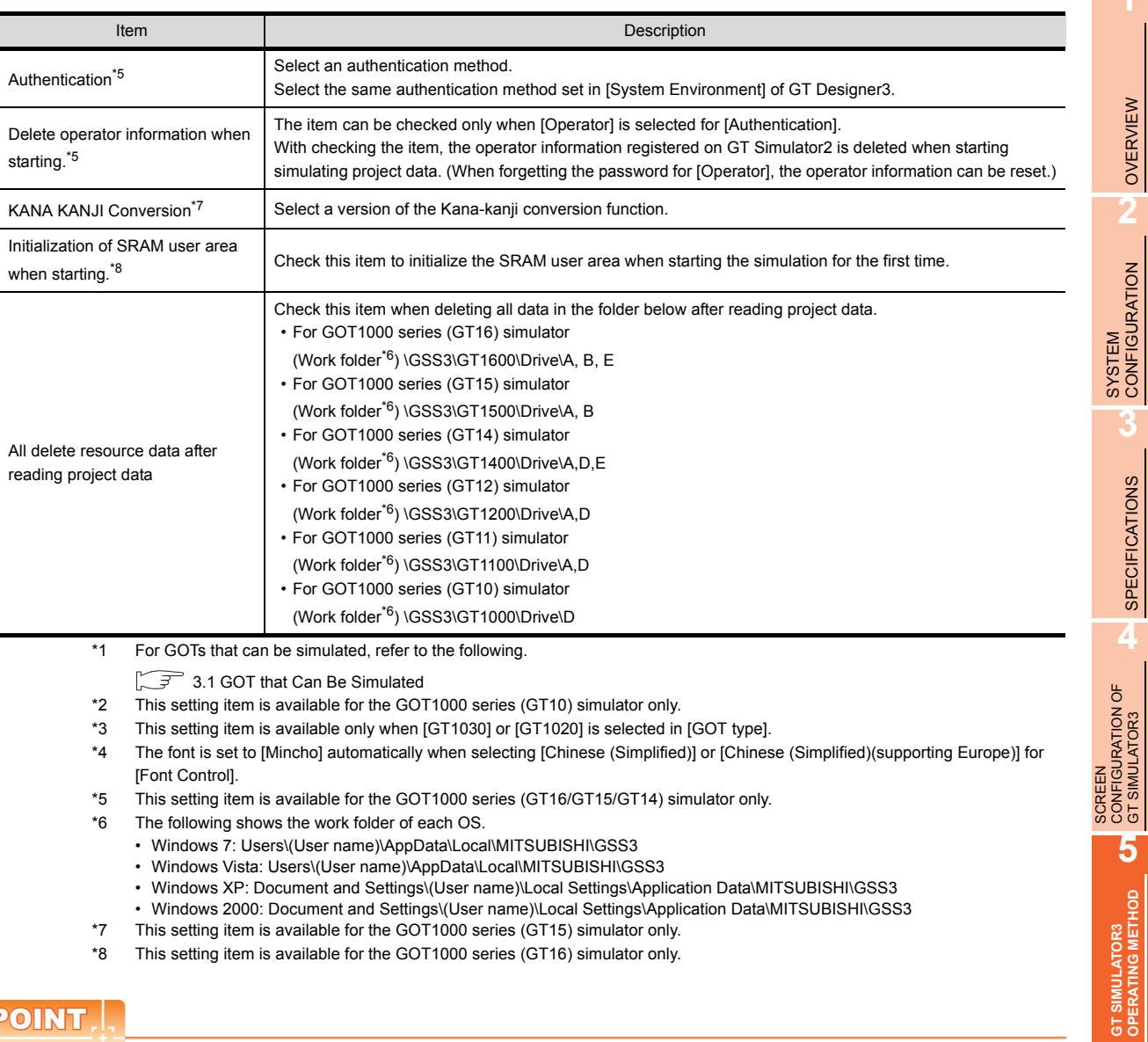

## POINT.

#### **Recipe files**

The changes on a recipe file (made by GT Designer3) will not be reflected (over written) if another recipe file of the same name already exists in the GT Simulator3.

Accordingly, reading/writing of the device values cannot be performed with the changed setting. In the above case, check [All delete user data after reading project data].

**6**

FUNCTIONS OF<br>GT SIMULATOR3

**7**

## **Environment setup tab**

Sets title bar, exit dialog box and main menu display.

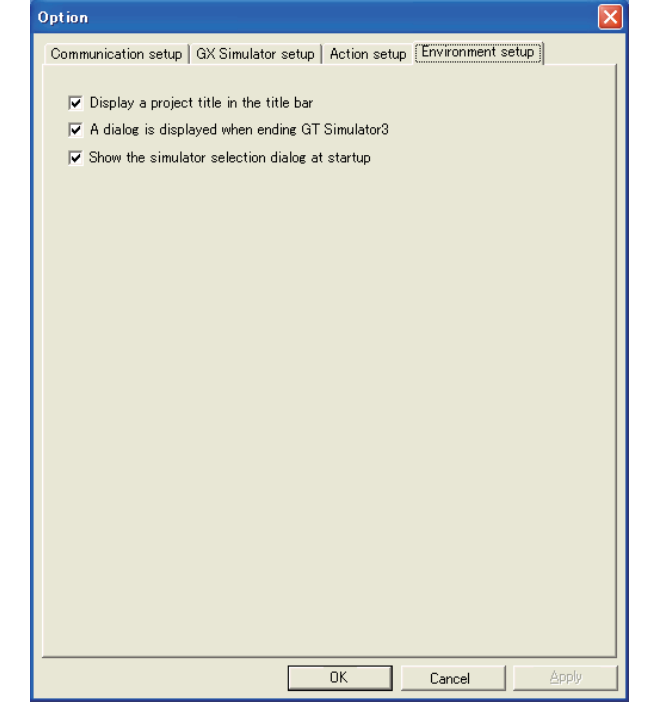

 $\boxed{\text{Commutation setup}}$   $\boxed{\text{GX}$  Simulator setup  $\boxed{\text{Action setup}}$  Environment setup

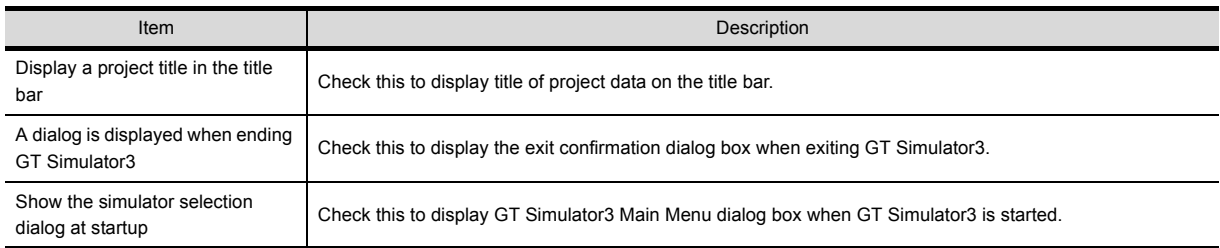

## <span id="page-104-0"></span>5.3.2 Setting items (GOT-A900 series simulator)

## **E** Communication setup tab

Sets the connection target, PLC CPU type, communication port, and baud rate.

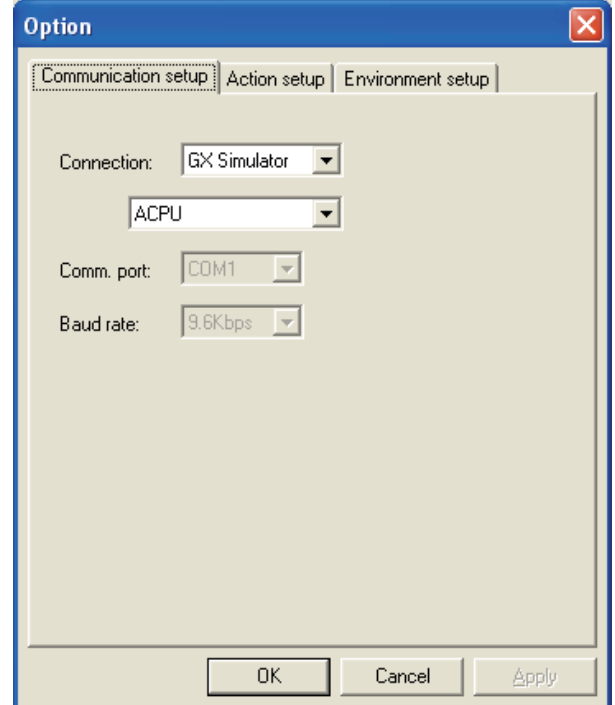

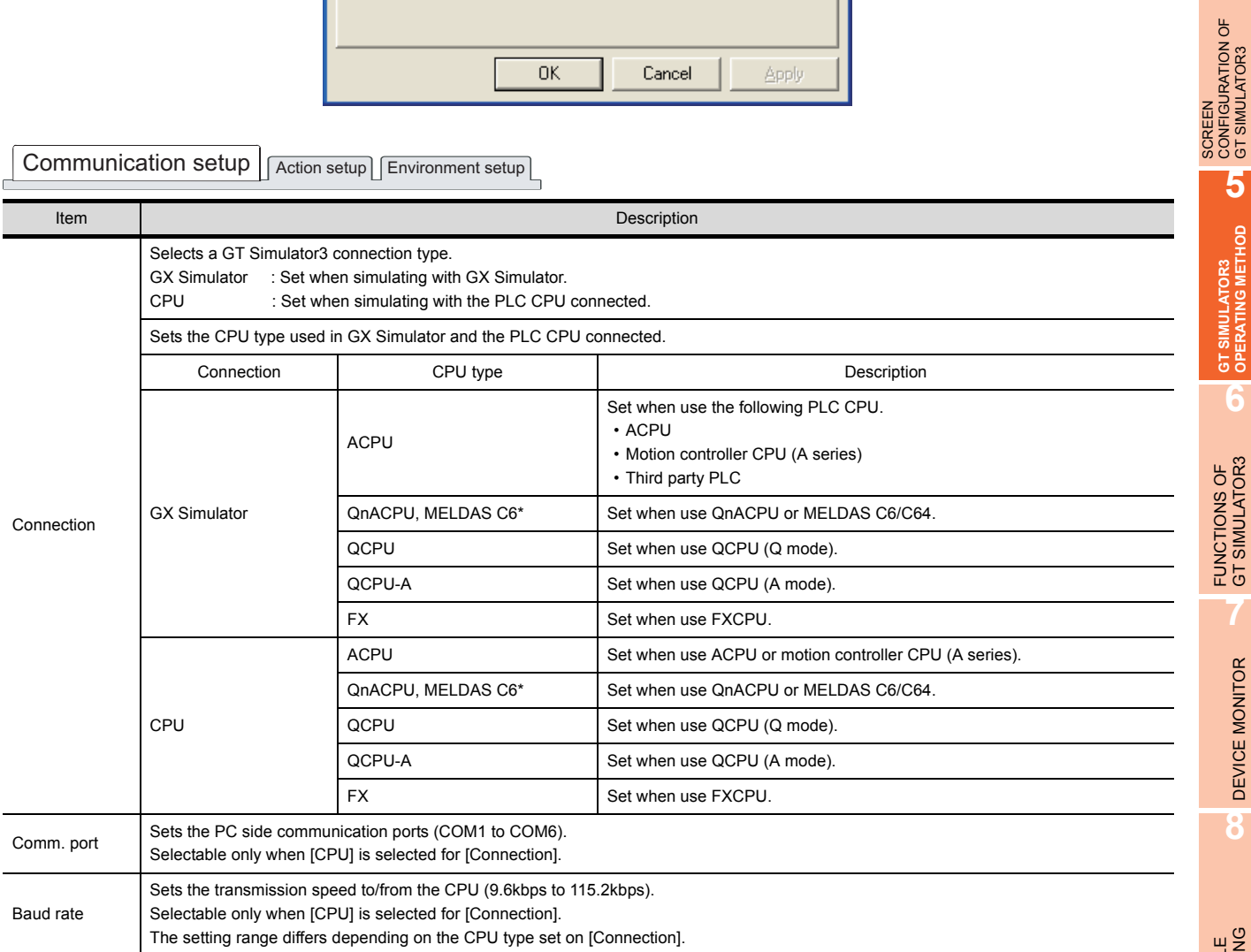

**1**

OVERVIEW

OVERVIEW

**2**

SYSTEM<br>CONFIGURATION

**3**

SPECIFICATIONS

**SPECIFICATIONS** 

**4**

CONFIGURATION OF GT SIMULATOR3

**GT SIMULATOR3 OPERATING METHOD**

GT SIMULATOR3<br>OPERATING METHOD

**6**

FUNCTIONS OF<br>GT SIMULATOR3

**7**

DEVICE MONITOR

DEVICE MONITOR

**8**

TROUBLE SHOOTING

## POINT.

#### **(1) [Connection] of [Option]**

The setting of [Connection] is reset to [GX Simulator] (Default) after exiting GT Simulator3. When connecting GT Simulator3 and PLC CPU, set [Connection] to [CPU] again after starting GT Simulator3.

#### **(2) Setting of [Baud rate]** For connecting to MELDAS C6/C64 or FXCPU, make the following setting. • For connection to the MELDAS C6/C64

Set the baud rate to "19.2Kbps". • For connecting to FXCPU.

Make setting of the baud rate supported by the connected FXCPU. When the set baud rate is not supported, communication is made at 9.6kbps.

## **Action setup tab**

Sets GOT type, resolution, print data and others.

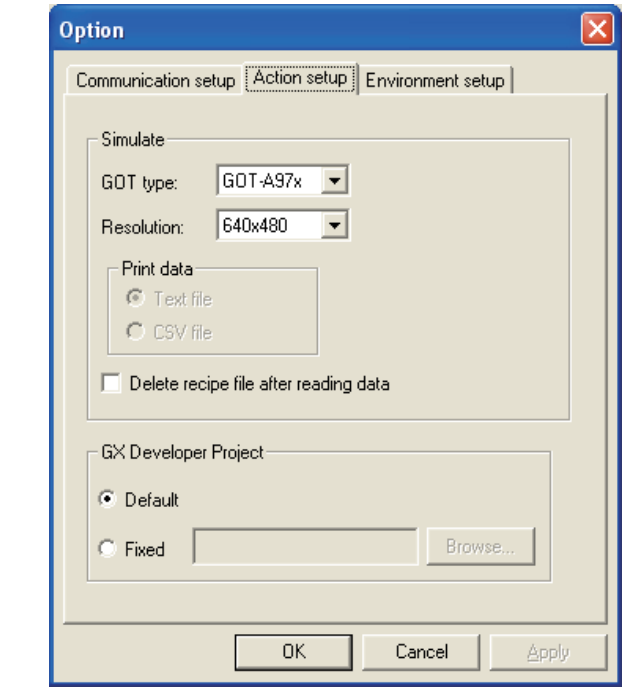

 $\fbox{Communication setup} \fbox{[Action setup] [Environment setup] }$ 

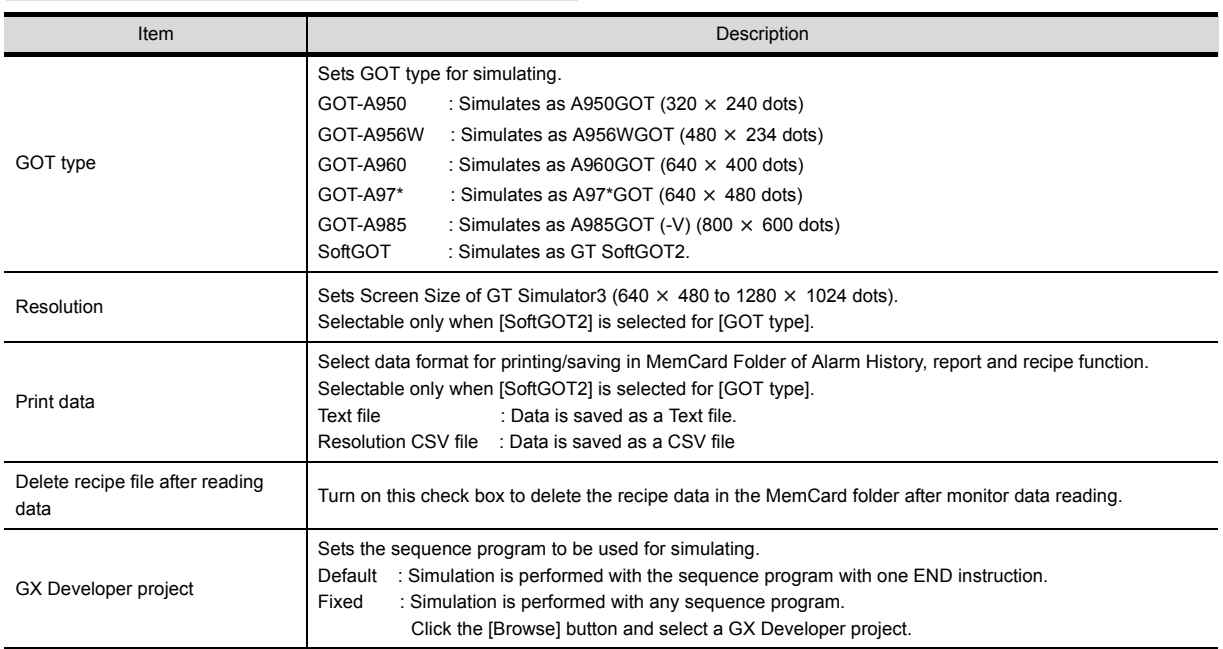

### POINT

#### **(1) GX Developer Project**

When [Default] is selected, the GT Simulator3 performs simulations assuming the following CPUs.

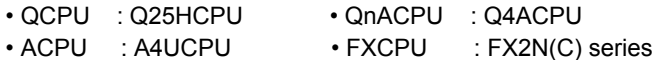

When the project data has been created assuming a CPU other than the above, a normal simulation may not be performed due to the difference of the device range.

If the simulation cannot be performed, create a project (END ladder) for the CPU to be simulated with the GX Developer and specify the program to perform simulation.

#### **(2) Recipe files**

The changes on a recipe file (made by GT Designer2) will not be reflected (over written) if another recipe file of the same name already exists in the GT Simulator2.

Accordingly, reading/writing of the device values cannot be performed with the changed setting. In the above case, check [Delete recipe file after reading data].

#### **Environment setup tab**

Sets the main menu display.

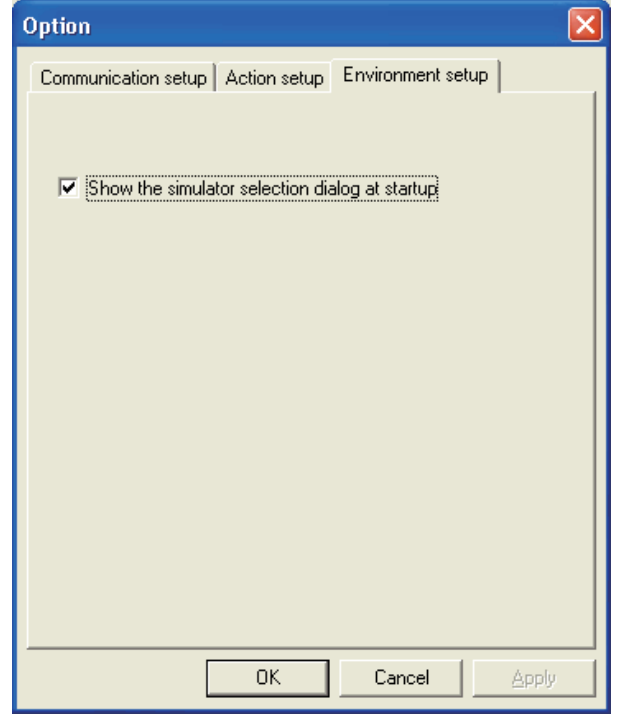

Communication setup | Action setup | Environment setup

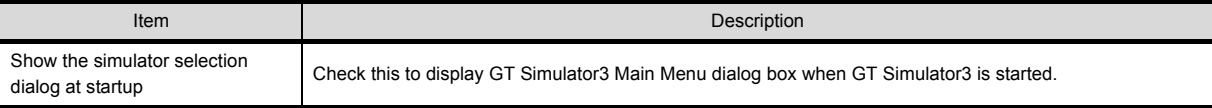
# 5.4 Executing a simulation

This section describes how to perform the simulation with the project data simulated previously.

- *1.* Perform either of the following operations.
	- Click **15** (Start).
	- Choose [Simulate]  $\rightarrow$  [Start].
	- Right-click the mouse and select [Start].
- *2.* Confirmation dialog box is displayed.

The message displayed changes with the setting contents in [Option]. After confirming the displayed contents, click the [Yes] button or the [OK] button.

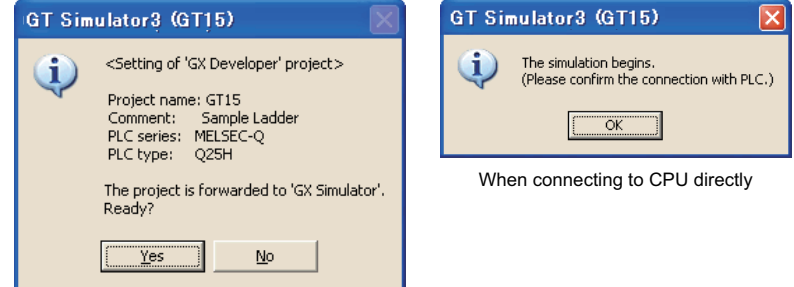

When connecting to GX Simulator

*3.* The simulation of the project data simulated previously.

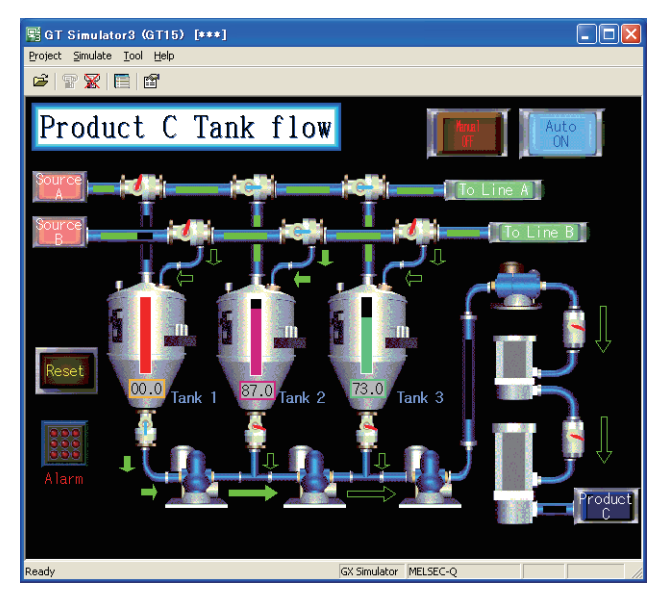

## POINT

- **(1) If simulation is performed for the first time** Select [Project]  $\rightarrow$  [Open] and set a project data to be simulated.  $5.5$  Opening the Project When simulation is performed for the first time, performing the operation in this section causes GT Simulator3 to show the Utility.
- **(2) When project data has been changed after previous simulation** Select  $[Project] \rightarrow [Open]$  and set the project data to be simulated before starting the simulation. 5.5 Opening the Project

**1**

OVERVIEW

OVERVIEW

**2**

**8**

TROUBLE SHOOTING

# <span id="page-109-0"></span>5.5 Opening the Project

Set a project data for simulating and start simulating.

The project data that can be set is GT Designer3 project and GT Designer3 file.

- **(1) For GOT1000 Series simulator**
	- GT Designer3 project • • • • • • • • Project data created with GT Designer3
	- GT Designer3 compressed file (\*.GTW) • Compressed data of projects created with GT Designer3
- **(2) For GOT-A900 Series simulator** • GT Designer2 file (\*.GTD) • • • • • • • • • • • • • Project data created with GT Designer2 or GT Designer2 Classic

## 5.5.1 Open the GT Designer3 Project

- *1.* Perform either of the following operations.
	- Click **Cu** (Open a Project).
	- Select  $[Project] \rightarrow [Open] \rightarrow [Project]$  from the menu.
	- Right-click the mouse and select  $[Open] \rightarrow [Project]$  from the menu.
- *2.* The Open a project. dialog box is displayed. Set up the following items and click the button.

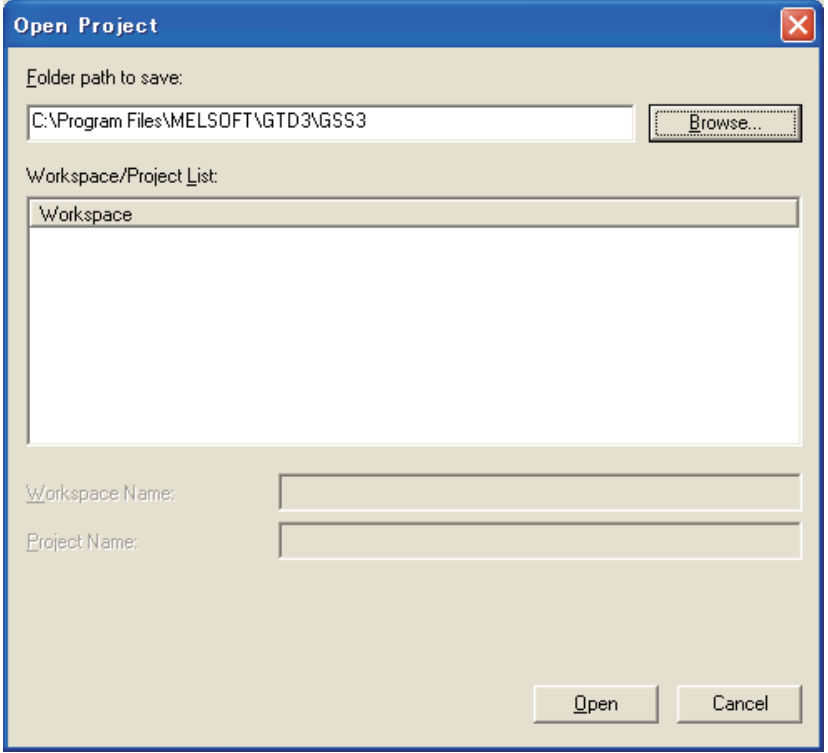

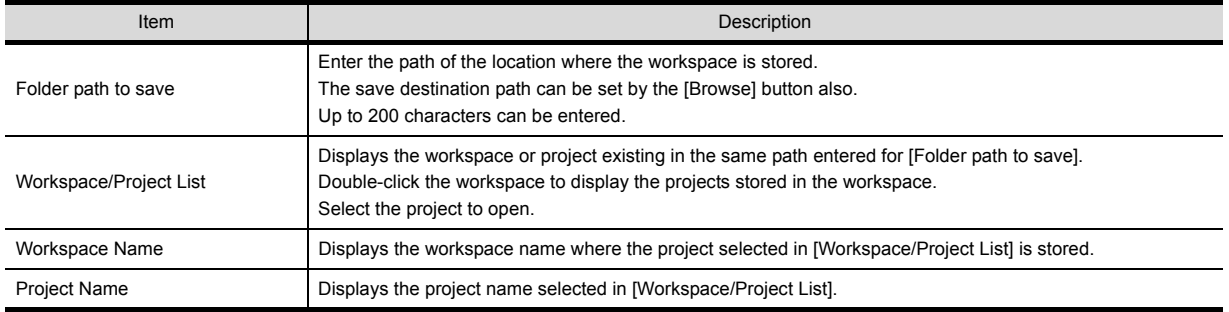

*3.* Confirmation dialog box is displayed.

The message displayed changes with the setting contents in [Option]. After confirming the displayed contents, click the [Yes] button or the [OK] button.

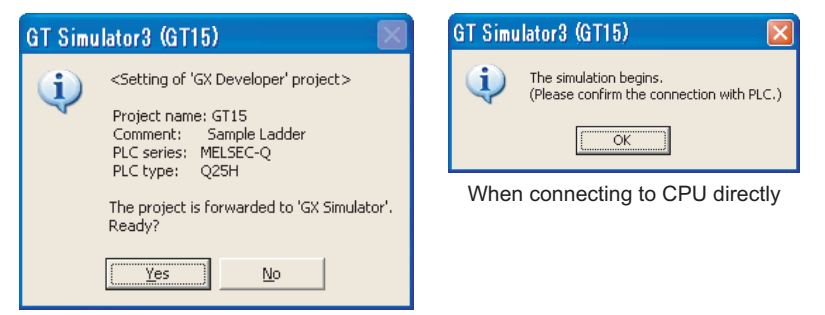

When connecting to GX Simulator

*4.* The simulation starts.

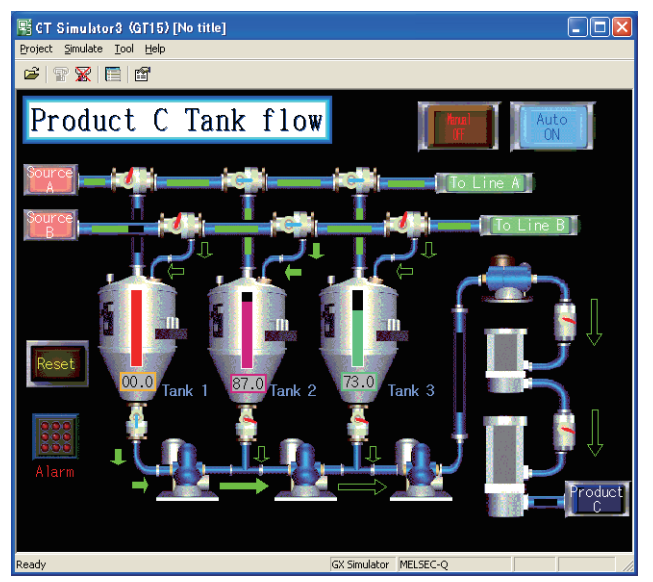

## 5.5.2 Open the GT Designer3 compressed file

- *1.* Perform either of the following operations.
	- Click  $\overline{\mathbb{D}}$  (Open a File).
	- Select [Project]  $\rightarrow$  [Open]  $\rightarrow$  [File] from the menu.
	- Right-click the mouse and select  $[Open] \rightarrow [File]$  from the menu.
- *2.* The Open File dialog box is displayed.

Set up the following items and click the [Open] button.

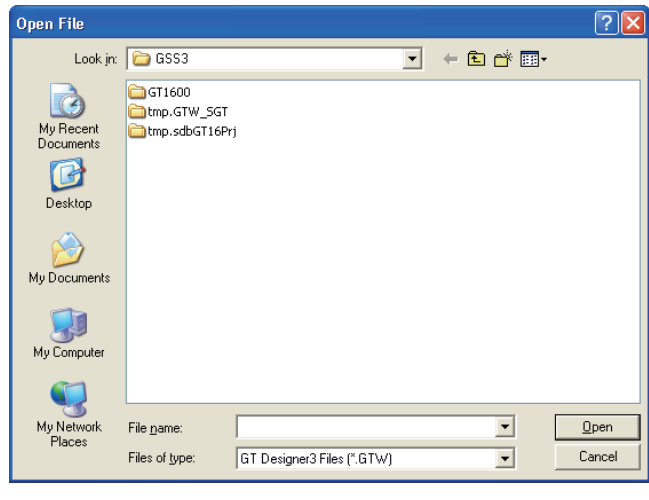

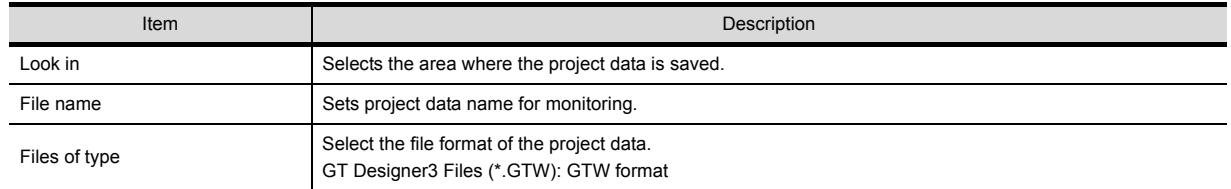

*3.* Confirmation dialog box is displayed.

The message displayed changes with the setting contents in [Option]. After confirming the displayed contents, click the [Yes] button or the [OK] button.

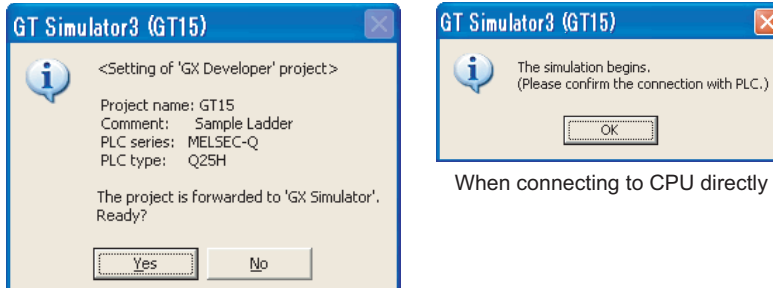

When connecting to GX Simulator

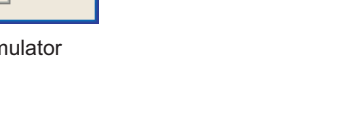

### *4.* The simulation starts.

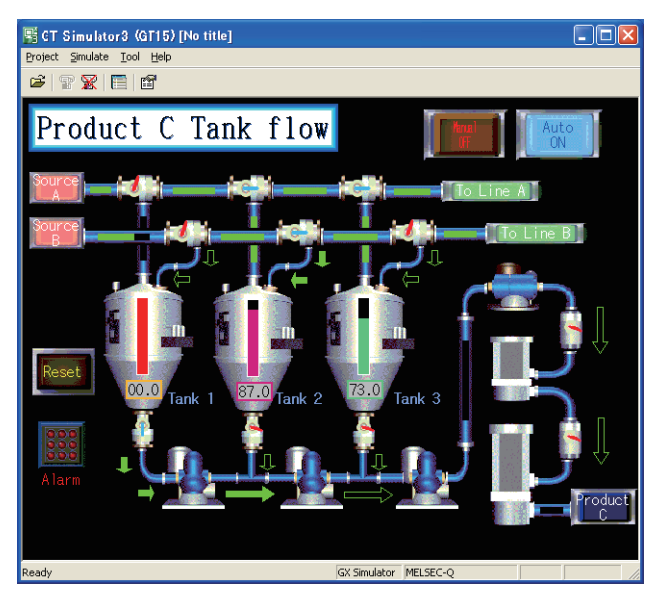

## 5.5.3 Open the GT Designer2 file

- *1.* Perform either of the following operations.
	- Click (Open a Project).
	- Select [Project]  $\rightarrow$  [Open].
	- Right-click the mouse and select [Open].
- *2.* The GT Designer2 File dialog box is displayed. Set up the following items and click the [Open] button.

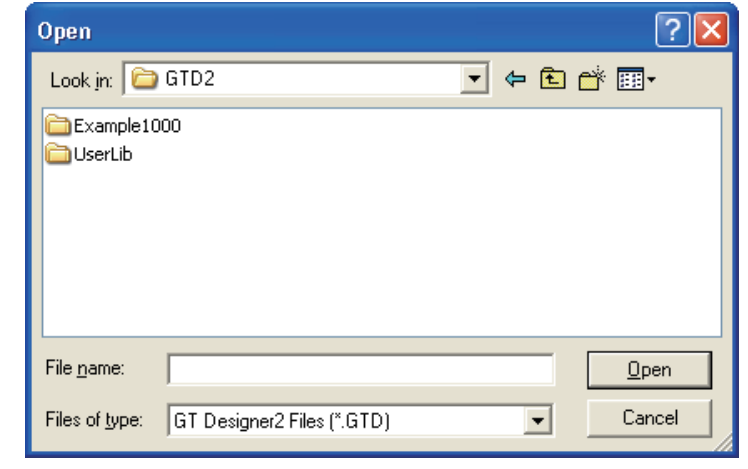

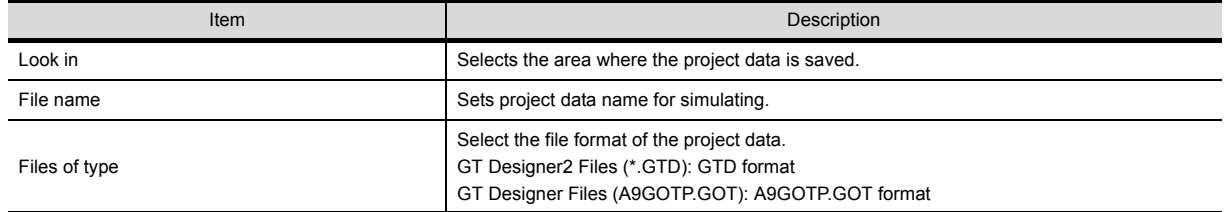

*3.* Confirmation dialog box is displayed.

The message displayed changes with the setting contents in [Option]. After confirming the displayed contents, click the [Yes] button or the [OK] button.

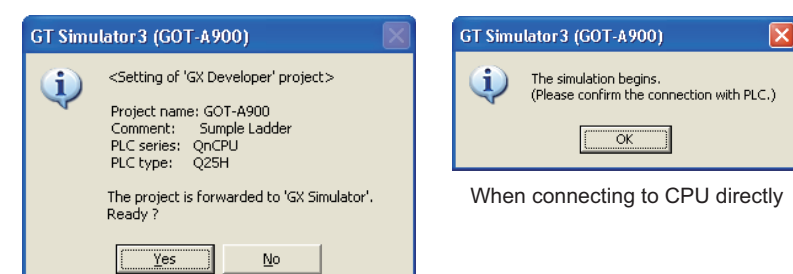

When connecting to GX Simulator

4. When using GOT-A900 series simulator, the [Reading data] dialog box is displayed. After setting each items, click the [Reading] button.

Refer to the below for details.

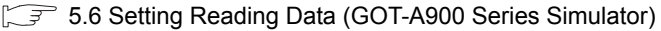

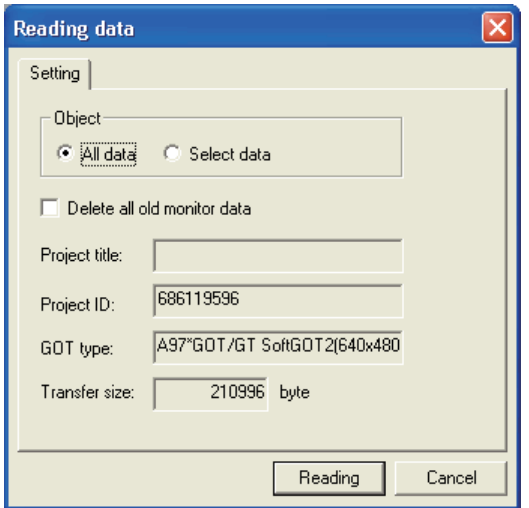

*5.* The simulation starts.

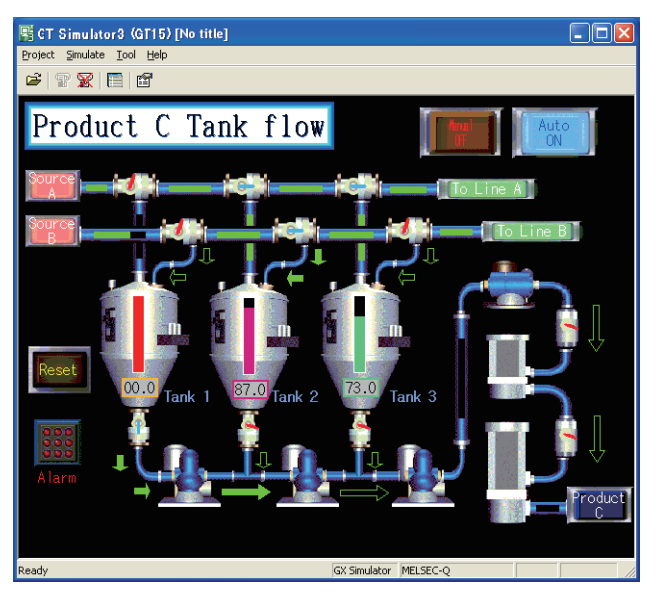

# <span id="page-115-0"></span>5.6 Setting Reading Data (GOT-A900 Series Simulator)

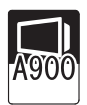

This section describes how to set monitor data to be simulated.

#### <span id="page-115-1"></span>■ Setting tab

Monitor data to be read is set.

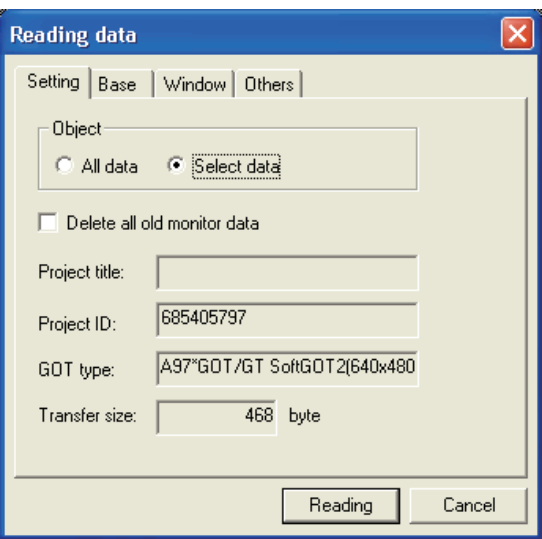

## Setting | Base | Window | Others |

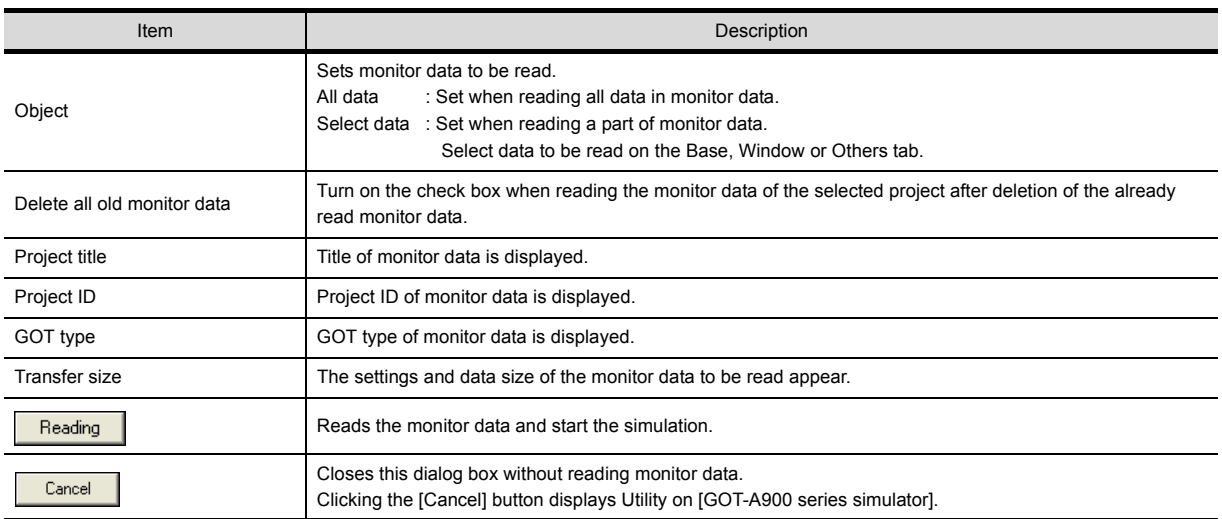

### ■ Base tab

Sets base screen to read.

This tab is displayed by selecting [Select data] in [Object] of setting tab.

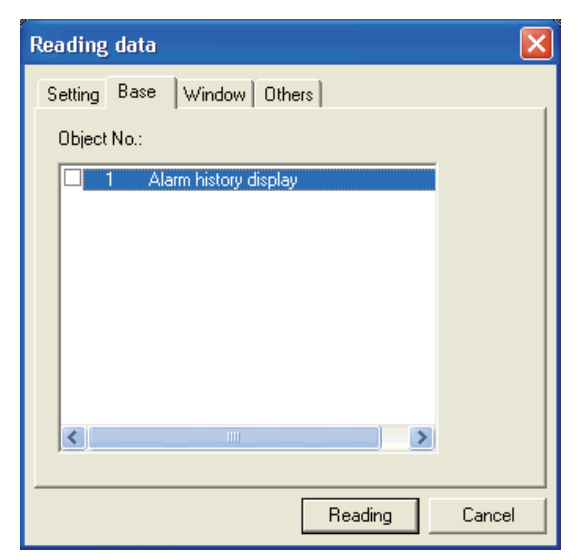

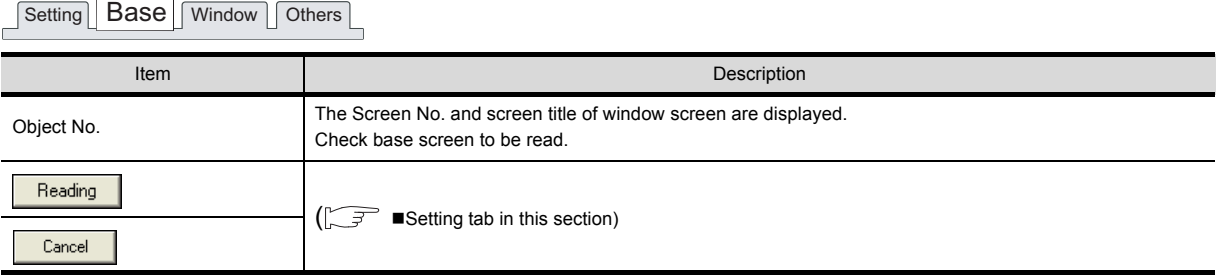

### **Window tab**

Sets window screen to be read.

This tab is displayed by selecting [Select data] in [Object] of the setting tab.

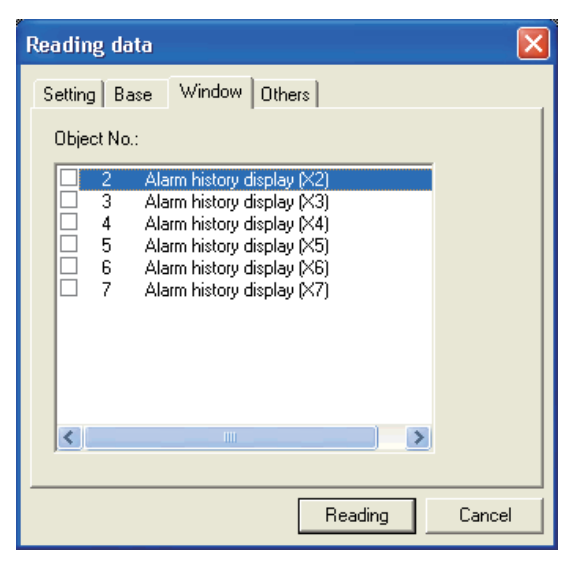

Setting Base Window Others

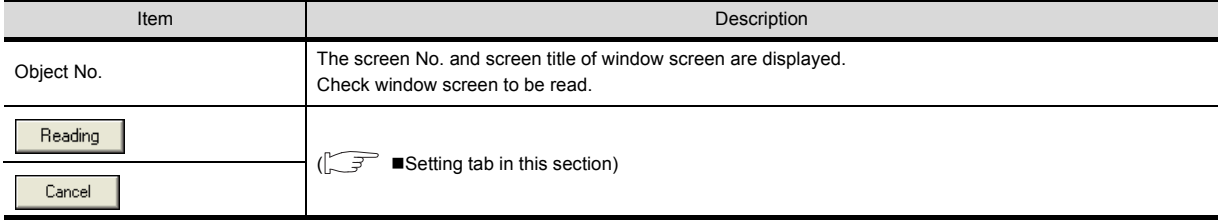

### ■ Others tab

Sets object other than base screen or window screen to be read. This tab is displayed by selecting [Select data] in [Object] of the setting tab.

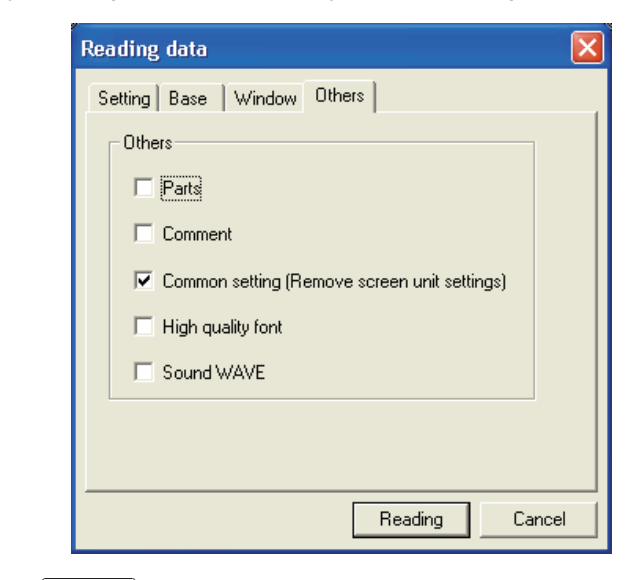

Setting | Base | Window | Others

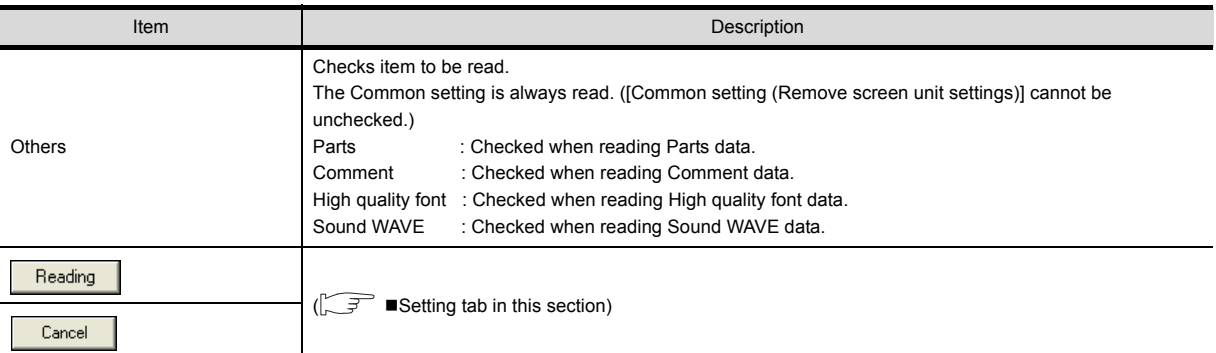

# 5.7 Simulating Operation

On GT Simulator3, touching the touch keys is performed by pressing the mouse button.

As the input range of the touch key is narrower than that of the GOT, confirm the input with the buzzer sound after inputting.

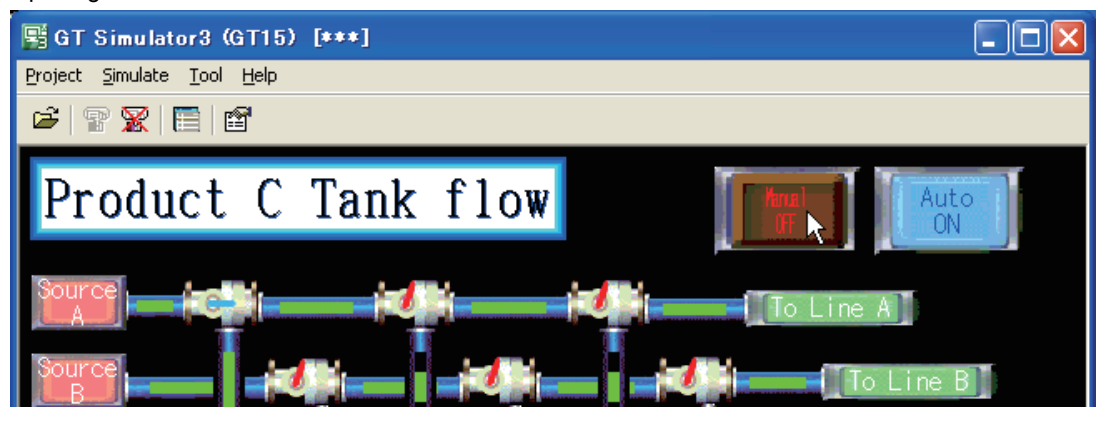

# 5.8 Exiting from GT Simulator3

This section describes how to exit from GT Simulator3.

- *1.* When using the Device Monitor, exit it. 7.4 Device Monitor Operation Method
- *2.* Perform either of the following operations.
	- Click **Close**).
	- Select [Project]  $\rightarrow$  [Exit] from the menu.
	- Select [Simulate]  $\rightarrow$  [Exit] from the menu.
	- Click the  $\|\mathsf{X}\|$  on the tool bar.
	- Right-click the mouse and select [Exit]
- *3.* GT Simulator3 is exited.

# 6. FUNCTIONS OF GT SIMULATOR3

# 6.1 Snap Shot

The screen image being simulated is saved into BMP or JPG format file.

- *1.* Perform the following operation. • Select [Project]  $\rightarrow$  [Snap Shot] from the menu.
- *2.* [Save As] dialog box is displayed. Set the following items and click the [Save] button.

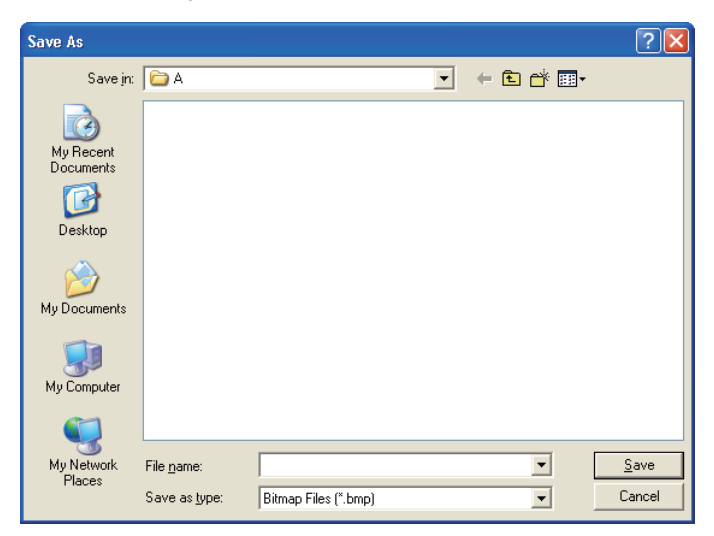

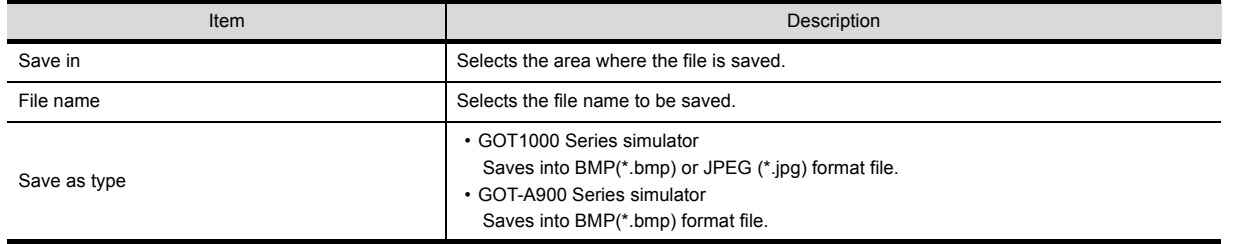

**1**

OVERVIEW

OVERVIEW

# 6.2 Print

The screen image being simulated is printed to a printer.

## 6.2.1 Printing

- *1.* Perform the following operation.
	- Select [Project]  $\rightarrow$  [Print] from the menu.
- 2. Print dialog box of Windows<sup>®</sup> is displayed. Click the [OK] button to start printing.

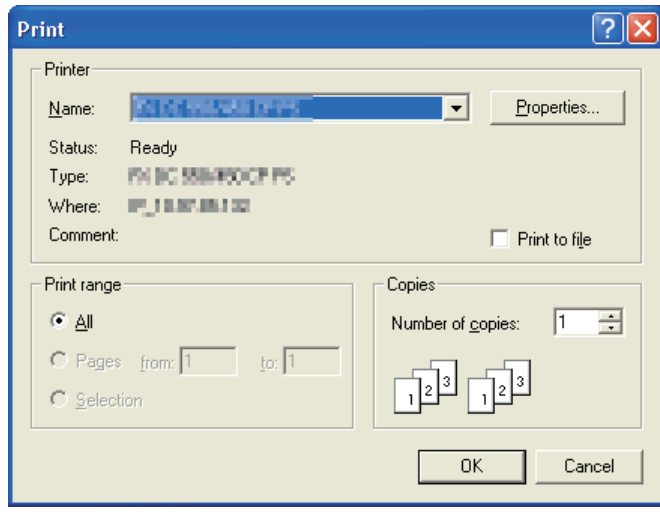

## 6.2.2 Performing print preview

### *1.* Perform the following operation. • Select [Project]  $\rightarrow$  [Print Preview] from the menu.

- 
- *2.* Print Preview is displayed.

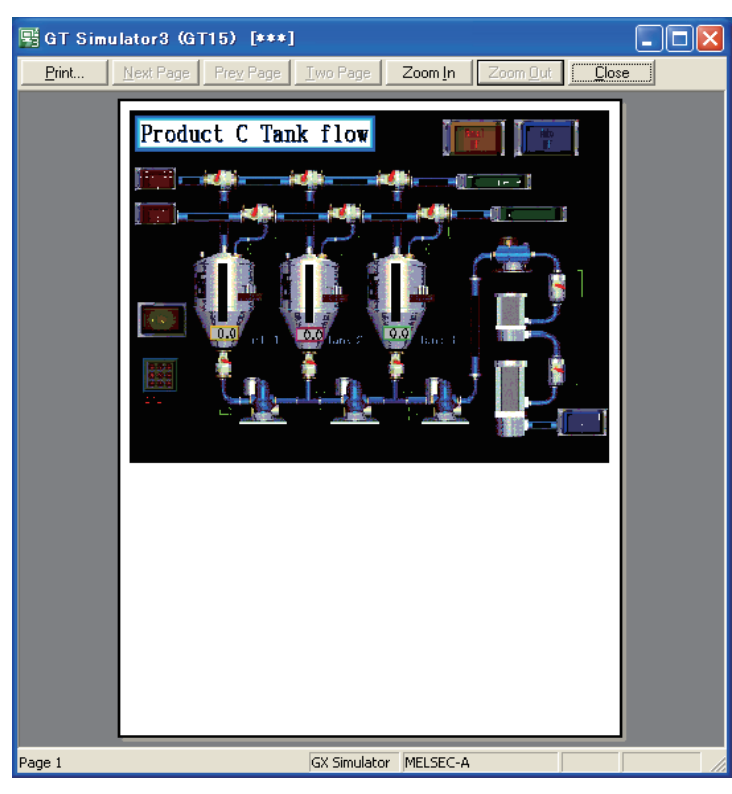

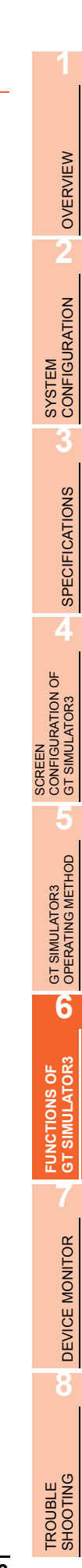

## 6.2.3 Performing page setup

- *1.* Perform the following operation.
	- Select [Project]  $\rightarrow$  [Page Setup] from the menu.
- *2.* [Page Setup] dialog box is displayed. Set the following items and click the [OK] button.

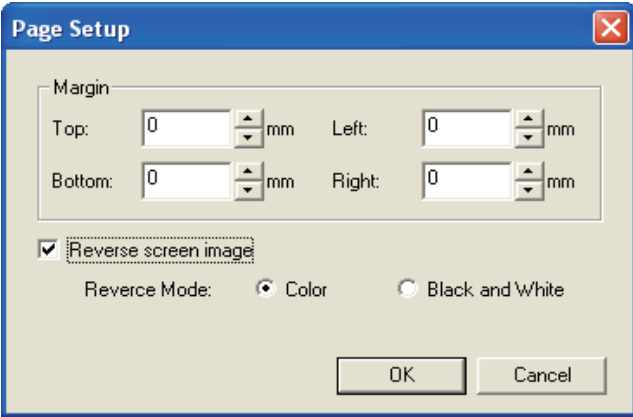

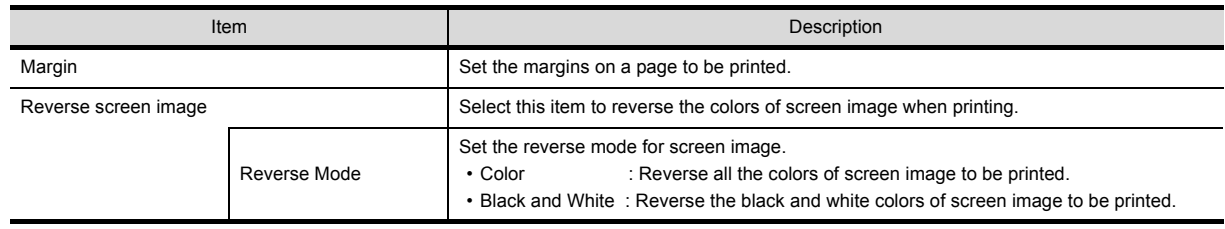

## 6.2.4 Performing print setup

- *1.* Perform the following operation. • Select [Project]  $\rightarrow$  [Print Setup] from the menu.
- 2. Print dialog box of Windows<sup>®</sup> is displayed. Set printer settings (selection of printer, paper size and Printing direction). Click the [OK] button to start printing.

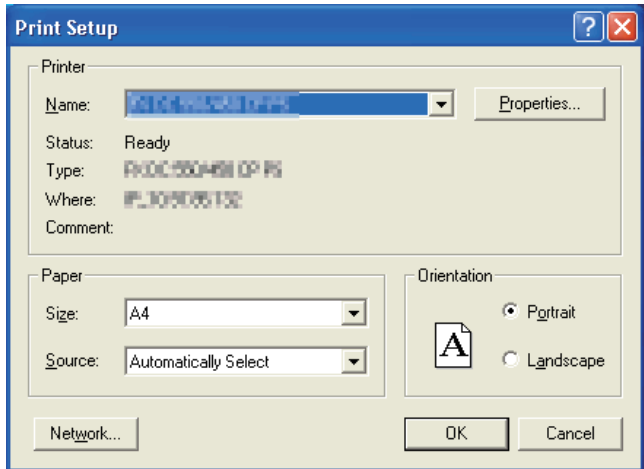

# 6.3 Property

Project title, Project ID and Data Size of project data being simulated are displayed.

- *1.* Perform the following operation. • Select [Project]  $\rightarrow$  [Property] from the menu.
- *2.* [Properties] dialog box is displayed.

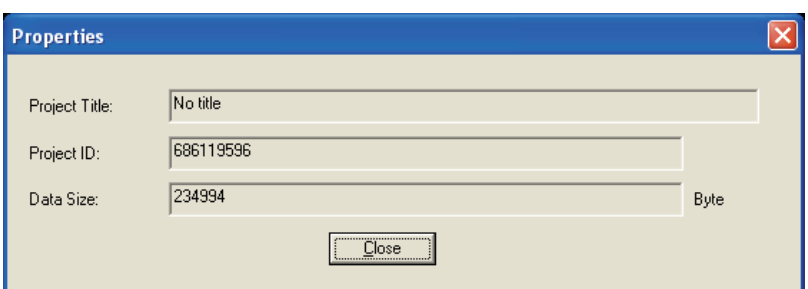

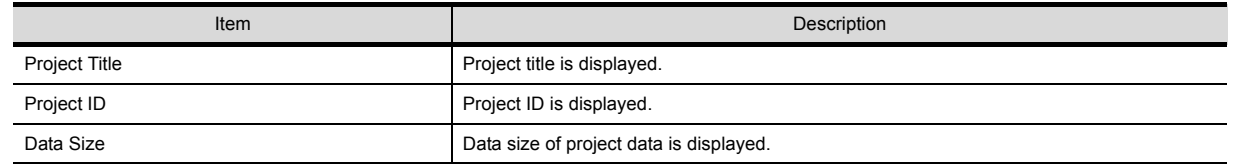

## POINT,

#### **When property dialog box is displayed before starting simulation.**

When property dialog box is displayed before starting simulation, project title, project ID and data size of project data simulated previously are displayed.

(If project data has not been loaded, project title, project ID and data size are not displayed.)

SCREEN

**8**

TROUBLE SHOOTING

# 6.4 System Alarm

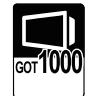

System alarm is displayed. If system alarm is not set to project data, it can be confirmed with this dialog box.

- *1.* Perform the following operation.
	- Select  $[Tool] \rightarrow [System alarm]$  from the menu.
- *2.* [System Alarm] dialog box is displayed.

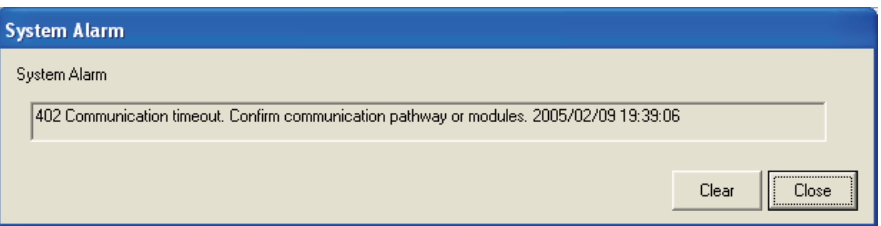

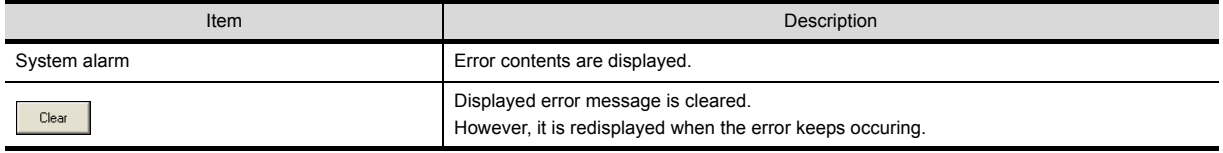

- \*1 Refer to the following manual for list of system alarm.
	- User's Manual for the GOT used

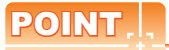

#### **About system alarm to be displayed.**

- Only the error detected by GOT is displayed on the system alarm dialog box. Set the system alarm to project data for confirming error of PLC CPU and network.
- Error messages are displayed in English. To display them in other languages, set system alarm in the project data.

**1**

OVERVIEW

OVERVIEW

**2**

SYSTEM<br>CONFIGURATION

**3**

SPECIFICATIONS

**SPECIFICATIONS** 

**4**

SCREEN CONFIGURATION OF GT SIMULATOR3

**5**

GT SIMULATOR3 OPERATING METHOD

GT SIMULATOR3<br>OPERATING METHOD

**6**

**FUNCTIONS OF GT SIMULATOR3**

**7**

DEVICE MONITOR

DEVICE MONITOR

Script error information is displayed.

- *1.* Perform the following operation. • Select [Tool]  $\rightarrow$  [Script Error] menu.
- *2.* Script error information dialog box is displayed.

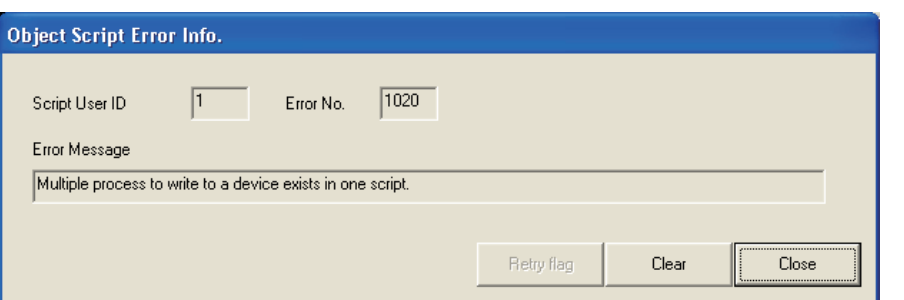

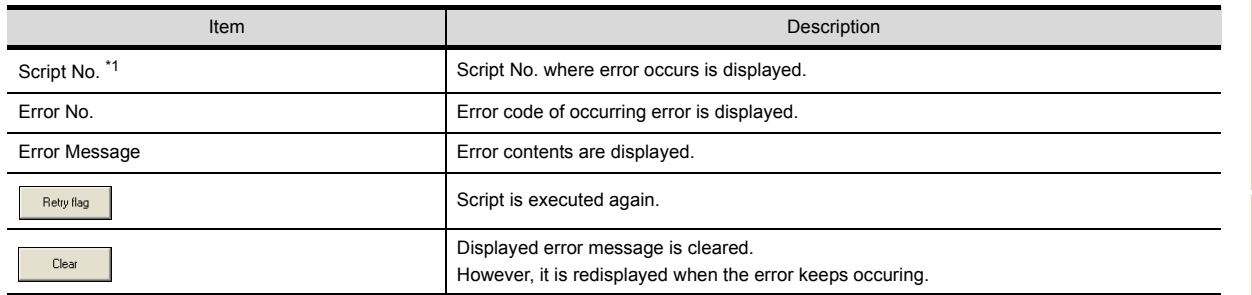

\*1 Refer to the following manual for script function.

GT Designer3 Version1 Screen Design Manual (Functions)

# 6.6 Object Script Error

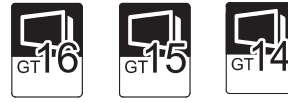

Object script error information is displayed.

- *1.* Perform the following operation.
	- Select [Tool]  $\rightarrow$  [Object script Error] from the menu.
- *2.* [Object Script Error Information] dialog box is displayed.

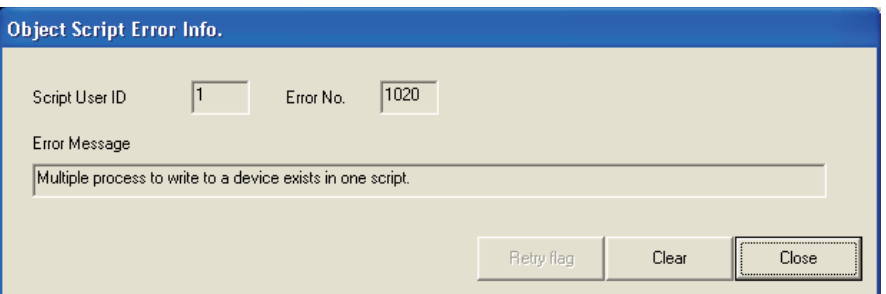

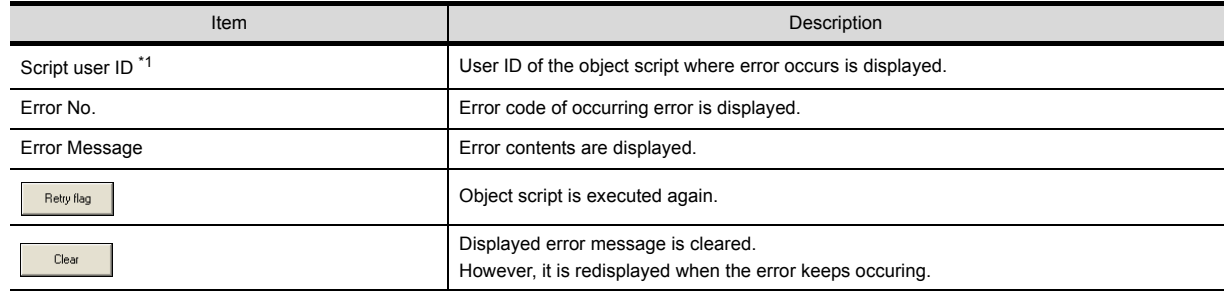

\*1 Refer to the following manual for object script function.

GT Designer3 Version1 Screen Design Manual (Functions)

# 6.7 Full Screen Mode Function (GT16\*\*-X, GT15\*\*-X only)

When selecting GT16\*\*-X, GT15\*\*-X (Resolution: 1024×768 dots), the GT Simulator3 screen can be displayed in full screen mode on a PC display.

When the resolution of the PC display is 1024 × 768 dots, hiding the parts including menu bar with this function is recommended.

When not using this function, the top/bottom/left/right side on the display are hidden.

### **Executing full screen display**

- *1.* Perform either of the following operations.
	- $\cdot$  Alt + F9
	- Right-click the mouse and select [Full Screen Mode] from the menu.
- *2.* The full screen mode dialog box is displayed.

Clicking the [OK] button displays the GT Simulator3 in full screen mode.

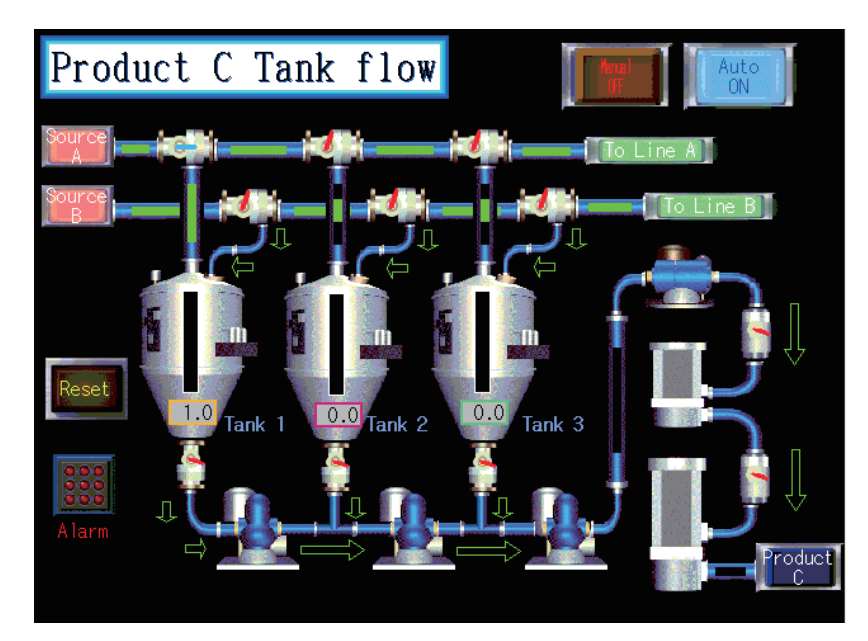

### **Canceling full screen mode**

- *1.* Perform either of the following operations.
	- $\cdot$  Alt + F9
	- Right-click the mouse and select [Full Screen Mode] from the menu.
- *2.* Full screen mode cancel dialog box is displayed. Clicking the [OK] button cancels the full screen mode.

## POINT

- "In full screen mode, [Open], [Start], [Stop] and [Option] can be operated. When operating other than the above, cancel the full screen mode. (Refer to procedure 2. for how to cancel full screen mode.)"
- When full screen mode has been set before executing simulation, the project data of other than GT16\*\*-X, GT15\*\*-X (Resolution: 1024 768 dots) cannot be opened.
- When using full screen mode under the environment that the resolution of the PC display is greater than 1024 768 dots, GT Simulator3 display position is fixed on the upper-left. (The display position cannot be changed.)

**1**

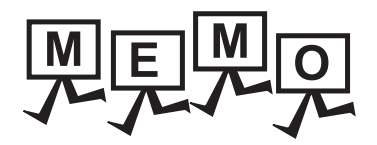

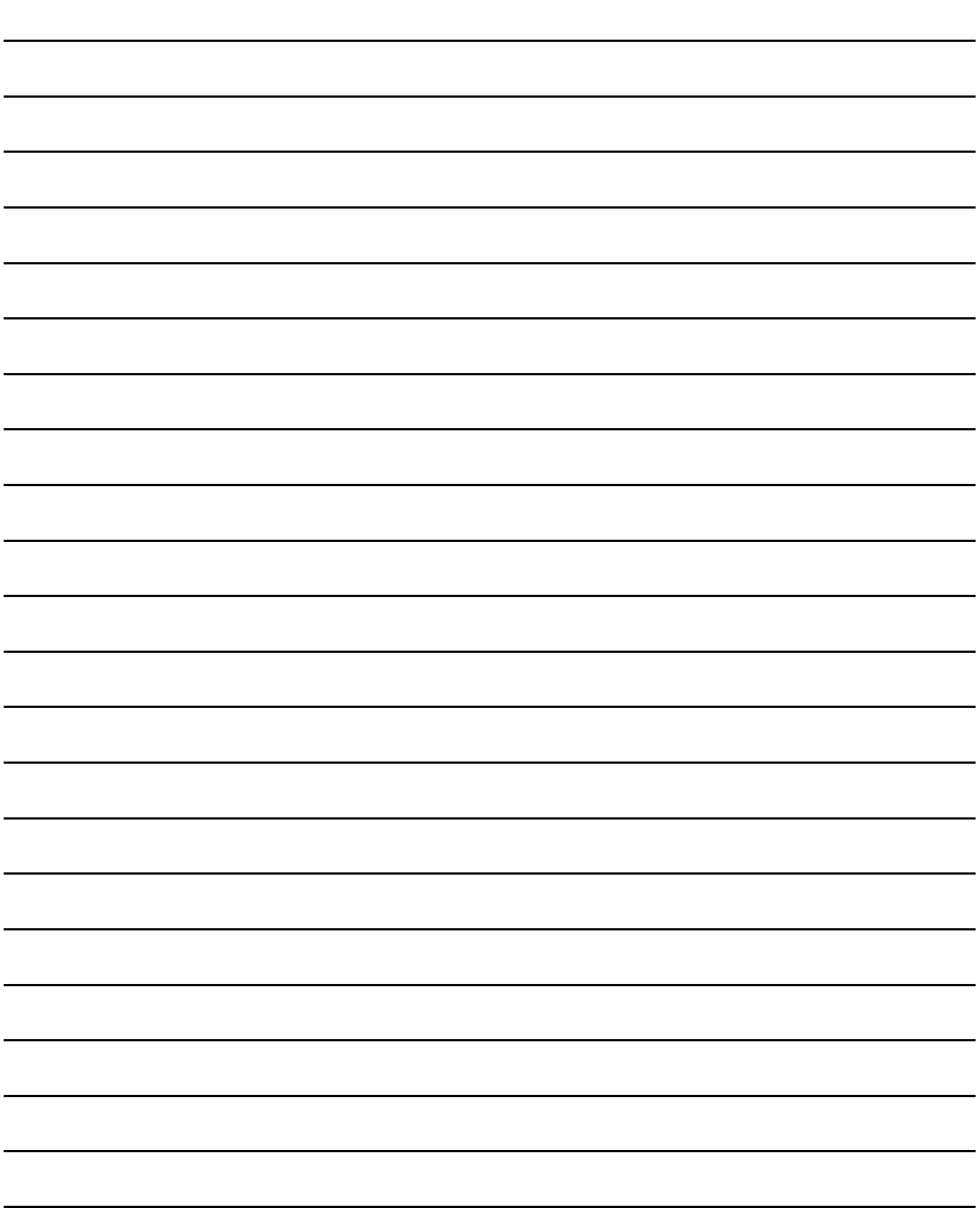

# 7. DEVICE MONITOR

# 7.1 Overview

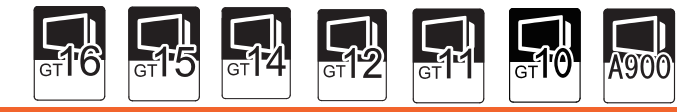

The device values of project data simulated on GT Simulator3 can be monitored or tested by Device Monitor function. The dubugging can be performed efficiently since the display can be checked on GT Simulator3 by this function.

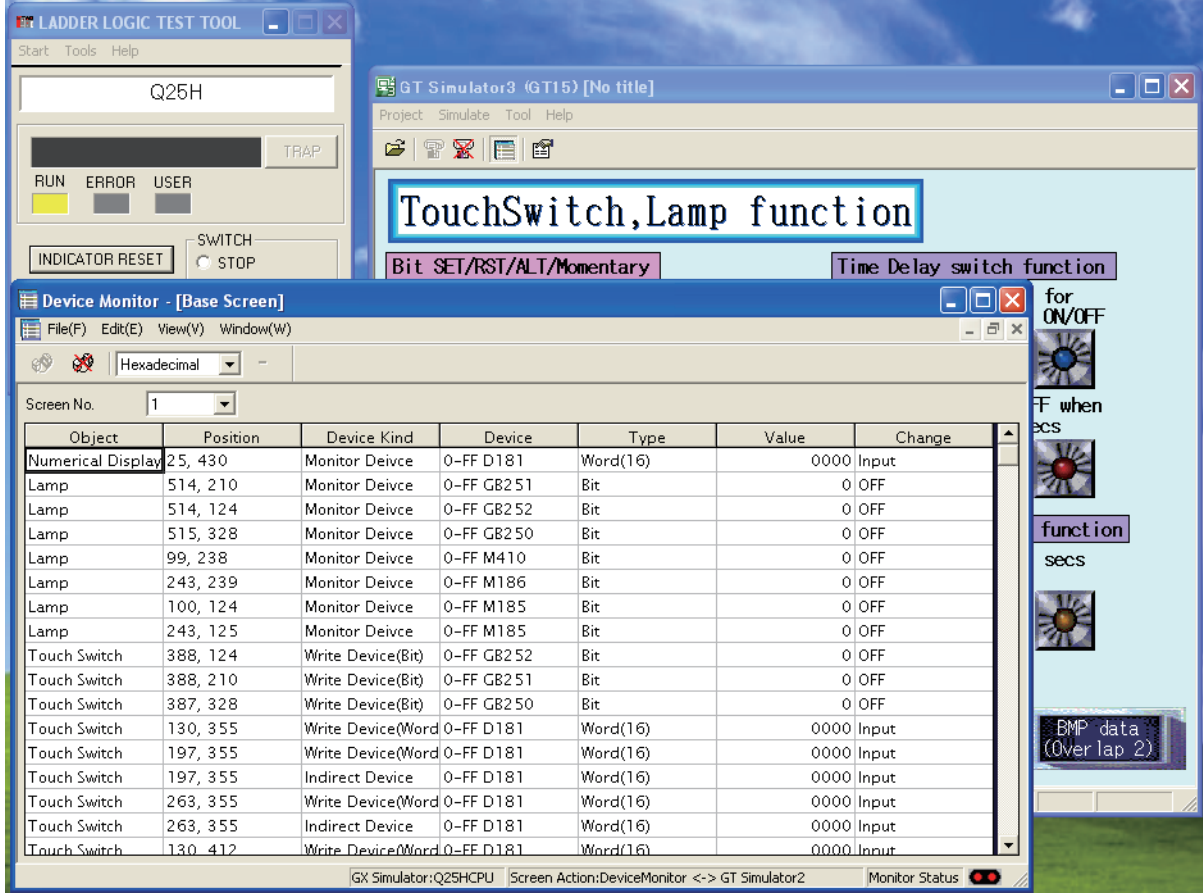

FUNCTIONS OF<br>GT SIMULATOR3 **7DEVICE MONITOR DEVICE MONITOR**

**1**

OVERVIEW

OVERVIEW

**2**

SYSTEM<br>CONFIGURATION

**3**

SPECIFICATIONS

**SPECIFICATIONS** 

**4**

SCREEN CONFIGURATION OF GT SIMULATOR3

**SCREEN** 

**5**

CONFIGURATION OF<br>GT SIMULATOR3

GT SIMULATOR3 OPERATING METHOD

GT SIMULATOR3<br>OPERATING METHOD

**6**

# 7.2 Precautions

### POINT

#### **Instructions for use of GT Simulator3**

Refer to the following for the instructions for use of GT Simulator3.

 $\sqrt{3}$  [3.3 Precautions](#page-50-0)

**(1) Starting multiple device monitors**

Multiple device monitors can not be start up at the same time.

- **(2) When referring the device value GT Simulator3 does not show on the screen** The Device Monitor shows the device list by the screen. For the device value GT Simulator3 does not show on the screen, set the device with [Free Registration screen] of GT Simulator3 and refer the device value. [7.5.3 Registering/Deleting device \(Free Registration screen\)](#page-143-0)
- **(3) When using screen call function** The device set on the called function will not be shown when screen call function is used. For the device value on the called function, set the device on [Free Registration screen] of GT Simulator3 and refer the device value.

[7.5.3 Registering/Deleting device \(Free Registration screen\)](#page-143-0)

- **(4) Switching station No. at the direct CPU connection** The monitored device cannot be switched by using switching station No. at the direct CPU connection. For the monitored device, set the device with [Free Registration screen] and refer the device value. [7.5.3 Registering/Deleting device \(Free Registration screen\)](#page-143-0)
- **(5) Connection to GX Simulator**

In regard to the devices out of the GX Simulator's support, the values are not shown.

**(6) When simulating the project data of which PC type is third party PLC (Connection to GX Simulator)**

In regard to the devices out of the simulation available range, the values are not shown. Refer to the following for the device ranges that can be simulated.

[3.4 Device Ranges that Can Be Simulated](#page-60-0)

**(7) When using object scripts**

The temporary device area (TMP) for object scripts cannot be confirmed with the Device Monitor (GT Simulator3).

# 7.3 Screen Configuration of Device Monitor

# 7.3.1 Screen configuration and various Tools

This section describes the configuration and various tools of device monitor.

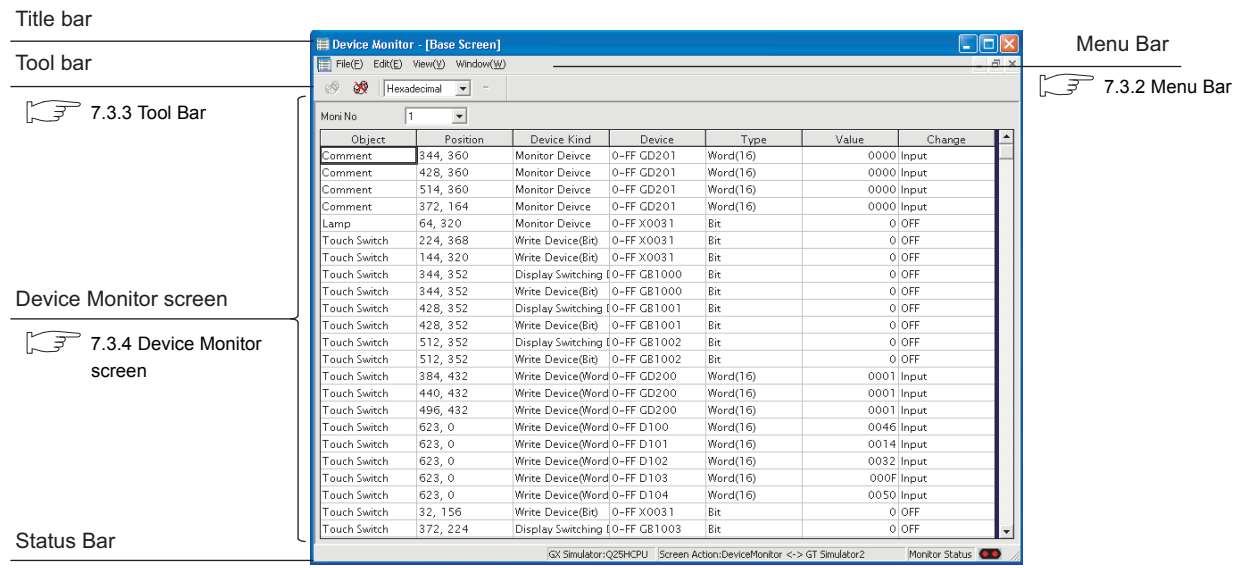

 $\sqrt{3^2}$  [7.3.5 Status Bar](#page-137-0)

**1**

TROUBLE SHOOTING

## <span id="page-133-0"></span>7.3.2 Menu Bar

The commands assigned to the menu bar are described below.

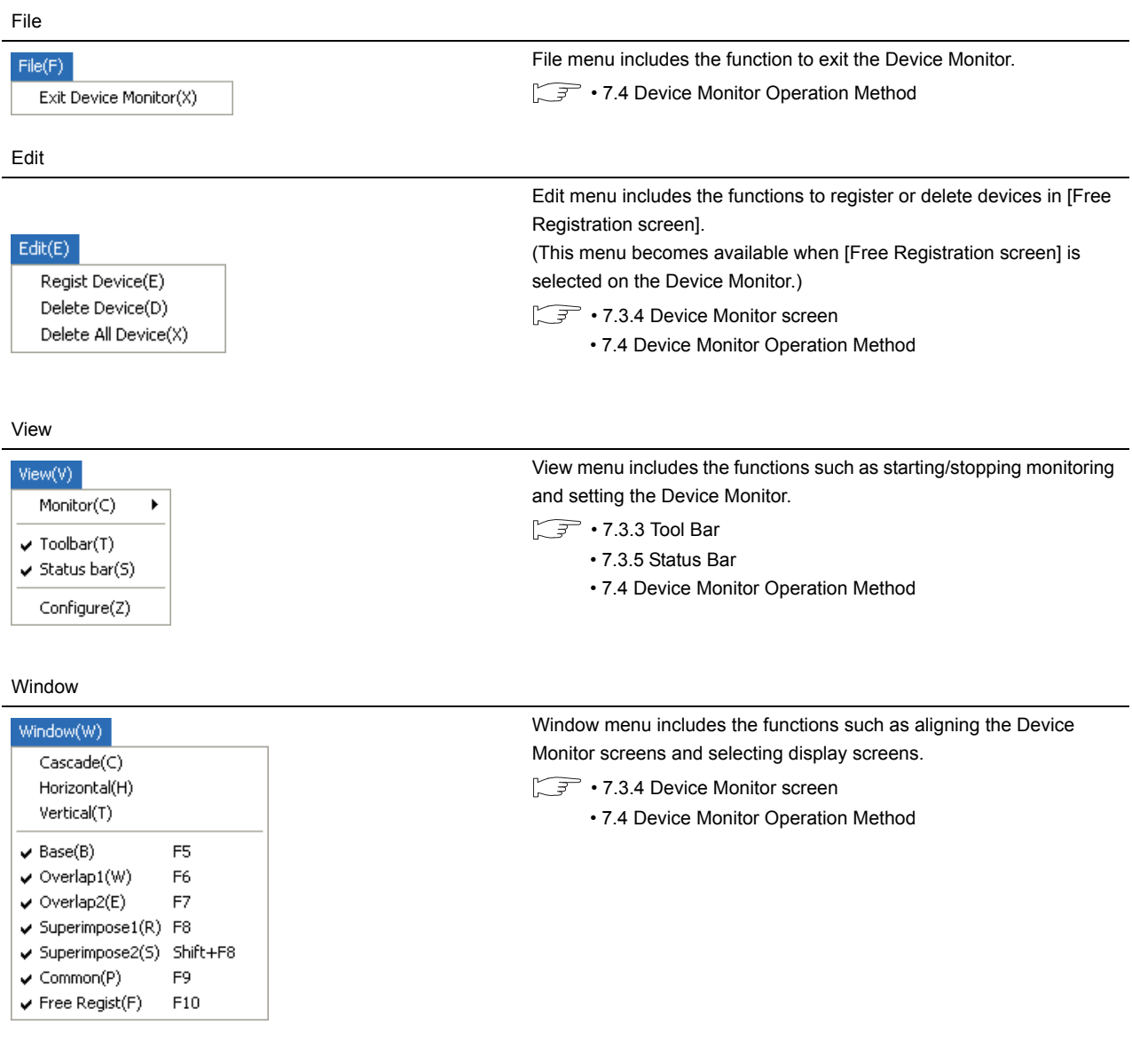

### <span id="page-134-0"></span>7.3.3 Tool Bar

This section describes the tool bar.

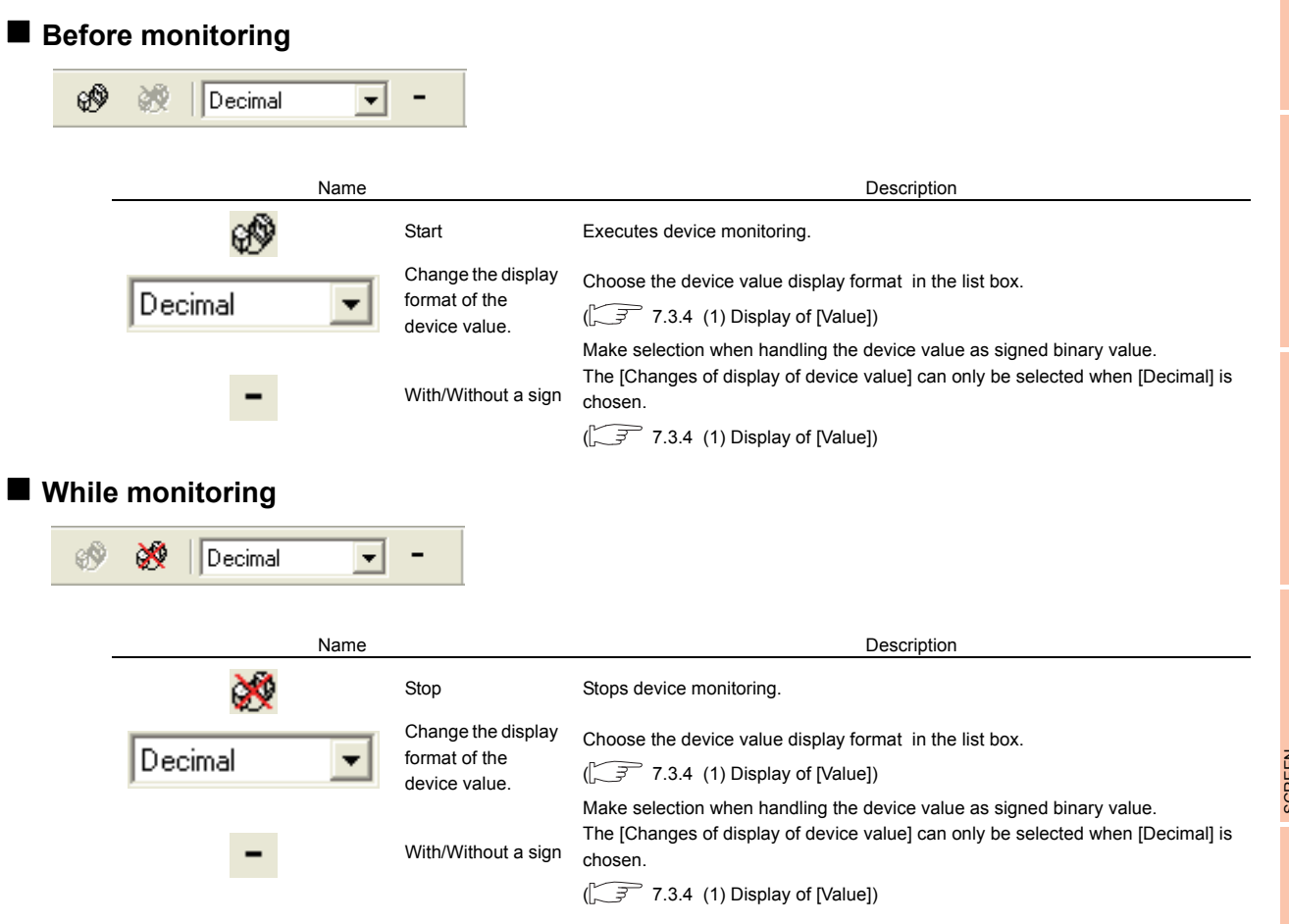

SYSTEM<br>CONFIGURATION **3SPECIFICATIONS** SPECIFICATIONS

**1**

OVERVIEW

OVERVIEW

**2**

**4**

TROUBLE SHOOTING

### <span id="page-135-0"></span>7.3.4 Device Monitor screen

This section describes the Device Monitor screen.

#### ■ Devise Monitor types

The Device Monitor is available in the following four types which show the different contents and items in the screen.

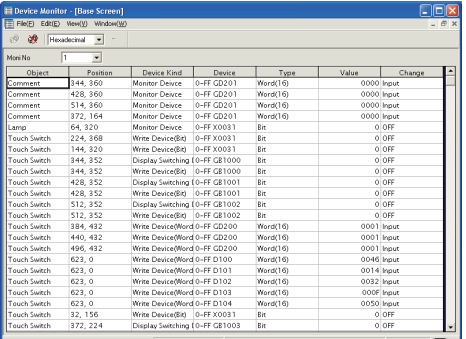

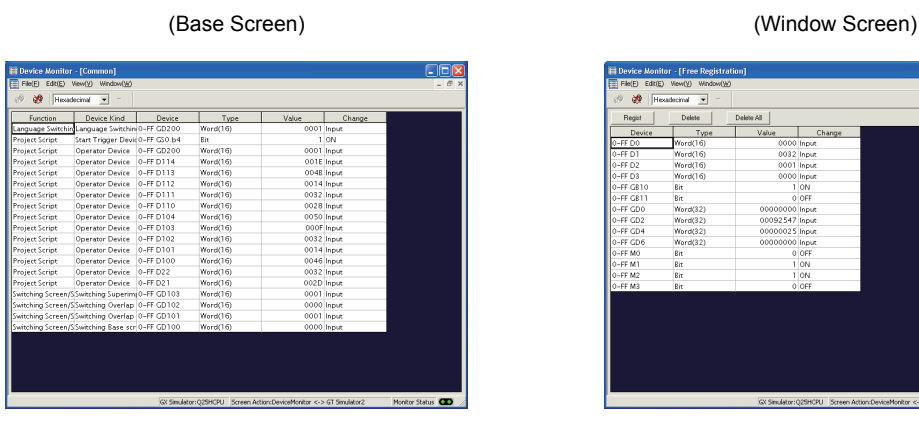

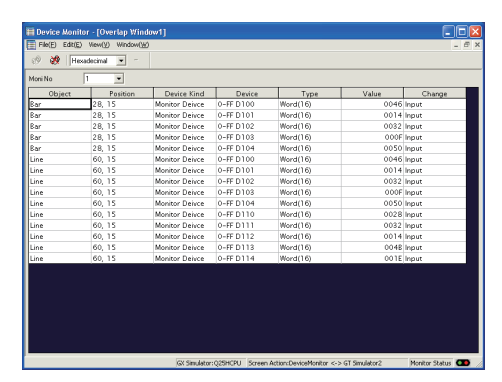

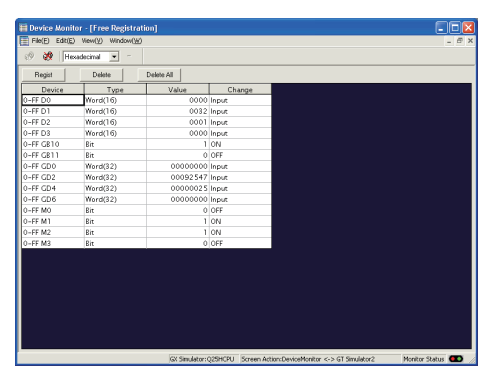

(Common screen) (Free Registration screen)

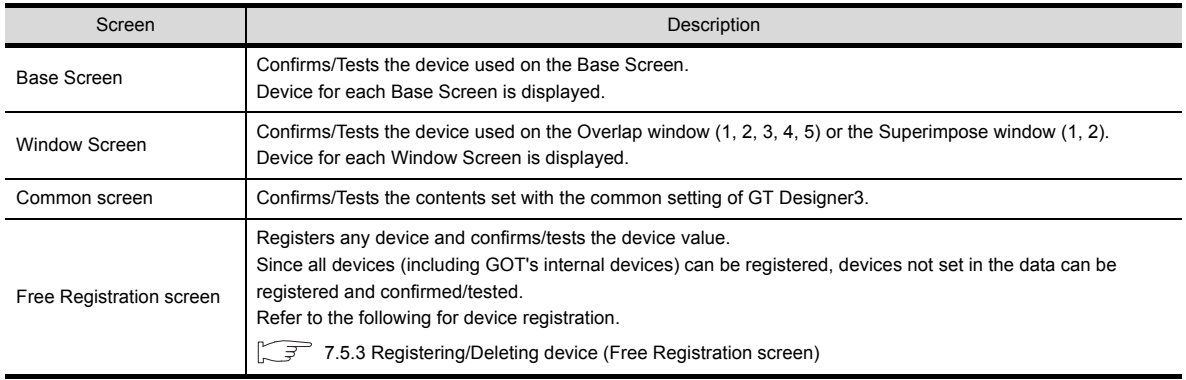

### POINT.

#### **Synchronization for the Monitor Mode of Device Monitor and GT Simulator3**

The Monitor Mode of Device Monitor and GT Simulator3 can be disabled from synchronizing. For details, refer to the following.

 $\sqrt{3}$  7.6.1 [Monitor Mode tab](#page-148-0)

#### **Items displayed on the Device Monitor**

The items displayed on the Device Monitor will be described below.

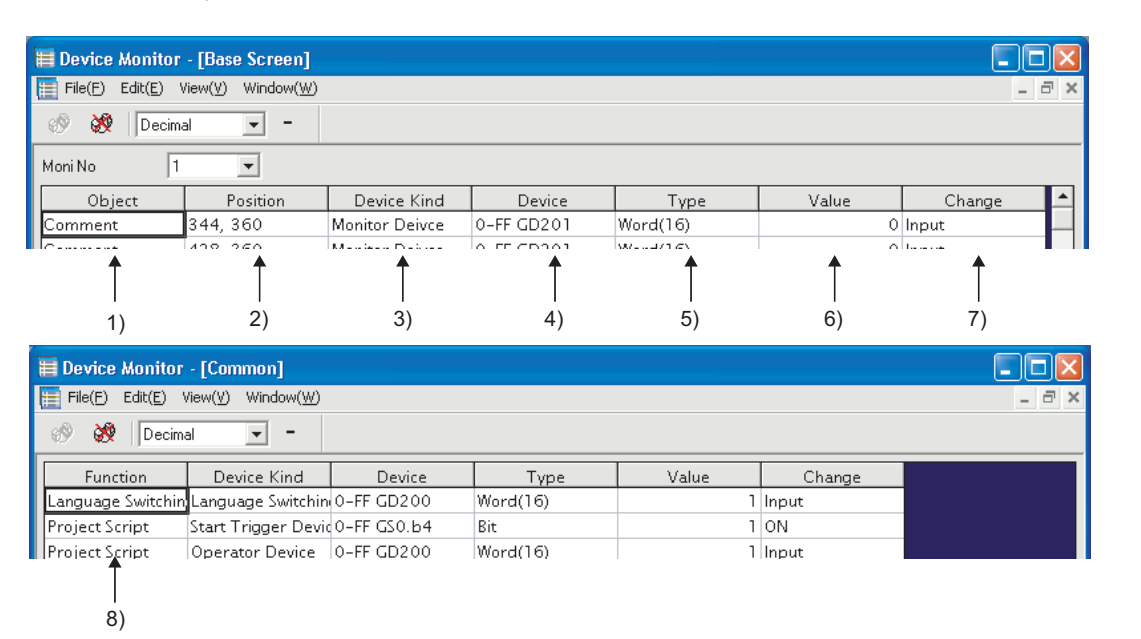

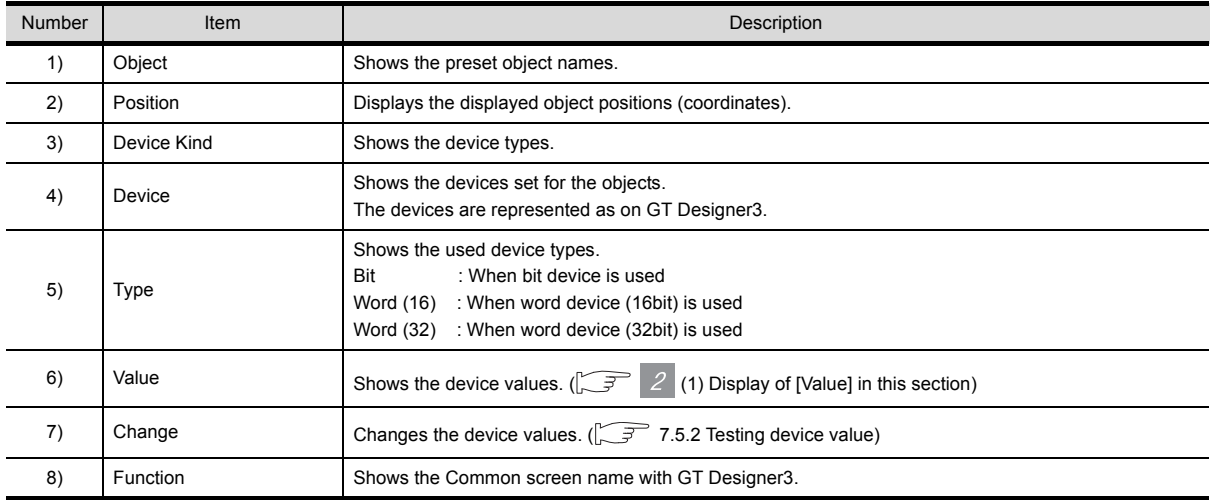

#### <span id="page-136-0"></span>**(1) Display of [Value]**

<span id="page-136-1"></span>Display of [Value] is shown in the following table depending on the selection of [Changes of display of deivce value] and [With/Without a sign] on the tool bar.

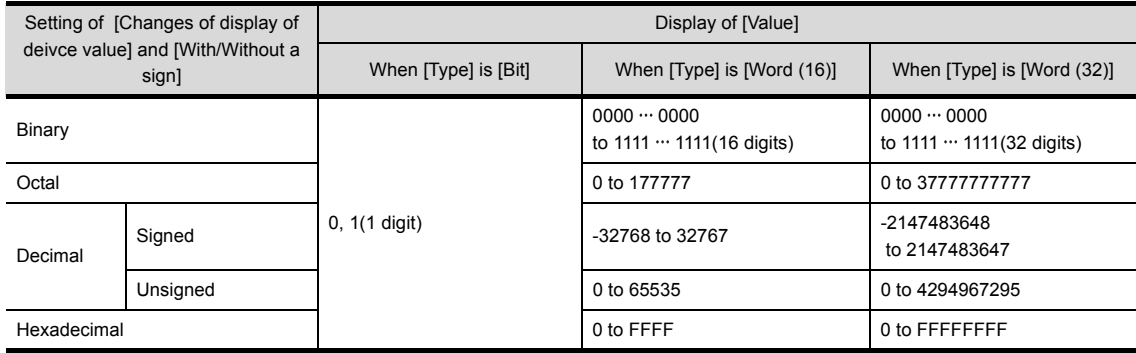

SPECIFICATIONS

**SPECIFICATIONS** 

**4**

SCREEN CONFIGURATION OF GT SIMULATOR3

**5**

GT SIMULATOR3 OPERATING METHOD

GT SIMULATOR3<br>OPERATING METHOD

**6**

FUNCTIONS OF<br>GT SIMULATOR3

**7**

**DEVICE MONITOR**

DEVICE MONITOR

**8**

**1**

TROUBLE SHOOTING

## <span id="page-137-0"></span>7.3.5 Status Bar

The status bar will be described below.

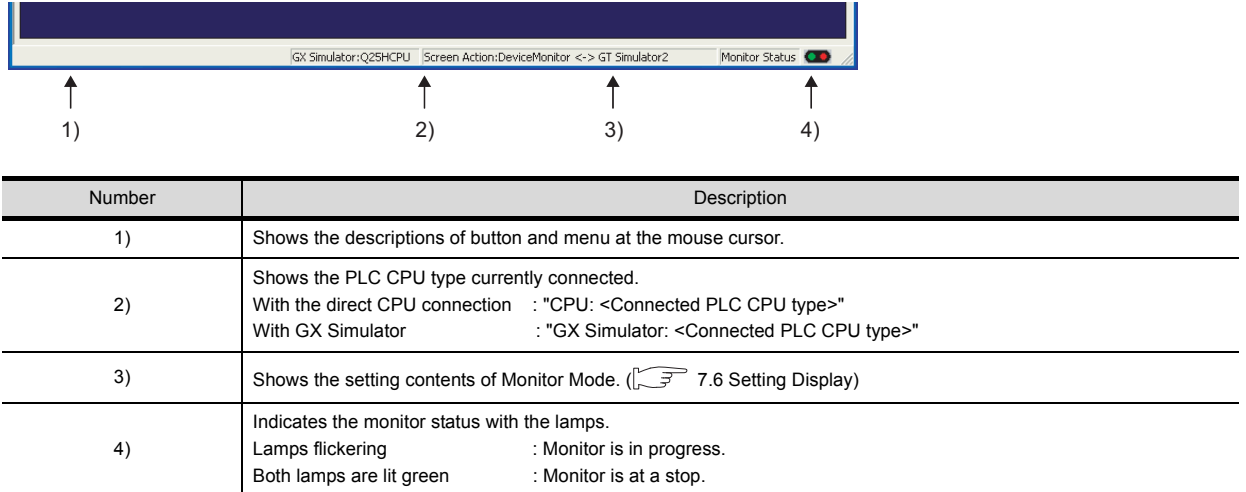

# <span id="page-138-0"></span>7.4 Device Monitor Operation Method

The device monitor operation method will be shown below.

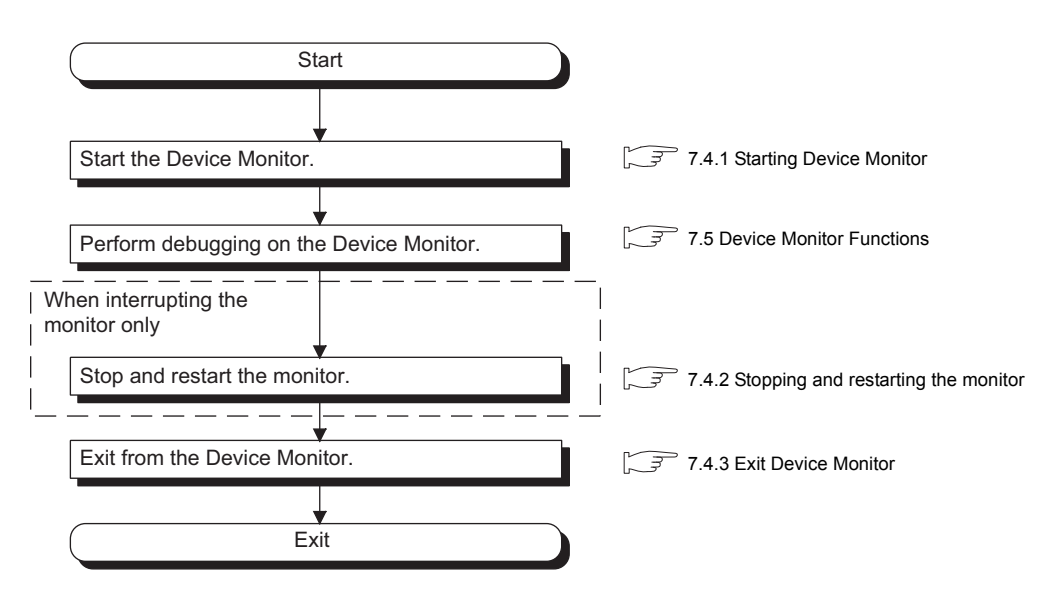

**1**

OVERVIEW

OVERVIEW

## <span id="page-139-0"></span>7.4.1 Starting Device Monitor

- *1.* The Simulation in GT Simulator3 do either of the following operations.
	- Click **(Start of Device Monitor)** of GT Simulator3.
	- Select [Tool]  $\rightarrow$  [Start of Device Monitor] from the menu of GT Simulator3.
- *2.* The Device Monitor starts, and then executes monitoring.

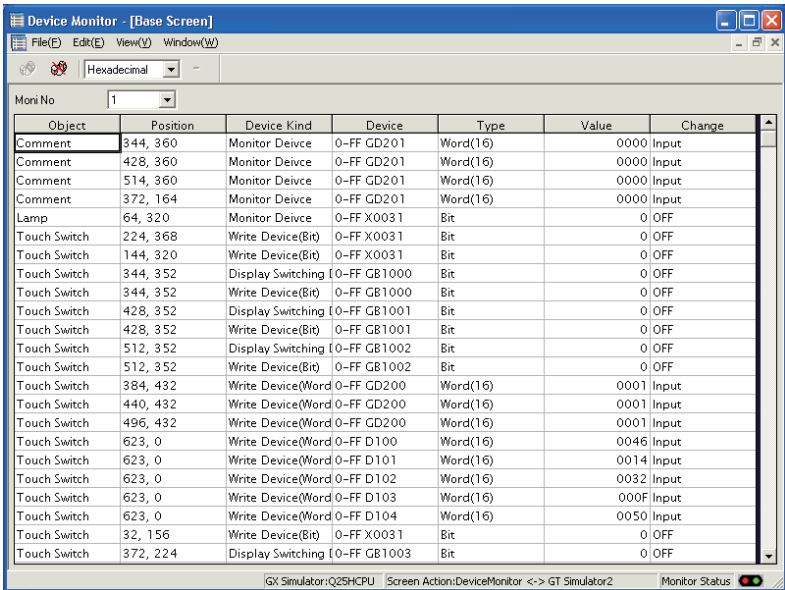

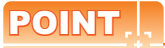

#### **Start of Device Monitor**

Start the Device Monitor while simulating on GT Simulator3.

The Device Monitor cannot be started before executing or after stopping of the simulation on GT Simulator3.

## <span id="page-140-0"></span>7.4.2 Stopping and restarting the monitor

- *1.* Choose either of the following operations to stop the monitor.
	- Click  $\mathbb{S}^{\mathbb{Q}}$  (Stop) of the Device Monitor.
	- Select [View]  $\rightarrow$  [Monitor]  $\rightarrow$  [Stop] from the menu of the Device Monitor.
- *2.* Choose either of the following operations to restart the monitor after stopping.
	- Click  $\bigcirc$  (Start) of the Device Monitor.
	- Select [View]  $\rightarrow$  [Monitor]  $\rightarrow$  [Start] from the menu of the Device Monitor.

## POINT

#### **About Stop monitor /Exit devcie monitor**

If monitor is stopped, the Device Monitor is not exited. Refer to the following manual to exit device monitor  $\sqrt{7}$  [7.4.3 Exit Device Monitor](#page-140-1)

## <span id="page-140-1"></span>7.4.3 Exit Device Monitor

- *1.* Exit Device Monitor with any of the following operations.
	- Select  $[File] \rightarrow [Exit \text{ Device Monitor}]$  from the menu of the Device Monitor.
	- Click  $\mathbf{\times}$  on the title bar of the Device Monitor.
	- Click **(Start/Exit of Device Monitor) of GT Simulator3.**
	- Select  $[Tool] \rightarrow [Exit \text{ Device Monitor}]$  from the menu of GT Simulator3.

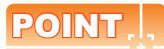

#### **Exiting and Message of GT Simulator3/Device Monitor**

Exit from GT Simulator after exiting from the Device Monitor.

If exiting GT Simulator while monitoring with the Device Monitor, the following message may be displayed under other screens.

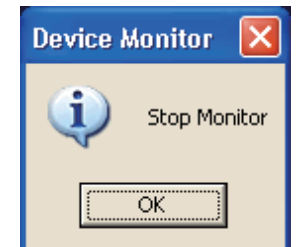

If having exited GT Simulator while monitoring with the Device Monitor, operate after carrying on a process such as moving the other screens.

SCREEN

**7**

**DEVICE MONITOR**

**DEVICE MONITOR** 

**8**

TROUBLE SHOOTING

# <span id="page-141-0"></span>7.5 Device Monitor Functions

This section describes the device monitoring functions.

### 7.5.1 Sorting the data

This function allows the data displayed in the Device Monitor to be arranged in ascending or descending order of character code.

By default, the column data on the left of the corresponding screen are displayed in ascending or descending order of character code.

*1.* Clicking the title of the corresponding column rearranges the column data in ascending or descending order of character codes.

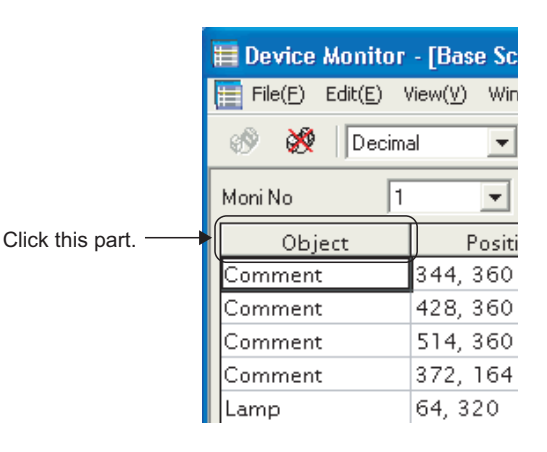

## POINT

**(1) The sorting order of [Object]** [Object] can be set the sorting order by users. For details, refer to the following.

7.6 Setting Display

**(2) The sorting order of [Change]** [Change] cannot be rearranged the sorting order. Rearrange with the other column data.

### <span id="page-142-0"></span>7.5.2 Testing device value

The device value can be tested with this function. You can check how the indication of the tested device value changes on GT Simulator3.

#### **Values that can be tested**

The range of values that can be tested is the same as the display range. For details, refer to the following.  $\sqrt{3}$  Section 7.3.4 [\(1\) Display of \[Value\]](#page-136-1)

#### **Testing method**

How to test a device value is given below.

#### **(1) When testing a bit device with the mouse**

*1.* By clicking [ON] or [OFF] with the mouse, the device value is reflected to [Value] and [Change].

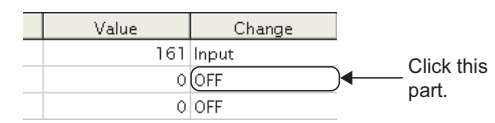

#### **(2) When testing a bit device with the keyboard.**

*1.* By choosing [Value] and entering 0 or 1 with the personal computer keyboard, the device value is reflected to [Value] and [Change].

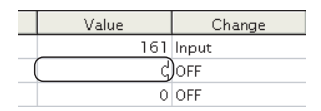

#### **(3) When testing a word device with the mouse**

*1.* Device value input window

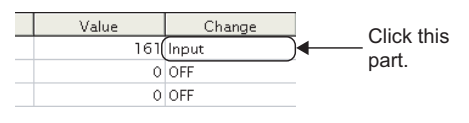

2. By setting the device value with the  $\boxed{0}$  to  $\boxed{F}$   $\boxed{BK}$   $\boxed{CL}$  button and pressing the  $\boxed{ENT}$  button, the device value is reflected to [Value] and [Change]. (You can also input the device value directly.)

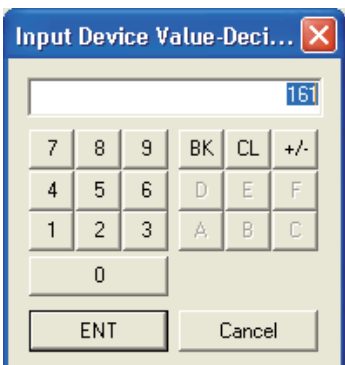

#### **(4) When editing a word device with the keyboard.**

1. By choosing and directly editing [Value], the device value is reflected to [Value] and [Change].

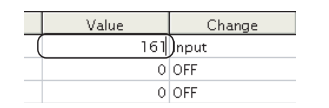

**1**

OVERVIEW

OVERVIEW

**2**

SYSTEM<br>CONFIGURATION

**3**

SPECIFICATIONS

**SPECIFICATIONS** 

**4**

SCREEN CONFIGURATION OF GT SIMULATOR3

**5**

GT SIMULATOR3 OPERATING METHOD

GT SIMULATOR3<br>OPERATING METHOD

**6**

FUNCTIONS OF<br>GT SIMULATOR3

**7**

**DEVICE MONITOR**

**DEVICE MONITOR** 

## <span id="page-143-0"></span>7.5.3 Registering/Deleting device (Free Registration screen)

You can register any device on the Free Registration screen and test the device. By registering a device not set in the project data and testing the value, you can make an operation check after the change.

#### **How to register a device**

- *1.* Choose either of the following operations.
	- Select [Edit]  $\rightarrow$  [Regist Device] from the menu of the Device Monitor.
	- Click the [Regist] button of [Free Registration screen]
- *2.* The Regist Device dialog box appears. By setting the following items and clicking the [OK] button, the device is registered.

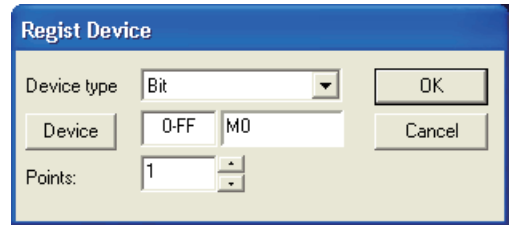

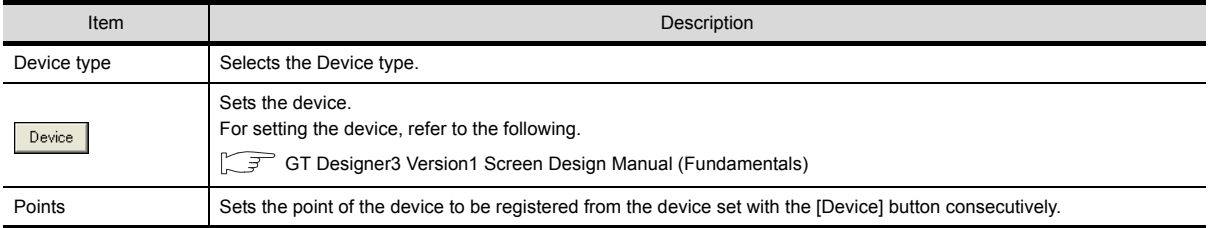

### POINT

- **(1) Display order of the devices** The devices are displayed from top to bottom in registration order.
- **(2) Operation for discarding the registered contents** If the [PLC Type] of the simulated project data is changed, the registered contents will be discarded.

#### ■ How to delete the devices

- *1.* Display the device to be deleted on [Free Registration screen].
- *2.* By choosing either of the following operations, the device is deleted.
	- Select [Edit]  $\rightarrow$  [Delete Device] from the menu of the Device Monitor.
	- Click the [Delete] button of [Free Registration screen]

### **How to delete all devices**

- *1.* Display the [Free Registration screen].
- *2.* By choosing either of the following operations, all devices are deleted.
	- Select  $E\text{-dift} \rightarrow E\text{D}$  [Delete All Device] from the menu of the Device Monitor.
	- Click the [Delete All] button of [Free Registration screen].
### 7.5.4 Displaying screens with cascade/tile

<span id="page-144-0"></span>You can display all screens with cascade/tile.

- 1. Select [Window]  $\rightarrow$  [Cascade] / [Horizontal] / [Vertical] from the menu of the Device Monitor.
- *2.* The screens are displayed as follows.
	- When selecting the [Cascade] from the menu

<span id="page-144-1"></span>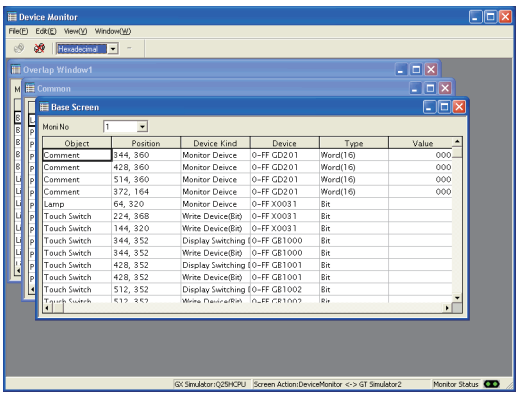

• When selecting the [Horizontal] from the menu

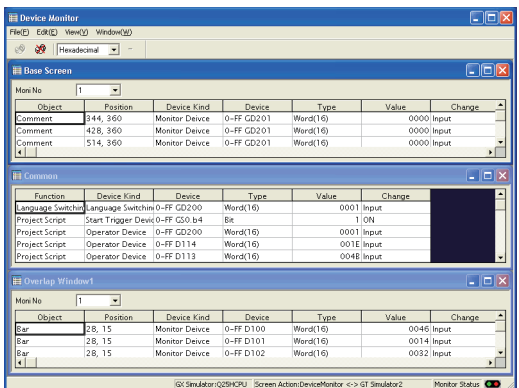

• When selecting the [Vertical] from the menu

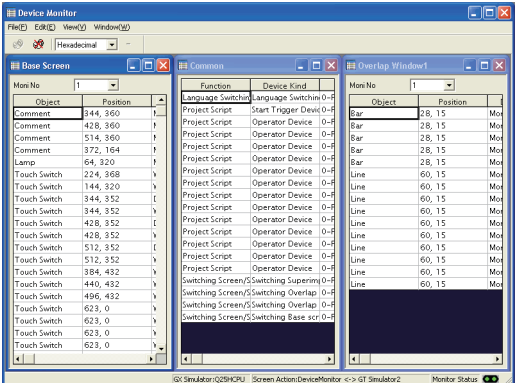

### <span id="page-145-0"></span>7.5.5 Changing Device Monitor screen

### **When changing the Device Monitor screen**

*1.* Select the screen to be displayed on the Device Monitor with the [Window] from the menu.

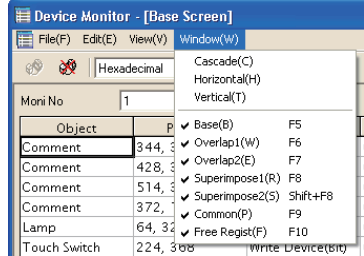

### **When changing the Screen No. of the screen to be displayed**

*1.* If displaying the Base Screen, the selection for the Screen No. of the screen to be displayed is available with [Moni No.].

If displaying the Window Screen, the selection for the Screen No. of the screen to be displayed and Non-Display setting for the screen is available with [Moni No.] .

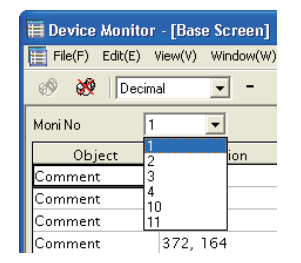

# <span id="page-146-1"></span>7.6 Setting Display

The display of the Device Monitor can be customized.

- *1.* Perform the following operation.
	- Select [View]  $\rightarrow$  [Configure] from the menu of the Device Monitor.
- *2.* The Setting dialog box is displayed. Set each item and click the [OK] button. For details of the Setting dialog box, refer to the following.  $\sqrt{3}$  [7.6.1 Setting items](#page-146-0)

### <span id="page-146-0"></span>7.6.1 Setting items

#### ■ Object Sort Setting tab

You can set the display order of the [Object] column data shown on base or window screen.

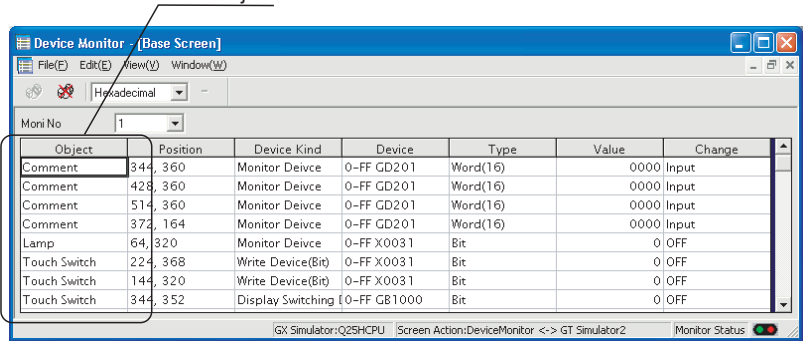

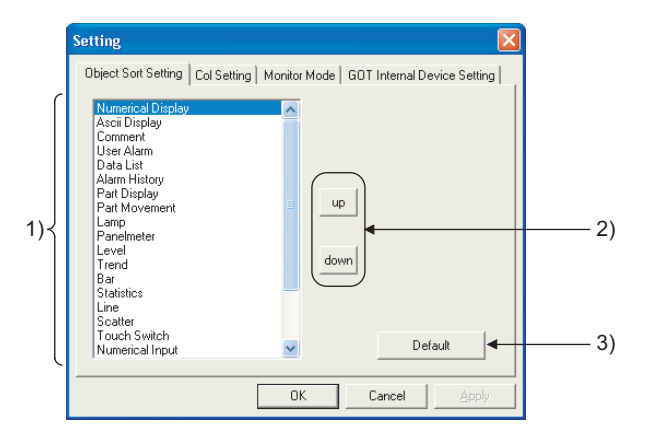

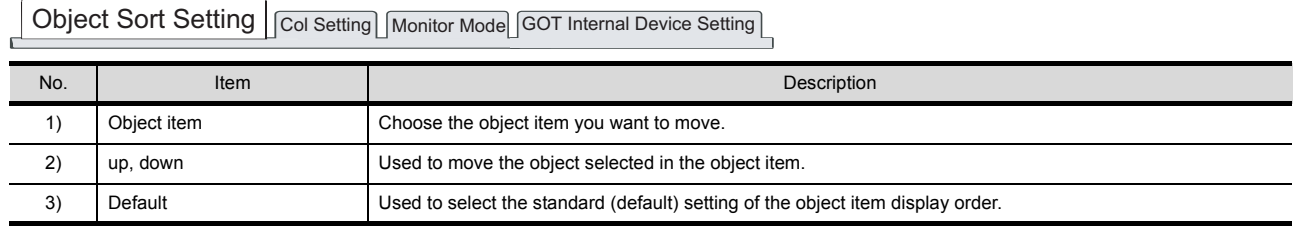

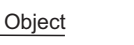

**7**

**1**

OVERVIEW

OVERVIEW

**2**

SYSTEM<br>CONFIGURATION

**3**

SPECIFICATIONS

**SPECIFICATIONS** 

**4**

SCREEN CONFIGURATION OF GT SIMULATOR3

**5**

GT SIMULATOR3 OPERATING METHOD

GT SIMULATOR3<br>OPERATING METHOD

**6**

TROUBLE SHOOTING

### ■ Col Setting tab

You can set the displayed column data order on the Base, Window, Common or Free Registration screen.

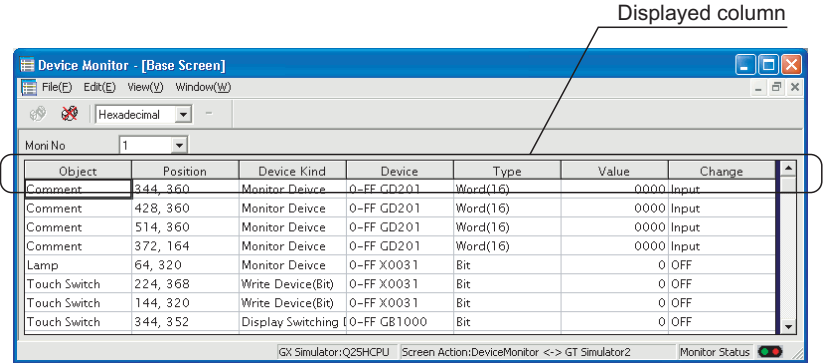

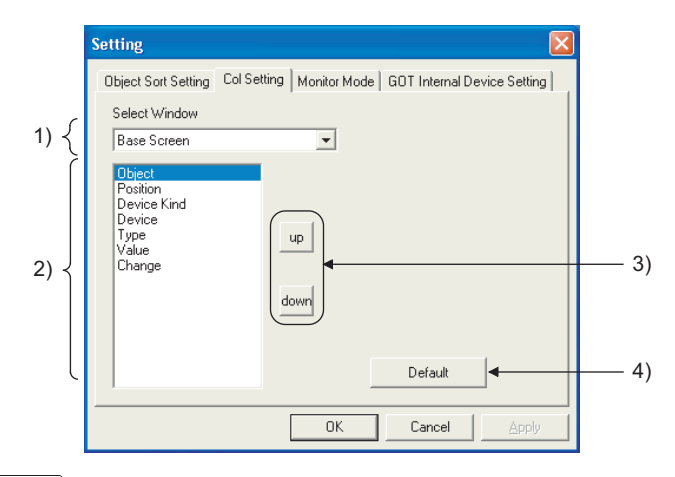

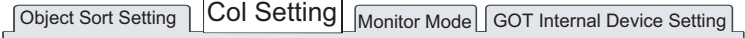

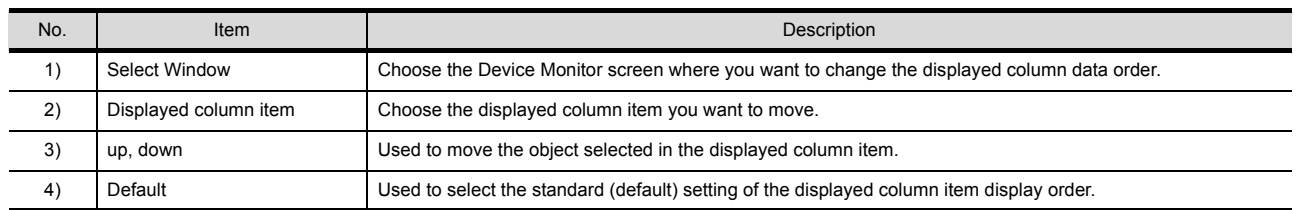

#### ■ Monitor Mode tab

You can set the Monitor Mode pattern for synchronizing/not synchronizing the Device Monitor and GT Simulator3 screen (Base Screen, Window Screen).

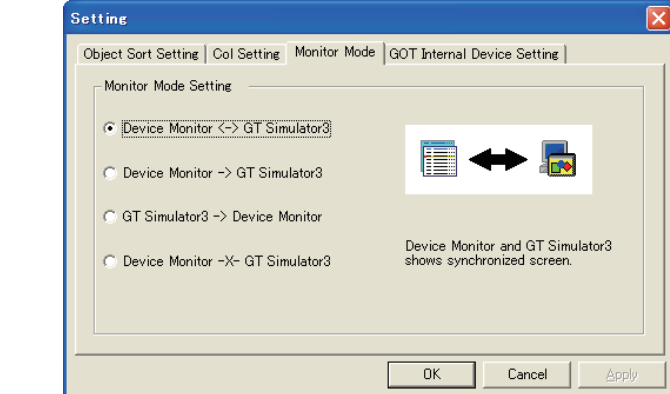

[Object Sort Setting] Col Setting | Monitor Mode | GOT Internal Device Setting |

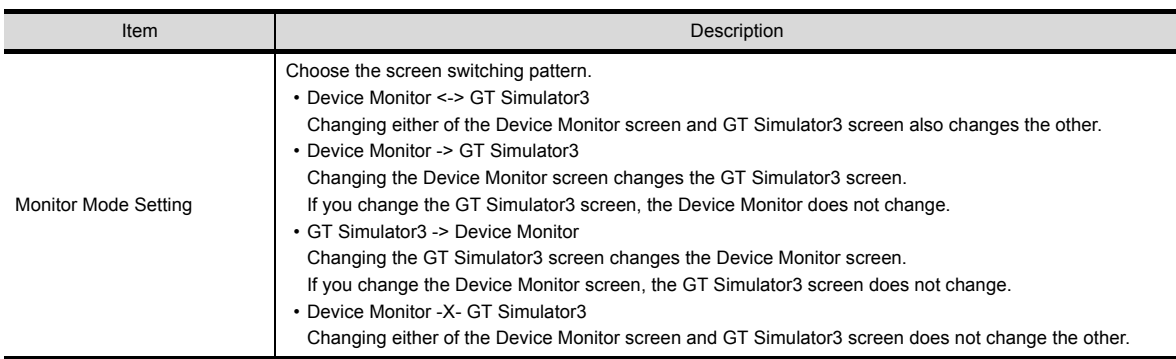

### POINT

#### **Testing of device value**

If you test device value without regarding of this setting, any changes are reflected on the Device Monitor and GT Simulator3.

When you do not want to reflect device value changes, stop the monitor and then test the device value.

7.4 Device Monitor Operation Method

**1**

OVERVIEW

OVERVIEW

**2**

SYSTEM<br>CONFIGURATION

### ■ GOT internal Device Setting tab

When exiting from GT Simulator3, save the internal device (GD, GB, GS) states and set Display/Non-Display of the states at the previous exit when monitoring next time.

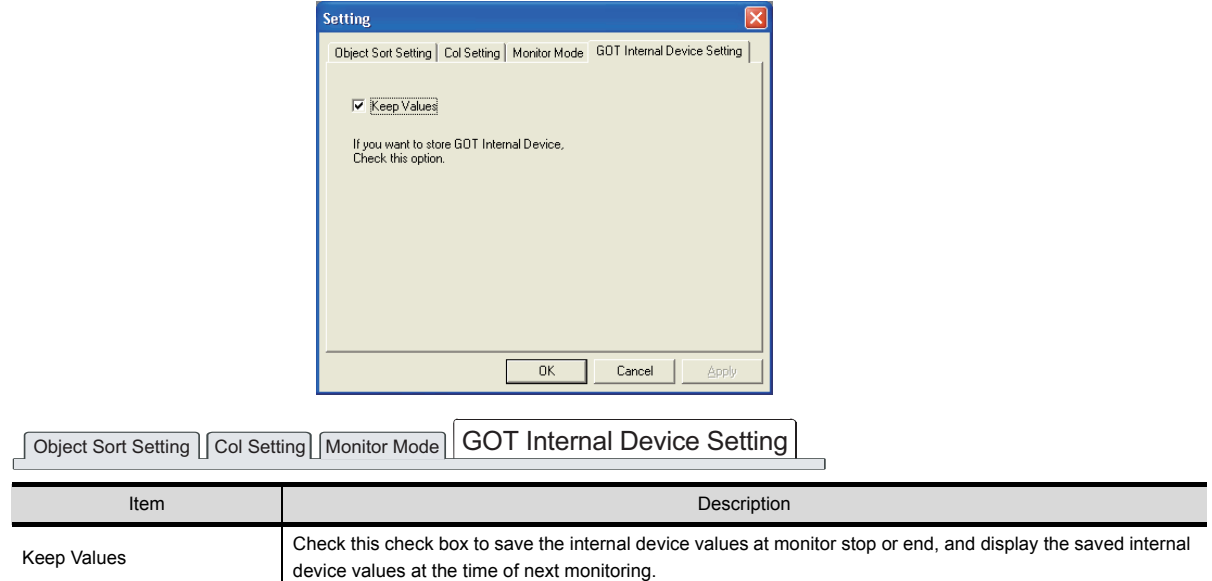

# <span id="page-150-2"></span>8. TROUBLESHOOTING

# <span id="page-150-3"></span>8.1 Troubleshooting for File Save Problems

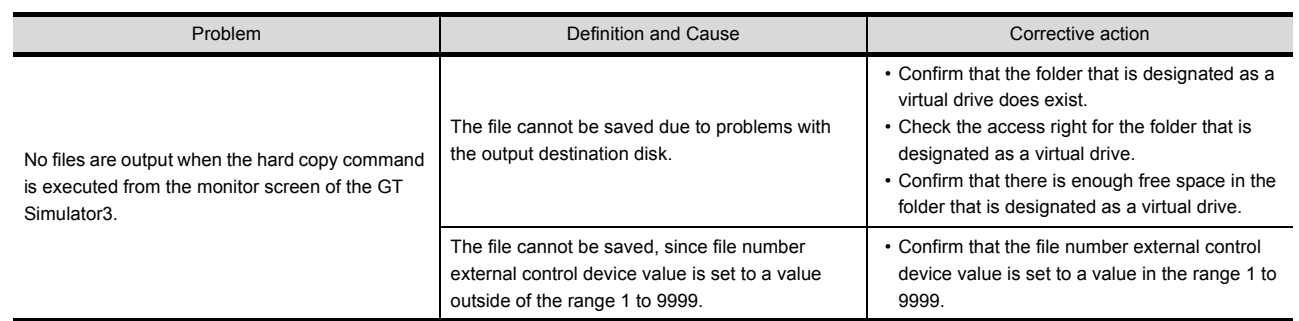

# <span id="page-150-1"></span><span id="page-150-0"></span>8.2 Error Message (GOT1000 series simulator)

The following table indicates the error messages occurred in GOT1000 series simulator themselves, the Descriptions and resolutions.

#### **Error messages displayed when GT Simulator3 is used.**

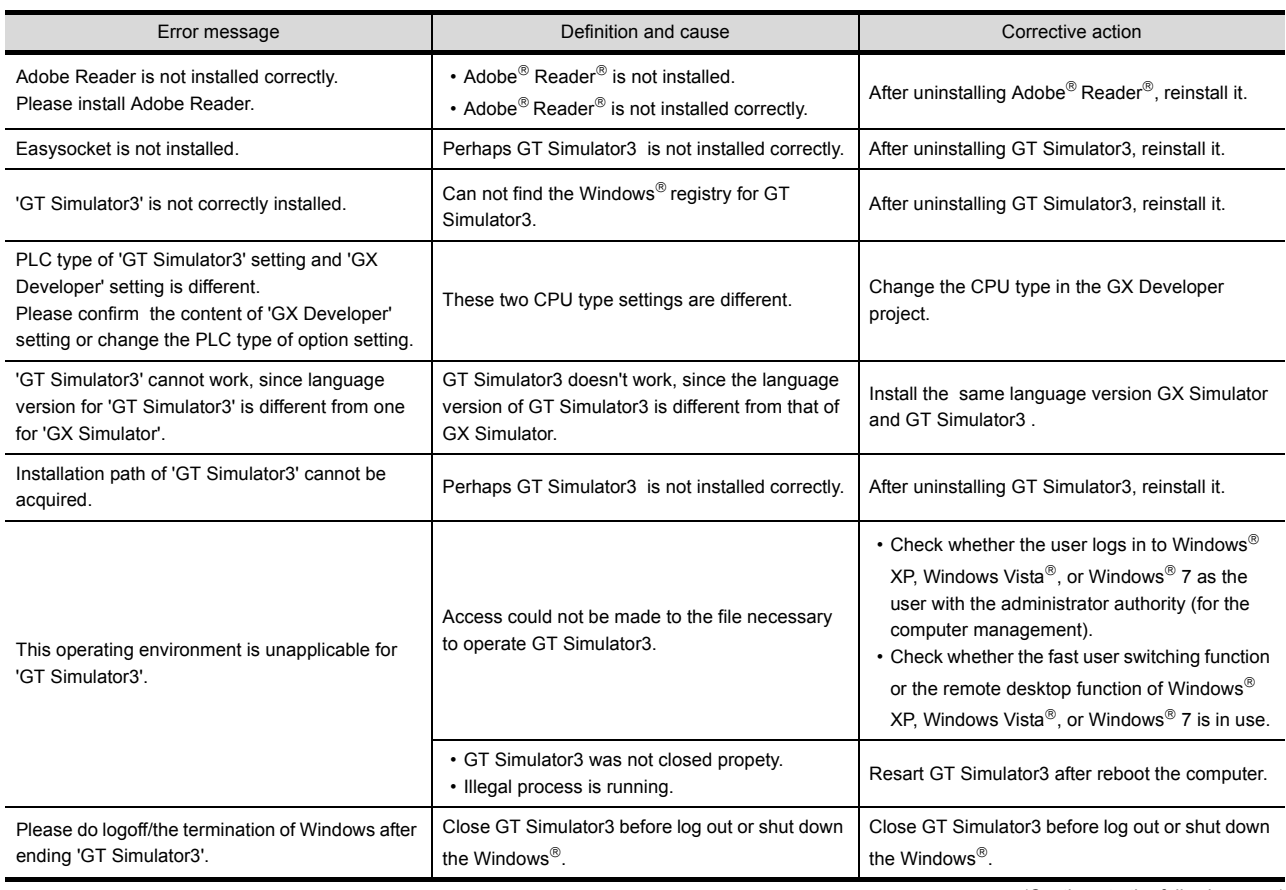

(Continue to the following page)

**1**

OVERVIEW

OVERVIEW

**2**

SYSTEM<br>CONFIGURATION

**3**

SPECIFICATIONS

**SPECIFICATIONS** 

**4**

CONFIGURATION OF<br>GT SIMULATOR3

SCREEN CONFIGURATION OF GT SIMULATOR3

**5**

GT SIMULATOR3 OPERATING METHOD

GT SIMULATOR3<br>OPERATING METHOD

**6**

FUNCTIONS OF<br>GT SIMULATOR3

**7**

DEVICE MONITOR

DEVICE MONITOR

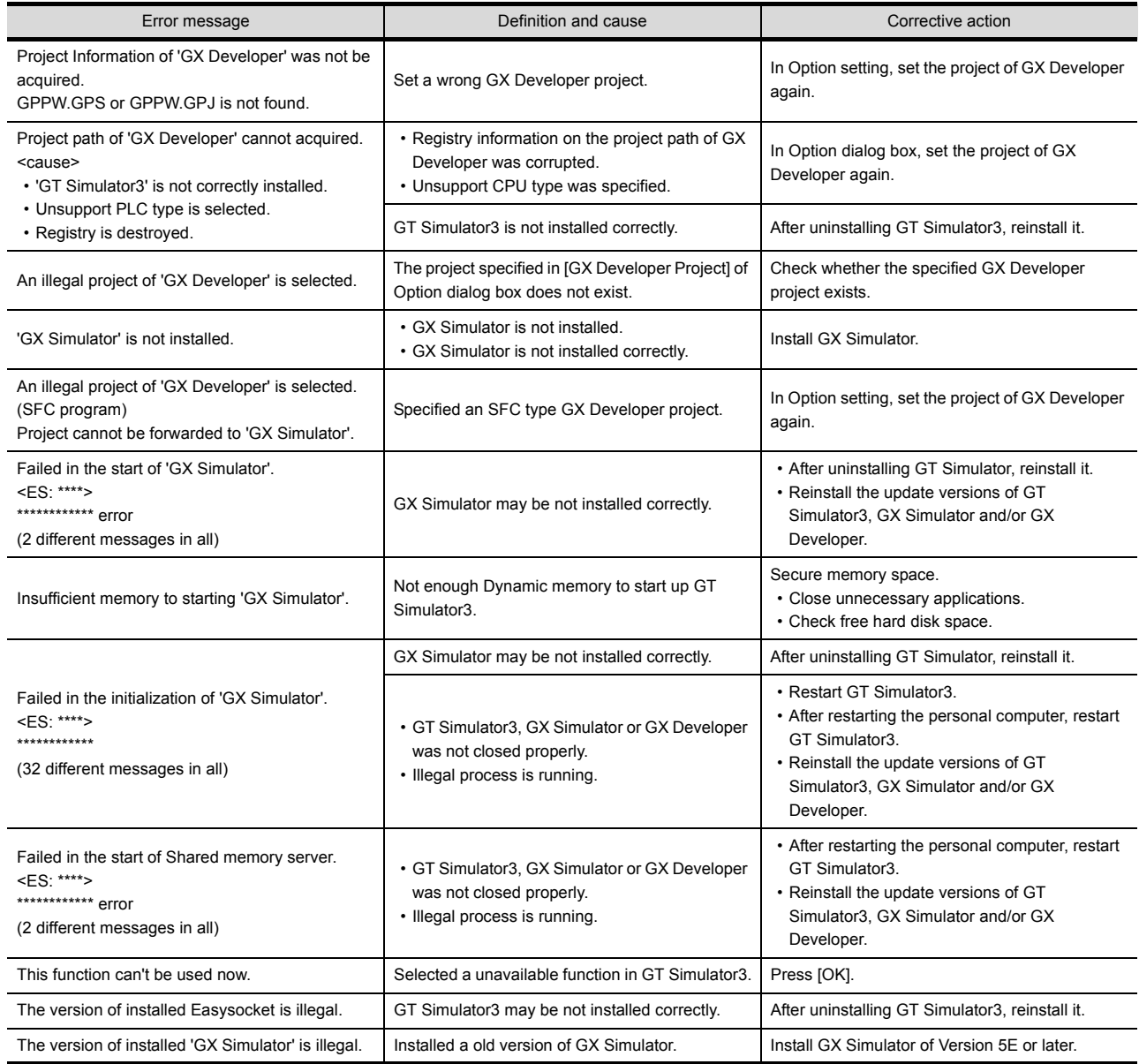

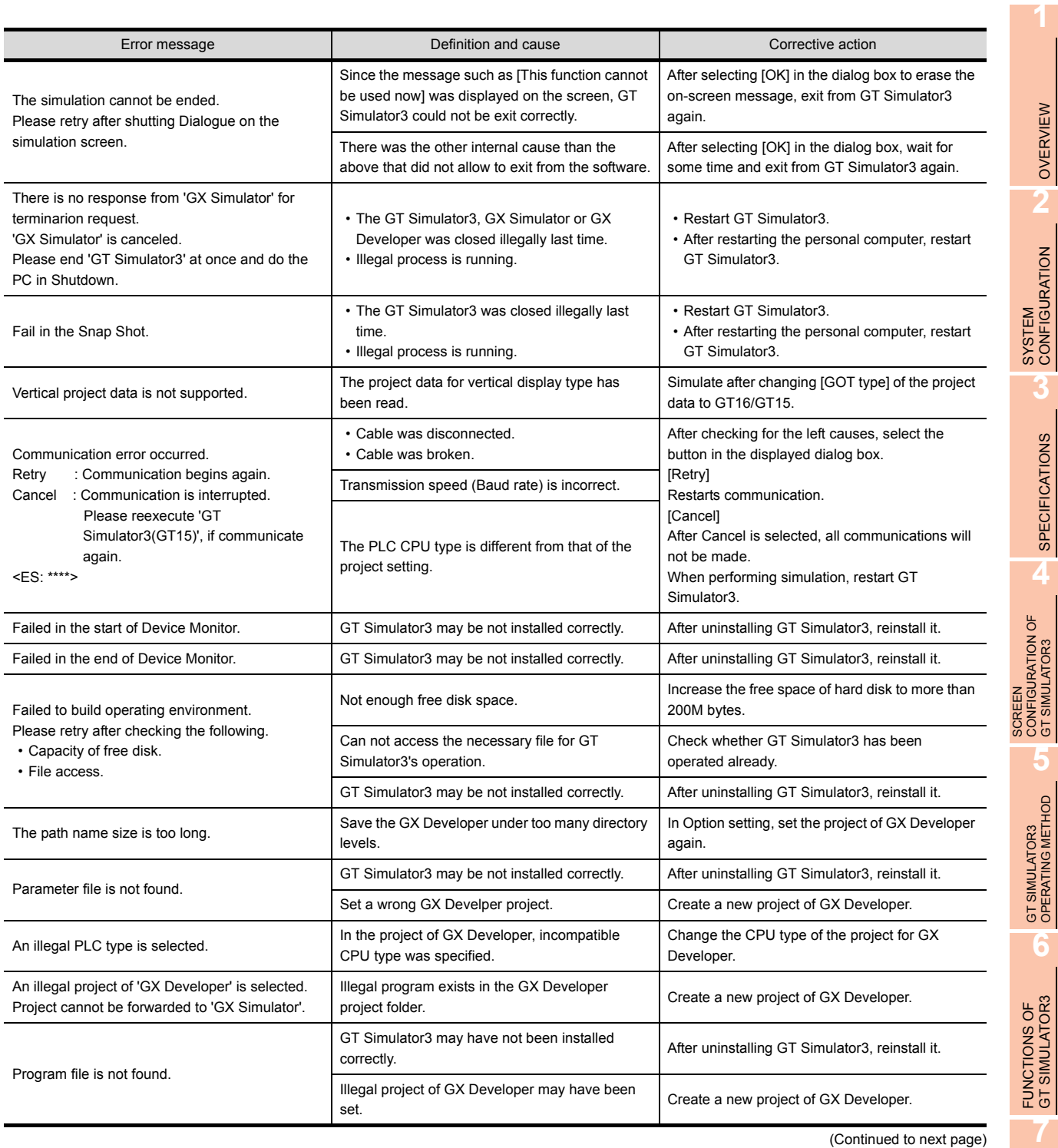

DEVICE MONITOR

DEVICE MONITOR

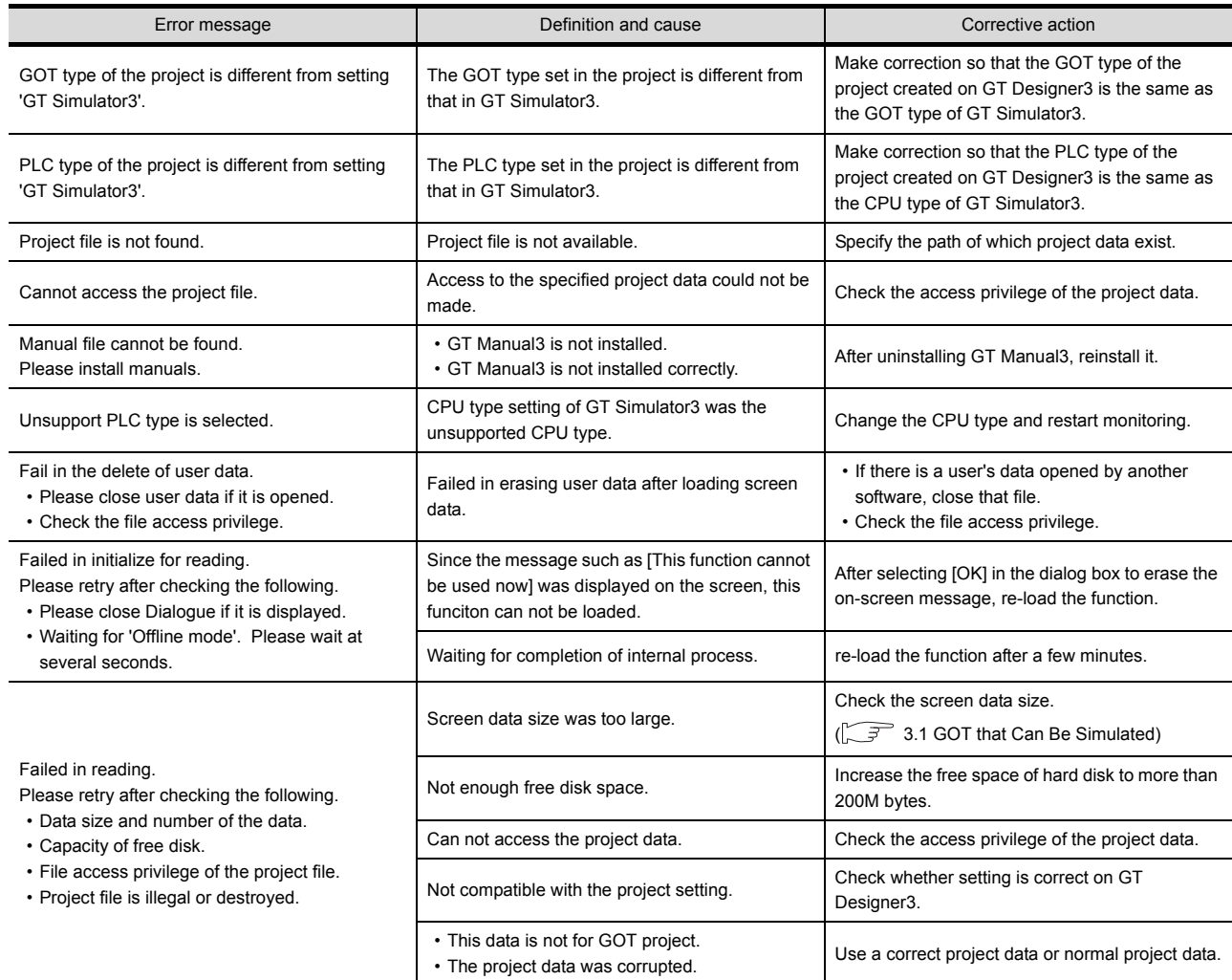

## **Error messages displayed when Device Monitor is used.**

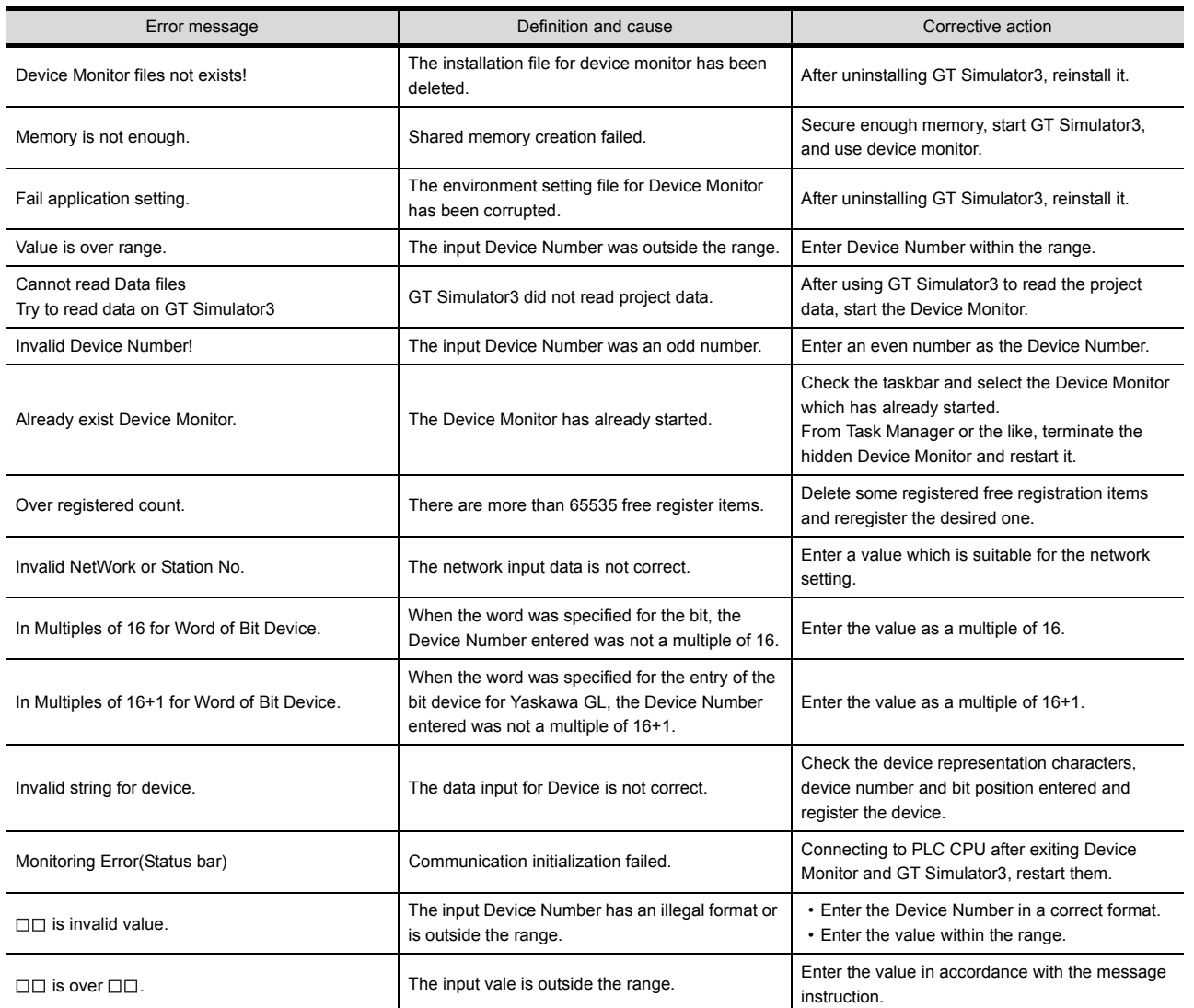

**1**

**8**

FUNCTIONS OF<br>GT SIMULATOR3

**7**

DEVICE MONITOR

DEVICE MONITOR

# <span id="page-155-0"></span>8.3 Error Message (GOT-A900 series simulator)

The following table indicates the error messages occurred in GOT-A900 series simulator themselves, the Descriptions and resolutions.

#### **Error messages displayed when GT Simulator3 is used.**

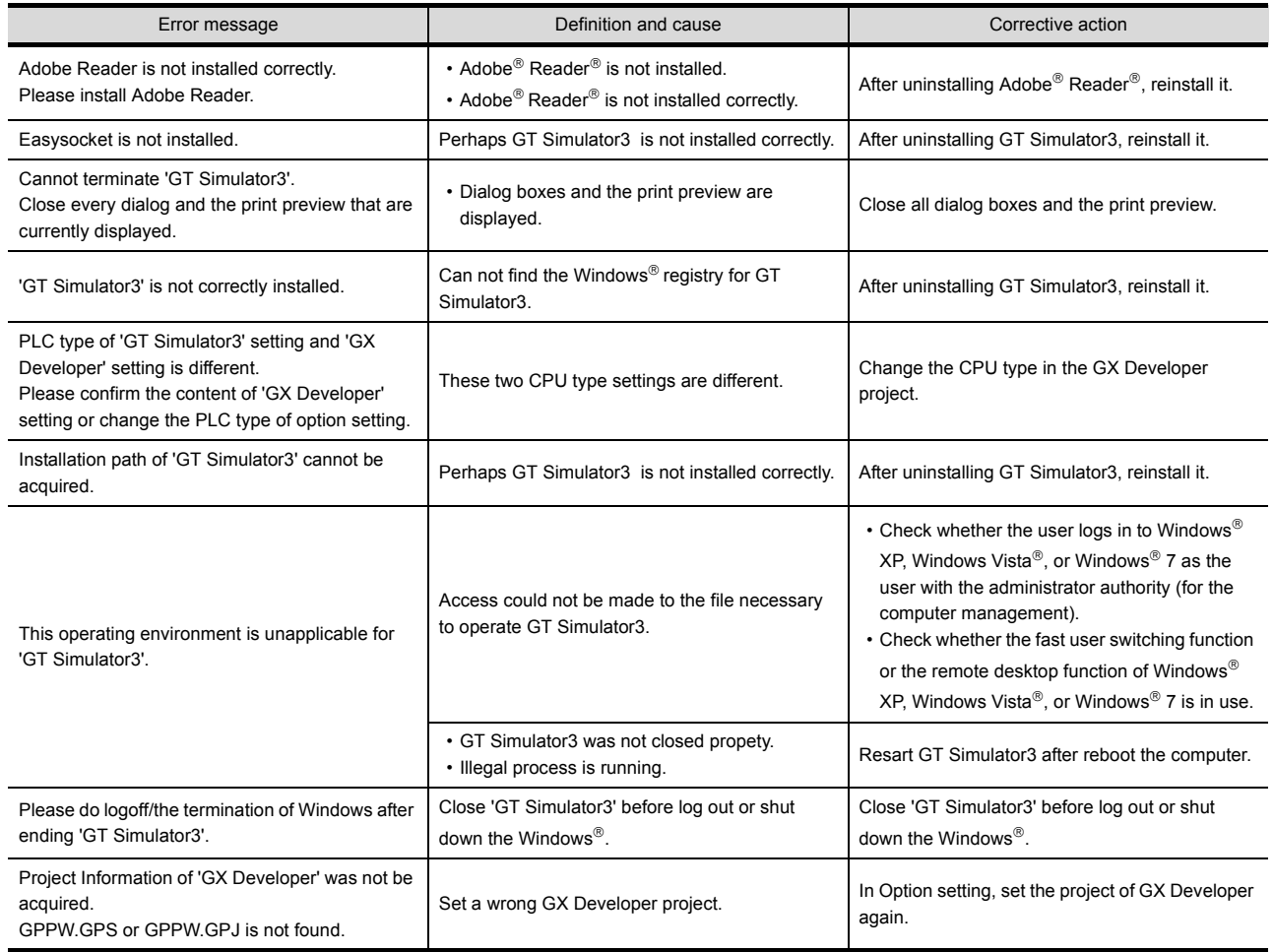

(Continued to next page)

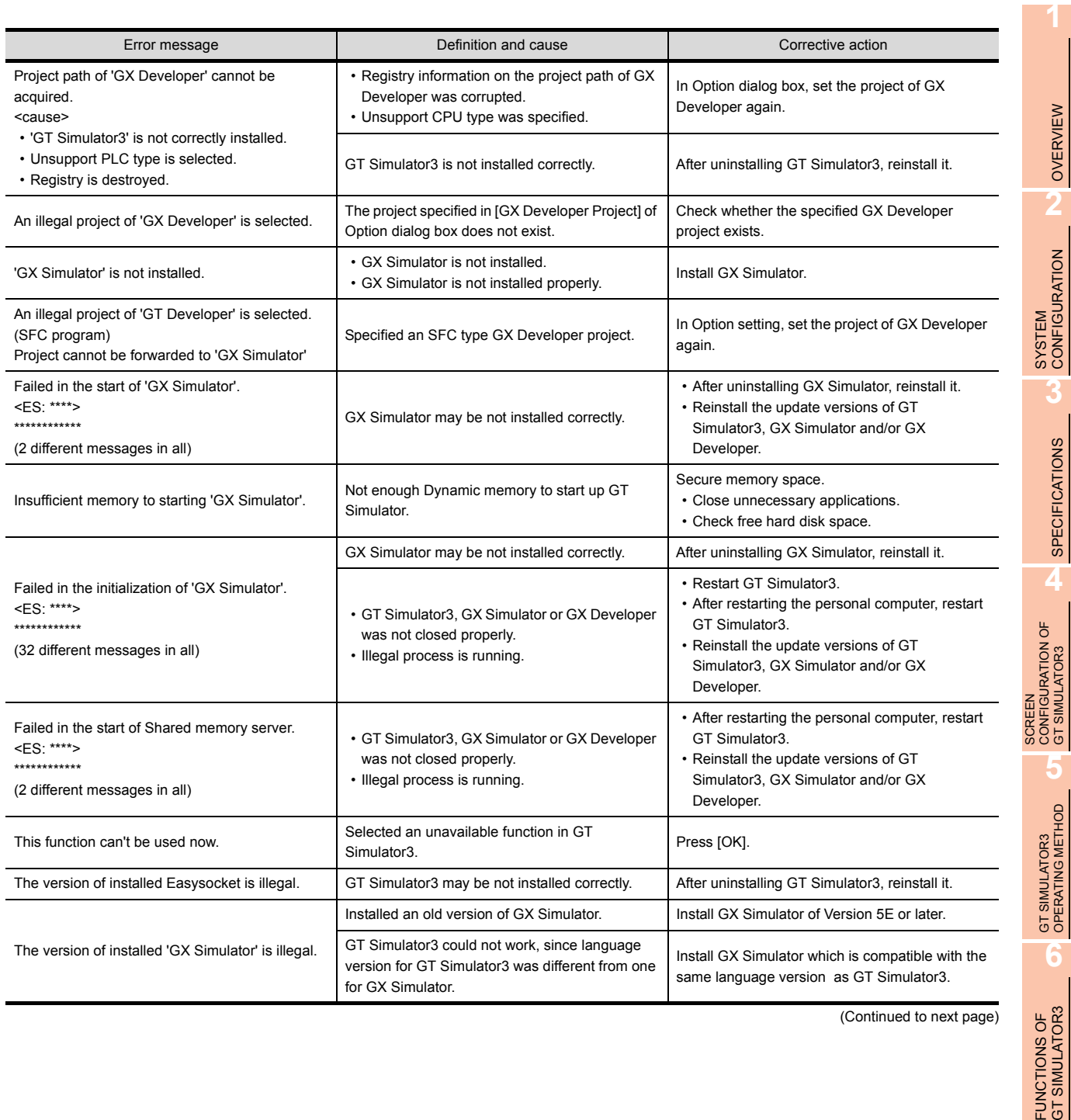

**TROUBLE SHOOTING**

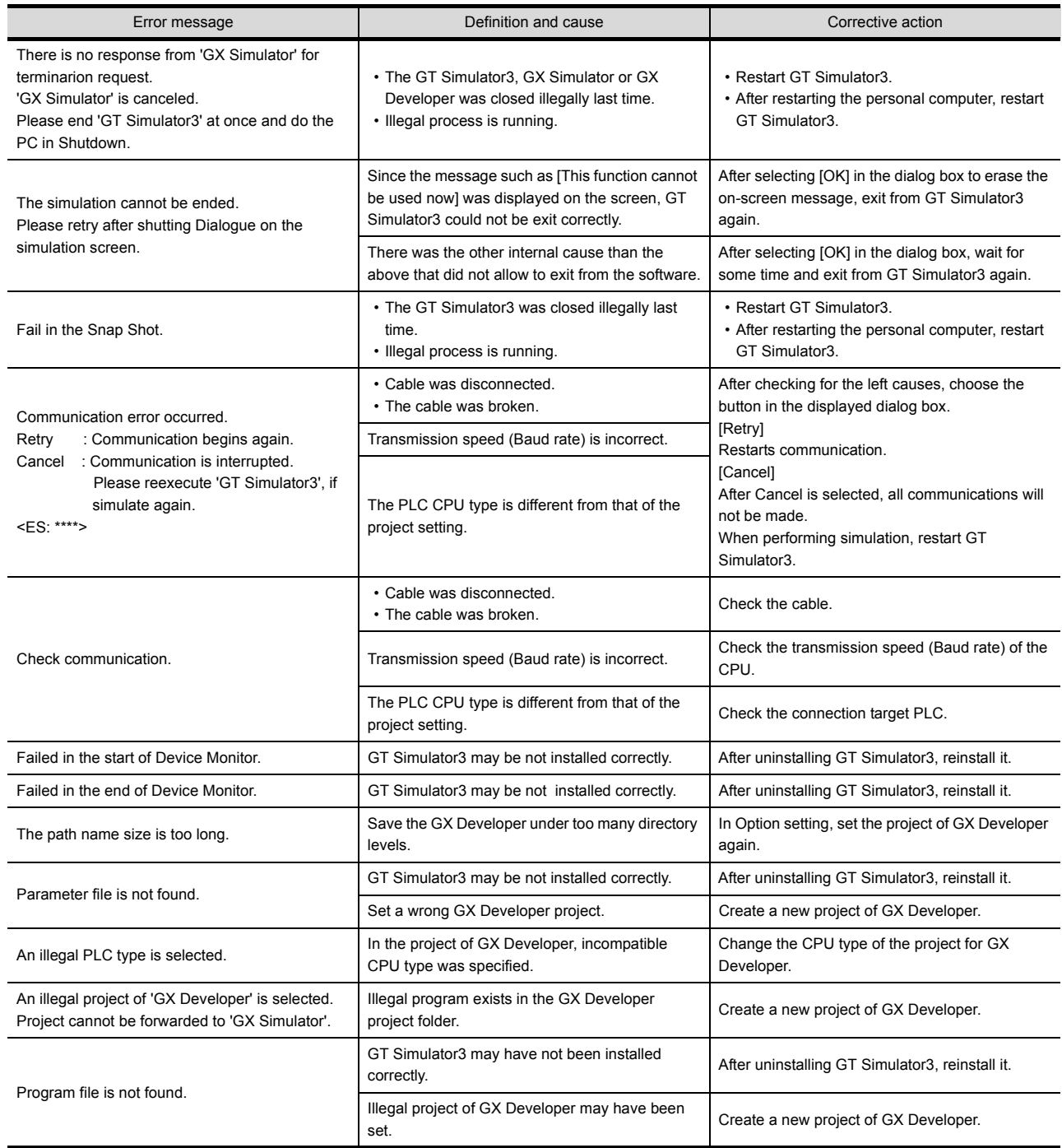

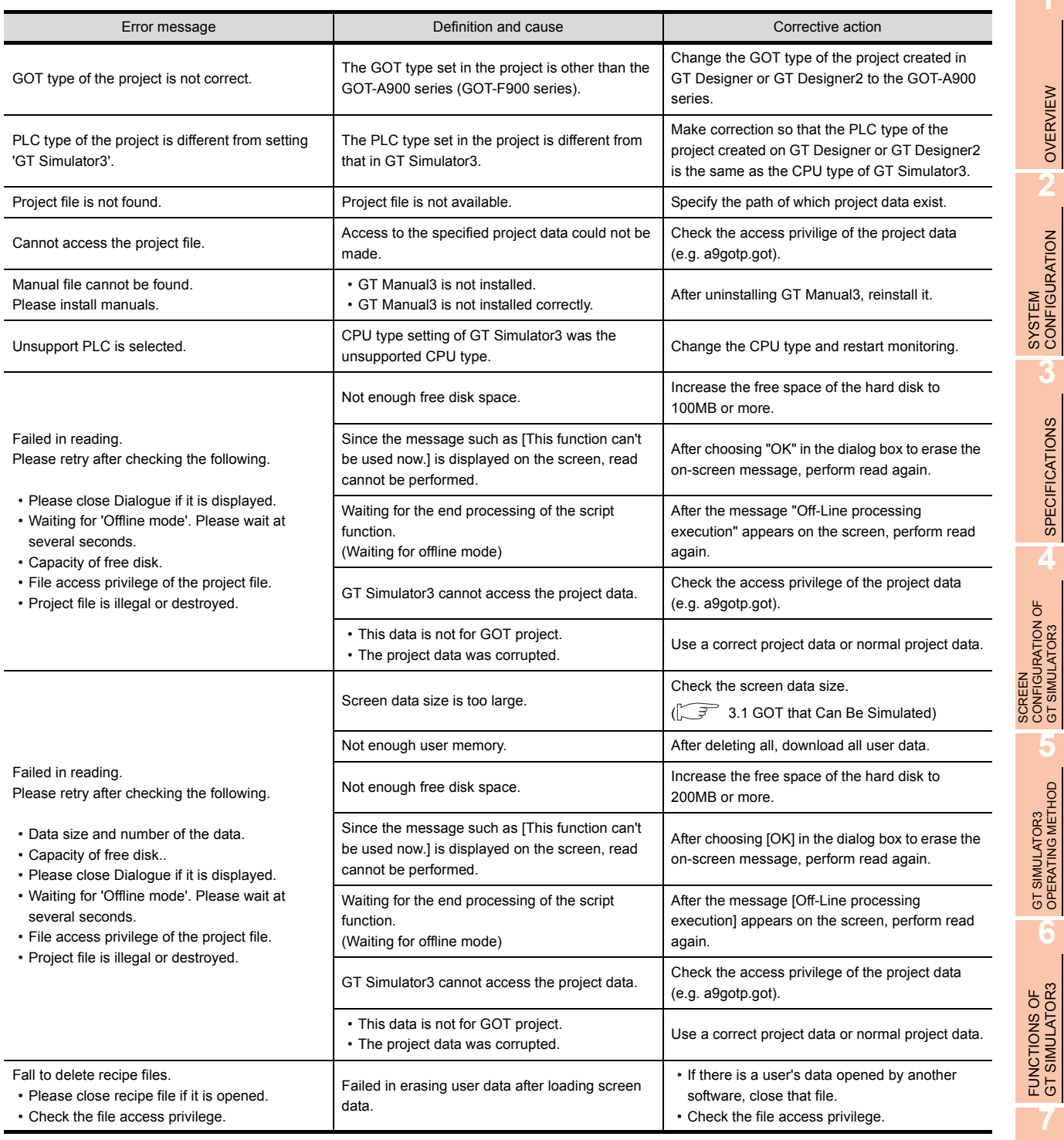

#### **Error messages displayed when Device Monitor is used.**

The same error messages are displayed as those of when GOT1000 series simulator is used. [8.2 Error Message \(GOT1000 series simulator\)](#page-150-0)

DEVICE MONITOR

DEVICE MONITOR

GT SIMULATOR3

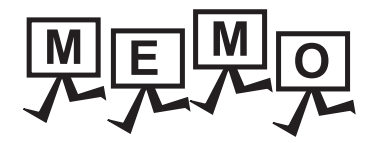

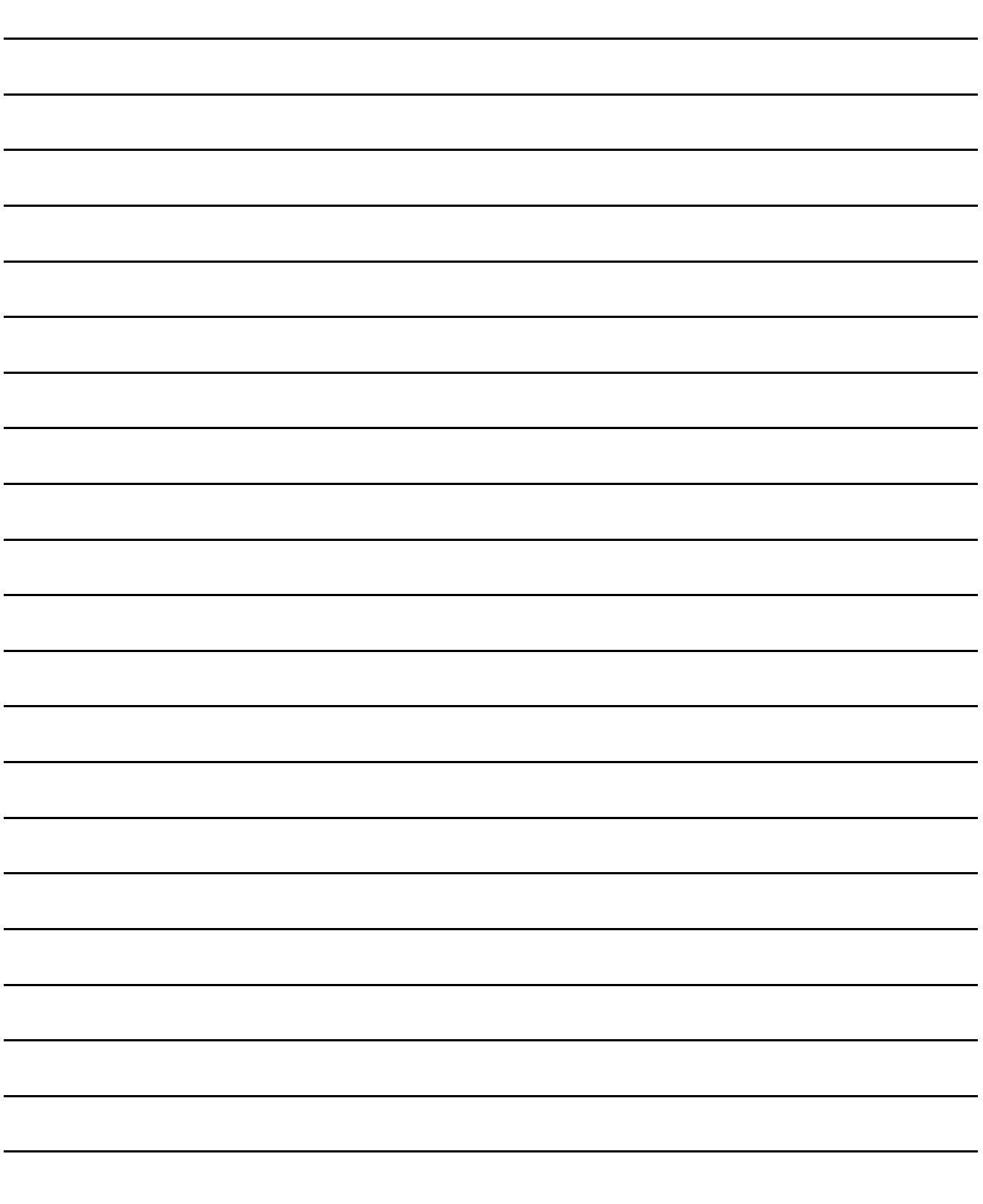

INDEX

# APPENDICES

# Appendix1 Applicable Project Data

Use the same version of GT Simulator3 as that of GT Designer3 that the project data is created.

<span id="page-160-0"></span>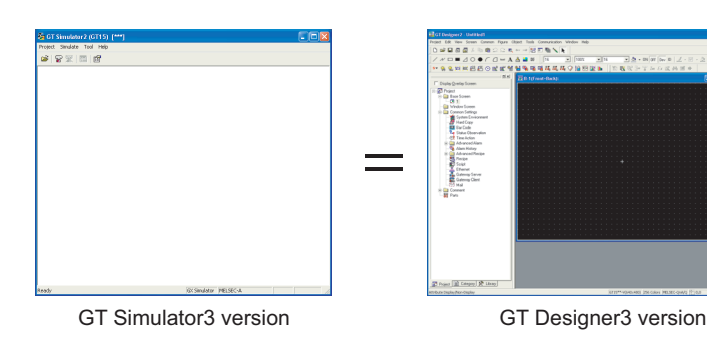

**HINT** 

**When using project data created on GT Designer3 that the version is earlier than that of GT Simulator3**  Open the project data on GT Designer3 that the version is the same as that of GT Simulator3, and save the project data.

Refer to the following for point of cautions on using the project data converted with GT Designer before SW3D5C-GOTR-Pack or with GT Converter.

[3.3.1 Precautions for using the GT Simulator3](#page-50-0)

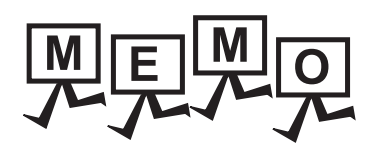

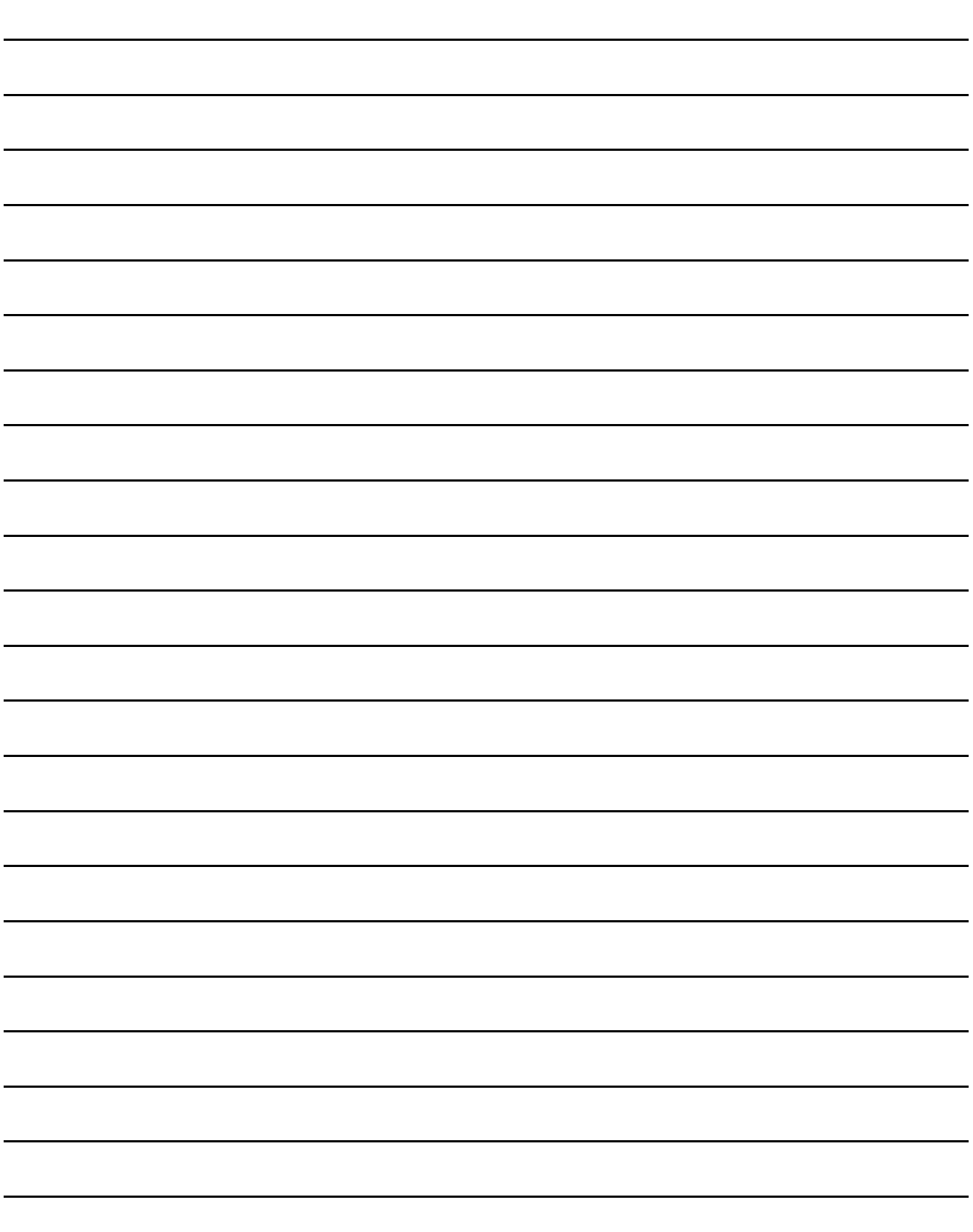

# **INDEX**

## $[{\mathsf A}]$

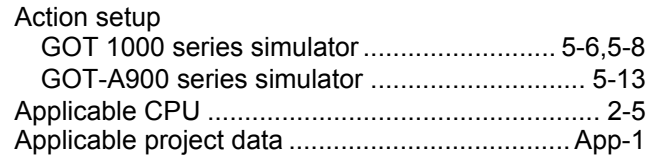

### $[B]$

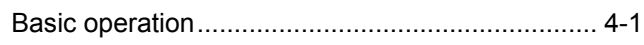

### $[C]$

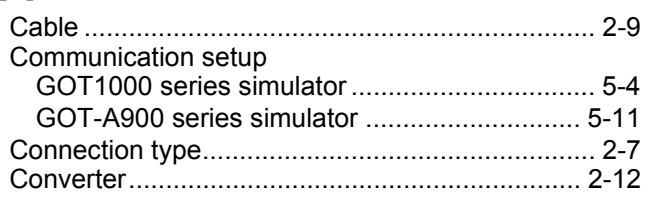

# $[D]$

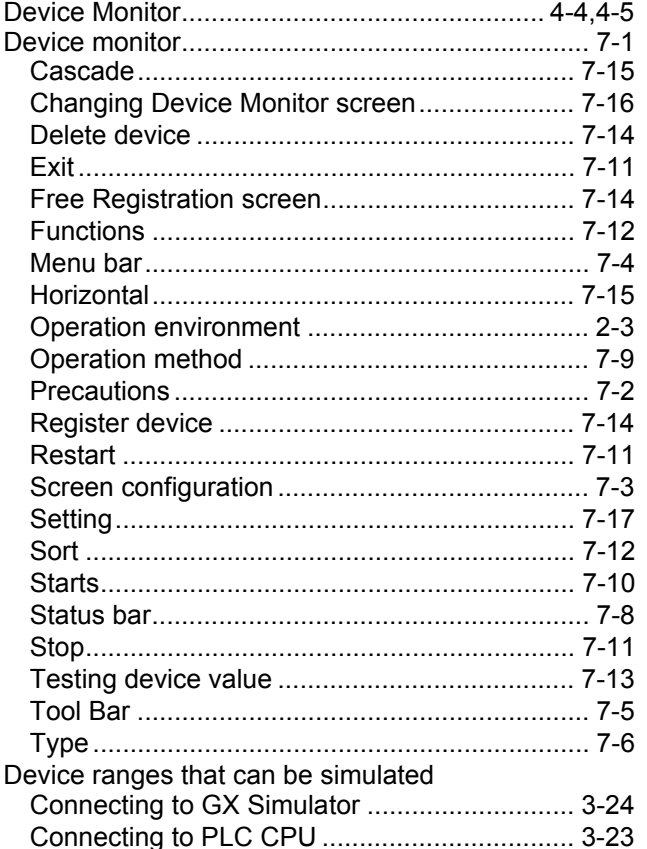

### $[{\sf E}]$

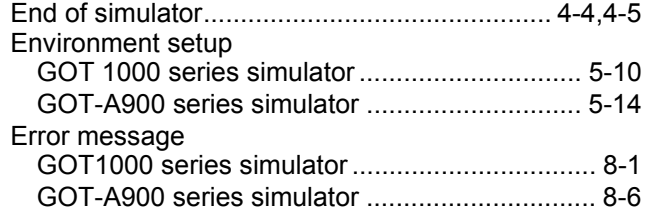

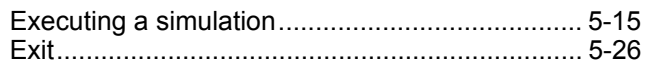

# $[{\mathsf F}]$

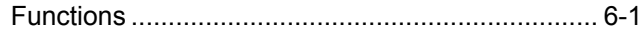

## $[G]$

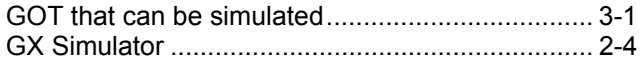

### $[H] \centering% \includegraphics[width=1.0\textwidth]{Figures/PN1.png} \caption{The 3D (M) for a $M=1$ and $M=1$ (M) for a $M=1$ (M) for a $M=1$ (M) for a $M=1$ (M) for a $M=1$ (M) for a $M=1$ (M) for a $M=1$ (M) for a $M=1$ (M) for a $M=1$ (M) for a $M=1$ (M) for a $M=1$ (M) for a $M=1$ (M) for a $M=1$ (M) for a $M=1$ (M) for a $M=1$ (M) for a $M=1$ (M) for a $M=1$ (M) for a $M=1$$

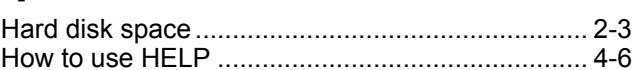

## $[M]$

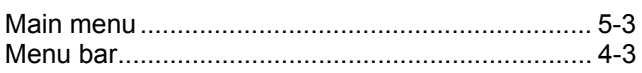

### $[O]$

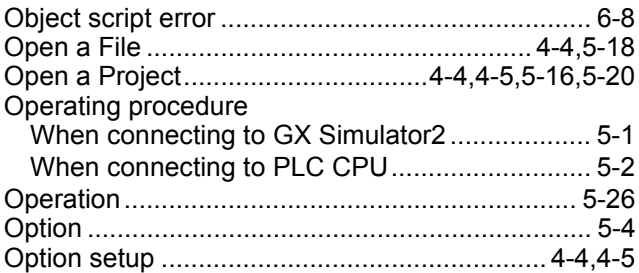

## $[{\mathsf P}]$

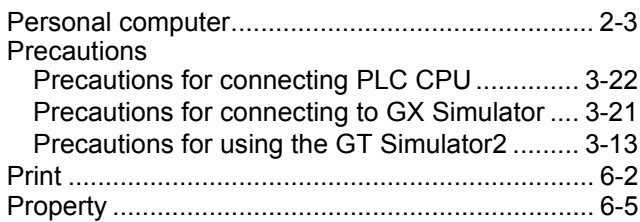

### $[**R**]$

### [S]

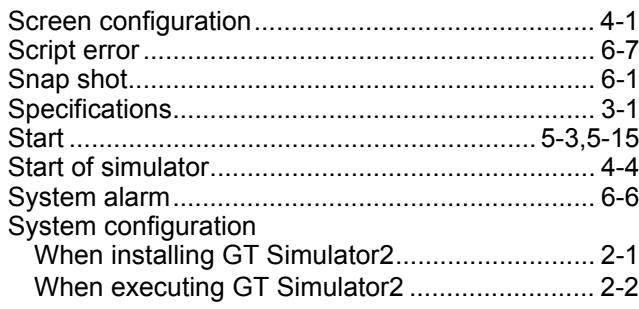

## **[T]**

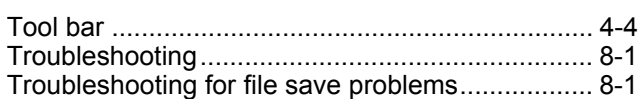

### **REVISIONS**

\* The manual number is given on the bottom left of the back cover.

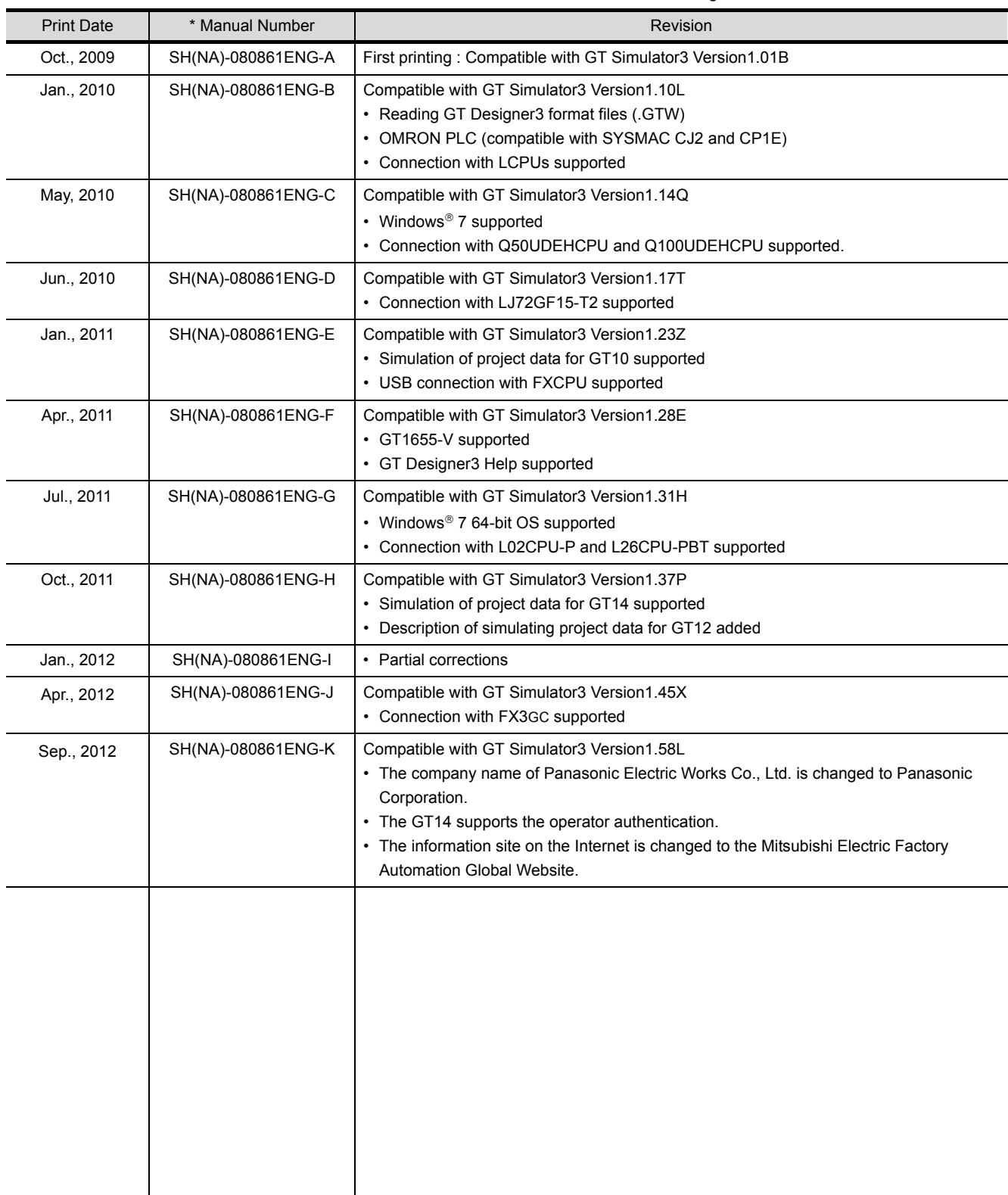

This manual confers no industrial property rights or any rights of any other kind, nor does it confer any patent licenses. Mitsubishi Electric Corporation cannot be held responsible for any problems involving industrial property rights which may occur as a result of using the contents noted in this manual.

GOT is a registered trademark of Mitsubishi Electric Corporation.

Microsoft, Windows, Windows NT, Windows Server, Windows Vista, and Windows 7 are registered trademarks or trademarks of Microsoft Corporation in the United States and other countries.

Adobe and Adobe Reader are registered trademarks of Adobe Systems Incorporated.

Pentium and Celeron are a registered trademarks of Intel Corporation in the United States and other countries.

Ethernet is a trademark of Xerox Co., Ltd. in the United States.

MODBUS is a trademark of Schneider Electric SA.

VNC is a registered trademark of RealVNC Ltd. in the United States and other countries.

Other company and product names herein are either trademarks or registered trademarks of their respective owners.

# GT Simulator3 Version1 **Integrated FA Software**

Operating Manual for GT Works3

MODEL SW1-GTSIM3-O-E

SH(NA)-080861ENG-K(1209)MEE

CODE

# **A MITSUBISHI ELECTRIC CORPORATION**

HEAD OFFICE : TOKYO BUILDING, 2-7-3 MARUNOUCHI, CHIYODA-KU, TOKYO 100-8310, JAPAN NAGOYA WORKS: 1-14, YADA-MINAMI 5-CHOME, HIGASHI-KU, NAGOYA, JAPAN NAGOYA WORKS : 1-14 , YADA-MINAMI 5-CHOME , HIGASHI-KU, NAGOYA , JAPAN

> Ministry of Economy, Trade and Industry for service transaction permission Ministry of Economy, Trade and Industry for service transaction permission.

> > Specifications subject to change without notice. Printed in Japan, September 2012.